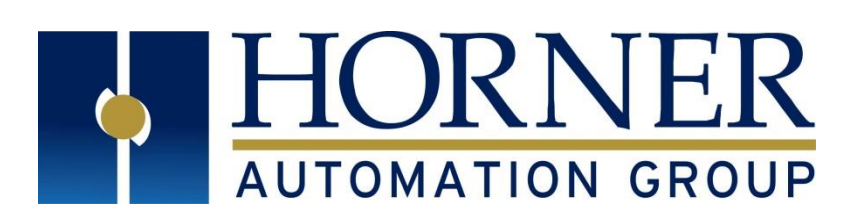

# User Manual for XL15+ OCS

# MAN1106-08.3-EN\_XL15+\_UM

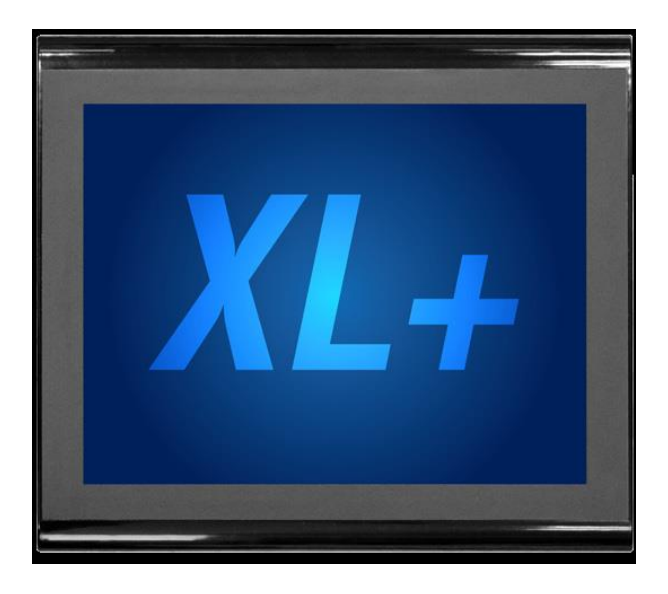

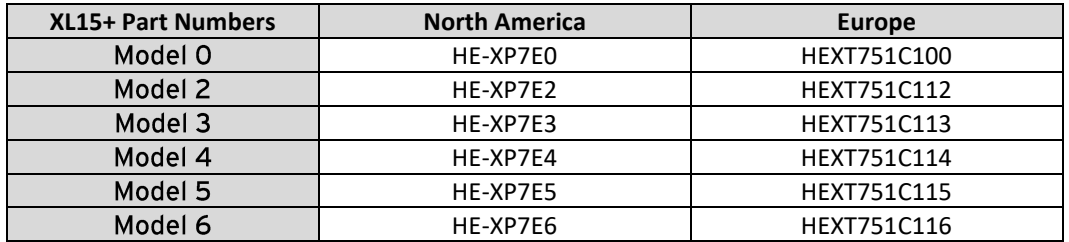

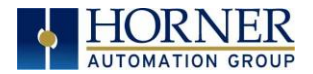

# <span id="page-1-0"></span>**PREFACE**

This manual explains how to use the XL15+ OCS.

Copyright© 2017 Horner APG, LLC, 59 South State Avenue, Indianapolis, Indiana 46201. All rights reserved. No part of this publication may be reproduced, transmitted, transcribed, stored in a retrieval system, or translated into any language or computer language, in any form by any means, electronic, mechanical, magnetic, optical, chemical, manual or otherwise, without the prior agreement and written permission of Horner APG, Inc.

All software described in this document or media is also copyrighted material subject to the terms and conditions of the Horner Software License Agreement.

Information in this document is subject to change without notice and does not represent a commitment on the part of Horner APG.

Ethernet™ is a trademark of Xerox Corporation. microSD™ and CompactFlash are registered trademarks of SanDisk Corporation.

#### **For user manual updates, contact Technical Support:**

#### **North America:**

Tel: (+) (317) 916-4274 Fax: (+) (317) 639-4279 Web: [http://www.hornerautomation.com](http://www.hornerautomation.com/) Email: [techsppt@heapg.com](mailto:techsppt@heapg.com)

**Europe:**  Tel: (+) 353-21-4321-266 Fax: (+) 353-21-4321-826 Web: [http://www.hornerautomation.eu](http://www.hornerautomation.eu/) Email: [technical.support@horner-apg.com](mailto:technical.support@horner-apg.com)

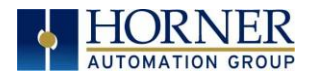

# <span id="page-2-0"></span>**LIMITED WARRANTY AND LIMITATION OF LIABILITY**

Horner APG, LLC, ("HE-APG") warrants to the original purchaser that the XL15+ (HE-XP) OCS module manufactured by HE-APG is free from defects in material and workmanship under normal use and service. The obligation of HE-APG under this warranty shall be limited to the repair or exchange of any part or parts which may prove defective under normal use and service within two (2) years from the date of manufacture or eighteen (18) months from the date of installation by the original purchaser whichever occurs first, such defect to be disclosed to the satisfaction of HE-APG after examination by HE-APG of the allegedly defective part or parts. THIS WARRANTY IS EXPRESSLY IN LIEU OF ALL OTHER WARRANTIES EXPRESSED OR IMPLIED INCLUDING THE WARRANTIES OF MERCHANTABILITY AND FITNESS FOR USE AND OF ALL OTHER OBLIGATIONS OR LIABILITIES AND HE-APG NEITHER ASSUMES, NOR AUTHORIZES ANY OTHER PERSON TO ASSUME FOR HE-APG, ANY OTHER LIABILITY IN CONNECTION WITH THE SALE OF THIS XL15+ OCS module. THIS WARRANTY SHALL NOT APPLY TO THIS XL15+ OCS module OR ANY PART THEREOF WHICH HAS BEEN SUBJECT TO ACCIDENT, NEGLIGENCE, ALTERATION, ABUSE, OR MISUSE. HE-APG MAKES NO WARRANTY WHATSOEVER IN RESPECT TO ACCESSORIES OR PARTS NOT SUPPLIED BY HE-APG. THE TERM "ORIGINAL PURCHASER", AS USED IN THIS WARRANTY, SHALL BE DEEMED TO MEAN THAT PERSON FOR WHOM THE XL15+ OCS module IS ORIGINALLY INSTALLED. THIS WARRANTY SHALL APPLY ONLY WITHIN THE BOUNDARIES OF THE CONTINENTAL UNITED STATES.

In no event, whether as a result of breach of contract, warranty, tort (including negligence) or otherwise, shall HE-APG or its suppliers be liable of any special, consequential, incidental or penal damages including, but not limited to, loss of profit or revenues, loss of use of the products or any associated equipment, damage to associated equipment, cost of capital, cost of substitute products, facilities, services or replacement power, down time costs, or claims of original purchaser's customers for such damages.

**To obtain warranty service, return the product to your distributor with a description of the problem, proof of purchase, postpaid, insured, and in a suitable package.**

# <span id="page-2-1"></span>**ABOUT PROGRAMMING EXAMPLES**

Any example programs and program segments in this manual or provided on accompanying diskettes are included solely for illustrative purposes. Due to the many variables and requirements associated with any particular installation, Horner APG cannot assume responsibility or liability for actual use based on the examples and diagrams. It is the sole responsibility of the system designer utilizing the XL15+ OCS module to appropriately design the end system, to appropriately integrate the XL15+ OCS module and to make safety provisions for the end equipment as is usual and customary in industrial applications as defined in any codes or standards which apply.

#### **NOTE: The programming examples shown in this manual are for illustrative purposes only. Proper machine operation is the sole responsibility of the system integrator.**

<span id="page-3-0"></span>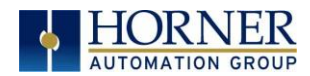

# **VISUAL MAP OF KEY CHAPTERS**

#### **FIRST STEP of ANY TASK: DATASHEET**

Each XL15+ OCS unit is sent with a datasheet in the box. **The datasheets are the first documents to refer to for model-specific information related to XL15+ OCS models for specific installation information.** To obtain updates to datasheets, manuals, and user documentation, visit a Horner website.

**North America** [https://hornerautomation.com](https://hornerautomation.com/) **Europe** [http://www.hornerautomation.eu](http://www.hornerautomation.eu/)

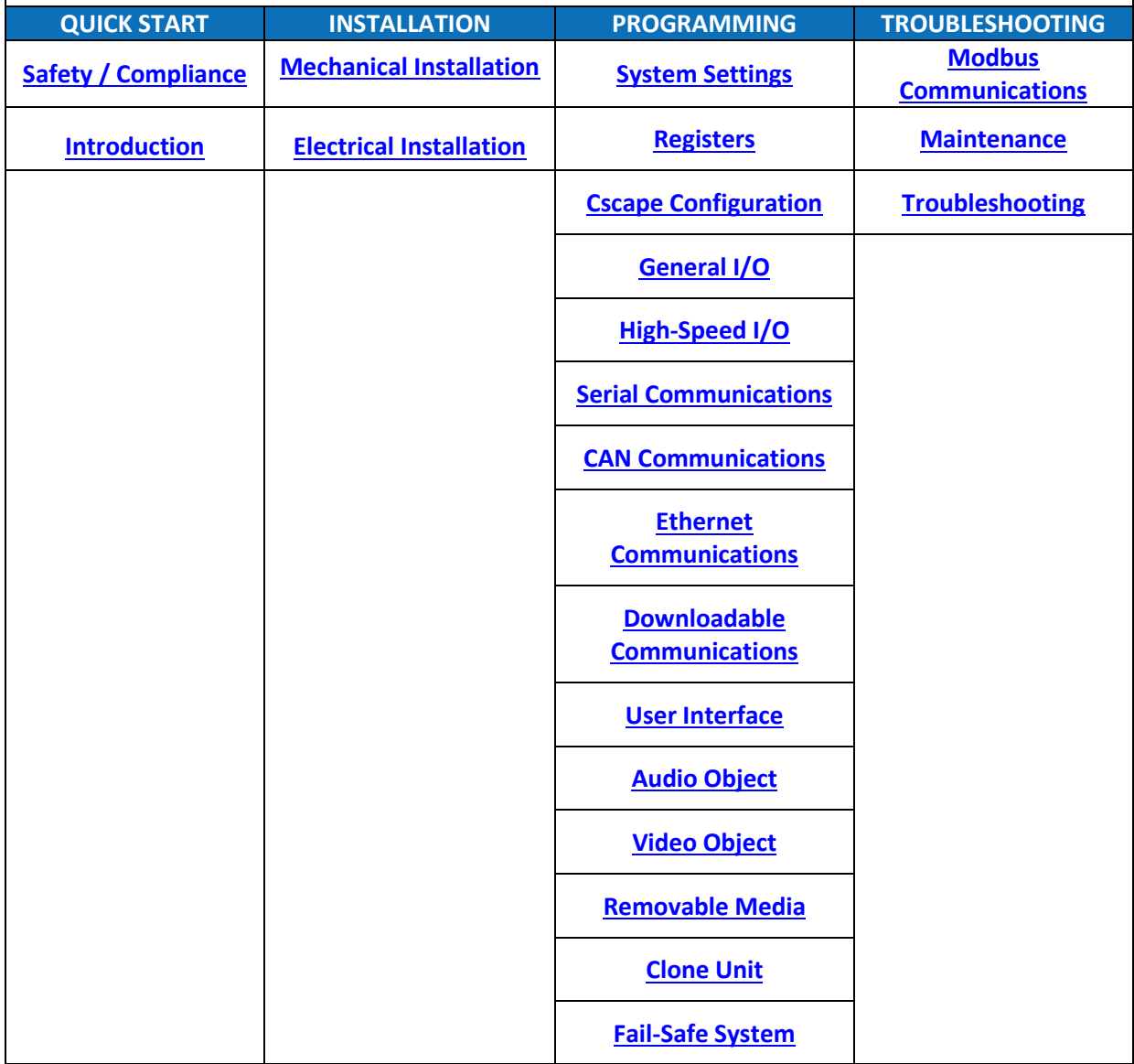

<span id="page-4-0"></span>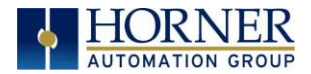

# **TABLE OF CONTENTS**

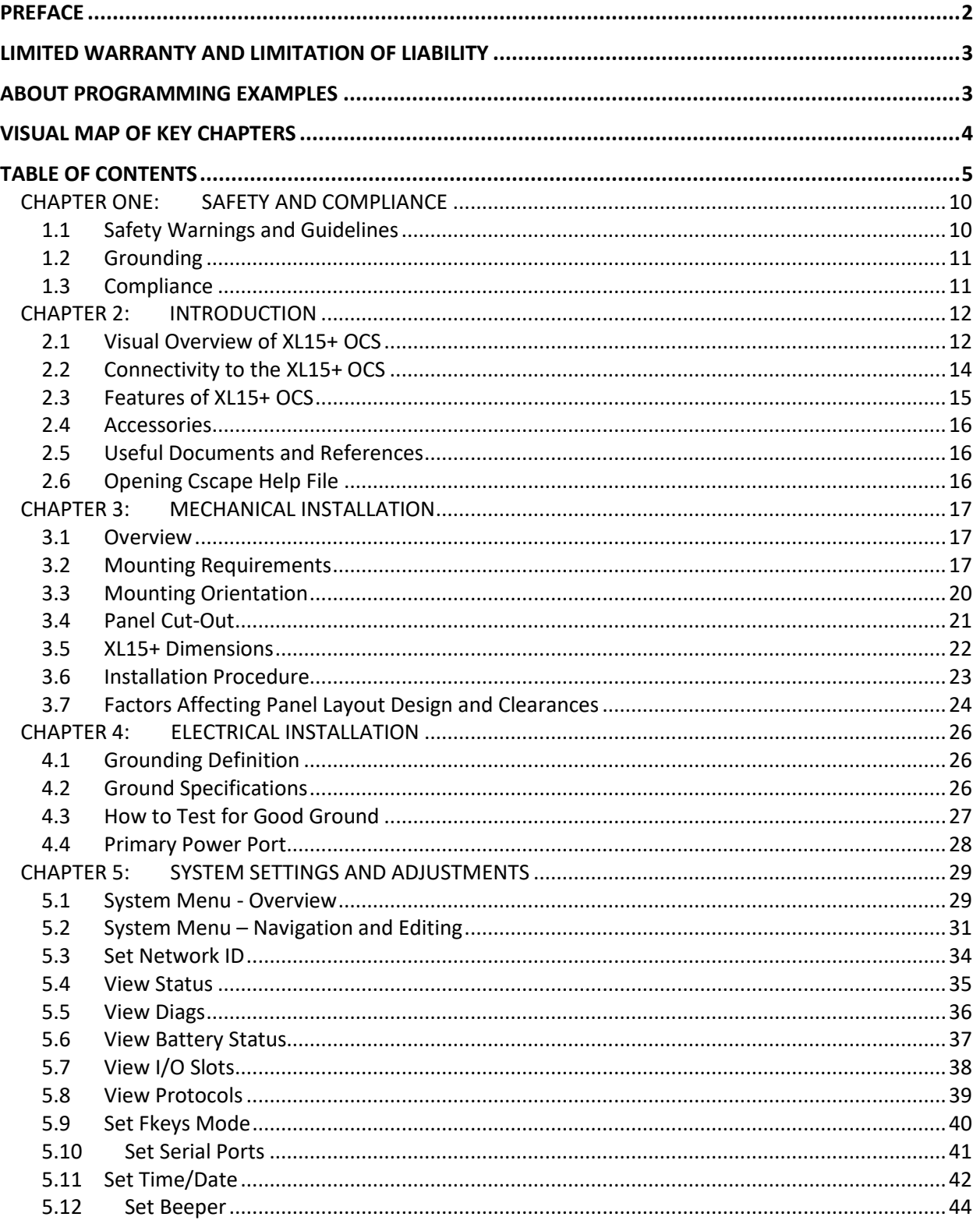

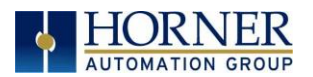

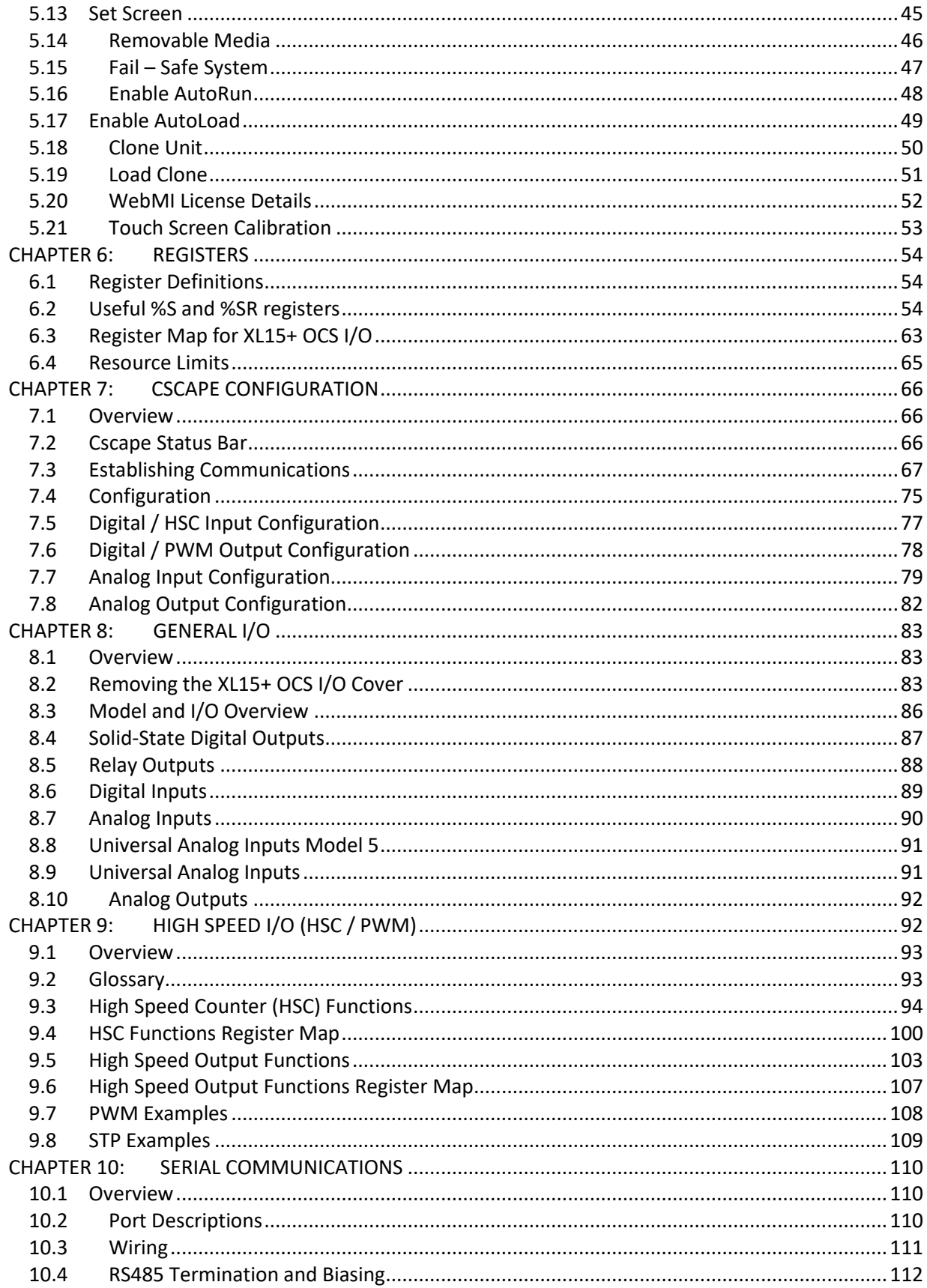

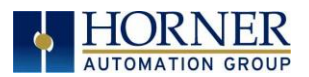

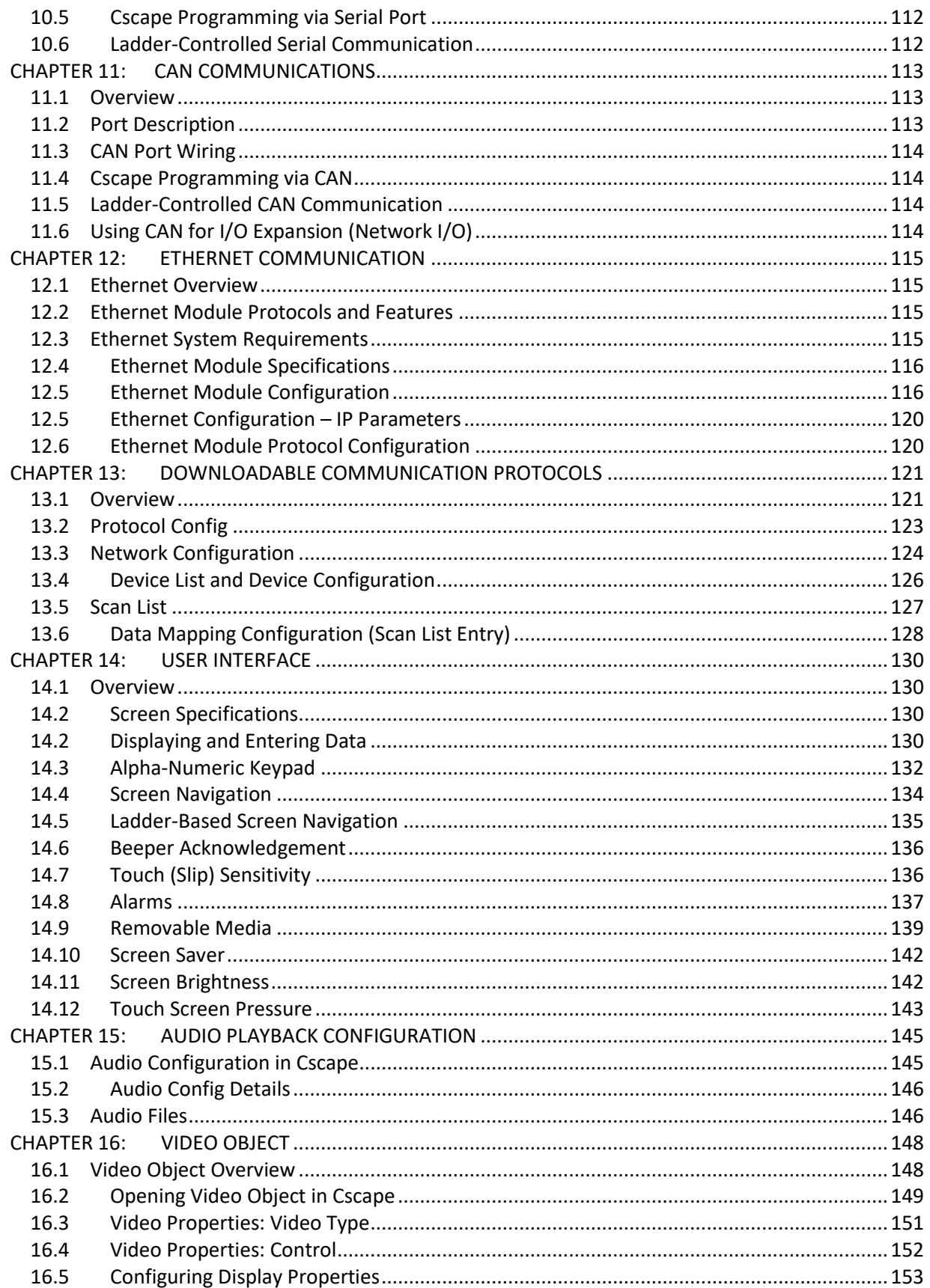

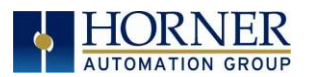

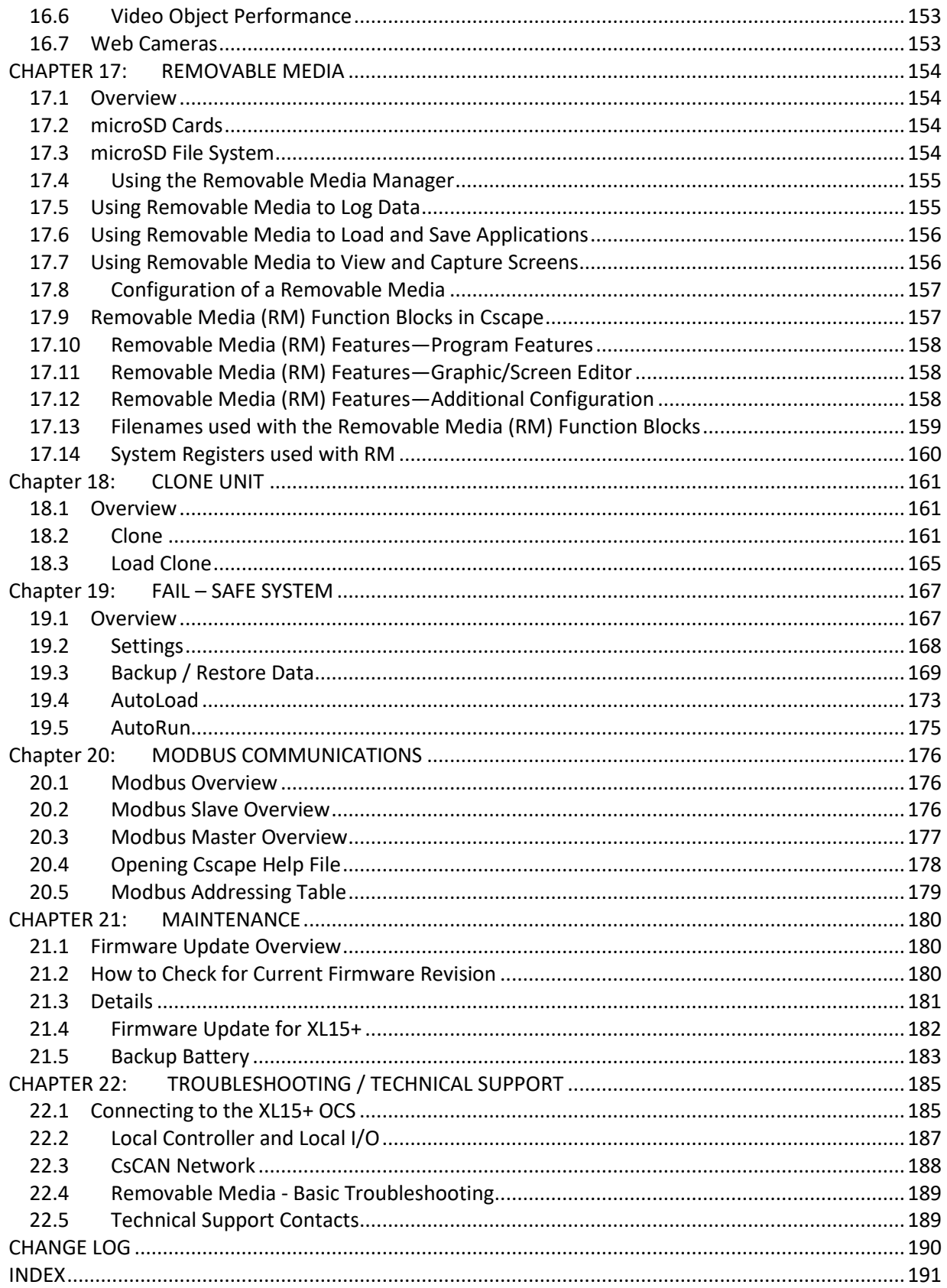

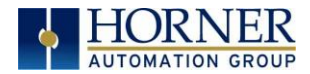

October 21, 2021

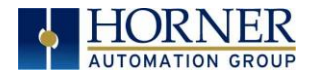

## <span id="page-9-0"></span>**CHAPTER ONE: SAFETY AND COMPLIANCE**

## <span id="page-9-1"></span>**1.1 Safety Warnings and Guidelines**

When found on the product, the following symbols specify:

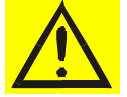

**Warning:** Consult user documentation. **WARKIM** | Warning: Electrical Shock Hazard.

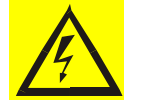

**WARNING – EXPLOSION HAZARD – Do not disconnect equipment unless power has been switched off or the area is known to be non-hazardous**

**WARNING: To avoid the risk of electric shock or burns, always connect the safety (or earth) ground before making any other connections.** 

**WARNING: To reduce the risk of fire, electrical shock, or physical injury it is strongly recommended to fuse the voltage measurement inputs. Be sure to locate fuses as close to the source as possible.**

**WARNING: Replace fuse with the same type and rating to provide protection against risk of fire and shock hazards.** 

**WARNING: In the event of repeated failure, do not replace the fuse again as a repeated failure indicates a defective condition that will not clear by replacing the fuse.** 

**WARNING: EXPLOSION HAZARD—Substitution of components may impair suitability for Class I, Division 2.**

**WARNING: The USB parts are for operational maintenance only. Do not leave permanently connected unless area is known to be non-hazardous.**

**WARNING: EXPLOSION HAZARD—BATTERIES MUST ONLY BE CHANGED IN AN AREA KNOWN TO BE NON-HAZARDOUS**

**WARNING: Battery May Explode If Mistreated. Do Not Recharge, Disassemble or Dispose Of In Fire.**

**WARNING: Only qualified electrical personnel familiar with the construction and operation of this equipment and the hazards involved should install, adjust, operate, or service this equipment. Read and understand this manual and other applicable manuals in their entirety before proceeding. Failure to observe this precaution could result in severe bodily injury or loss of life.**

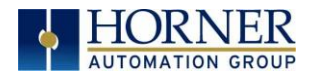

- a. All applicable codes and standards need to be followed in the installation of this product.
- b. For I/O wiring (discrete), use the following wire type or equivalent: Belden 9918, 18 AWG, or larger.

Adhere to the following safety precautions whenever any type of connection is made to the module.

- a. Connect the green safety (earth) ground first before making any other connections.
- b. When connecting to electric circuits or pulse-initiating equipment, open their related breakers. Do not make connections to live power lines.
- c. Make connections to the module first; then connect to the circuit to be monitored.
- d. Route power wires in a safe manner in accordance with good practice and local codes.
- e. Wear proper personal protective equipment including safety glasses and insulated gloves when making connections to power circuits.
- f. Ensure hands, shoes, and floors are dry before making any connection to a power line.
- g. Make sure the unit is turned OFF before making connection to terminals. Make sure all circuits are de-energized before making connections.
- h. Before each use, inspect all cables for breaks or cracks in the insulation. Replace immediately if defective.

## <span id="page-10-1"></span>**1.2 Grounding**

Grounding is covered in various chapters within this manual.

## <span id="page-10-2"></span>**1.3 Compliance**

To check for compliance and updates, visit the Horner website.

<span id="page-10-0"></span>**North America** [https://hornerautomation.com](https://hornerautomation.com/) **Europe** [http://www.hornerautomation.eu](http://www.hornerautomation.eu/)

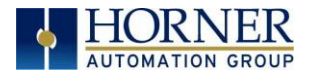

## <span id="page-11-0"></span>**CHAPTER 2: INTRODUCTION**

## <span id="page-11-1"></span>**2.1 Visual Overview of XL15+ OCS**

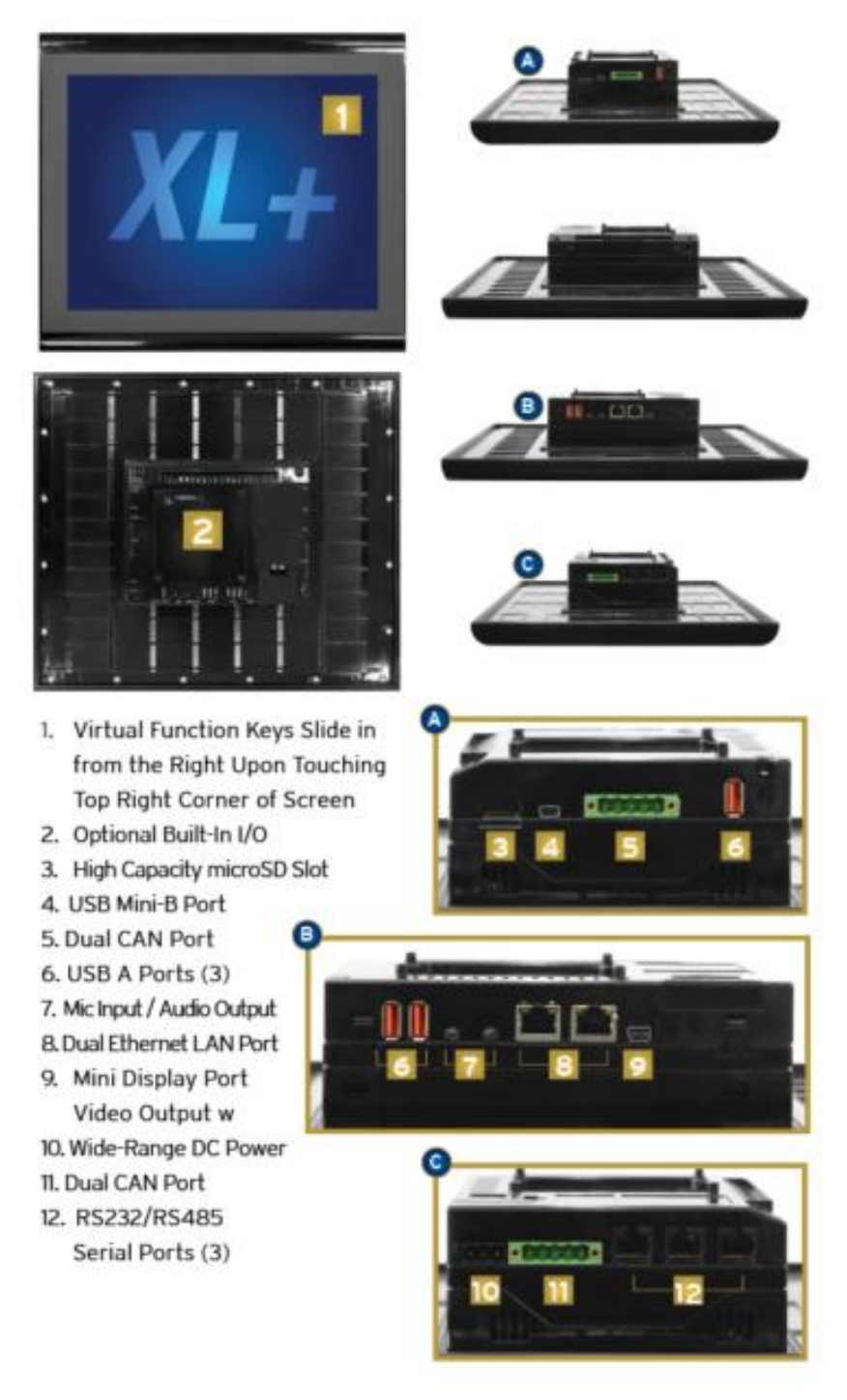

Figure 2.1 – Overview of the XL15+

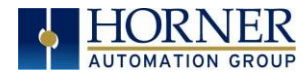

#### *2.1.1 Where to Find Information about the XL15+ OCS*

- a) **Datasheet** The **datasheet is the first document to refer to for key information** related to specific XL15+ OCS models.
	- 1. The datasheets for all XL15+ OCS models are available on the Horner websites.
	- 2. Datasheets contain pin-outs, jumper settings, and other model specific information.

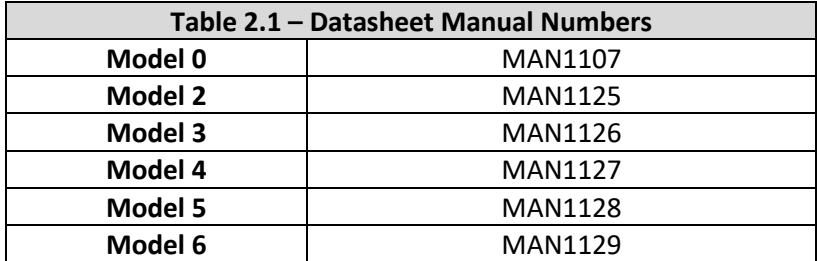

b) **User Manual** -This manual provides general information that is common to XL15+ OCS models and can be downloaded from our website.

Visit the Horner website to obtain user documentation and updates.

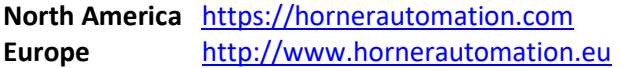

#### *2.1.2 Four Main Types of Information are covered in this manual*

- a) Safety and Installation guidelines / instructions (Mechanical and Electrical)
- b) Descriptions of hardware features: Serial ports, Removable Media, Communication Options, etc.
- c) Configuration and Use of the XL15+ OCS
- d) Maintenance and Support

#### *2.1.3 Manual Index*

Major topics of interest may be found in the [Index](#page-190-0) towards the end of this manual.

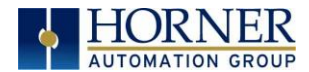

## <span id="page-13-0"></span>**2.2 Connectivity to the XL15+ OCS**

The XL15+ OCS has excellent capabilities for connecting to a variety of devices. The diagram below shows some examples of devices that can be used with the XL15+ OCS.

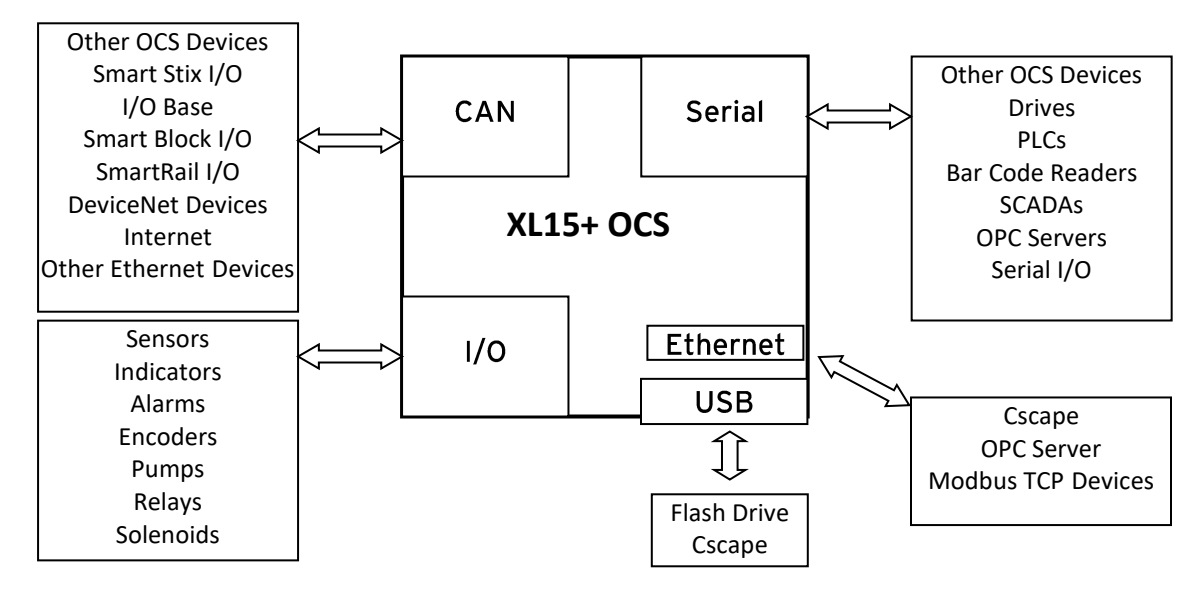

Figure 2.2 – Visual Overview of Types of Devices that can be connected to XL15+OCS

WARNING: An OCS wired to a machine can cause damaging ground currents. Consider using a USB isolator due to voltage potential differences as a preventative measure.

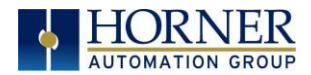

## <span id="page-14-0"></span>**2.3 Features of XL15+ OCS**

The XL15+ OCSs are all-in-one industrial control devices. They combine control, user interface, I/O and networking into a single, integrated package. Unique features of the XL15+ OCS include:

- 15" XGA 1024x768, 500 cd/m<sup>2</sup> bright, 16,777,216 color graphical touch sensing LCD display in all models of XL15+ with laminated touch screen.
- Soft function keys.
- Display of complex graphical objects including trends, gauges, meters, and animations.
- Ultra high-speed dual-core CPU with higher performance graphic processing.
- Advanced control capabilities including floating point, multiple auto-tuning PID loops, and string handling capabilities.
- Removable media for up to 128 GB of storage of programs, data logging, or screen captures.
- Dual isolated CsCAN networking port for communication with remote I/O, other controllers, or PCs.
- Three high speed USB host ports for communication with PCs and a USB controller programming port.
- Three independent serial ports each available in RS232 or RS485.
- Configurable serial protocols for communication to drives, PLCs, or other serial peripherals.
- Full featured, built-in I/O including high resolution analog, thermocouple, RTD, high-speed counters, PWM outputs and relays (depending upon the XL15+ OCS model used).
- Advanced high speed I/O capabilities.
- Cscape programming software that allows all aspects of the XL15+ OCS to be programmed and configured from one integrated application.
- Optional communication add-on modules.
- Two on board Ethernet ports (10/100/1000 Mbps) for Cscape programming and application defined communication, with Auto MDI/MDI-X, Modbus TCP C/S, HTTP, FTP, SMTP, and Ethernet IP.
- Mic In and Audio Out.
- Mini Display Port Video Out
- Special coated polycarbonate for premium appearance.
- Extra USB ports can be used for combination of camera / flash drives / any USB hub etc. if multiple flash drive / camera are connected, only one flash drive / camera will be considered.
- External Fonts support (with or without Unicode).
- Added "Loading Program TTF Font files" while downloading TTF files to the unit.
- While performing "Export to Removable media / Save PGM" operation, two files a.re created XYZ.PGM / DEFAULT.PGM and XYZ.Dat / DEFAULT.DAT files if external fonts are used.
- Updating FPGA during boot up of the device.
- Four counter HSC mode with all features are supported (number of quadrature's supported are two).

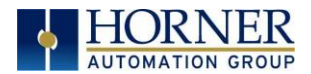

## <span id="page-15-0"></span>**2.4 Accessories**

Please visit the Horner Control Accessories website for communication, programming, and I/O accessories.

**North America** <http://hornerautomation.com/product-category/home/control-accessories/> **Europe** <https://www.hornerautomation.eu/product-overview/>

## <span id="page-15-1"></span>**2.5 Useful Documents and References**

Visit our website to obtain user documentation, supplemental documents, certificates, and other documentation.

**North America** [https://hornerautomation.com](https://hornerautomation.com/) **Europe** [http://www.hornerautomation.eu](http://www.hornerautomation.eu/)

## <span id="page-15-2"></span>**2.6 Opening Cscape Help File**

After opening the Cscape Help file, either use the Contest, Index or Search tabs to located information. The Cscape Help file has more information than the scope of this user manual.

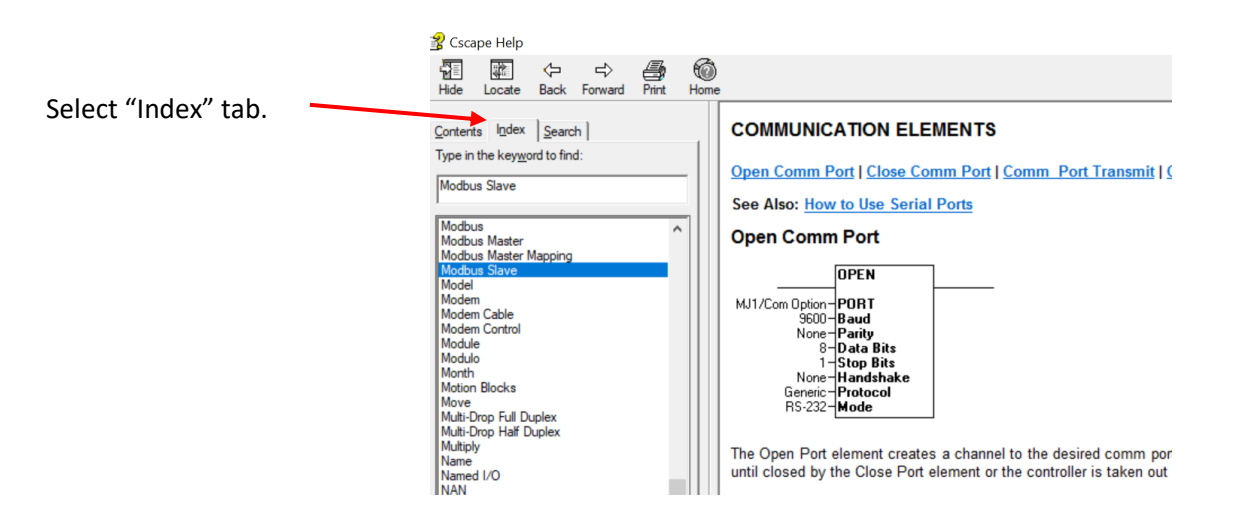

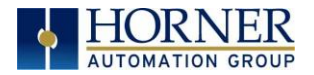

## <span id="page-16-0"></span>**CHAPTER 3: MECHANICAL INSTALLATION**

**NOTE:** The datasheet is the first document to refer to for model-specific information related to XL15+ OCS models for key installation information. Visit the Horner websites to obtain datasheets, user documentation, and updates.

**North America** [https://hornerautomation.com](https://hornerautomation.com/) **Europe** [http://www.hornerautomation.eu](http://www.hornerautomation.eu/)

## <span id="page-16-1"></span>**3.1 Overview**

The mechanical installation greatly affects the operation, safety and appearance of the system. Information is provided to mechanically install the unit such as cut-out sizes, mounting procedures, and other recommendations for the proper mechanical installation of the unit.

## <span id="page-16-2"></span>**3.2 Mounting Requirements**

#### *3.2.1 Mounting Procedures (Installed in a Panel Door)*

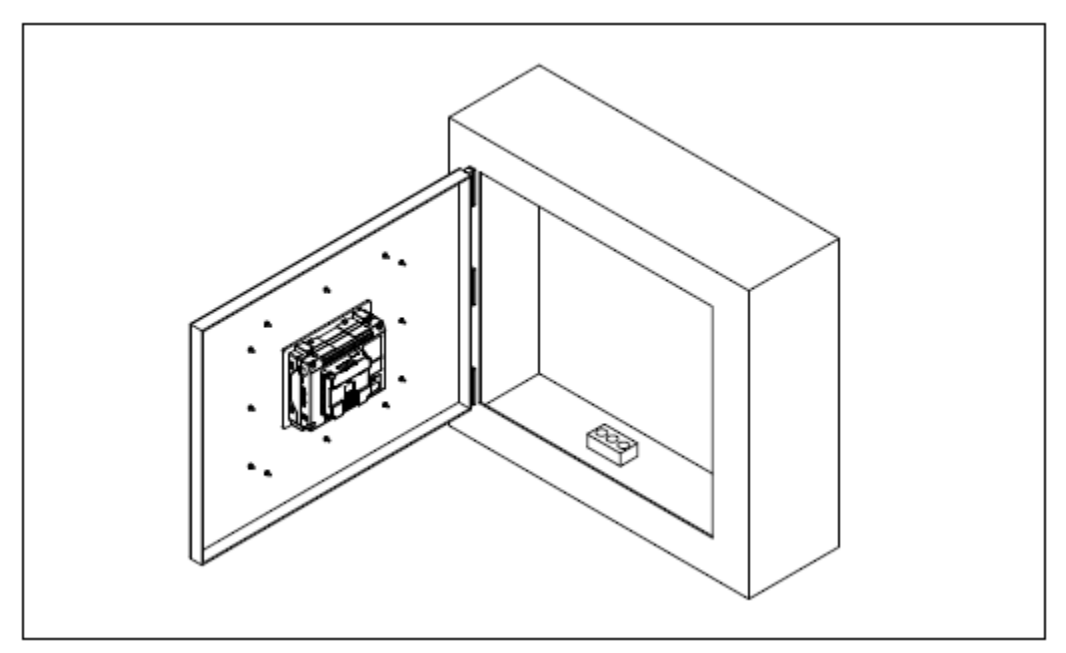

Figure 3.1 – Panel Mounting of an XL15+ Series OCS

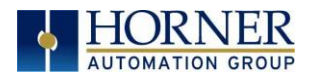

Once the panel design has been completed using the criteria and suggestions in the following sections, use the following steps to panel mount the XL15+ OCS.

- 1. The XL15+ allows unique installation options that simplify installation for systems that may not need robust vibration or water resistance.
- 2. If the system does not experience shock or vibration and will not be exposed to weather or wash down conditions, the unit can be installed by cutting the rectangular opening and installing the four (4) supplied clips.
- 3. For systems that may experience shock or vibration or are installed outdoors or in wash down environments, the rectangular cut and clips are used and perimeter holes must be drilled in the panel. The supplied studs are then inserted into the perimeter of the controller and supplied nuts will secure the perimeter of the unit to the panel.
- 4. Please reference the XL15+ installation cutout drawing document (MAN1108) for further details.
- 5. Remove all connectors from the XL15+ OCS unit.
- 6. Make sure both inner and outer gaskets are installed on the XL15+ OCS and are free from dust and debris. Check that the corners of the gasket are secure.
- 7. Pass the unit through the panel.
- 8. The two (2) spring clips will latch the unit in the panel.
- 9. Insert each of the four (4) mounting clips into the slots in the XL15+ OCS case. One clip should be installed on each corner. Lightly tighten each screw so the clip is held in place.
- 10. Tighten the screws on the clips such that the gasket is compressed against the panel. Recommended torque is 7-10 in-lbs (0.79-1.13 Nm).
- 11. If the perimeter studs are needed, it is recommended to use a thread locker (similar to 242 Blue Loctite). Use supplied lock washers and nut. Recommended torque is 3-4 in-lbs (0.34-0.45 Nm). Refer to Figure 3.2 (below) for the proper torque sequence.

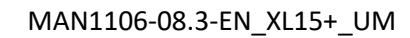

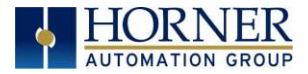

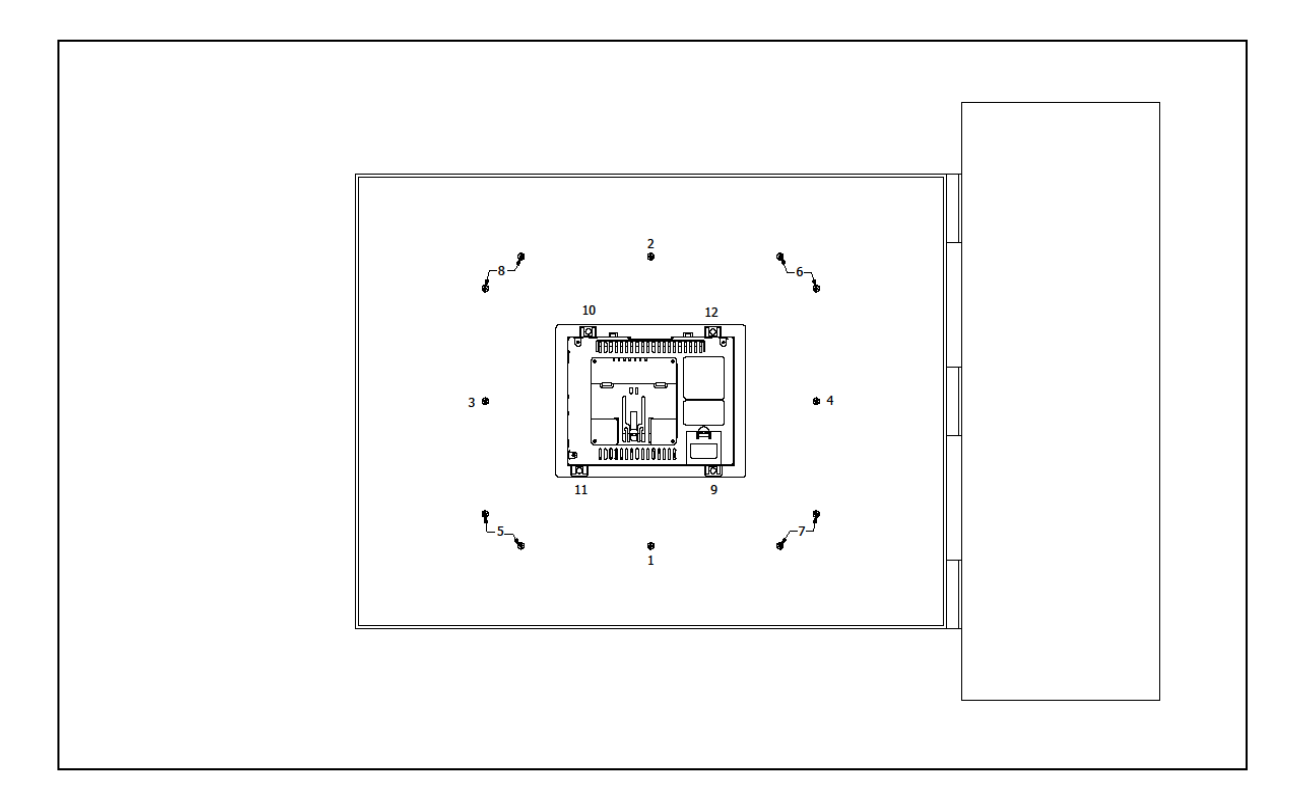

Figure 3.2-Perimeter Set Studs

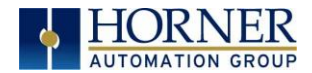

## <span id="page-19-0"></span>**3.3 Mounting Orientation**

#### *3.3.1 XL15+ OCS Mounting Clip Locations*

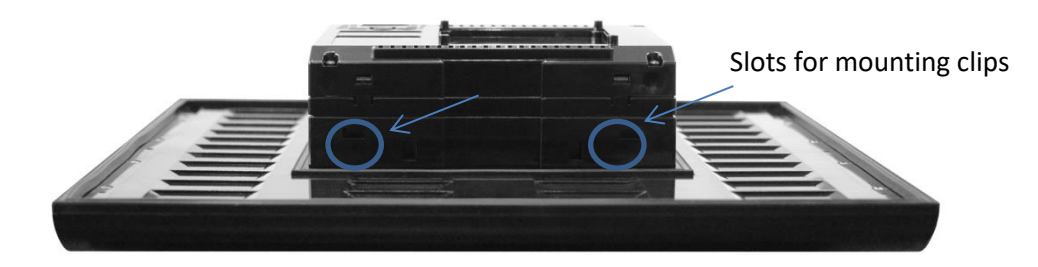

Figure 3.3 – XL15+ OCS without Mounting Clips

*3.3.2 XL15+ OCS Mounting Orientation*

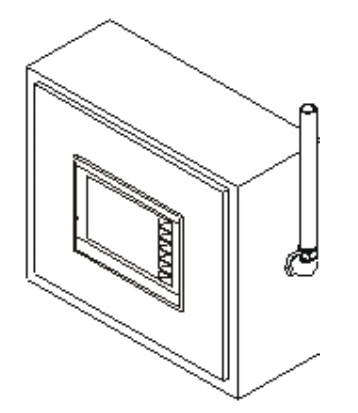

Figure 3.4 – Orientation of XL15+ OCS

**NOTE:** There are no orientation restrictions on the XL15+ OCS. However, the above orientation provides for optimum readability of the screen and ease of use of the soft keys.

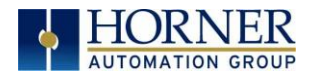

## <span id="page-20-0"></span>**3.4 Panel Cut-Out**

For installations requiring NEMA 4X liquid and dust protection the panel cutout should be cut, and perimeter holes must be drilled in the panel with a tolerance of +/- 0.5mm.

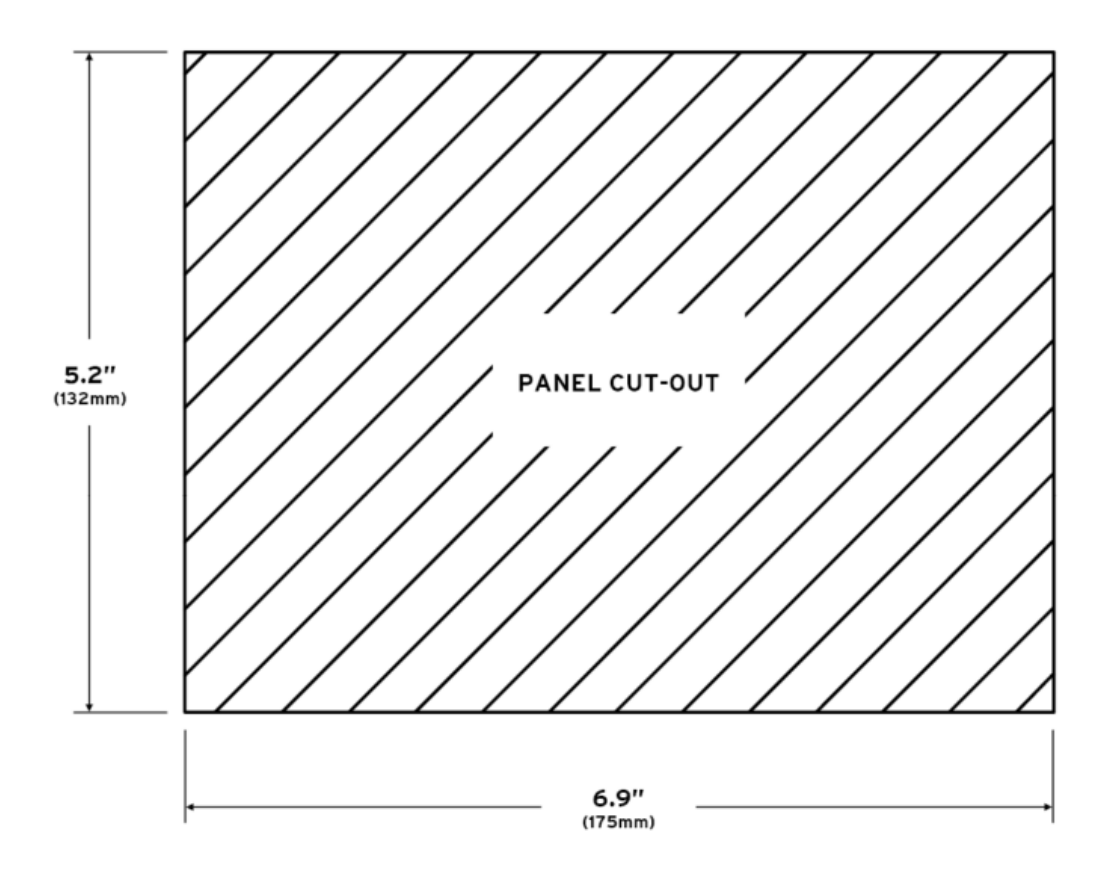

Figure 3.5 – Panel Cutout Tolerances

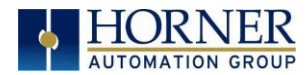

## <span id="page-21-0"></span>**3.5 XL15+ Dimensions**

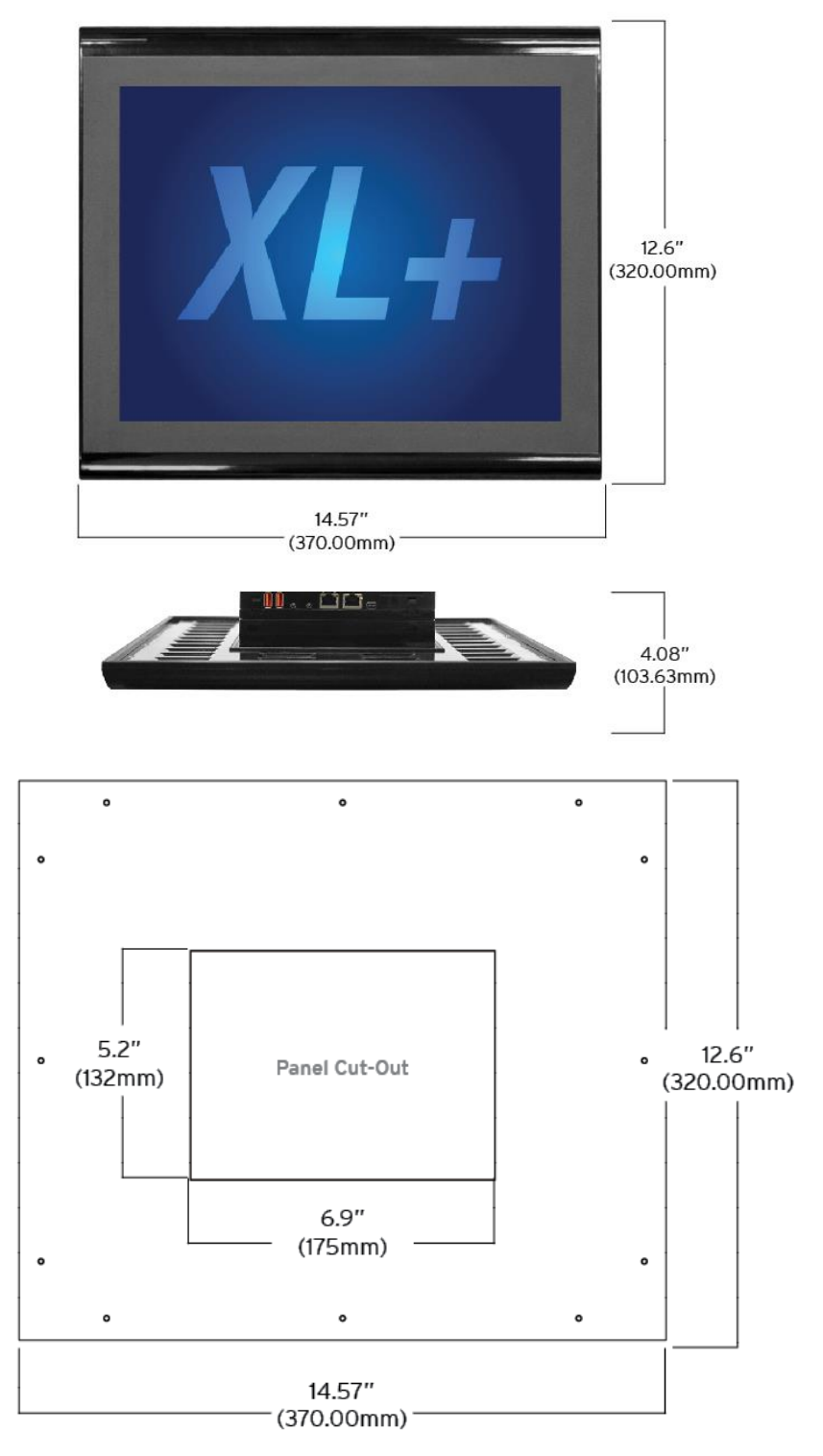

Panel Tolerance: +/-0.5mm

Figure 3.6– XL15+ OCS Dimensions

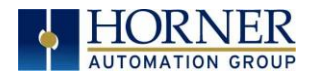

#### <span id="page-22-0"></span>**3.6 Installation Procedure**

**NOTE**: Reference the Quick Reference Guide (MAN1124) for Mounting Template.

- The XL15+ is a panel mounted device and is meant to be an enclosure suitable for the equipment, such that the equipment is only accessible with the use of a tool. The XL15+ is suitable for use in Class I, Division II, Groups F and G, and Class III Hazardous Locations or non-hazardous locations only.
- The XL15+ allows unique installation options that simplify installation for systems that may not need robust vibration or water resistance.
- If the system does not experience shock or vibration and will not be exposed to weather or wash down conditions the unit can be installed by cutting the rectangular opening and installing the four supplied clips.
- For systems that may experience shock or vibration or are installed outdoors or in wash down environments, the rectangular cut and clips are used and perimeter holes must be drilled in the panel. The supplied studs are then inserted into the perimeter of the controller and supplied nuts will secure the perimeter of the unit to the panel.
- 1. Remove all connectors from the XL15+ OCS unit.
- 2. Carefully locate an appropriate place to mount the XL15+. Be sure to leave enough room at the top of the unit for insertion and removal of the microSD card. Also leave enough room at the bottom for the insertion and removal of USB FLASH drives and wiring
- 3. Carefully cut the host panel per the diagram, with a tolerance of+/- 0.5mm. Remove any burrs/sharp edges and ensure the panel is not warped in the cutting process. - If the opening is too large, water may leak into the enclosure, potentially damaging the OCS. If the opening is too small, the OCS may not fit through the hole without damage.
- 4. Make sure both inner and outer gaskets are installed on the XL15+ OCS and are free from dust and debris. Check that the corners of the gasket are secure. Insert the OCS through the panel cutout (from the front). The gasket needs to be between the host panel and the OCS.
- 5. The two (2) spring clips will latch the unit in the panel.
- 6. Insert each of the four (4) mounting clips into the slots in the XL15+ OCS case. One clip should be installed on each corner. Lightly tighten each screw so the clip is held in place.
- 7. Tighten the screws on the clips such that the gasket is compressed against the panel. Recommended torque is 7-10 in-lbs (0.79-1.13 Nm). If the perimeter studs are needed, it is recommended to use a thread locker (similar to 242 Blue Loctite). Use supplied lock washers and nut. Recommended torque is 3-4 in-lbs (0.34-0.45 Nm).
- 8. Reinstall the I/O Removable Terminal Blocks. Connect communications cables to the serial port, USB ports, Ethernet port, and CAN port as required.

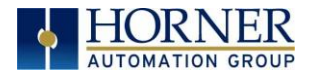

## <span id="page-23-0"></span>**3.7 Factors Affecting Panel Layout Design and Clearances**

**WARNING: It is important to follow the requirements of the panel manufacturer and to follow all applicable electrical codes and standards.**

The designer of a panel layout needs to assess the requirements of a particular system and to consider the following design factors*.*

#### *3.7.1 Clearance / Adequate Space*

Install devices to allow sufficient clearance to open and close the panel door.

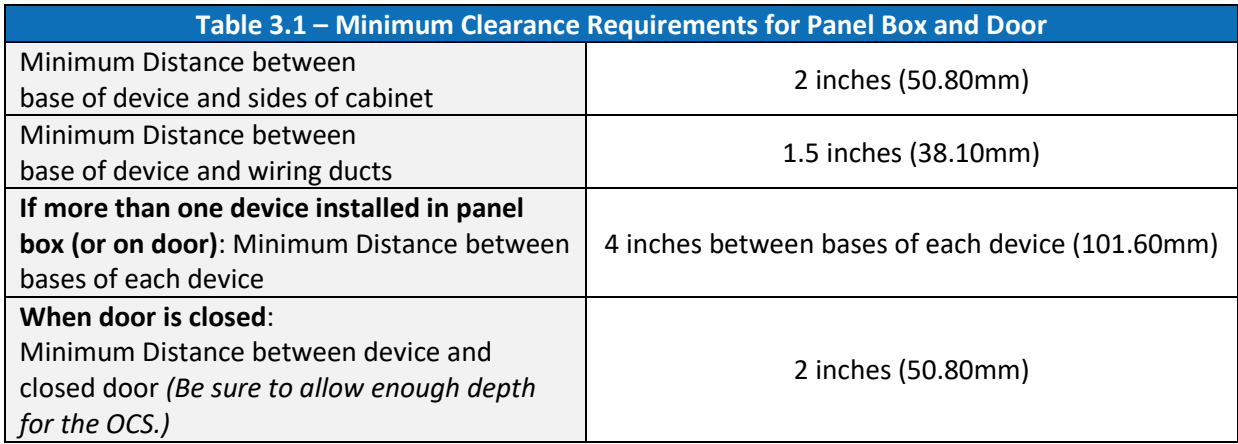

#### *3.7.2 Grounding*

**WARNING: Be sure to meet the ground requirements of the panel manufacturer and also meet applicable electrical codes and standards.**

Panel Box: The panel box must be properly connected to earth ground to provide a good common ground reference.

Panel Door: Tie a low impedance ground strap between the panel box and the panel door to ensure that they have the same ground reference.

#### *3.7.3 Temperature / Ventilation*

Ensure that the panel layout design allows for adequate ventilation and maintains the specified ambient temperature range. Consider the impact on the design of the panel layout if operating at the extreme ends of the ambient temperature range. For example, if it is determined that a cooling device is required, allow adequate space and clearances for the device in the panel box or on the panel door.

#### *3.7.4 Orientation*

When panel-mounted, there are no orientation restrictions on the XL15+ OCS.

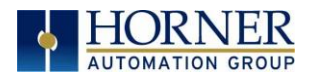

#### *3.7.5 Noise*

Consider the impact on the panel layout design and clearance requirements if noise suppression devices are needed. Be sure to maintain an adequate distance between the XL15+ OCS and noisy devices such as relays, motor starters, etc.

For details on output protection, especially when using contactors and solenoids, see MAN0962.

#### *3.7.6 Shock and Vibration*

The XL15+ OCS has been designed to operate in typical industrial environments that may inflict some shock and vibration on the unit. For applications that may inflict excessive shock and vibration please use proper dampening techniques or relocate the XL15+ OCS to a location that minimizes shock and/or vibration.

#### *3.7.7 Panel Layout Design and Clearance Checklist*

The following list provides highlights of panel layout design factors:

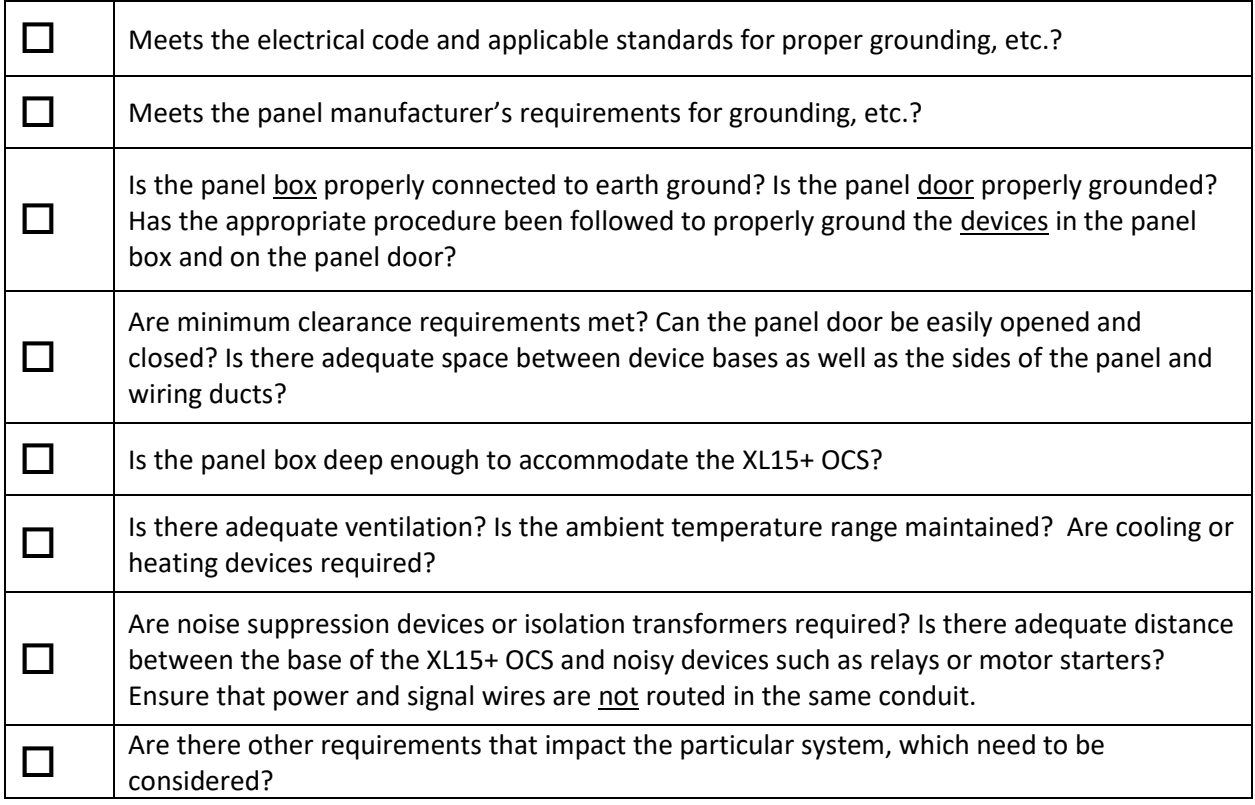

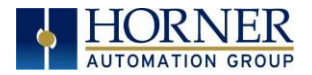

## <span id="page-25-0"></span>**CHAPTER 4: ELECTRICAL INSTALLATION**

**NOTE:** The datasheet is the first document to refer to for model-specific information related to XL15+ OCS models FOR key installation information. Visit the Horner websites to obtain datasheets, user documentation, and updates.

**North America** [https://hornerautomation.com](https://hornerautomation.com/) **Europe** [http://www.hornerautomation.eu](http://www.hornerautomation.eu/)

## <span id="page-25-1"></span>**4.1 Grounding Definition**

**Ground:** The term *ground* is defined as a conductive connection between a circuit or piece of equipment and the earth. Grounds are fundamentally used to protect an application from harmful interference causing either physical damage such as by lightning or voltage transients or from circuit disruption often caused by radio frequency interference (RFI). Grounding is also for the safety of the user.

## <span id="page-25-2"></span>**4.2 Ground Specifications**

Ideally, a ground resistance measurement from equipment to earth ground is  $0Ω$ . In reality, it typically is higher. The U.S. National Electrical Code (NEC) states the resistance to ground shall not exceed 25Ω. Horner APG recommends less than 15 $\Omega$  resistance from our equipment to ground. Resistance greater than 25 $\Omega$  can cause undesirable or harmful interference to the device.

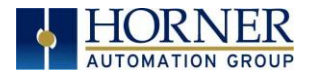

## <span id="page-26-0"></span>**4.3 How to Test for Good Ground**

In order to test ground resistance, a Ground Resistance Tester must be used. A typical Ground Resistance Meter Kit contains a meter, two or three wire leads, and two ground rods. Instructions are supplied for either a two-point or three-point ground test.

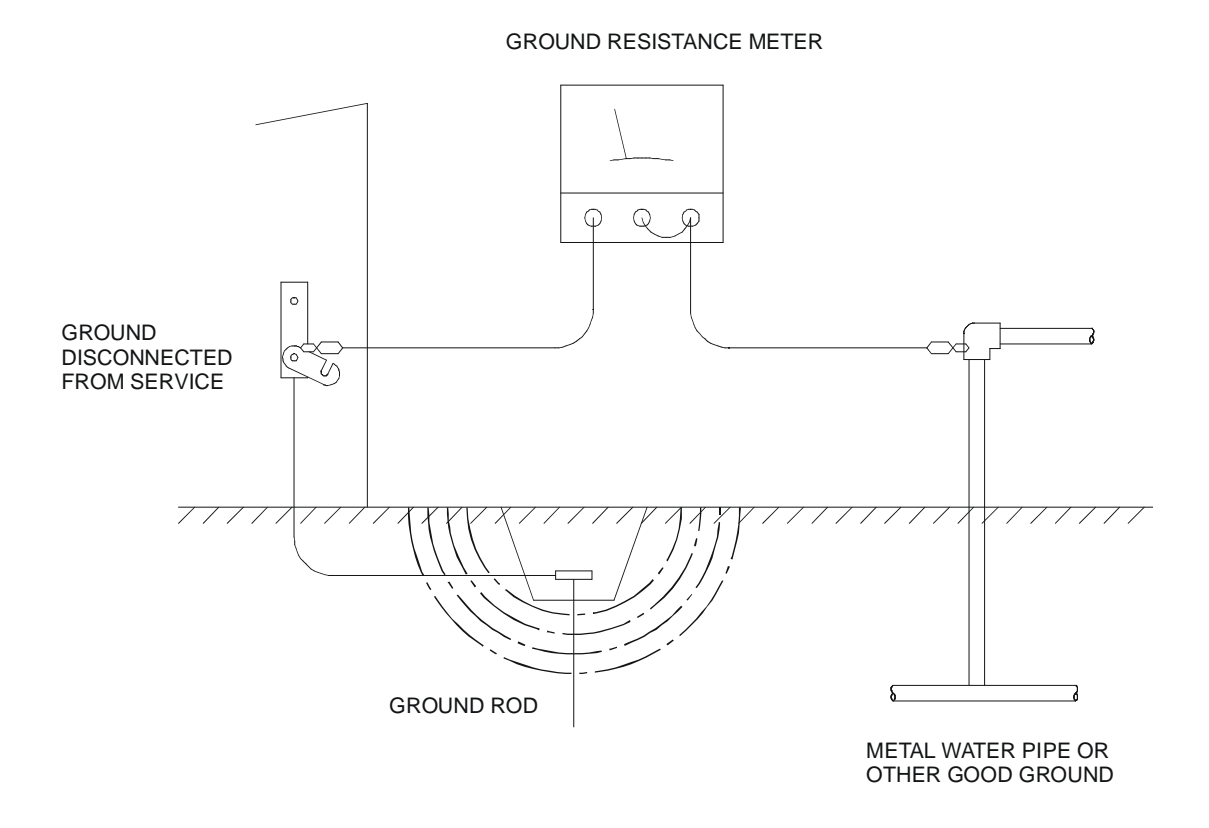

Figure 4.1 – Two-point Ground Connection Test

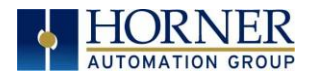

## <span id="page-27-0"></span>**4.4 Primary Power Port**

**NOTE**: The Primary Power Range is 18VDC to 30VDC.

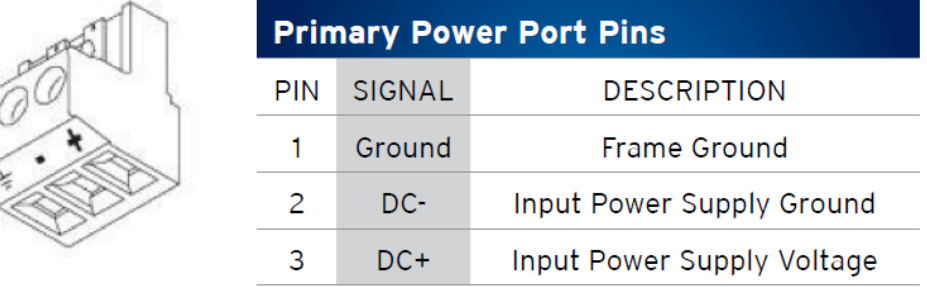

#### **DC Input / Frame**

- Solid/Stranded Wire: 12-24 awg (2.5-0.2mm).
- Strip length: 0.28" (7mm).
- Torque, Terminal Hold-Down Screws: 4.5 7 in-lbs (0.50 0.78 N-m).
- DC- is internally connected to I/O V-, but is isolated from CAN V-. A Class 2 power supply must be used.

#### **POWER UP**

- 1. **OPTION**: Attach ferrite core with a minimum of two turns of the DC+ and DC- signals from the DC supply that is powering the controllers.
- 2. Connect to earth ground.
- 3. Apply recommended power.

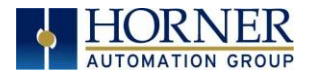

# **CHAPTER 5: SYSTEM SETTINGS AND ADJUSTMENTS**

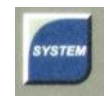

## <span id="page-28-1"></span><span id="page-28-0"></span>**5.1 System Menu - Overview**

The XL15+ has a built-in System Menu, which lets the user view System Settings and makes adjustments. To start the System Menu, press the far upper right corner of the touchscreen to bring out the function keys, then press the SYSTEM key (or set %SR3 to 1), which will display the Main Menu. Then use the  $\downarrow$ and (Up Arrow or Down Arrow) keys to select a **Main Menu** item and press **Enter** (Return Arrow) to display the item's Sub-Menu.

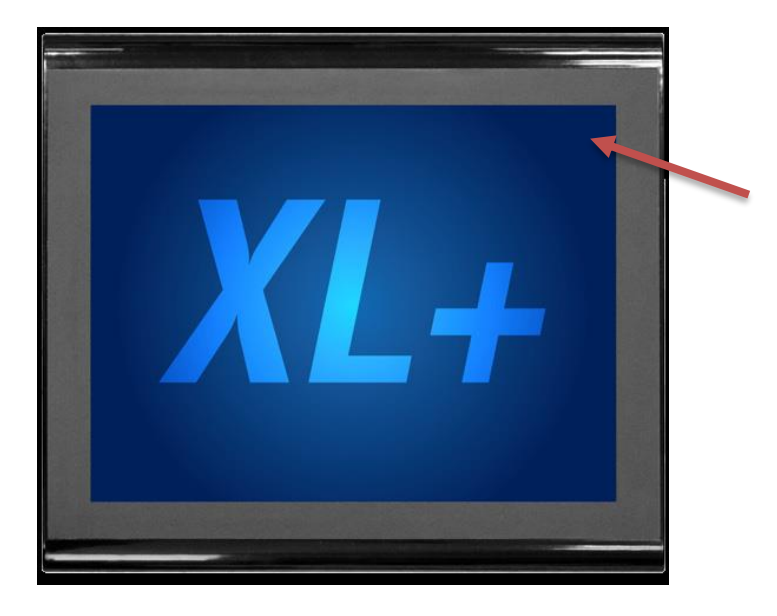

**Press the upper right corner to bring out the function keys and the SYSTEM key in order to access the System Menu.** 

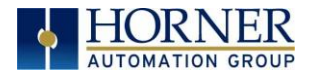

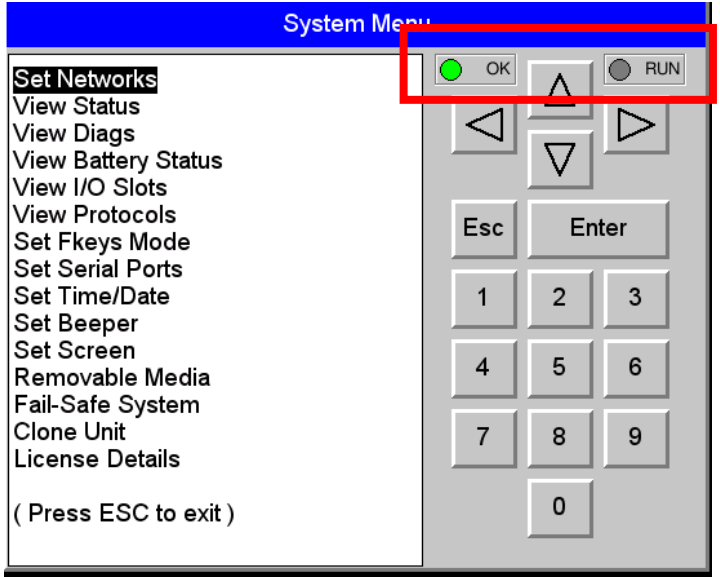

See table below for RUN and OK LED information.

Figure 5.1 – System Menu

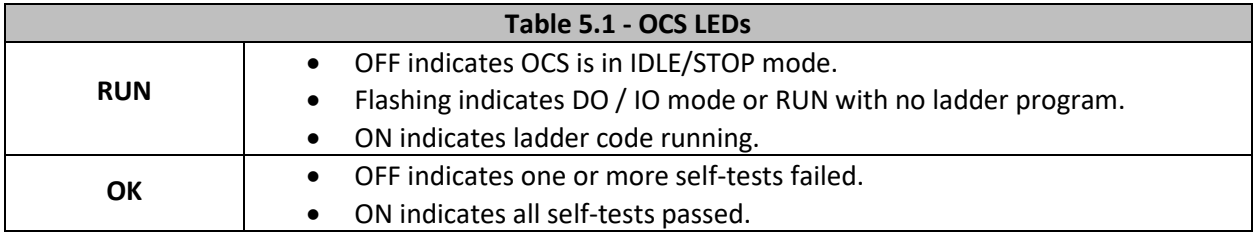

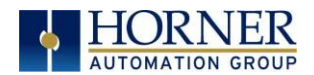

## <span id="page-30-0"></span>**5.2 System Menu – Navigation and Editing**

As mentioned above, the System Menu is started by pressing the System key on the XL15+. Next press **ESC** to exit the System Menu or use  $\downarrow$  and  $\uparrow$  to select an item and press **Enter** to display the item's Sub-Menu.

A Sub-Menu generally shows a list of System Settings and their values. After opening a Sub-Menu, if any of its System Settings are editable, the first System Setting that can be edited is highlighted. If desired, the  $\downarrow$  and  $\uparrow$  keys can be used to select a different System Setting to be edited.

At this point, either press **ESC** to exit the Sub-Menu (returning to the Main Menu), or press **Enter** to edit the highlighted System Setting. If **Enter**is pressed, the System Setting's value will be highlighted, indicating that it is ready to be modified.

When modifying a System Setting's value, use either the arrow keys ( $\leftarrow \rightarrow \downarrow \uparrow$ ) or the numeric keys, or the appropriate touch screen icons to select a new value.

The arrow keys are used to edit System Settings that have just a few possible values. Each time the arrow key is pressed, a new possible value is displayed. When the desired value appears, press the **Enter** key to save it; otherwise press the **ESC** key to cancel the edit.

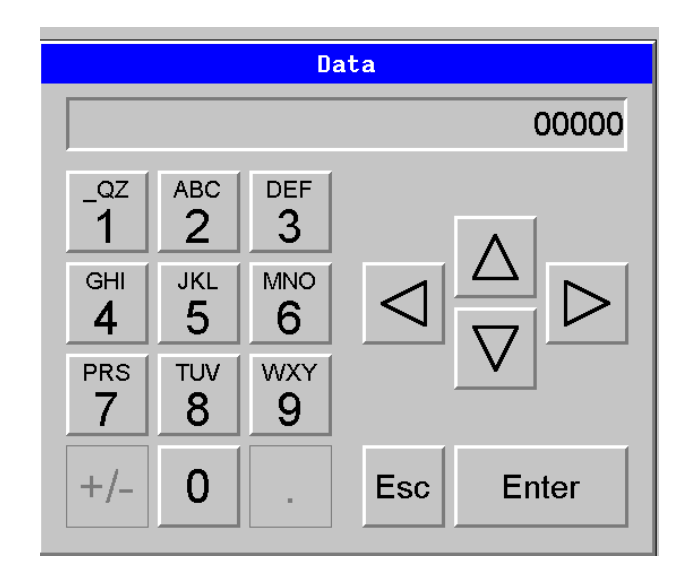

The numeric keys are normally used to enter numeric System Settings.

In addition, to edit a single numeric digit, use the  $\leftarrow$  or  $\rightarrow$  key to select the digit, and then either press a numeric key or use  $\downarrow$  or  $\uparrow$  to modify the digit. In any case, after entering the new desired value, press the **Enter** key to save it; otherwise press the **ESC** key to cancel the edit.

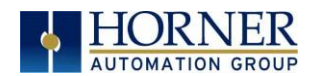

#### MAN1106-08.3-EN\_XL15+\_UM

**Sub-Menus**

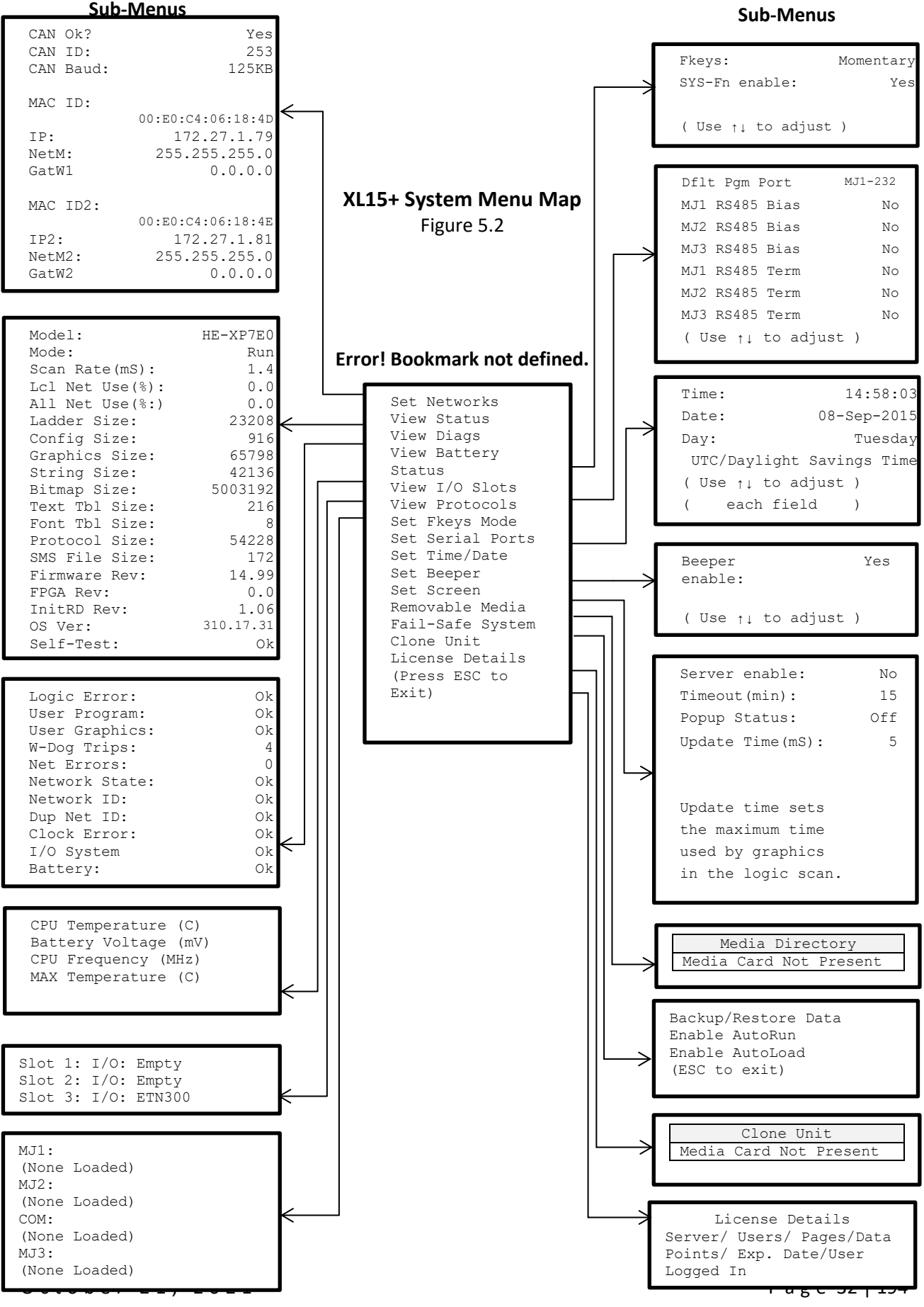

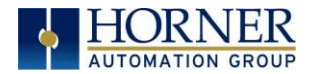

October 21, 2021

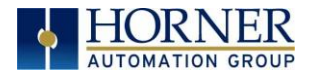

## <span id="page-33-0"></span>**5.3 Set Network ID**

This sub menu allows setting for the CAN and Ethernet network to be viewed or changed.

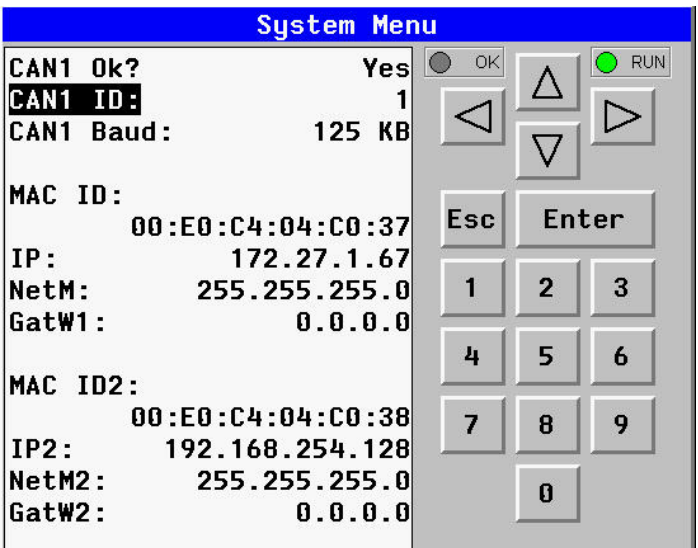

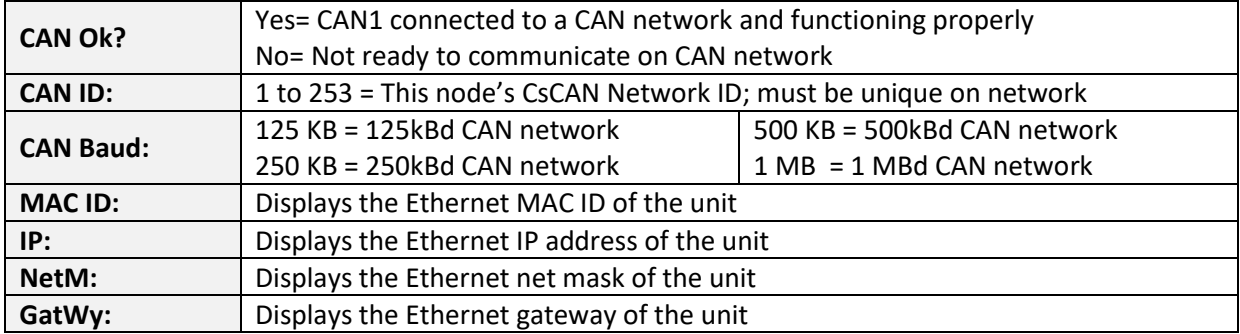

**NOTE:** The IP address, Net Mask, and Gateway can be changed from the System Menu. This is designed for commissioning or temporary field changes. The actual parameters are defined in Cscape under the Ethernet configuration and are reverted to whenever the unit goes from idle to run mode.

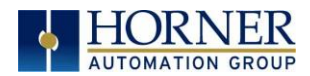

## <span id="page-34-0"></span>**5.4 View Status**

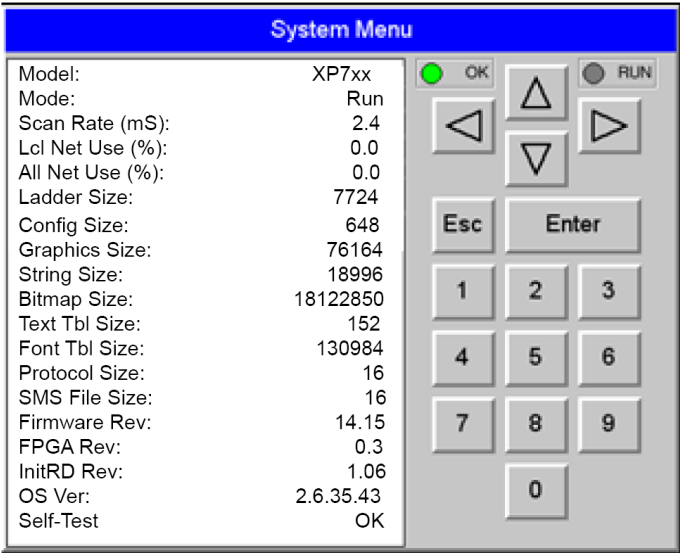

The View Status Sub-Menu displays up to 19 System Settings. Only the **OCS Mode** System Setting is editable.

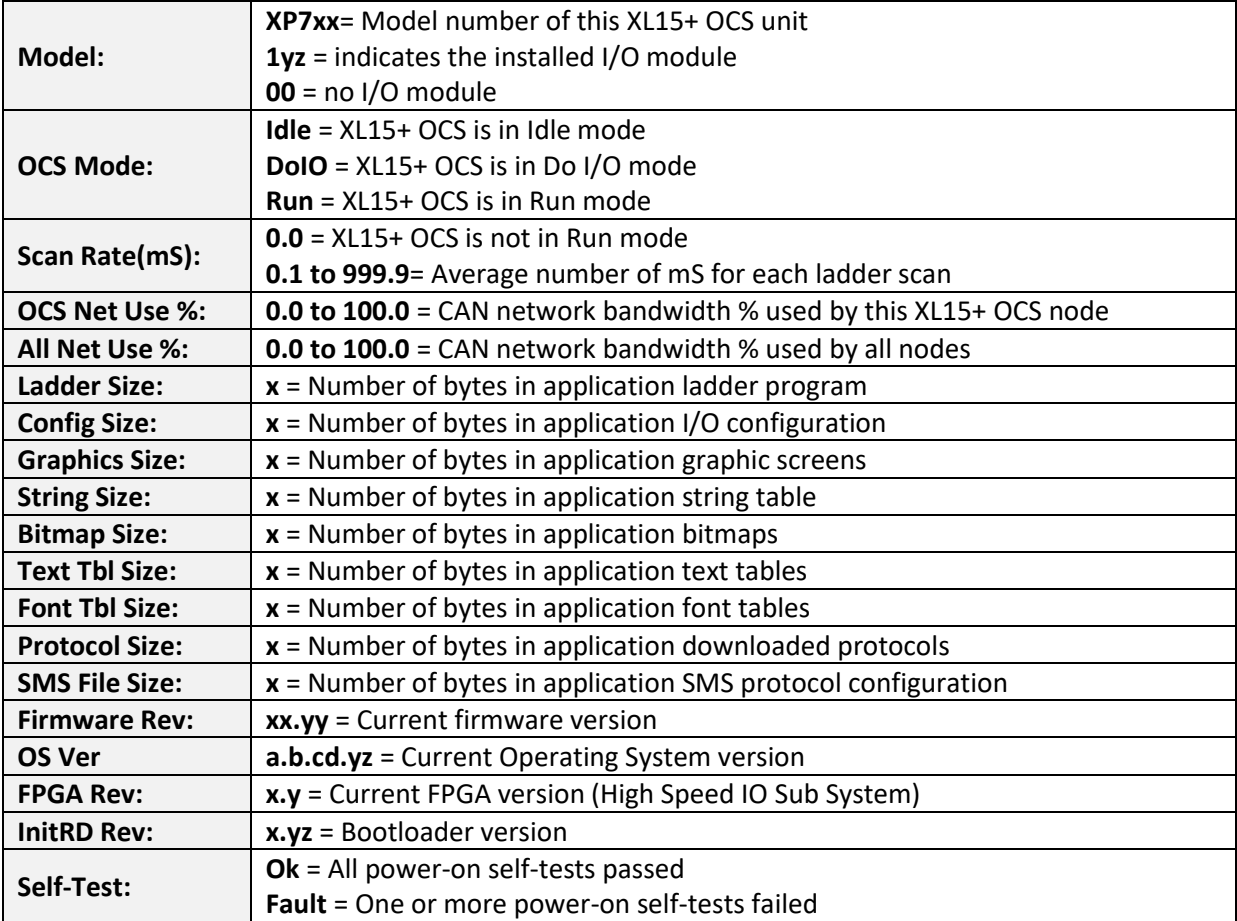

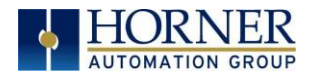

## <span id="page-35-0"></span>**5.5 View Diags**

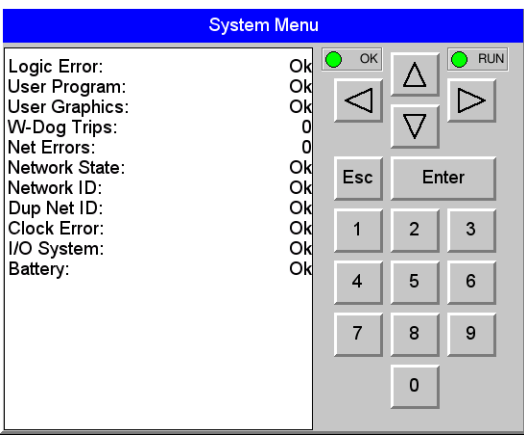

The View Diags Sub-Menu displays up to 11 System Diagnostics, none of which are editable. The first two System Diagnostics are critical. If either of these indicate a Fault condition, the XL15+ OCS will not enter or remain in Run mode, and the problem must be investigated and corrected.

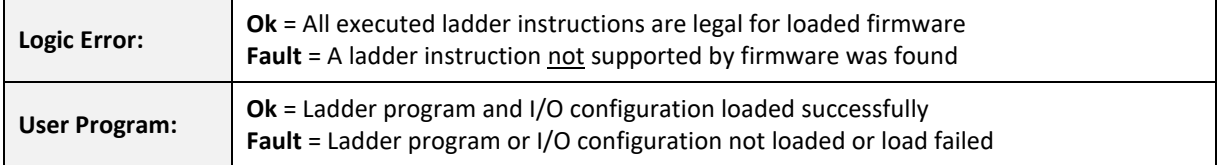

The last nine System Diagnostics are informational. If any of these indicate a warning condition, the XL15+ OCS can still enter and remain in Run mode, but the problem should be investigated and corrected.

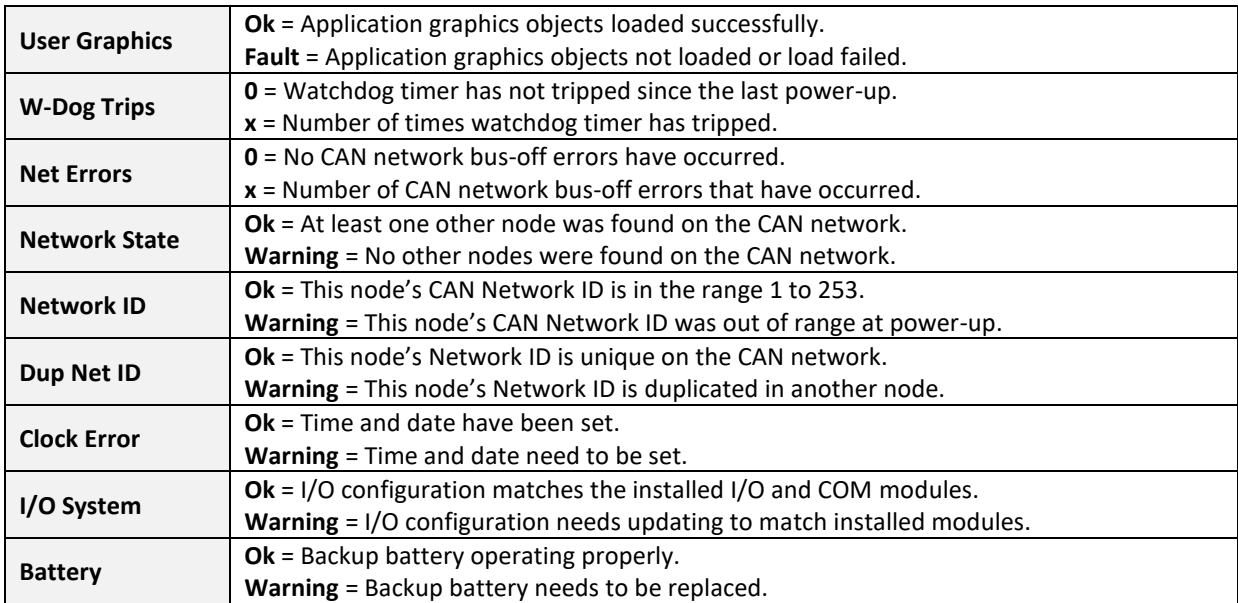
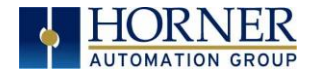

### **5.6 View Battery Status**

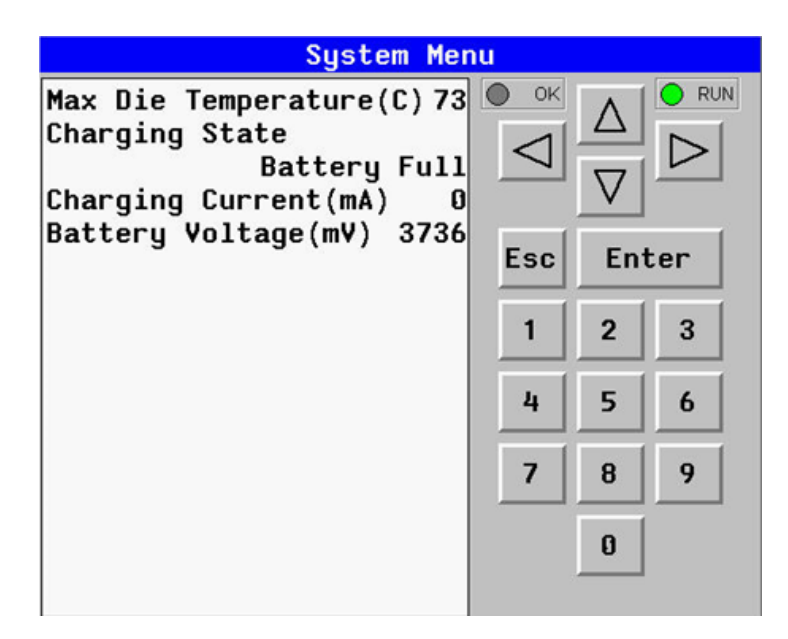

**The following %SR can be used to display various data on Cscape regarding battery status:**

- SR194 CPU frequency
- SR195 CPU die temperature
- SR196 Max CPU die temperature
- SR198 Battery voltage

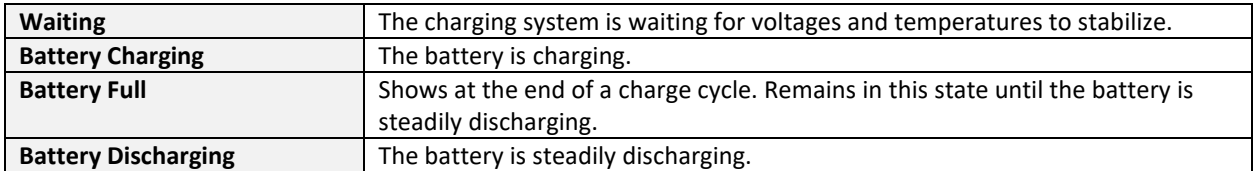

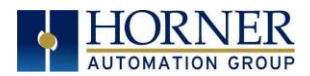

# **5.7 View I/O Slots**

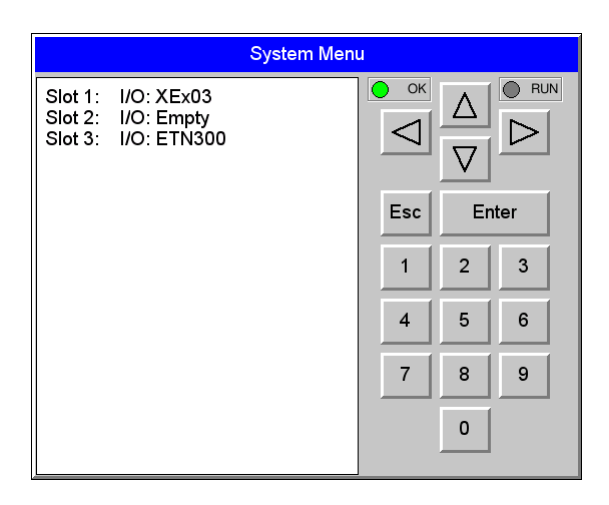

The View I/O Slots Sub-Menu displays three System Settings, none of which may be edited.

Internal to the XL15+ OCS, there is a CPU board, and up to two installed modules. Model HE-EXV1E0 has no installed I/O or COM modules. All other models have an I/O module and can have a user-installed COM module.

Depending on which I/O module is installed and which I/O module has been configured by Cscape, one of the following six System Settings should appear for Slot 1:

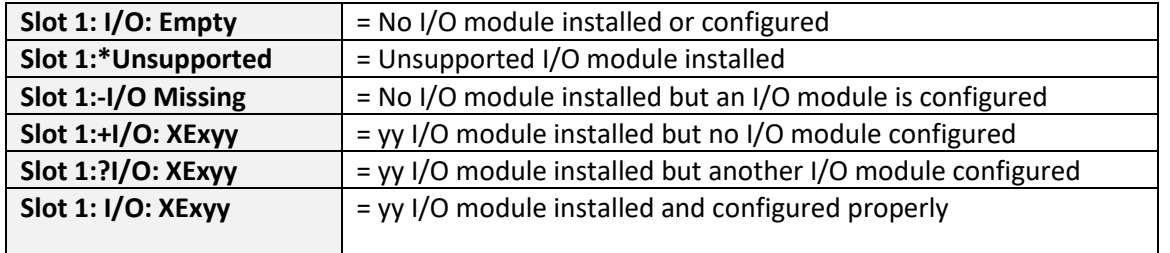

Depending on the COM module that is installed and the COM module that has been configured by Cscape, one of the following six System Settings appears for Slot 2:

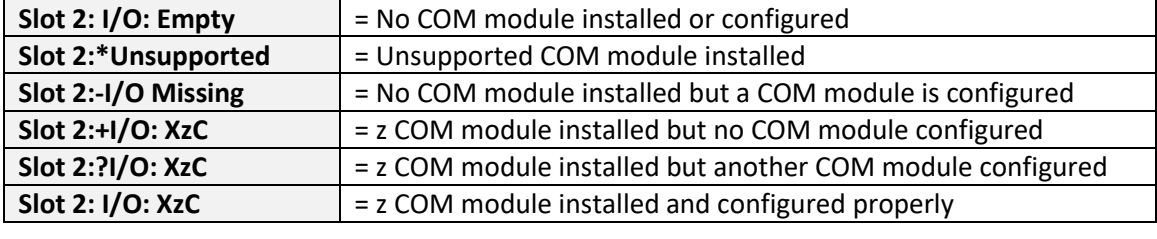

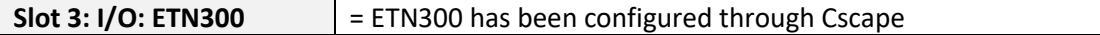

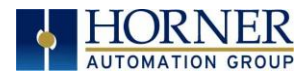

#### **5.8 View Protocols**

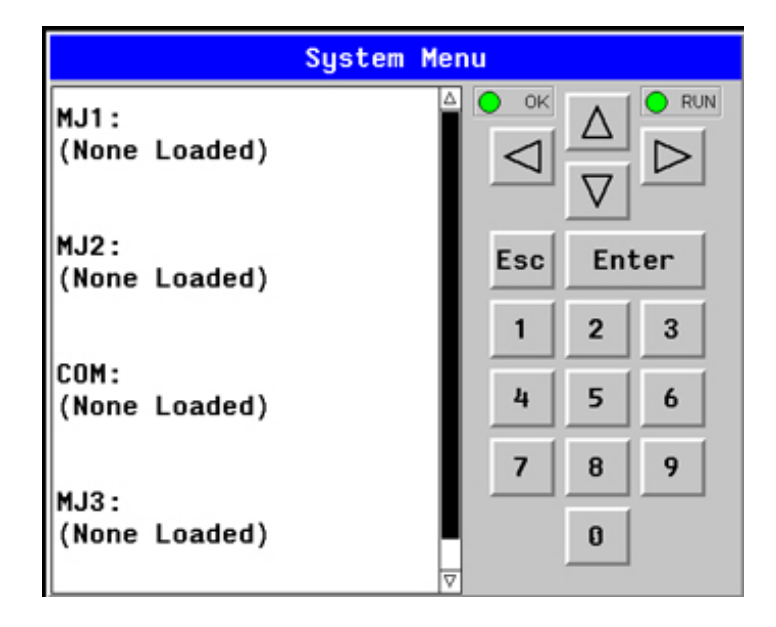

The View Protocols Sub-Menu displays two System Settings, neither of which may be edited.

The MJ1, MJ2, and MJ3 serial ports support downloadable protocols. To assign a downloadable protocol to an XL15+ OCS serial port, select the **Protocol Config** item in Cscape's Program menu and then set up a protocol.

In the View Protocols Sub-Menu, the currently downloaded protocol, if any, and its version number are displayed for each of MJ1, MJ2 COM board and MJ3.

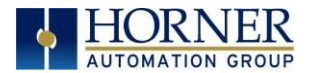

### **5.9 Set Fkeys Mode**

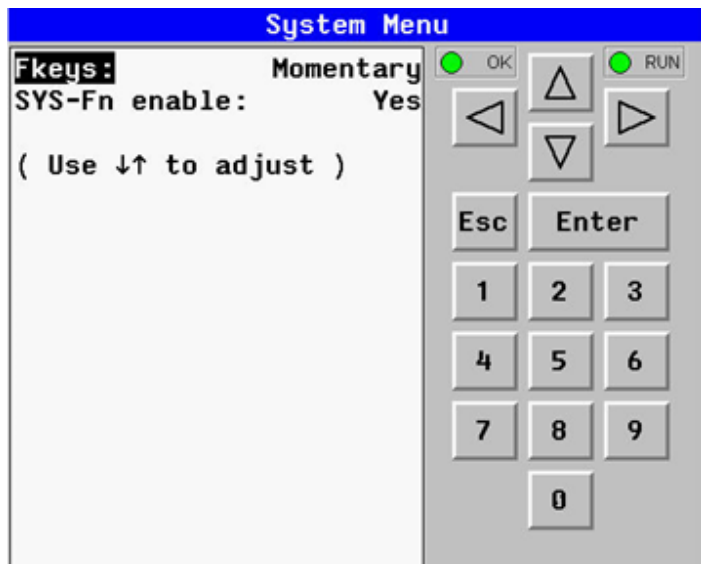

The Set Fkeys Sub-Menu displays two System Settings, both of which may be edited.

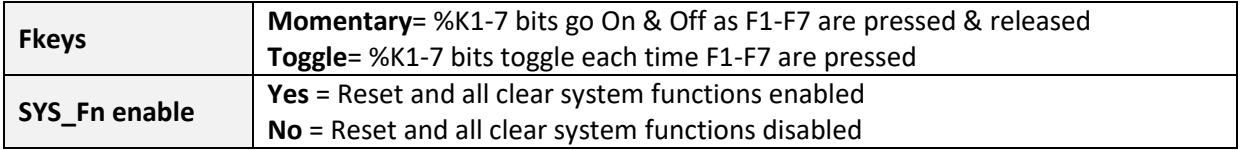

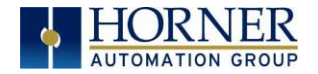

### **5.10 Set Serial Ports**

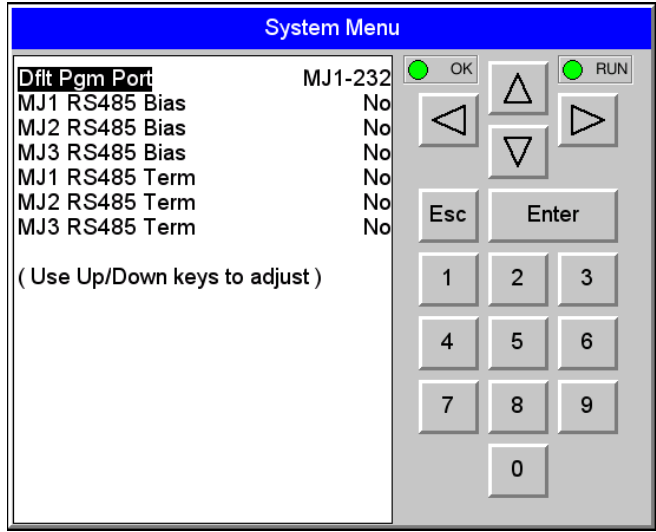

The Set Serial Ports Sub-Menu displays three System Settings, all of which may be edited, and one optional item. For the **Dflt Pgm Port** System setting, MJ1-232, MJ2, and MJ3 can be selected, unless a Modem (XMC) COM module is installed.

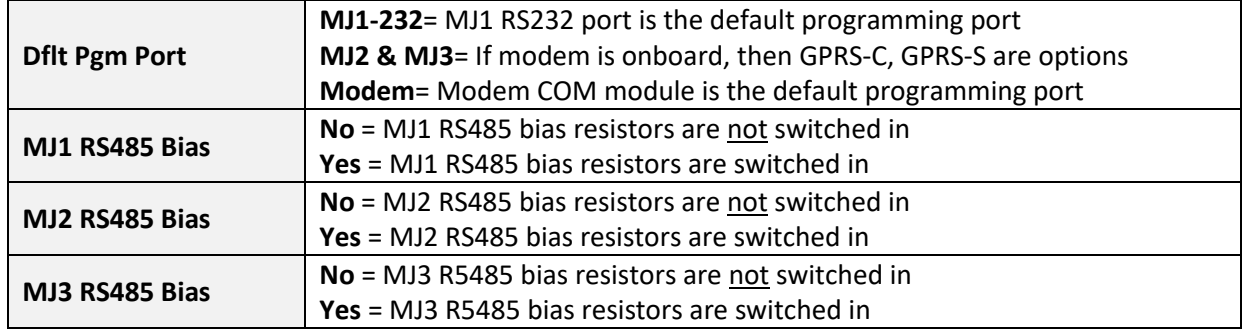

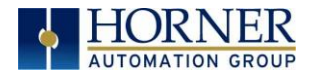

# **5.11 Set Time/Date**

The following instructions are to set and display the real-time clock in the controller. More details can be found in the Help File in Cscape.

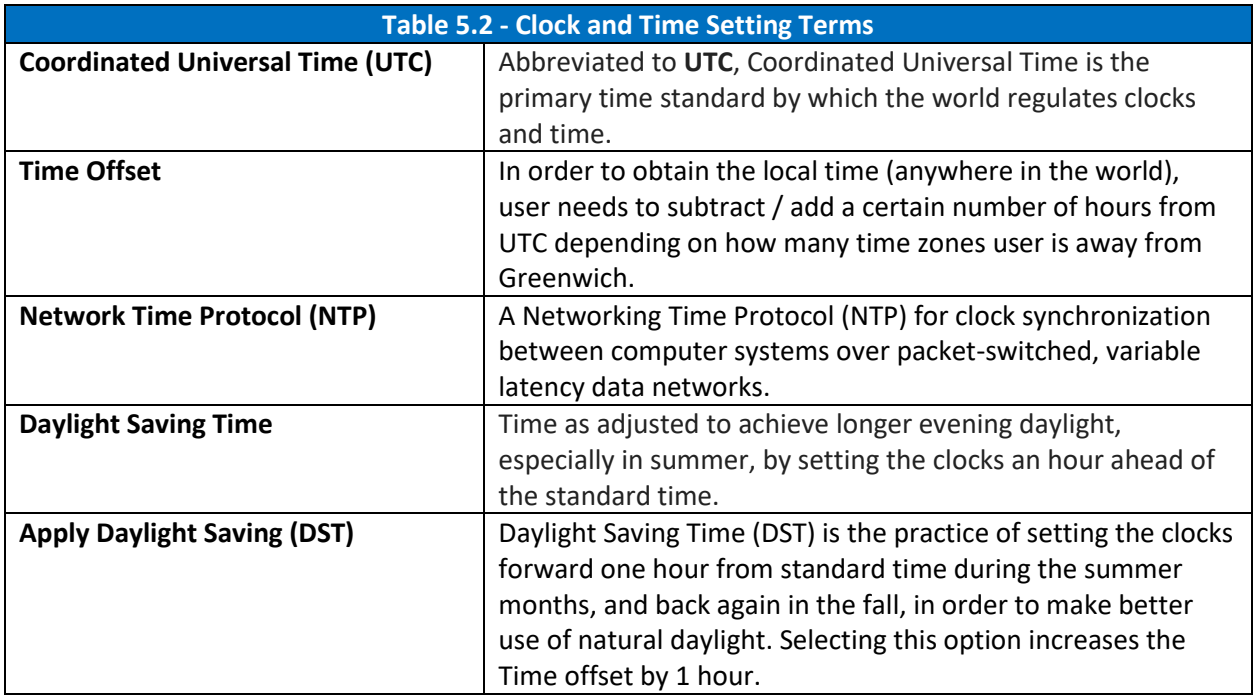

**NOTE:** Not all controllers contain real-time clocks.

**NOTE**: **Controller Time Zone (UTC time):** From Cscape 9.70 SP2 and FW 14.22 onwards, UTC time is supported.

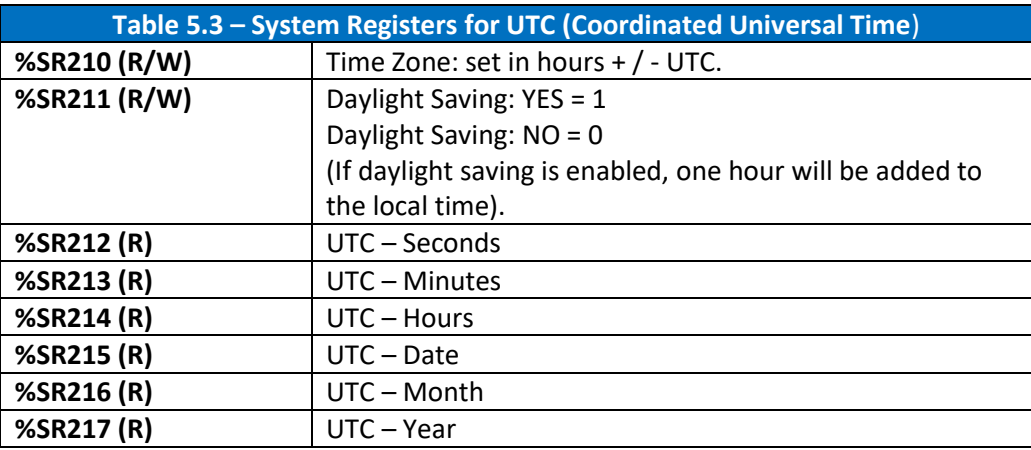

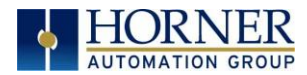

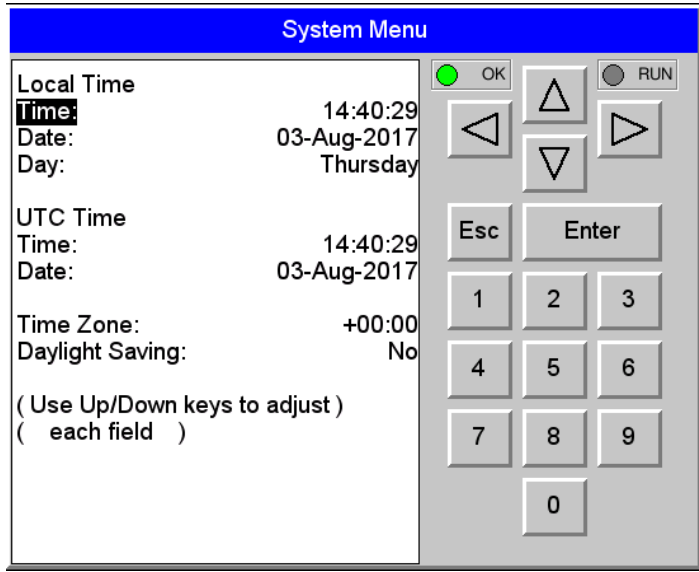

**To Set Time Zone:** The Time Zone setting is an hourly offset from UTC time. If using the Time Zone setting, set it first, then set the local time. UTC time will be automatically set based on the time zone and local time settings.

**If using NTP:** NTP utilizes UTC time, therefore when using NTP, the appropriate hourly offset from UTC time must entered into the time zone setting.

**Daylight Saving Time:** If currently observing Daylight Saving Time, set to **Yes**. If not currently observing Daylight Saving Time, set to **No**. The OCS controller does not automatically switch to daylight saving time; however, program logic can be written to accomplish an automatic switchover using system register %SR211. In program logic, move a "1" (INT) into %SR211 to enable Daylight Saving Time. Move a "0" (INT) into %SR211 to disable Daylight Saving Time. Trigger the move to %SR211 based on a compare function to the RTC date according to daylight saving practices in your desired region.

**To Set Local Time**: The **Set Time/Date** sub-menu displays three system settings. **Time** and **Date** may be edited, and **Day** is automatically calculated from the **Date** setting.

**NOTE**: **Time** and **Date** are split into three fields each, all of which may be edited. Touch the field or use or  $\uparrow$  buttons to select a field, then use the  $\downarrow$  or  $\uparrow$  buttons to edit the field.

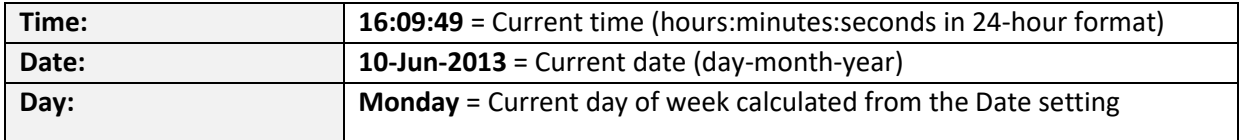

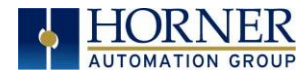

# **5.12 Set Beeper**

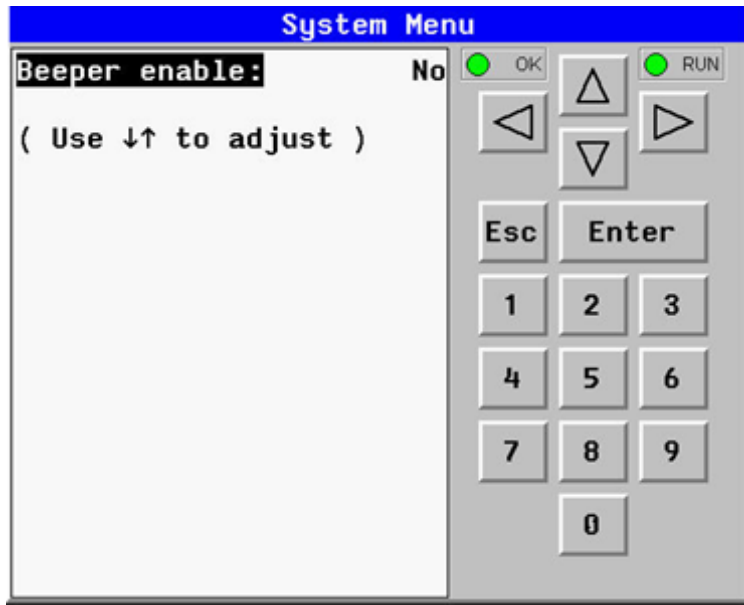

The Set Beeper Sub-Menu displays one System Setting, which may be edited.

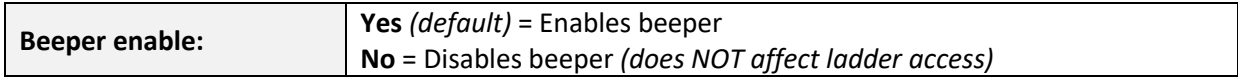

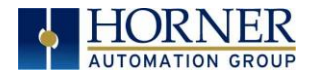

# **5.13 Set Screen**

The Set Screen Sub-Menu displays four System Settings, all of which may be edited.

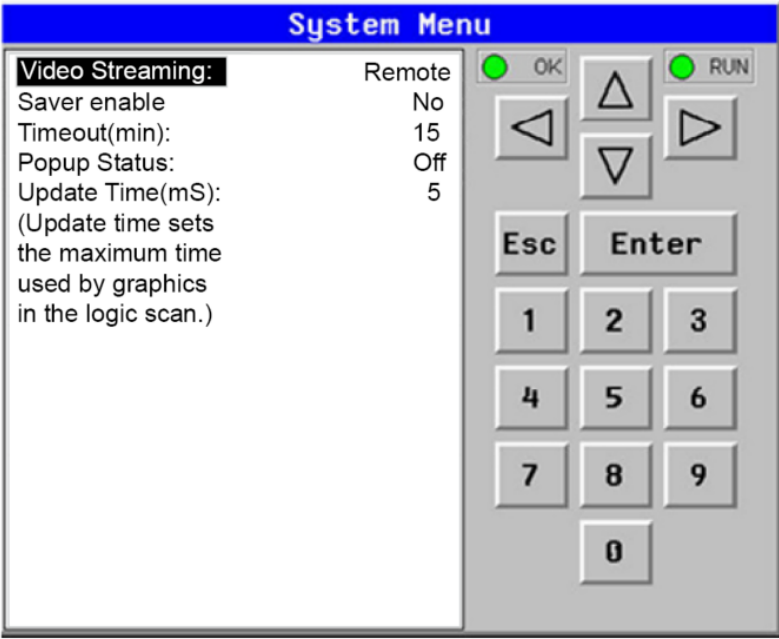

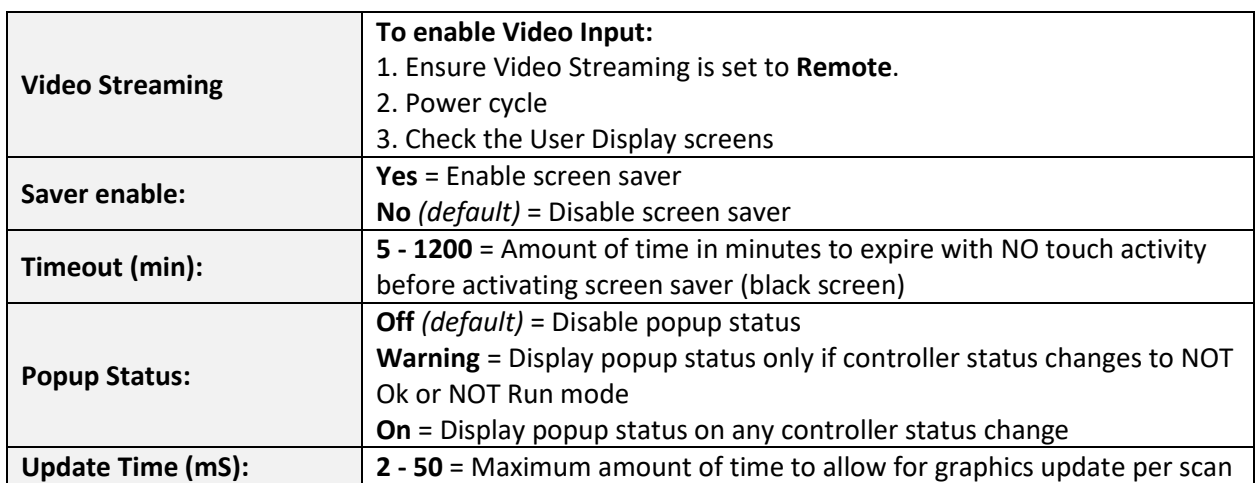

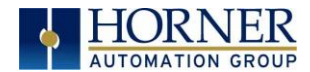

## **5.14 Removable Media**

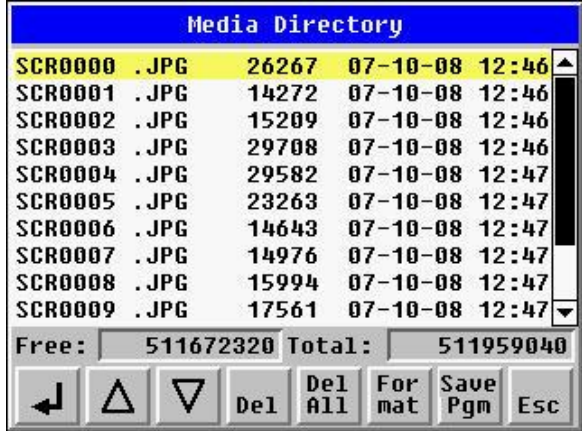

The Removable Media Sub-Menu displays the Removable Media Manager. Having selected Removable Media from the Main Menu, one of four Sub-Menu screens will appear:

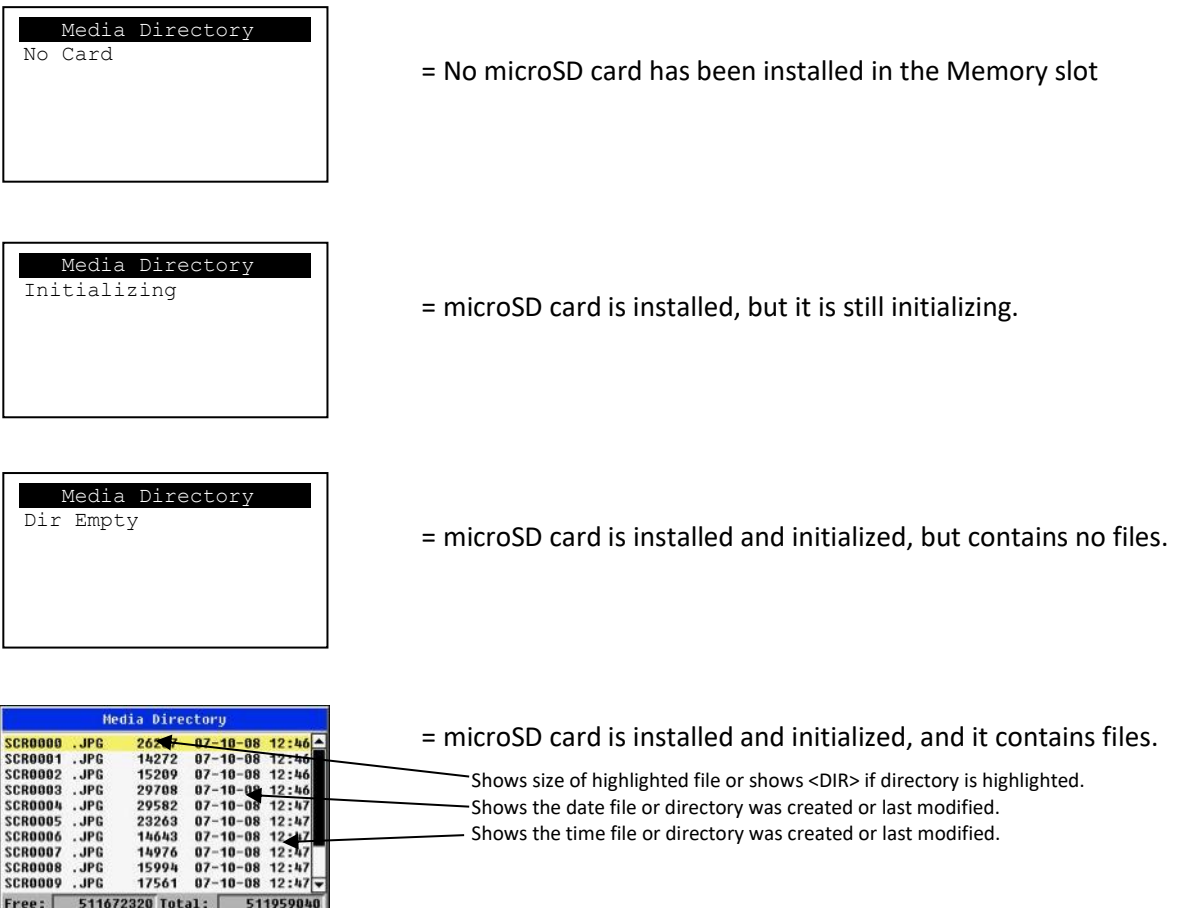

If a directory name is highlighted, pressing **Enter** will switch to that directory showing its files and subdirectories. In a sub-directory, highlighting "**.."** (dot dot) and pressing **Enter** will move up one directory.

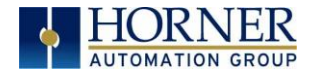

### **5.15 Fail – Safe System**

The Fail-Safe System is a set of features that allow an application to continue running in the event of certain types of "soft" failures. These "soft" failures include:

- Battery power loss
- Battery-Backed Register RAM or Application Flash corruption due to, for example, an excessive EMI event.

Selecting "Fail-Safe System" menu will open the following menu screen:

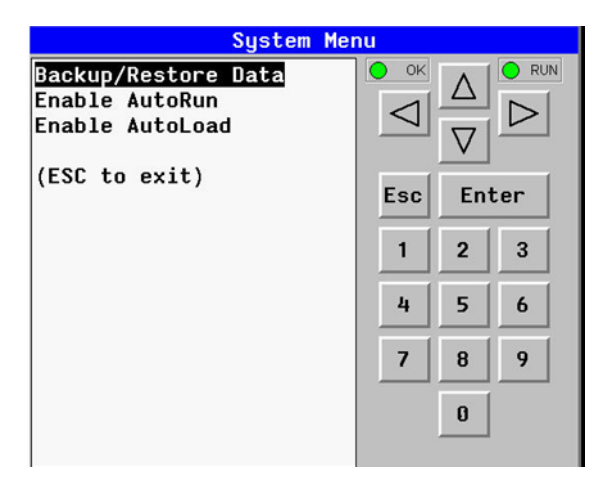

Selecting Backup/Restore Data displays the following screen in:

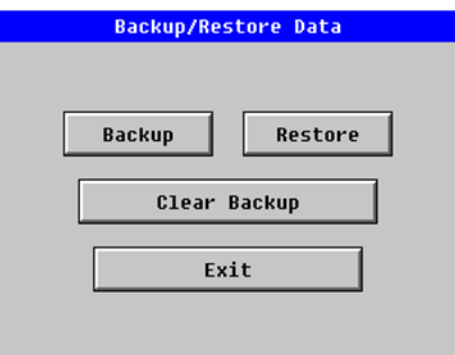

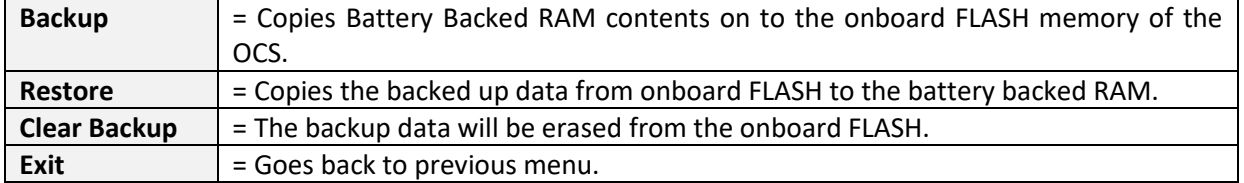

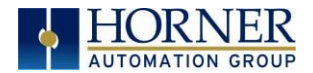

# **5.16 Enable AutoRun**

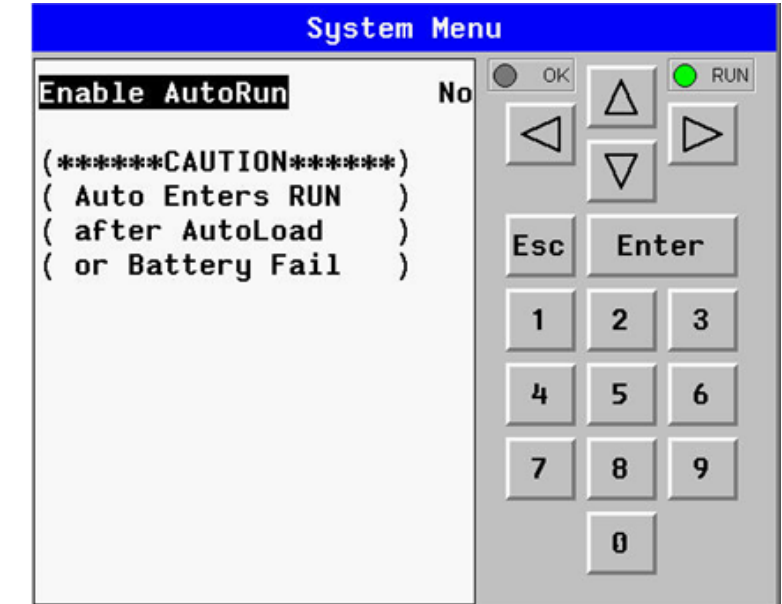

"Enable AutoRun" displays the following options which can be selected:

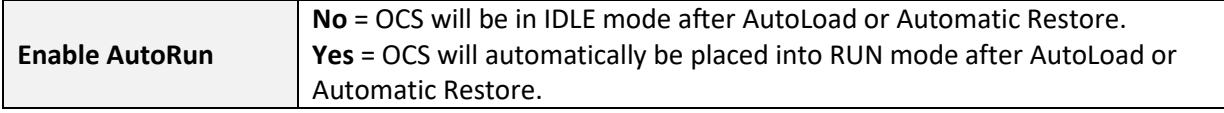

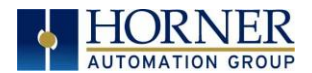

# **5.17 Enable AutoLoad**

"Enable AutoLoad" displays the following options which can be selected:

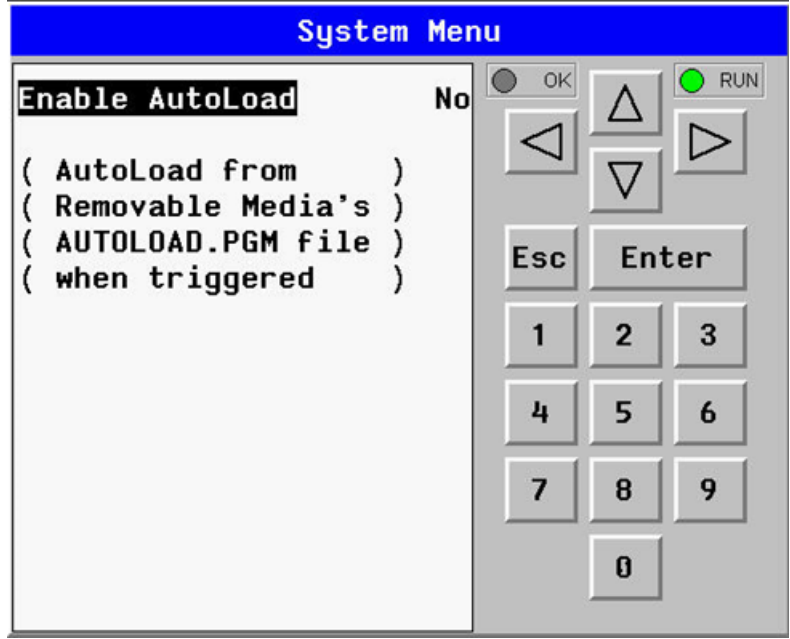

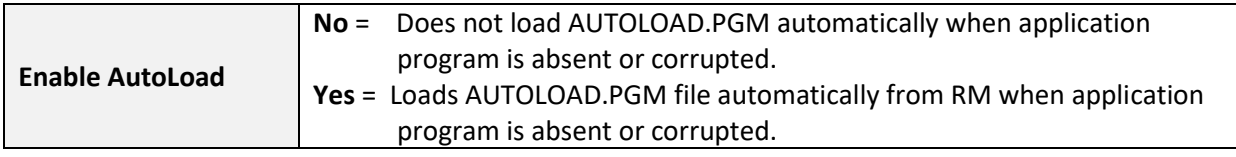

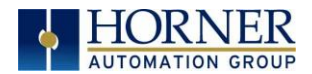

# **5.18 Clone Unit**

'Clone Unit' feature allows the user to "clone" the OCS of the exact same model. This feature "clones" application program and unit settings stored in battery backed RAM of an OCS into the RM. Refer to the [Removable Media](#page-153-0) chapter for details on using RM. It can then be used to clone a different OCS (same model).

This feature can be used when:

- Replacing an OCS by another unit of the same model.
- Duplicating or "clone" units without a PC.

#### **Clone**

Selecting "Clone Unit" menu will open the following menu screen:

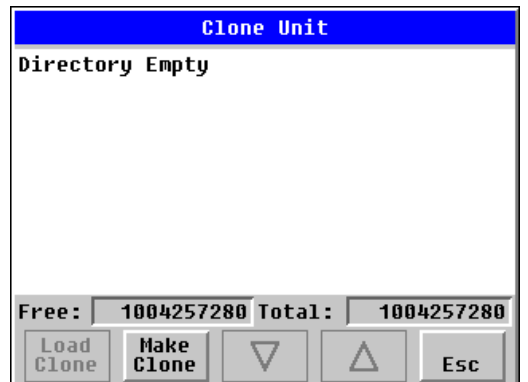

**NOTE: Free/Total** – displays number of free and total bytes in Removable Media.

Selecting Make Clone brings up the confirmation screen. Upon confirmation, the OCS will create two new files in the root directory of the Removable Media Drive as shown below:

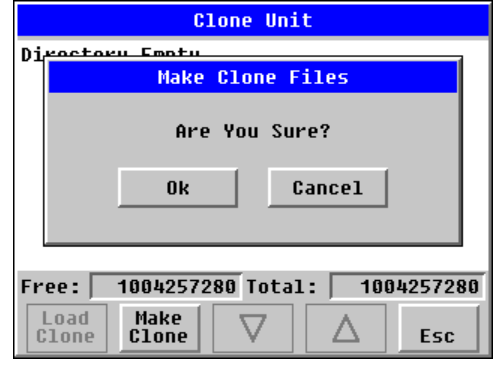

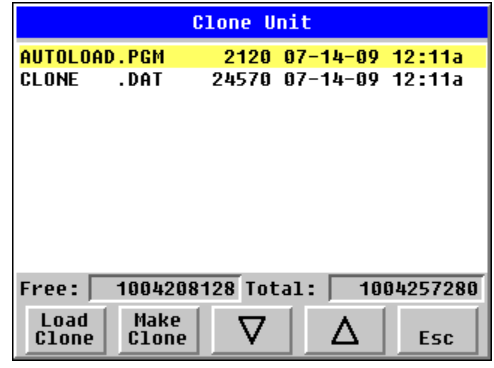

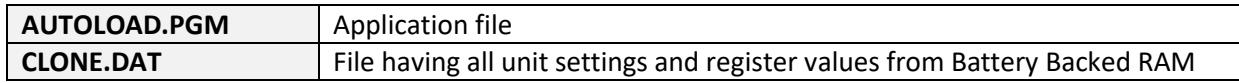

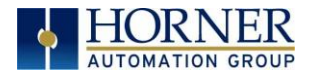

#### **5.19 Load Clone**

Selecting "Clone Unit" menu will open the following menu screen. Select "Load Clone".

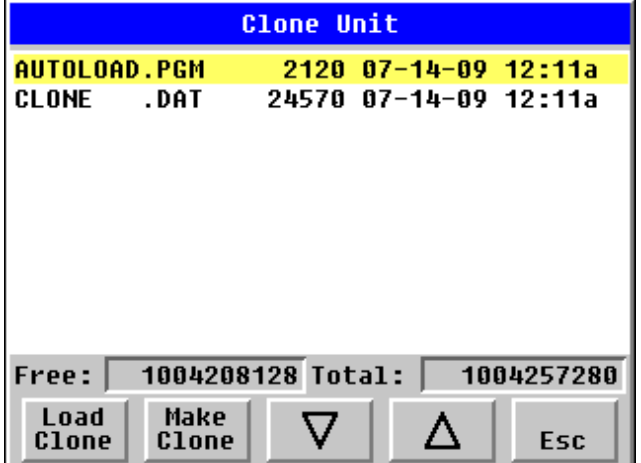

**NOTE**: For security enabled files, Load Clone asks for password validation before loading the application.

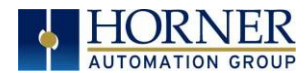

# **5.20 WebMI License Details**

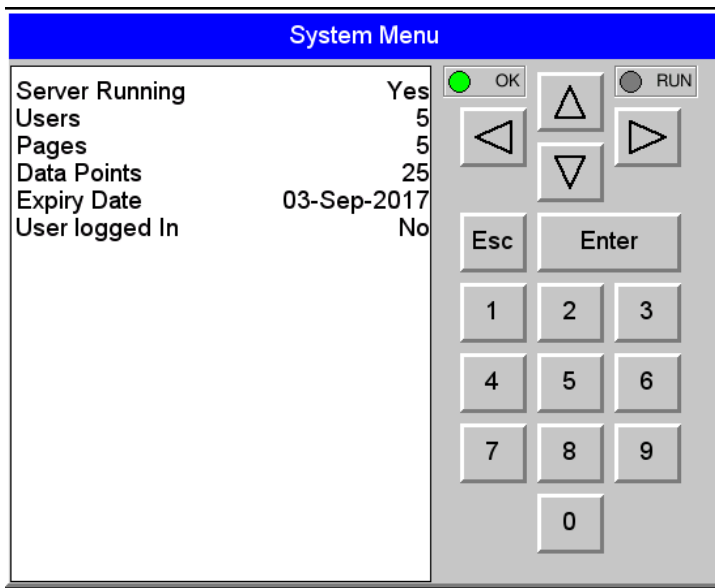

License details page displays the information about the WebMI license. The information can also be viewed from Cscape using the following %SR registers:

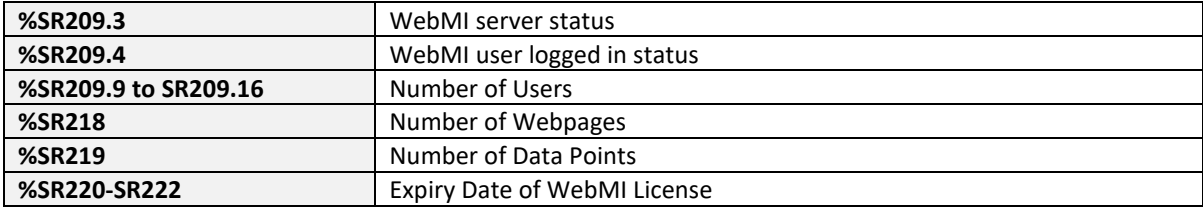

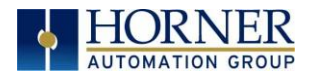

# **5.21 Touch Screen Calibration**

The touch screen is calibrated at the factory and rarely needs modification. However, if actual touch locations do not appear to correspond with responding objects on the display, field adjustment is available. To access the field adjustable touch screen calibration dialog, press and hold System key for longer than two (2) seconds and the "System Recovery Screen" will appear. Press "Touch Calibration" and then follow the prompts on the screen. Thereafter, use a plastic tip stylus and follow the dialog instructions.

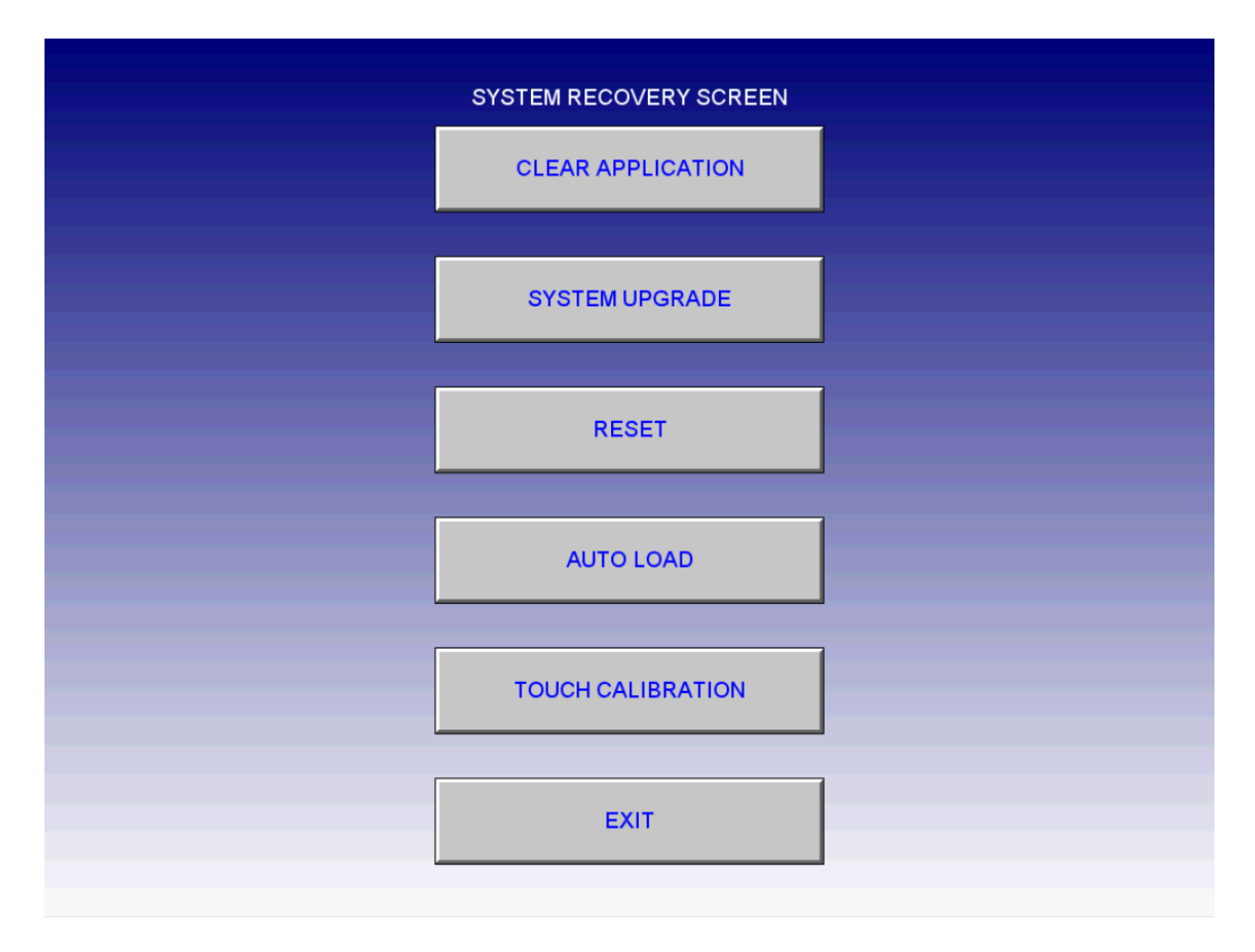

**NOTE:** System key combinations can be locked out from user access. If the SYS-F1 key combination does NOT respond, the **SYS-Fn enable** option is likely disabled. It can be enabled from the Set Fkeys Mode screen accessible from the System Menu.

For best results in screen calibration, use a stylus with a plastic tip. When the crosshair appears, touch the center of the crosshair as exactly as possible and release.

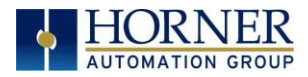

# **CHAPTER 6: REGISTERS**

# **6.1 Register Definitions**

When programming the XL15+ OCS, data is stored in memory that is segmented into different types. This memory in the controller is referred to as registers. Different groups of registers are defined as either bits or words (16 bits). Multiple registers can usually be used to handle larger storage requirements. For example, 16 single bit registers can be used to store a word, or two 16-bit registers can be used to store a 32-bit value.

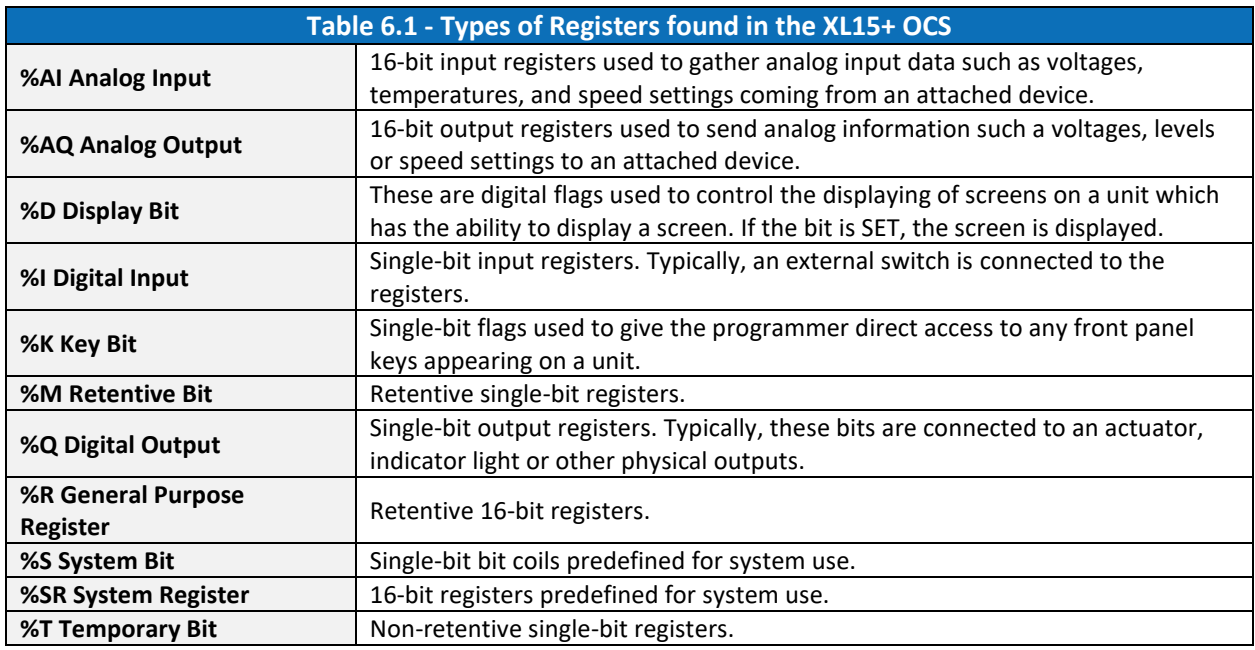

# **6.2 Useful %S and %SR registers**

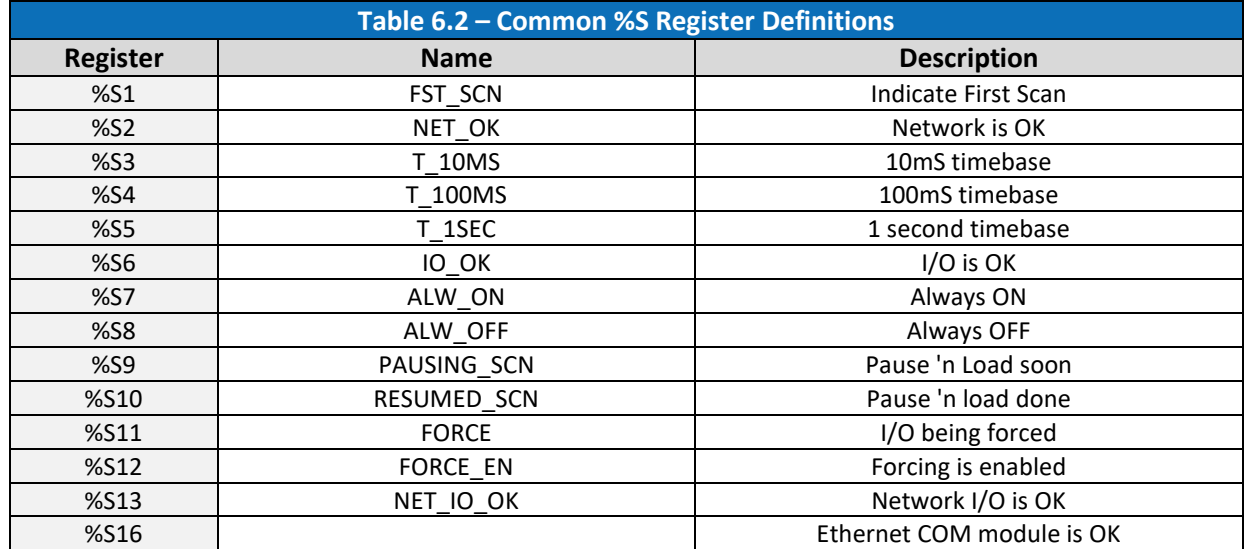

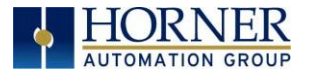

For additional information on system bits and registers, refer to the on-line help found in Cscape.

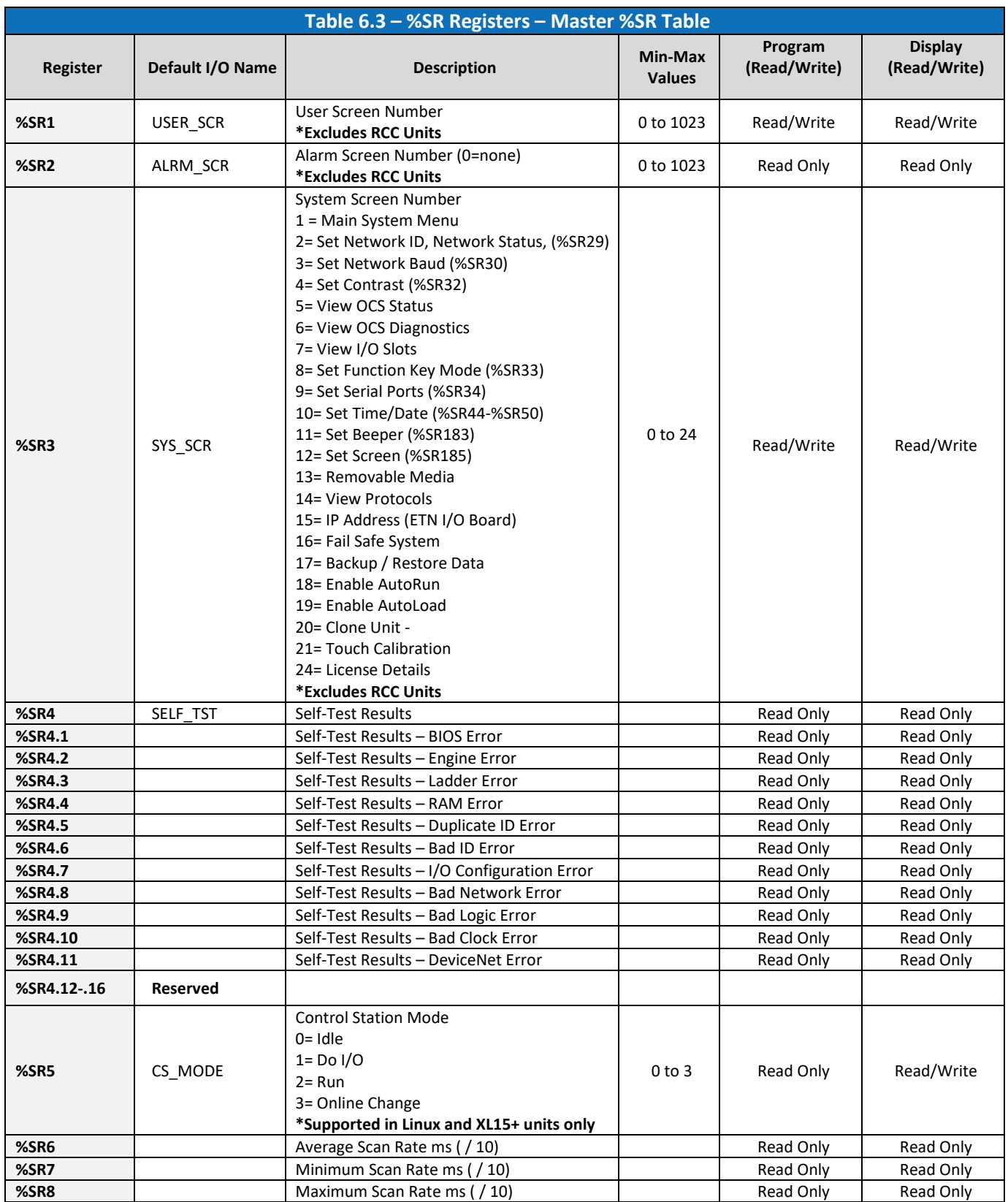

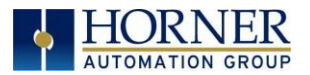

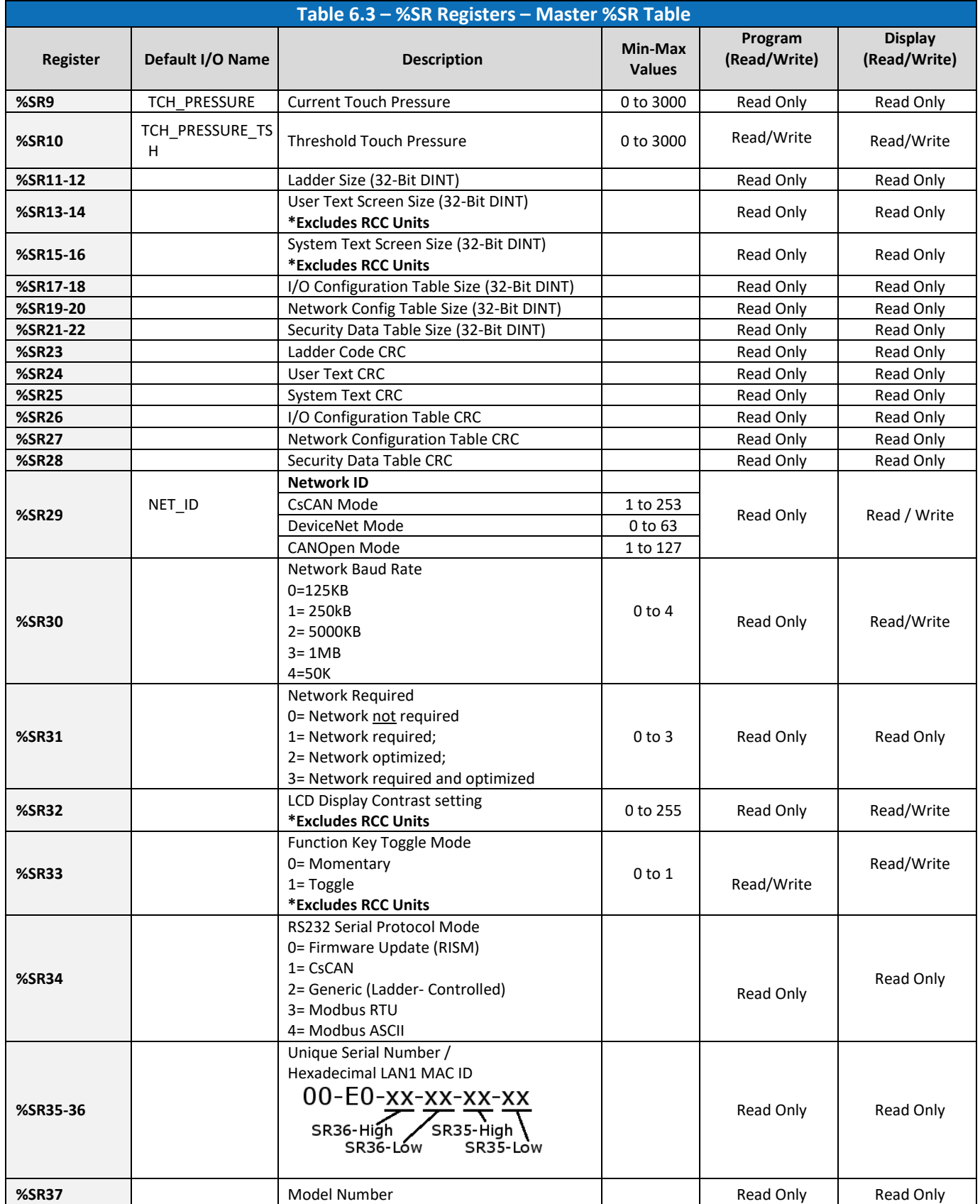

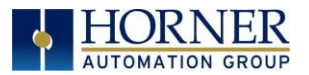

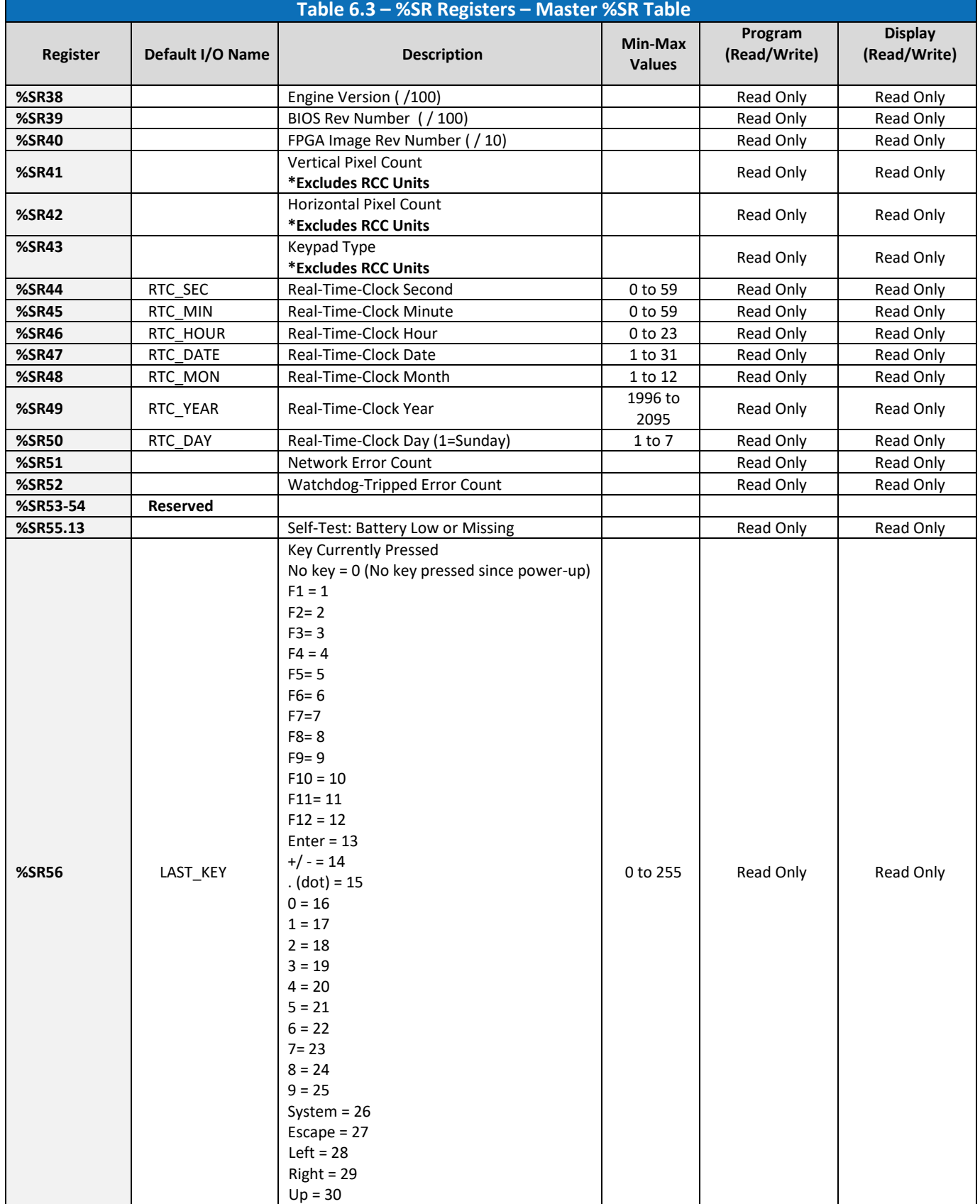

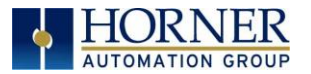

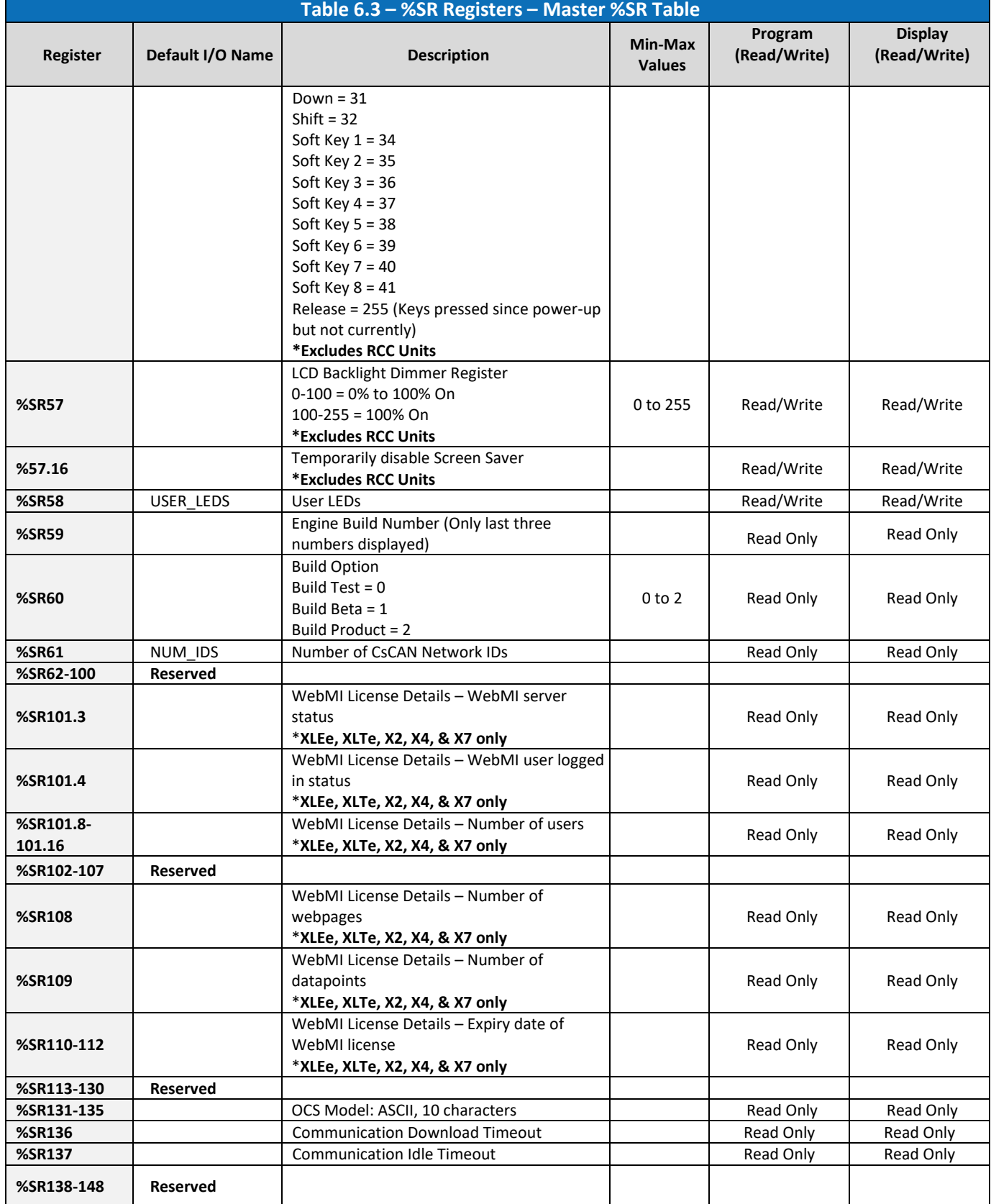

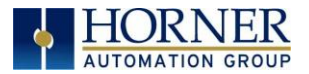

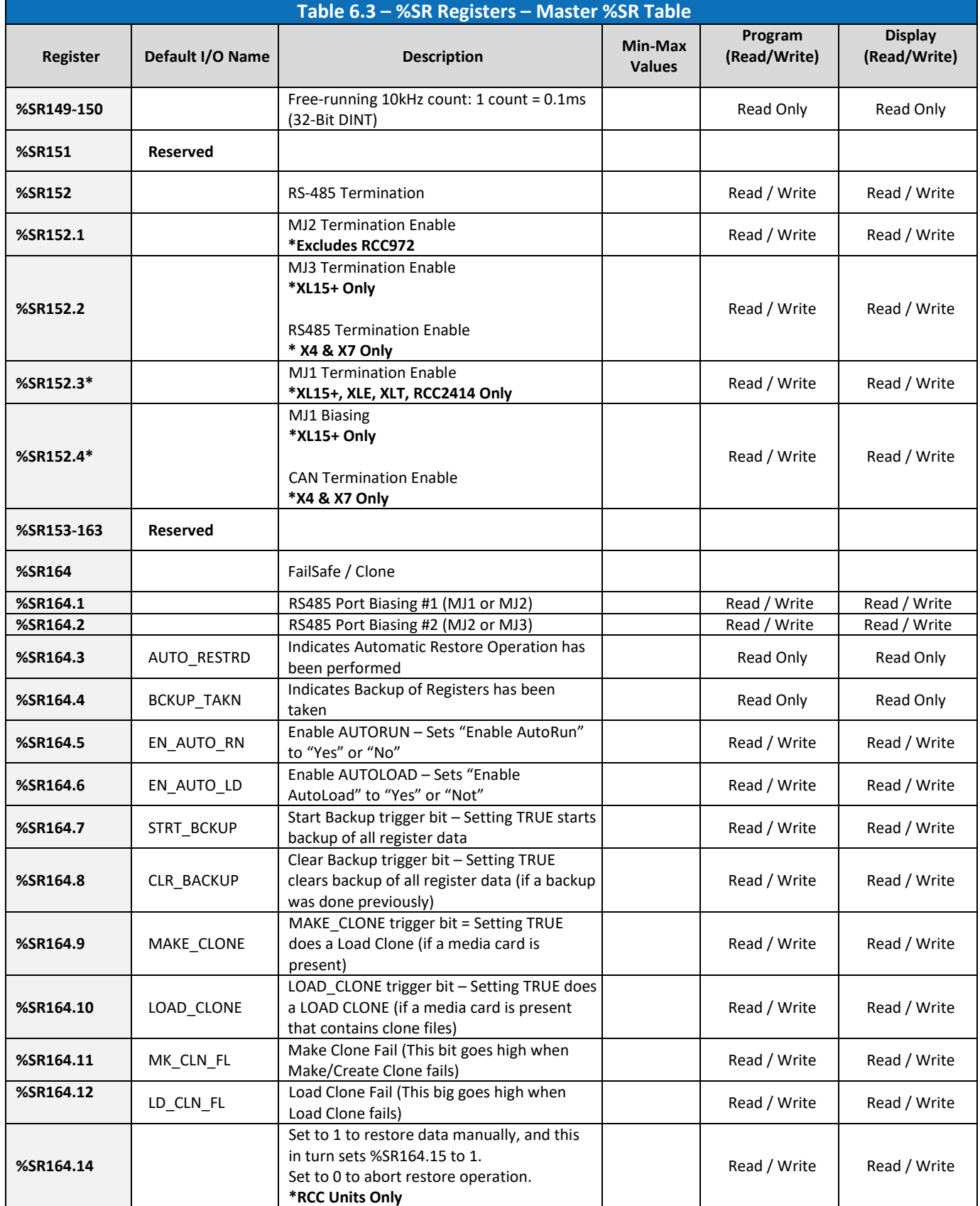

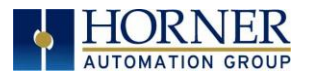

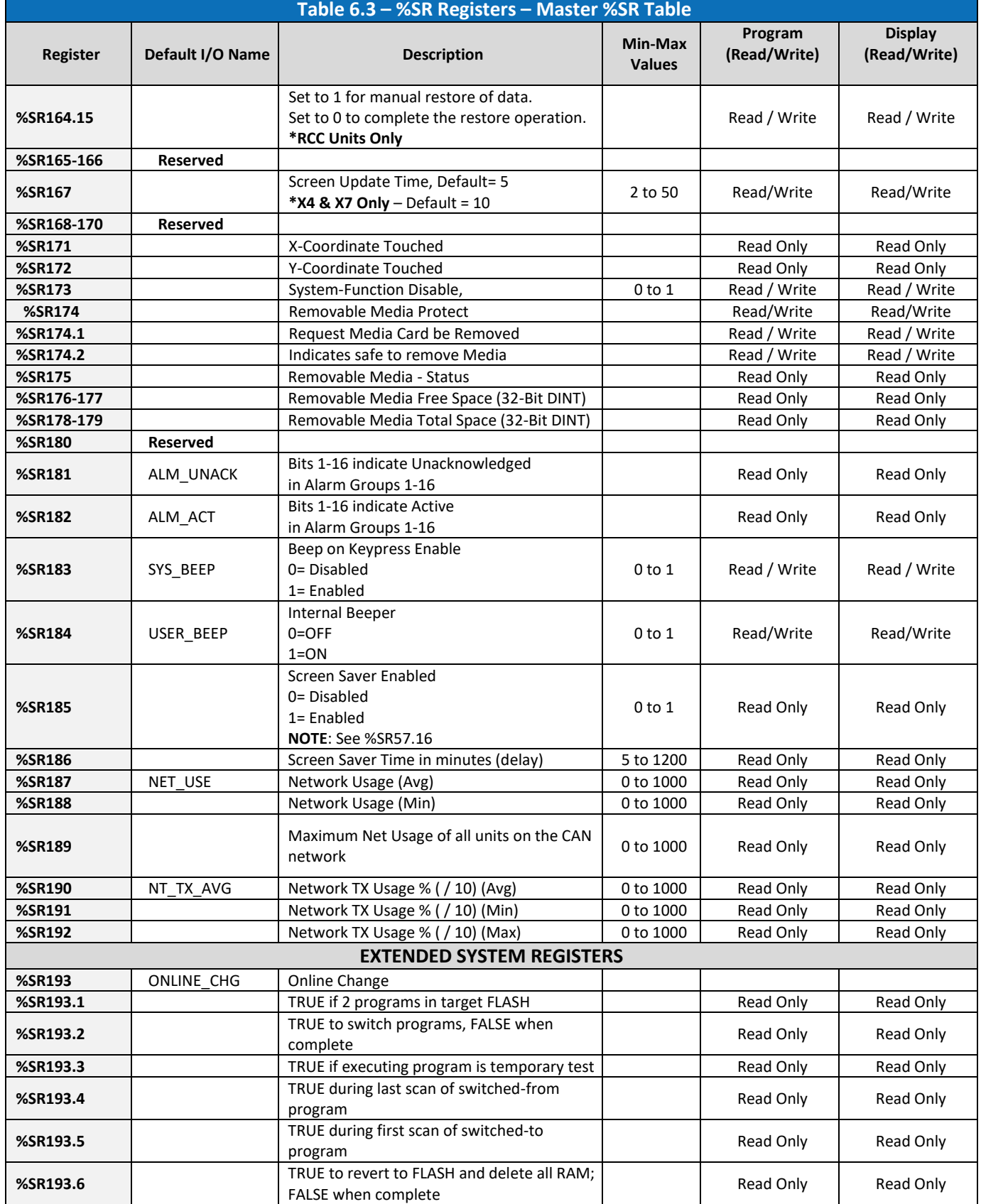

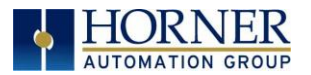

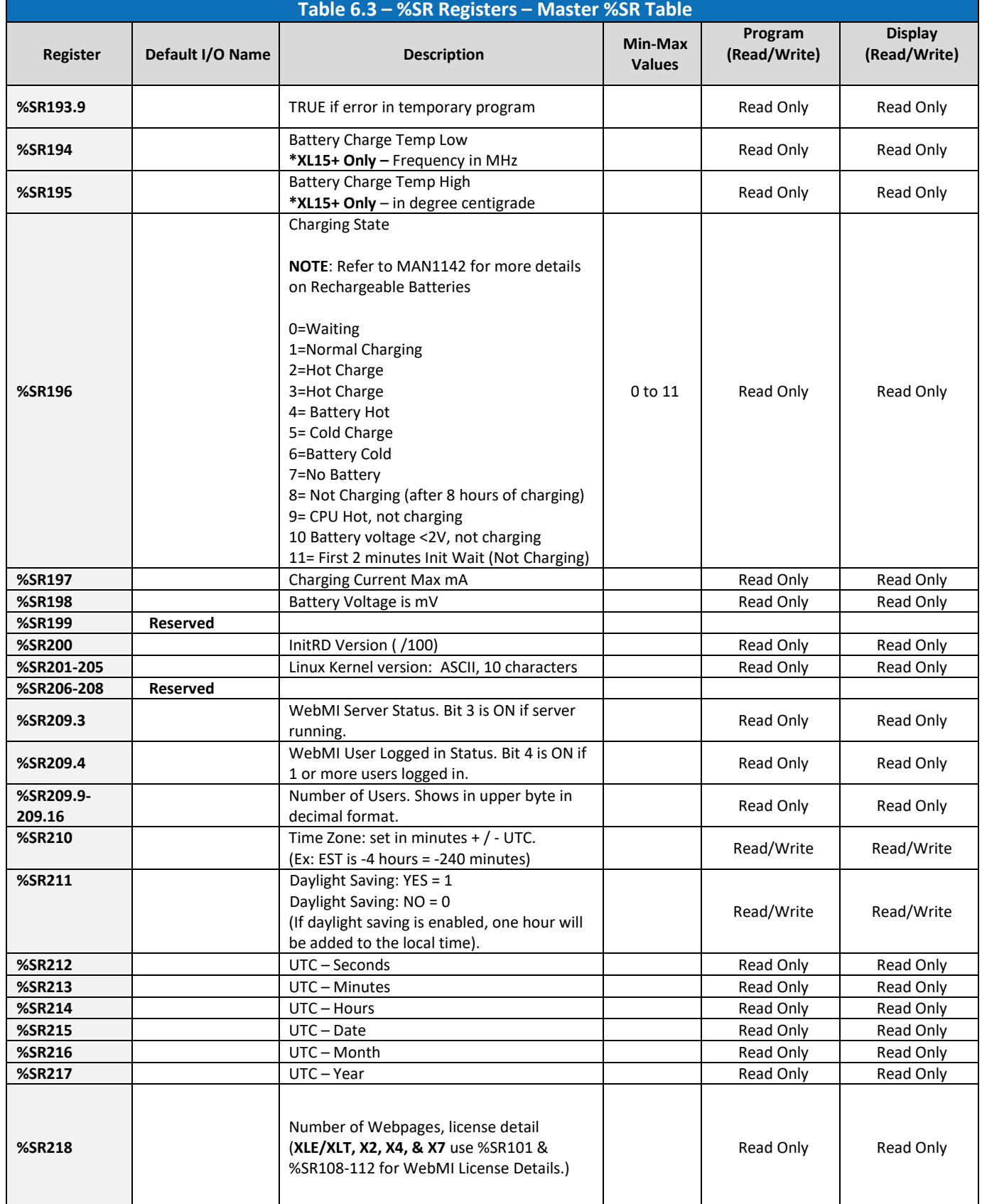

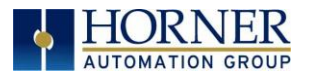

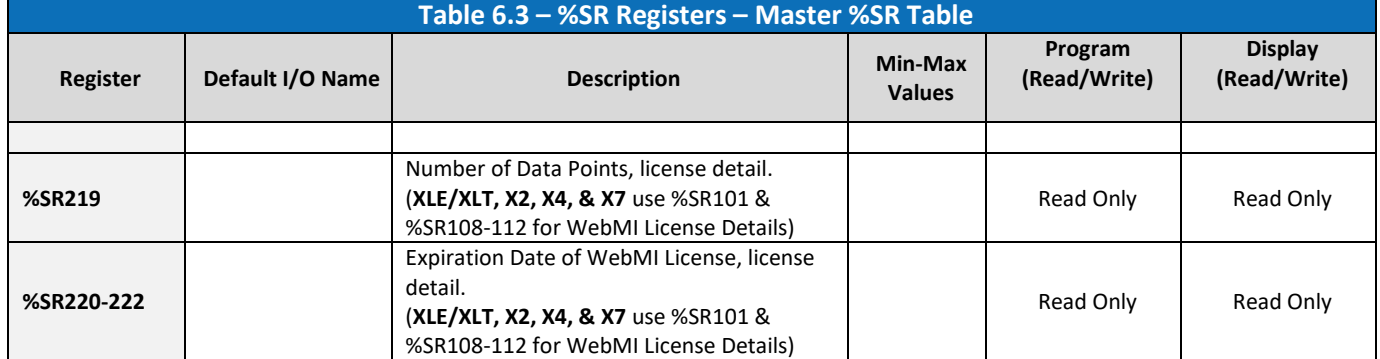

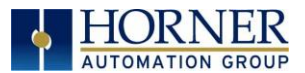

# **6.3 Register Map for XL15+ OCS I/O**

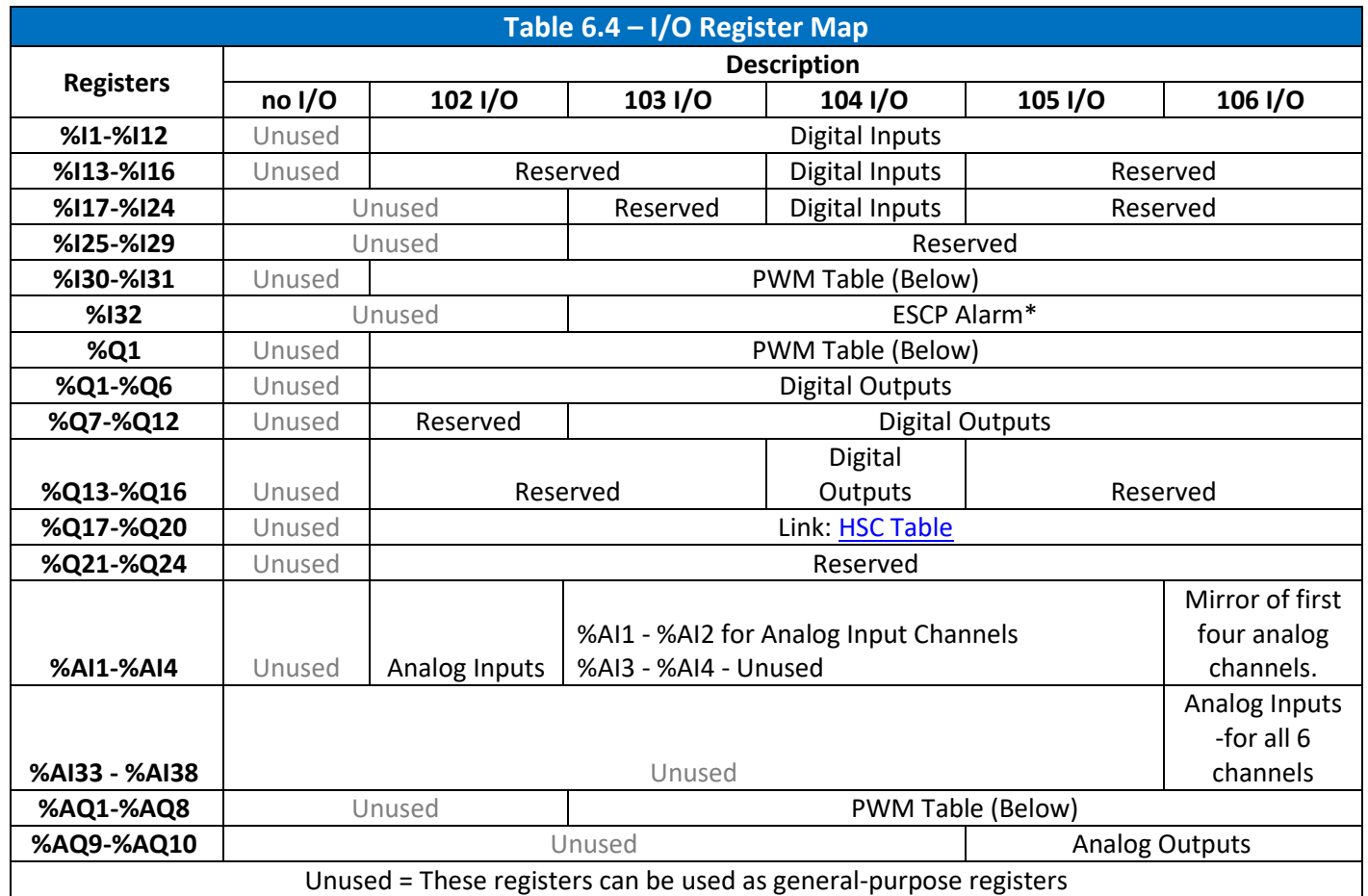

\*Electronic Short Circuit Protection [ESCP]

**NOTE:** The ESCP bit is set high when the output current is too high, and the output driver has shut down for thermal protection. This typically happens when outputs are shorted, or they are driving loads that are higher than the output rating.

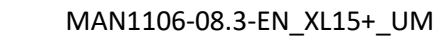

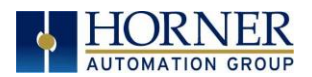

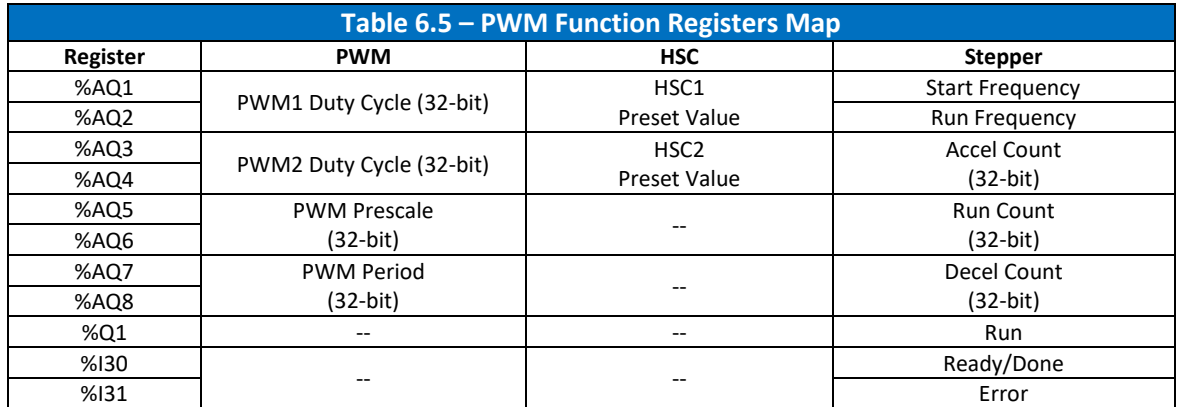

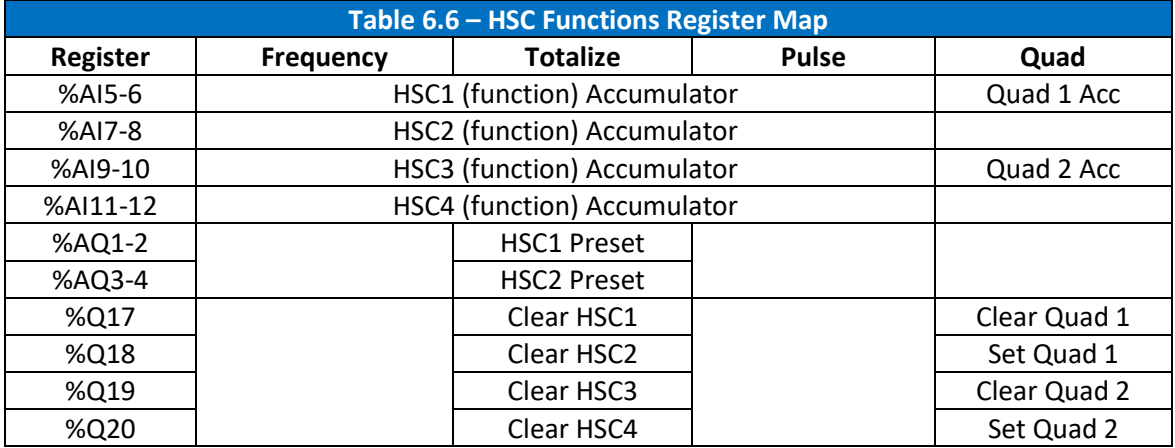

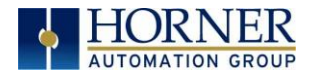

# **6.4 Resource Limits**

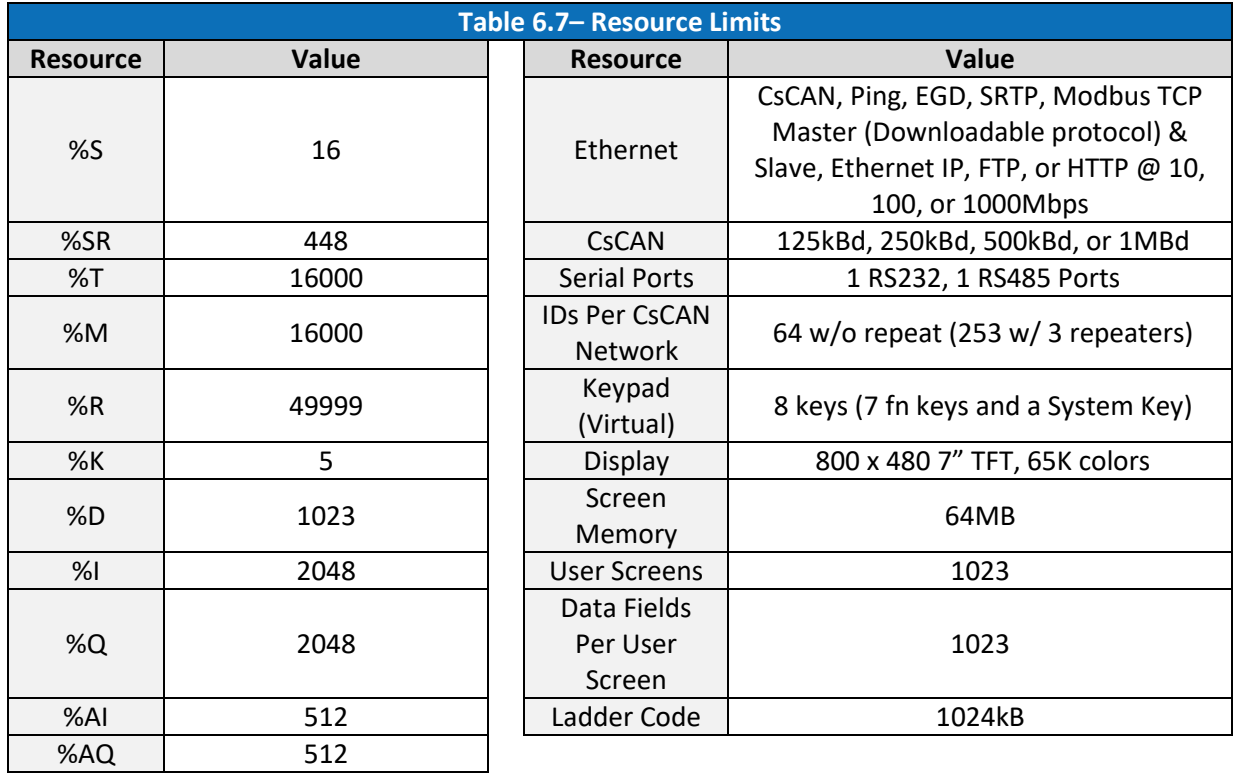

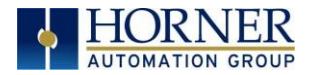

# **CHAPTER 7: CSCAPE CONFIGURATION**

### **7.1 Overview**

XL15+ OCS hardware is programmed with a Windows based PC application called Cscape. This application can be used to program, configure, monitor, and debug all aspects of the XL15+ OCS unit. Please see the on-line help provided with Cscape for additional details.

## **7.2 Cscape Status Bar**

When the XL15+ OCS is connected to a PC using Cscape software a Status Bar appears at the bottom of the screen. The Cscape Status Bar can be used to determine if communications have been established between the XL15+ OCS and the Cscape program. Components of the Cscape Status Bar are explained below.

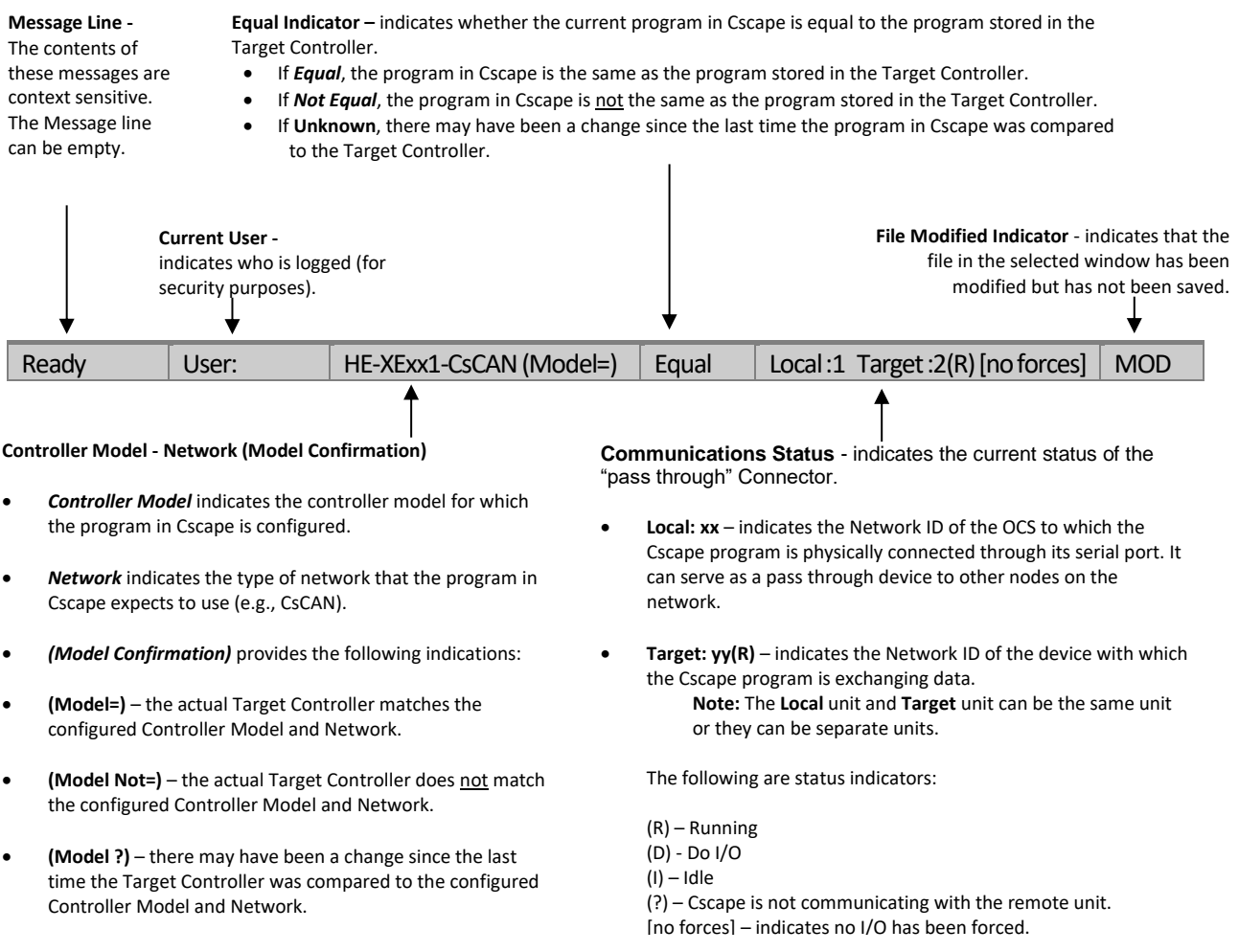

Figure 7.1 – Cscape Status Bar

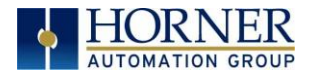

## **7.3 Establishing Communications**

The XL15+ OCS can communicate with Cscape using USB to USB, USB to serial adapters, serial port communications via MJ1 Port, Ethernet, CAN (CsCAN), or modems.

To communicate with the XL15+ via USB you will need the automated driver installer located on the Horner APG web site.

Otherwise, the drivers may be loaded from the **[HE-XEC Ethernet Utility -> HTTP Web Server Demo](https://hornerautomation.com/support-files/#collapse_2)  [-> Communications Drivers](https://hornerautomation.com/support-files/#collapse_2)** section of the support files page on our website:

**North America** <https://hornerautomation.com/support-files> **Europe** <https://www.hornerautomation.eu/support/>

For XL15+ use Cscape Version 9.8 or newer.

Next, connect a PC's (Personal Computer running a Windows Microsoft operating system) USB port via USB cable to the USB mini B port on the XL15+ OCS.

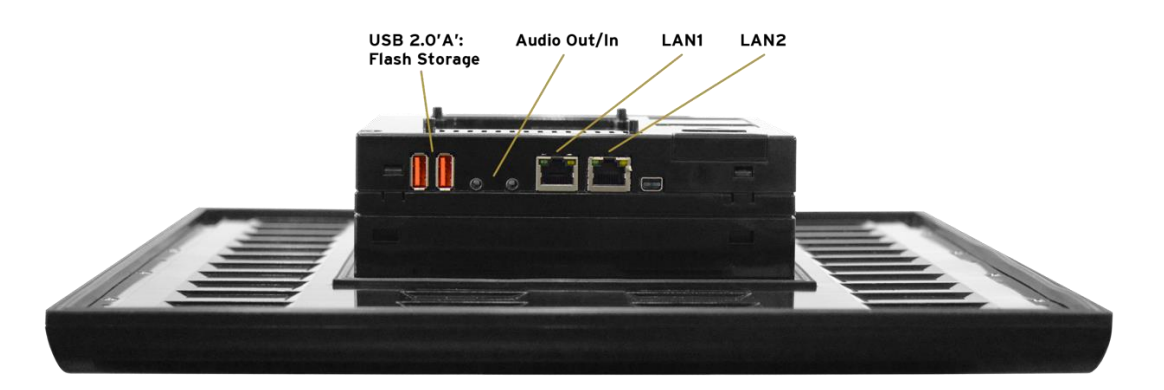

Figure 7.2 – USB Programming Connector

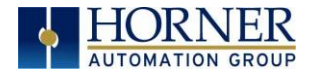

The PC will detect a new device has been plugged into the USB port.

Now that the XL15+ is plugged in, go to **Cscape** → **Controller** → **Connection Wizard**. If you are just opening Cscape, Connection Wizard usually opens by default.

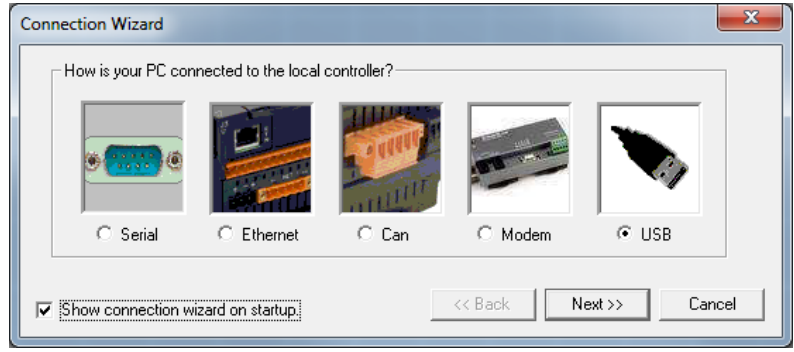

Select USB and click **Next >>.**

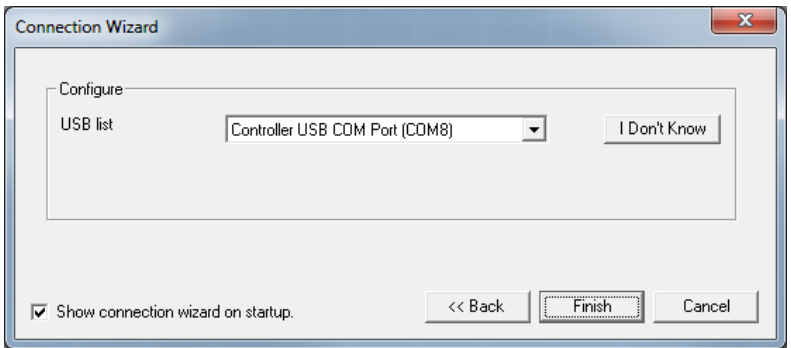

If the Connection Wizard does not pop up upon opening Cscape, then select go to the Cscape menu **Controller** → **Connection Wizard**, choose the connection method. If connecting for the first time, we suggest connecting via USB.

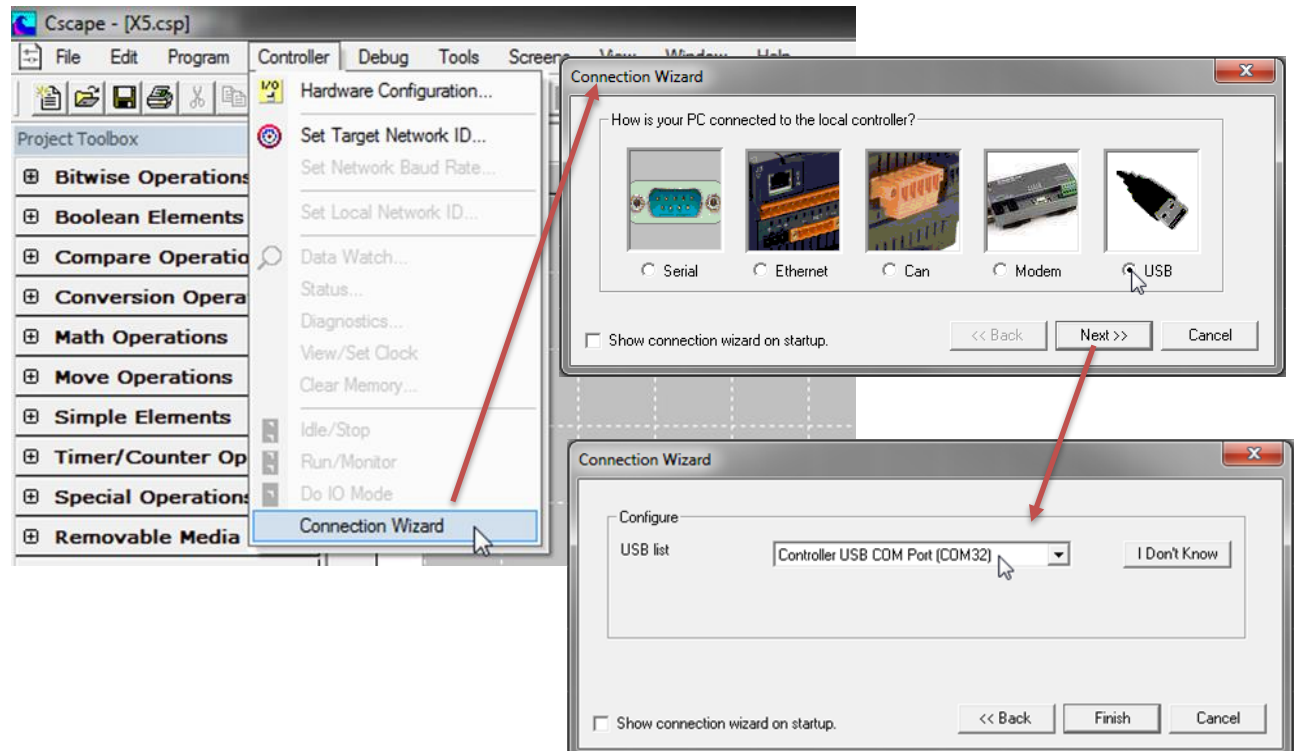

Figure 7.3 – Cscape Connection Wizard Screenshots

If **Controller USB COM Port** is not present in the dropdown list, the Windows operating system has not yet recognized the OCS as an installed device. Be sure the installation process is complete and that the correct drivers are installed. The Connection Wizard must be completely closed and reopened to refresh the USB dropdown list.

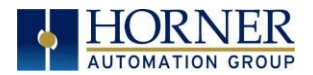

land.

<u>a mara da se</u>

An alternate way to select the COM setting is to go to Cscape → Tools → Application Settings → **Communications** → **Configure** and choose connection method in **Add Target**.

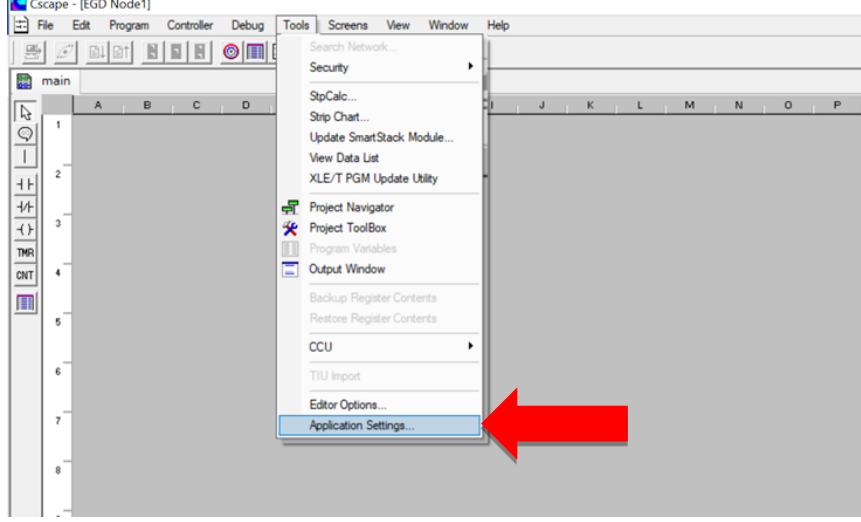

Figure 7.4 – Cscape: Alternative Connection Method Screenshot

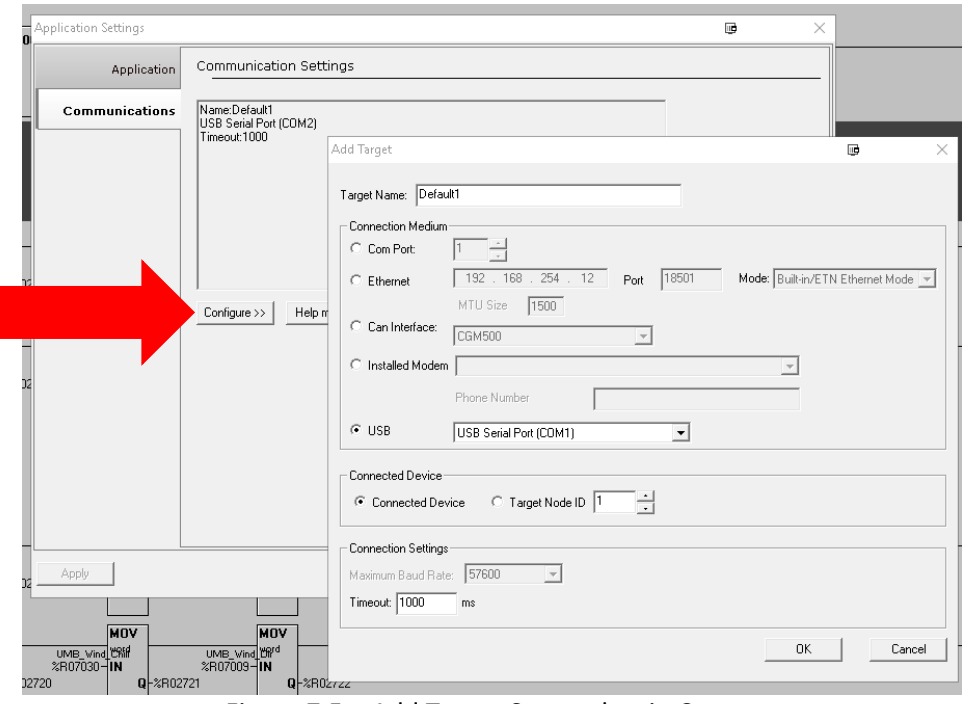

Figure 7.5 – Add Target Screenshot in Cscape

**NOTE:** The following fields, Target Name, Connection Medium, Connected Device, and Connection Settings, need to be filled for communication configuration if Cscape Connection Wizard was not used. Table 7.1 below explains the information needed in each field.

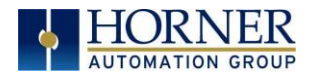

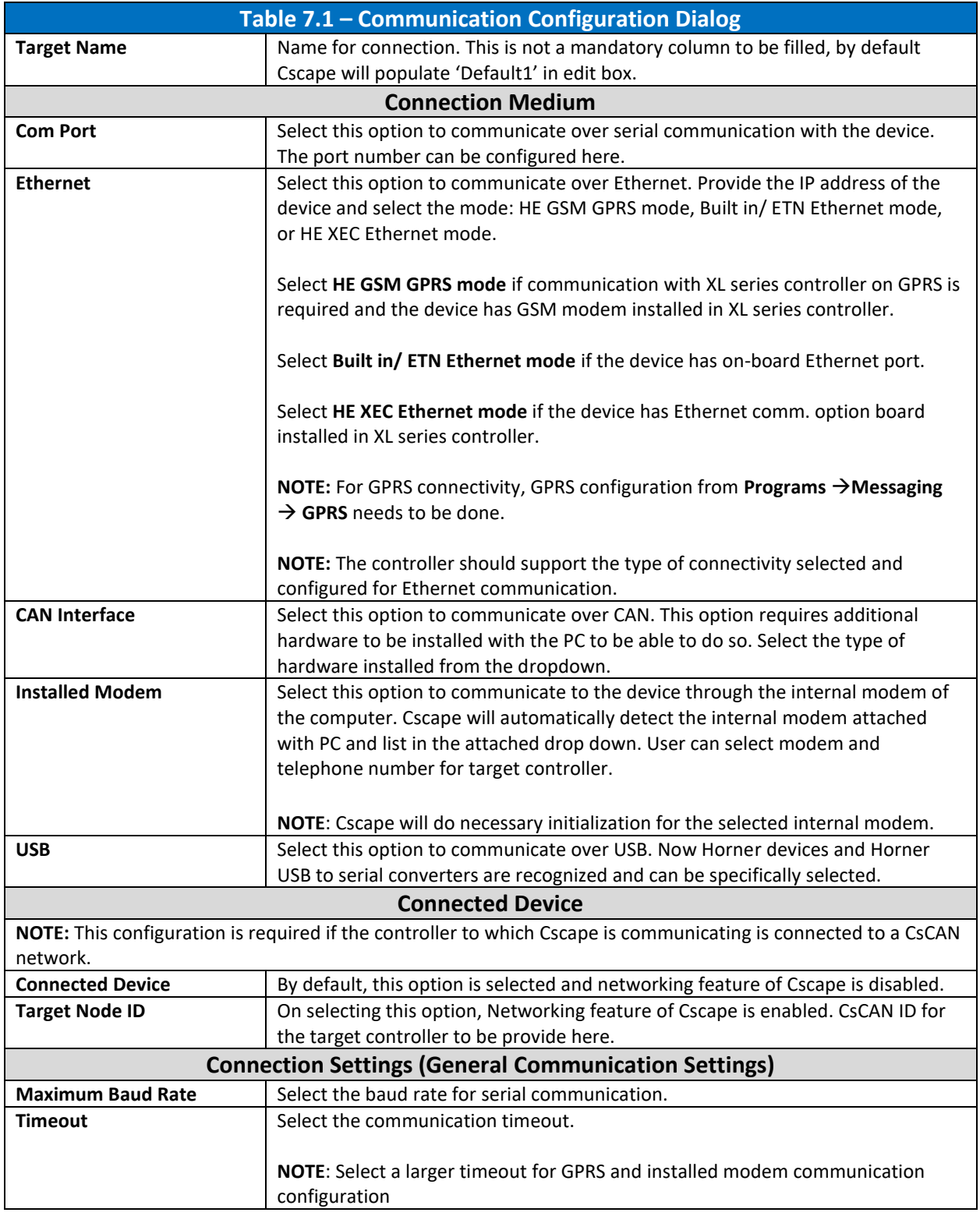

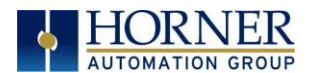

If communication is established, the target indicator will show the mode of the controller **Target: yy(R)** as shown in the status section above in this chapter, section Cscape Status Bar.

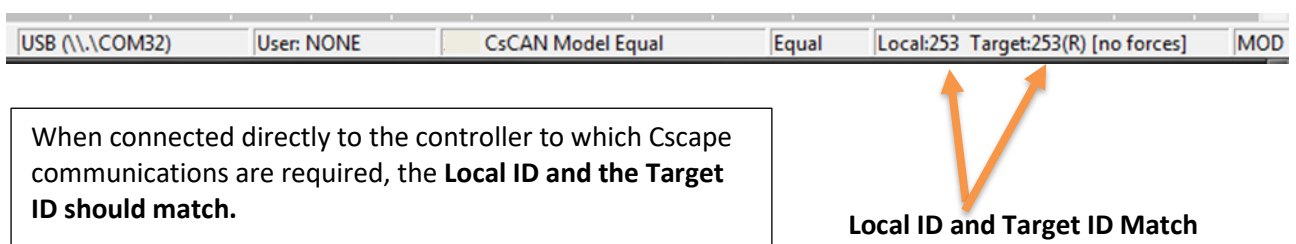

If the controller is not communicating, you may need to set the Target ID of the controller in Cscape or change the controllers ID on the unit itself. The **Target ID** allows directing communications to a particular unit when multiple units are connected via a CsCAN network. Units without CsCAN network ports respond to any network ID and do not require the ID to be configured.

To check or change the ID on the XL15+ OCS, press the System Menu key.

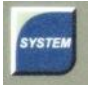

The first item in the menu is **Set Networks**. Pressing **Enter** allows the ID of the unit to be viewed or modified.

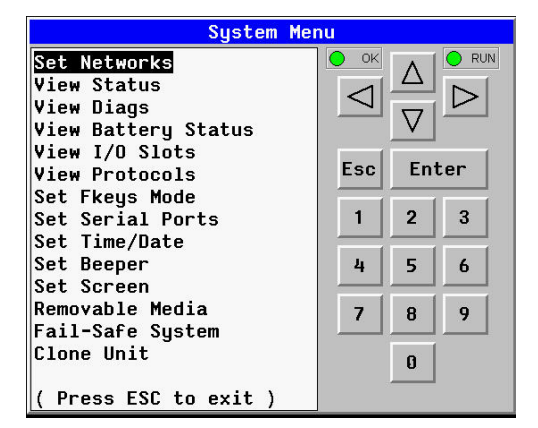

To point Cscape at the correct controller, change the Target ID of Cscape use the **Controller** → **Set Target Network ID** dialog.

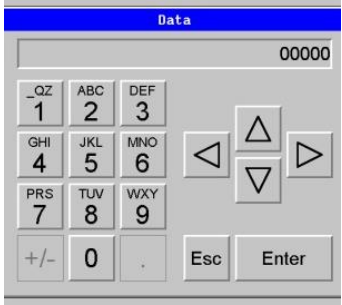
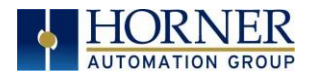

#### *7.3.1 Communicating via MJ1 Serial Port*

Start by configuring Cscape to use the correct communications port. This can be done using the **Tools** → **Options → Communication Port** dialog in Cscape.

Next, connect the PC's serial port to the port labeled MJ1 on the XL15+.

If communications are successful, the target indicator should show the mode of the controller Target: yy(R) as shown in the status section above.

If the controller is not communicating, it may be required to set the target ID of the controller in Cscape or on the unit. The Target ID allows directing communications to a particular unit when multiple units are connected via a CsCAN network. Units without CsCAN network ports respond to any network ID and do not require the ID to be configured.

To check or change the ID on the XL15+, press the System Button to enter the System Menu. The first item in the menu is Set Network ID.

Pressing Enter allows the ID of the unit to be viewed or modified.

To change the Target ID of Cscape use the **Controller** → **Set Target Network ID** dialog.

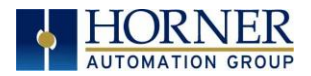

#### *7.3.2 Communicating via On Board Ethernet Port*

From Cscape go to **Controller** → **Hardware Configuration** and do auto configuration for the connected controller, click on **Config of Ethernet** and go to **Module Setup**.

The IP address, Net Mask, and Gateway of the controller may be temporarily set from the System Menu under the Set Networks menu item. Once running or power cycled, the configuration will come from the Cscape configuration stored in the unit.

In Module configuration dialog, go to IP Address field enter unused IP Address and configure unused registers in Register field & then click OK.

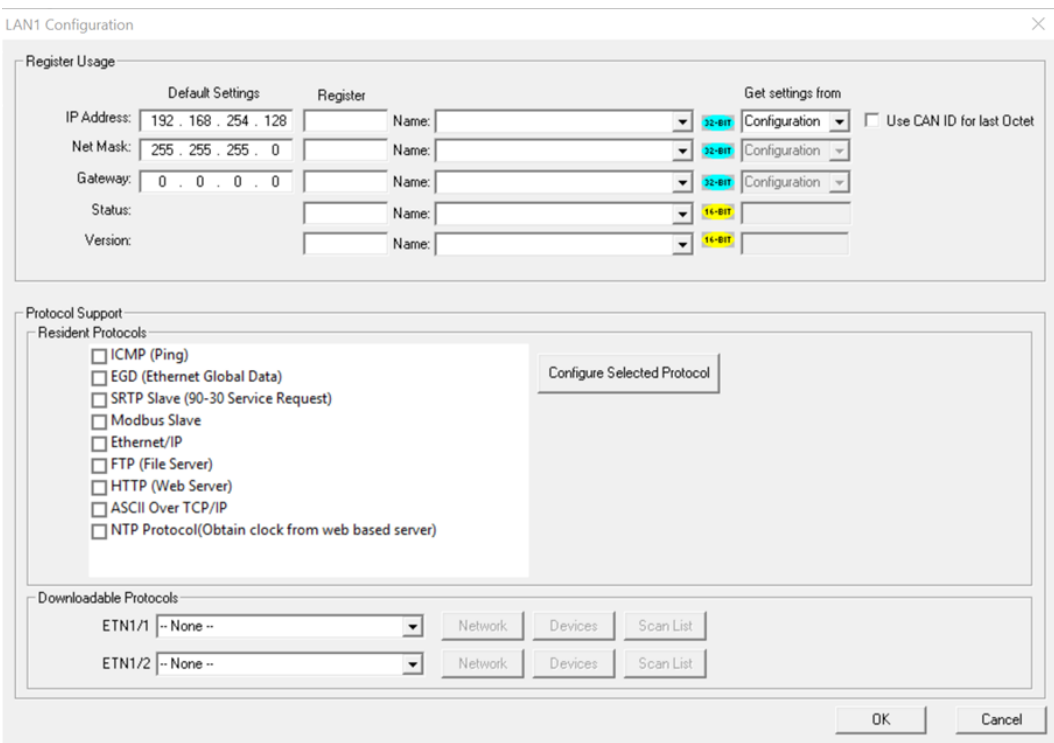

Figure 7.6– LAN1 Configuration Dialog

Download the configuration in to Controller. Connect LAN cable to the Controller in default LAN Port.

From Cscape go to **Tools** → **Editor Options** → **Communication Port** → **Configure**. Select Ethernet and enter IP address which is configured in the file. Select mode as XL Series mode from drop down list.

The controller should get connected to Cscape. If communications are successful, the target indicator should show the mode of the controller Target: yy(R) as shown in the status section above.

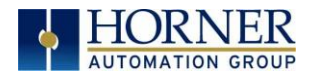

# **7.4 Configuration**

An overview of configuration:

- 1. Start the configuration by selecting the **Controller** → **Hardware Configuration** menu item.
- 2. If the XL15+ OCS is connected to the PC, press the **Auto Config System** button to automatically detect the Base model, I/O and any add-on communication options.
- 3. If the XL15+ OCS is not connected, press the **Config** button to the right of the top of the unit. This allows the base CPU to be selected.
- 4. Select either **XL15+ OCS CsCAN** from the type drop down box.
- 5. Once the type of XL15+ OCS is selected, the model # drop down box will provide the XL15+ OCS model numbers from which to choose from.
- 6. Once the XL15+ OCS CPU is selected, press **OK** to exit the dialog and configure the I/O that is present in the first slot.
- 7. The Hardware Configuration dialog (Specifically the **Module Setup** tab) provides four (4) buttons to configure all of the I/O. Go through each area of I/O and configure it.
- 8. Once done configuring the I/O, OK out of configuration dialogs.

Configuring the XL15+ OCS I/O has four main portions that are covered in this chapter. For additional information on I/O, refer to the chapters coverin[g General I/O](#page-82-0) o[r High Speed I/O.](#page-91-0)

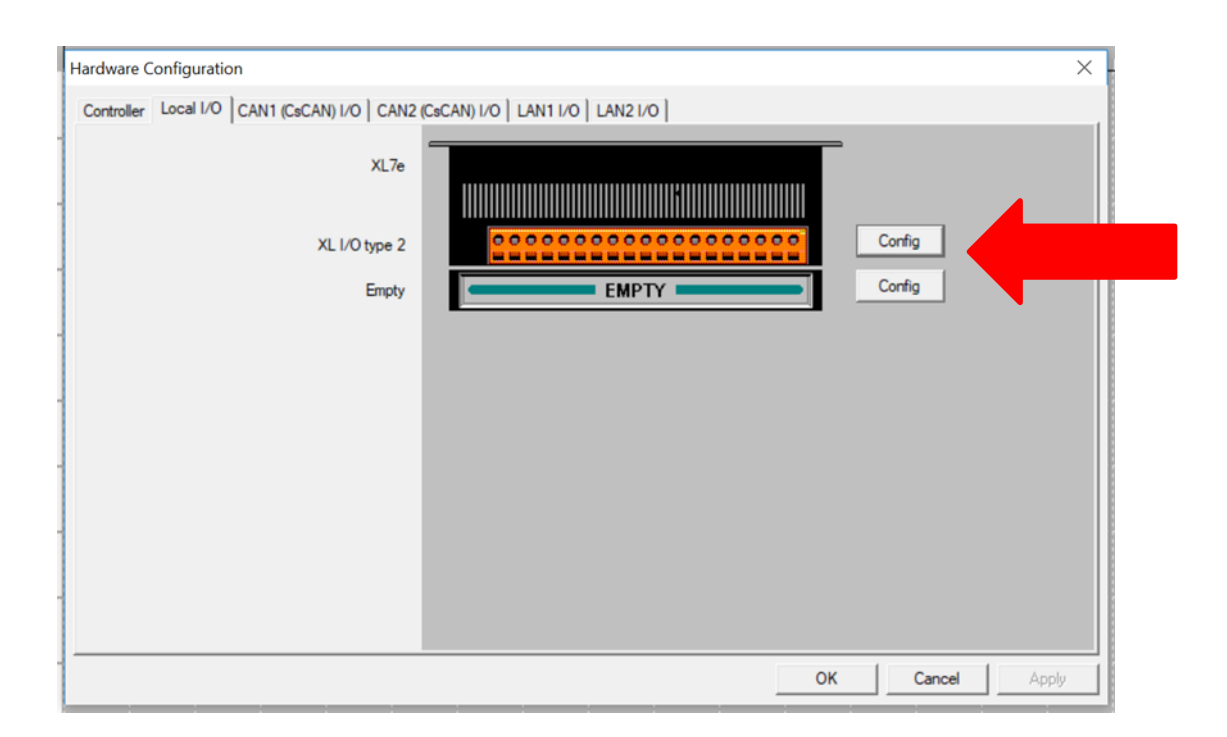

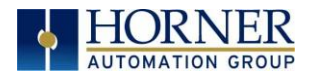

To access the I/O Setup Screen, select Config from the Hardware Configuration/ Local I/O dialog. Then select the Module Setup tab, see screenshot below.

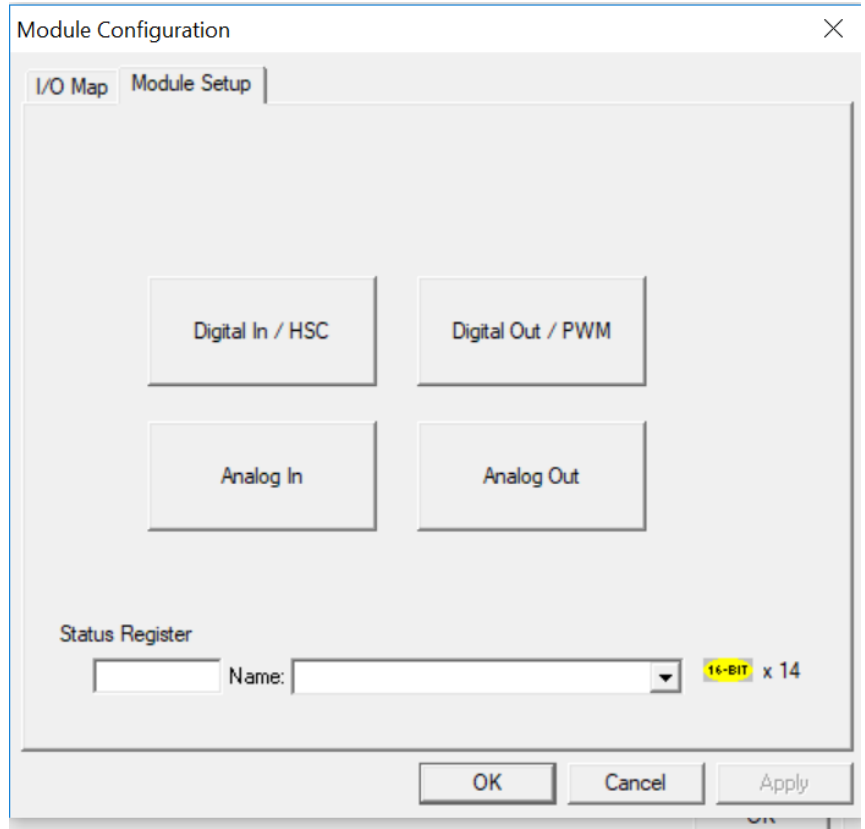

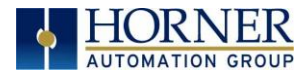

# **7.5 Digital / HSC Input Configuration**

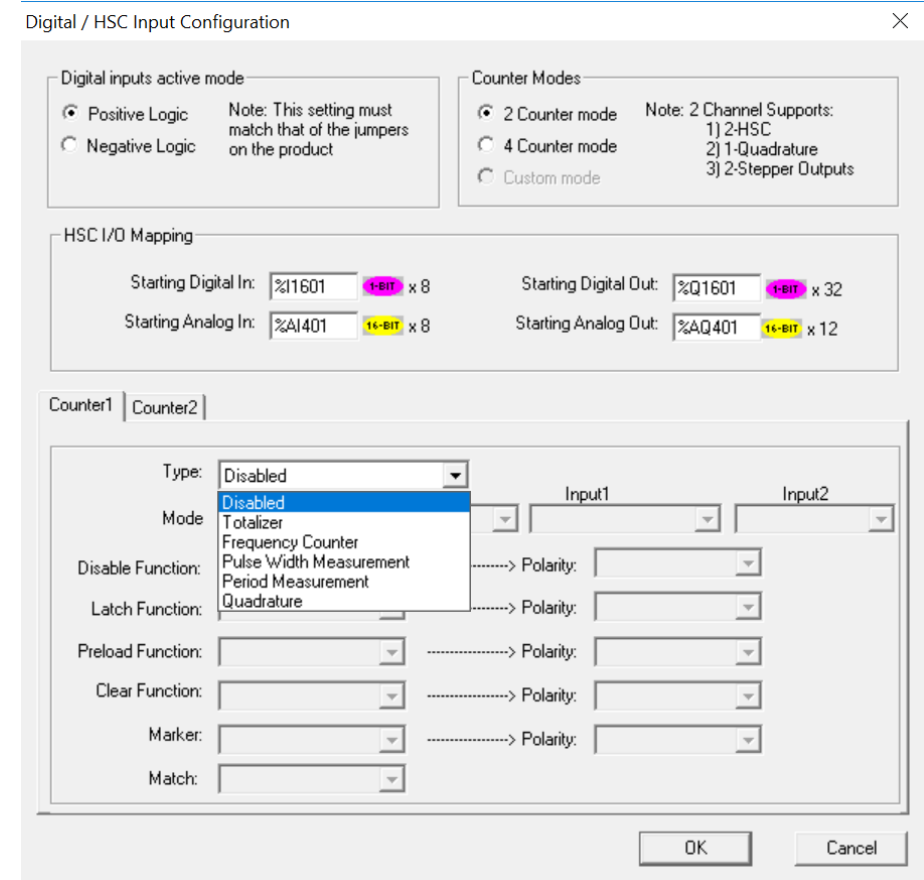

The following figure illustrates the **Digital / HSC Input Configuration** dialog.

Figure 7.7 – Digital / HSC Input Configuration Dialog

The active mode group box allows the user to select if inputs are active high (Positive logic) or active low (Negative logic). It is important that this setting match what the jumper settings are on the hardware.

The High-Speed Counters group box contains all of the windows that are used for configuring the four (4) available high-speed counters on the XL15+ OCS. In configuring a counter, the user needs to set the type, mode, and counts per rev.

The type drop down includes the following options: Disabled, Totalizer, Frequency Counter, Pulse Width Measurement, Period Measurement, and Quadrature.

For detailed descriptions of the High-Speed Counter types available within the drop-down menu, refer to the **High-Speed I/O** chapter.

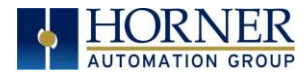

# **7.6 Digital / PWM Output Configuration**

The following figure illustrates the **Digital / PWM Output Configuration** dialog.

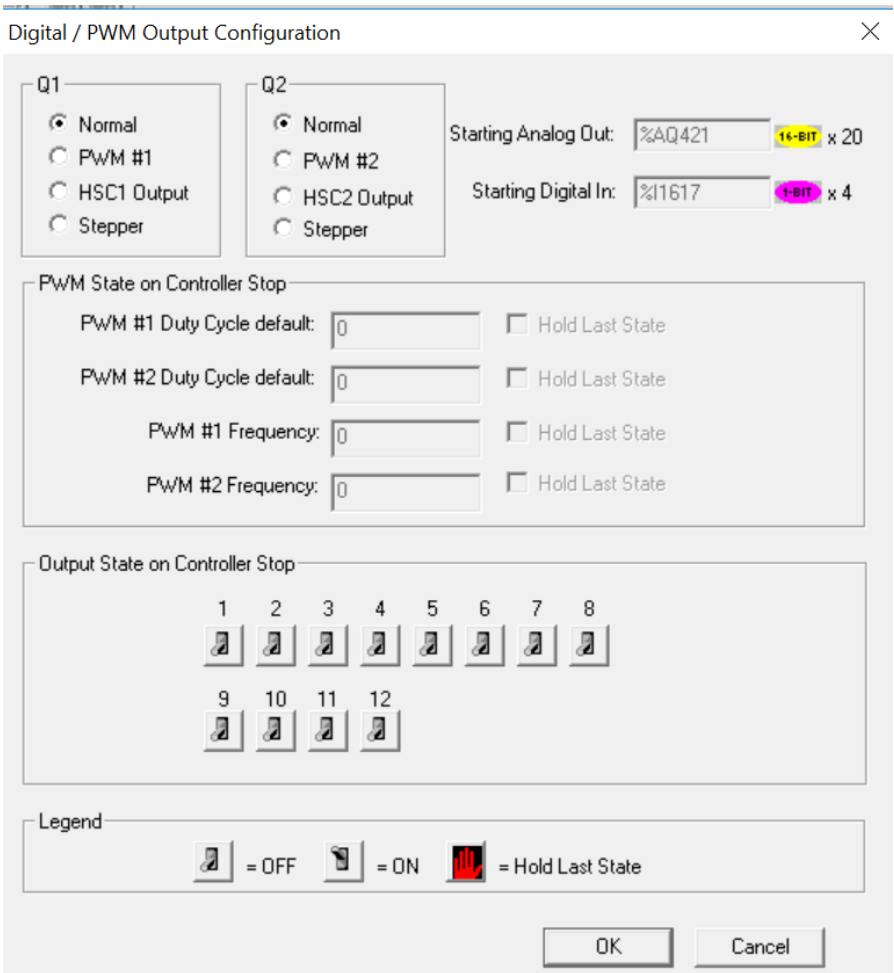

Figure 7.8 – Digital / PWM Output Configuration Dialog

The **Q1** and **Q2** group boxes allow the user to specify the operation of the multi-function outputs.

The **PWM State On Controller Stop** group box contains items that allow the user to specify how the PWM outputs behave when the controller is stopped. These items can either hold their value or default to some value when the controller is stopped.

**NOTE:** The PWM outputs are set to the OFF state at power-up and during program download and remain in that state until the unit is placed in RUN.

The **Output State On Controller Stop** group box contains items to allow the user to specify how the remaining digital outputs behave when the controller is stopped. These items can either hold their value or default to some value when the controller is stopped.

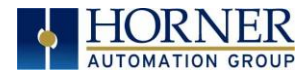

## **7.7 Analog Input Configuration**

The following figure illustrates the **Analog Input Configuration** dialog.

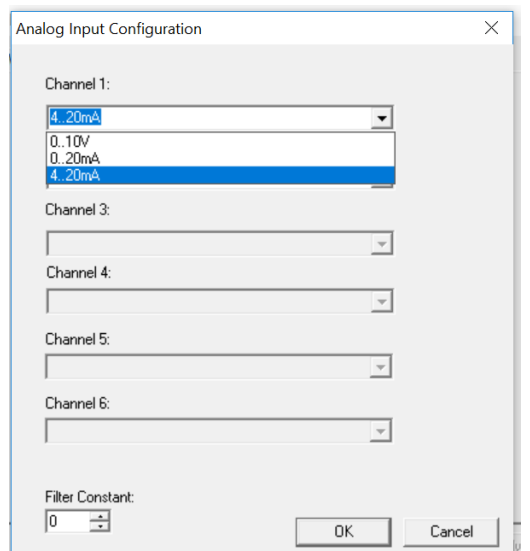

Figure 7.9 – Analog Input Configuration Dialog

The **Channel x** drop down windows allow the user to specify the mode for each analog input to operate. The **Channel x** drop down windows are enabled/disabled according to which model is being configured. All the models have the following modes available:

- 0..10V
- 0..20mA
- 4..20mA

On Model 5 and Model 6 I/O, other options on channels are outlined below:

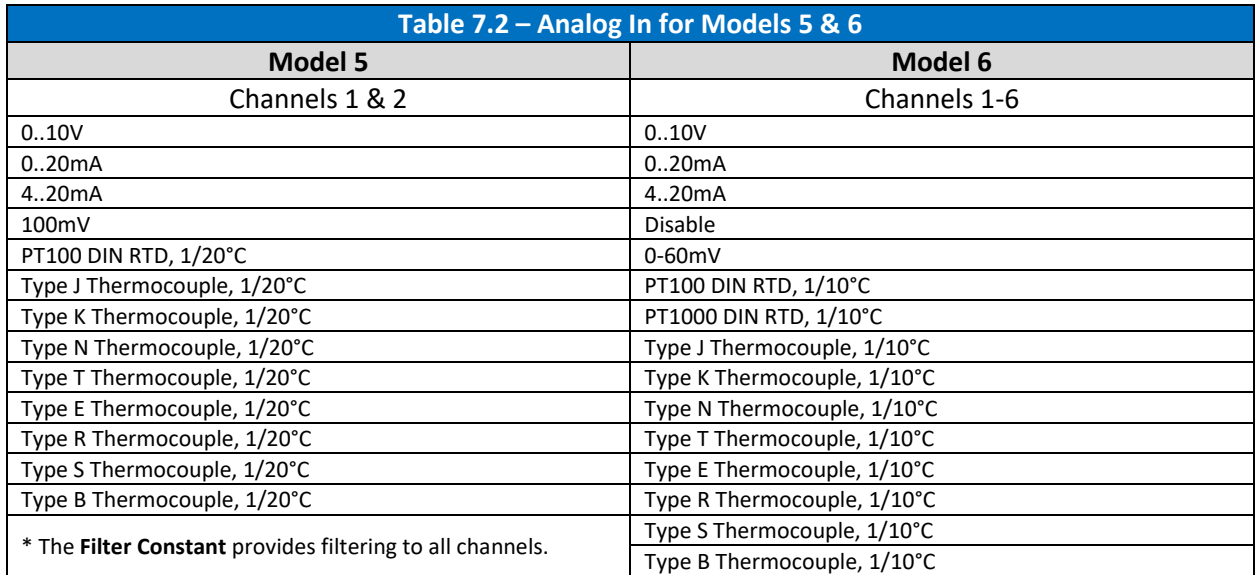

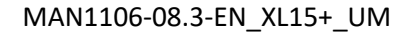

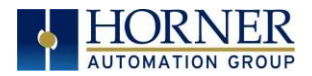

### <span id="page-79-0"></span>*7.7.1 Advanced Math Functions*

To access the Advanced Math Scaling function, select **Tools** → **Project Toolbox**. This will open a side bar, and then select **Advanced Math** → **Scale**.

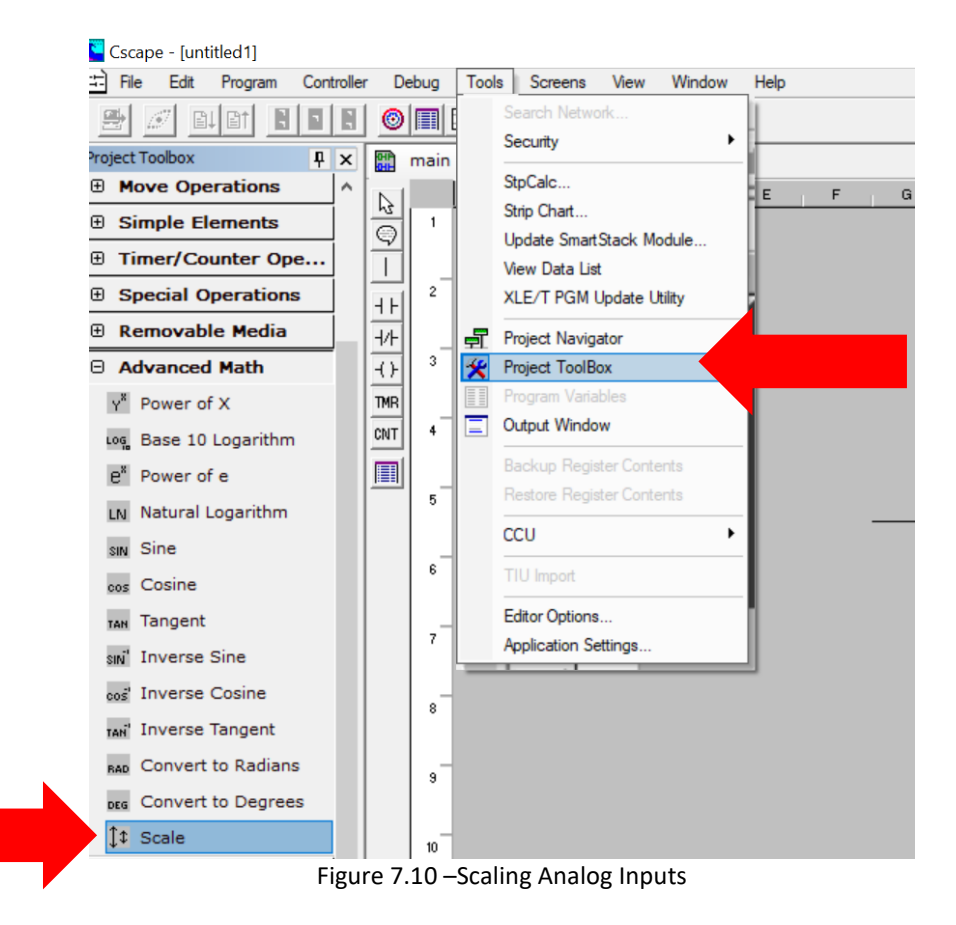

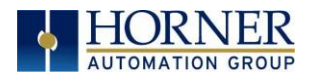

### **Example 1**

The Cscape Scale function, found in the Advanced Math functions, allows for very easy conversion of the raw input value into a meaningful reading. For example, a pressure transducer may be specified as a 4- 20mA signal to signify a 0-2000 psi pressure reading. With the analog channel set to the 4..20mA range, the raw analog input value, which is in INT format ranges from 0 to 4mA to 32000 for 20mA. Use the Scale function to obtain an Integer pressure reading using the 0-32000 raw input range and the sensor's 0-2000psi output range.

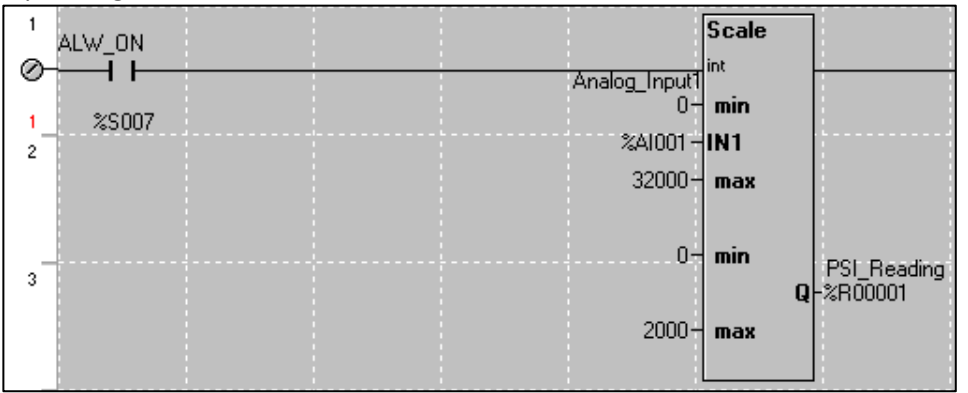

### **Example 2:**

If readings with fractions are required, the raw Integer input value must first be translated in REAL, or Floating Point format. The Cscape INT-to-REAL Conversion function may be used to convert the raw input value from INT to REAL format in an intermediate memory location. The SCALE function, specified as REAL type, may be used to scale the converted raw value into a reading that supports digits beyond the decimal place, i.e. 475.25psi.

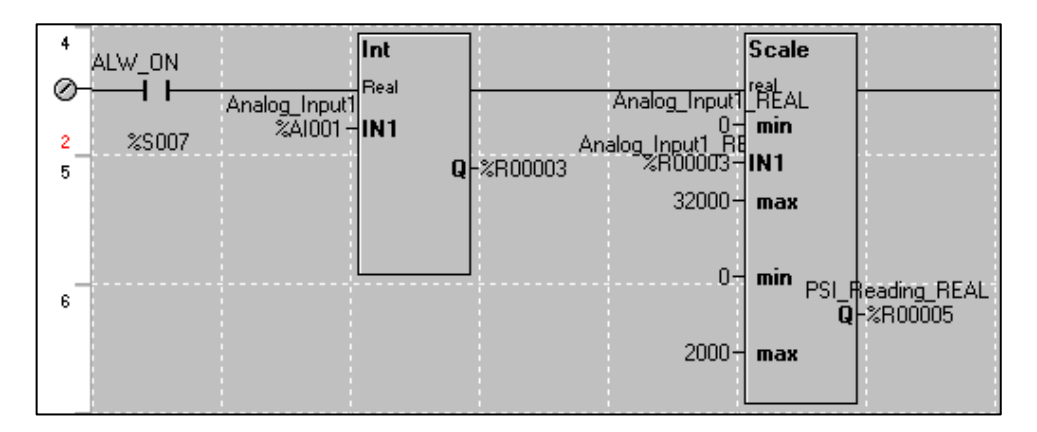

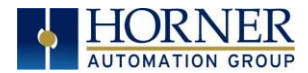

# **7.8 Analog Output Configuration**

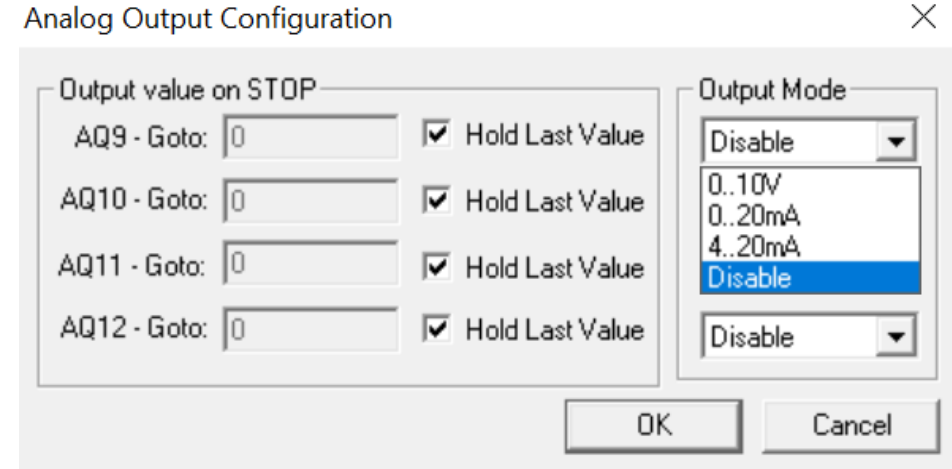

The following figure illustrates the **Analog Output Configuration** dialog.

Figure 7.11 – Analog Output Configuration Dialog

The **Output value on STOP** group box contains items that allow the user to specify how the analog output channels behave when the controller is stopped. The outputs can either hold their value or default to a value when the controller is stopped.

The **Output Mode** group box allows the user to select the operating modes for each of the analog outputs. The modes include the following:

- 0..10V
- 0..20mA
- 4..20mA
- Disable

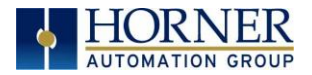

# <span id="page-82-0"></span>**CHAPTER 8: GENERAL I/O**

**NOTE**: The datasheet is the first document to refer to for model-specific information related to XL15+ OCS models such as pin-outs, jumper settings, and other key installation information. Visit the Horner websites to obtain datasheets, user documentation, and updates.

**North America** [https://hornerautomation.com](https://hornerautomation.com/) **Europe** [http://www.hornerautomation.eu](http://www.hornerautomation.eu/)

## **8.1 Overview**

The XL15+ OCS is a compact unit that contains high density, very versatile I/O. Using the I/O properly requires wiring to the proper terminals, configuring jumpers inside the XL15+ OCS unit and configuring Cscape properly. This section will offer some tips and suggestions to configure the I/O properly. For the register mapping of the I/O, refer to the [Index](#page-190-0) at the end of this manual for the pages referencing register mapping.

## **8.2 Removing the XL15+ OCS I/O Cover**

**WARNING: Power, including I/O power** *must be removed* **from the unit prior to removing the back cover. Failure to do so could result in electrocution and/or damage to equipment.**

Some I/O configurations require jumper settings to be changed in the XL15+ OCS unit. Examples of these settings are setting positive or negative logic on digital inputs or setting current or voltage on analog inputs.

Each XL15+ OCS I/O jumper is set to a factory default. Refer to the XL15+ datasheet to find the default setting to determine if a jumper change is necessary for a particular application.

To remove the I/O cover of the XL15+ OCS, remove the four (4) Phillips screws from the I/O back. It may help to place the XL15+ OCS unit face down on a clean work surface. Once the four screws are removed, the I/O cover can be lifted straight off.

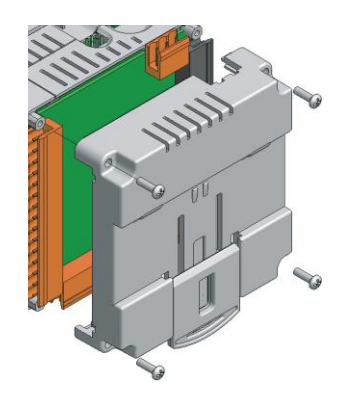

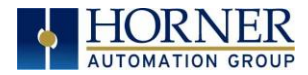

Figure 8.1 – Removing the I/O Cover

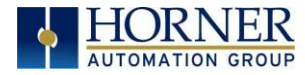

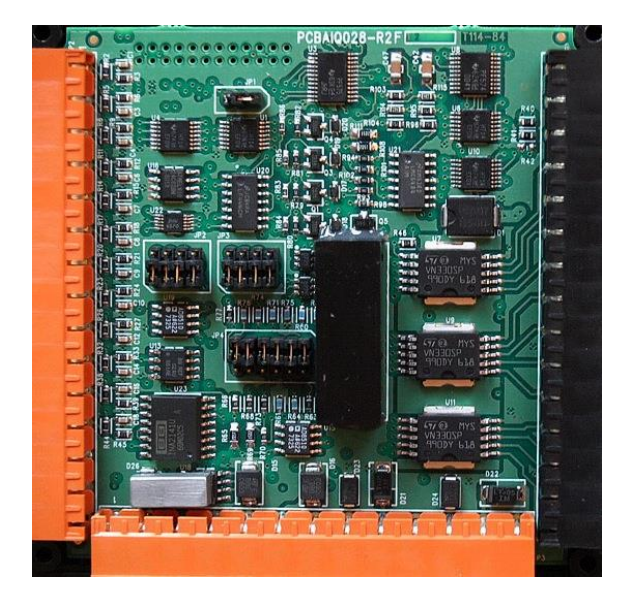

Figure 8.2 – XL15+ I/O Cover Removed (sample I/O board)

Once the back is removed, the jumper selection can be changed. The jumper settings are documented on each data sheet using a diagram such as the figure below and a description of the jumper settings.

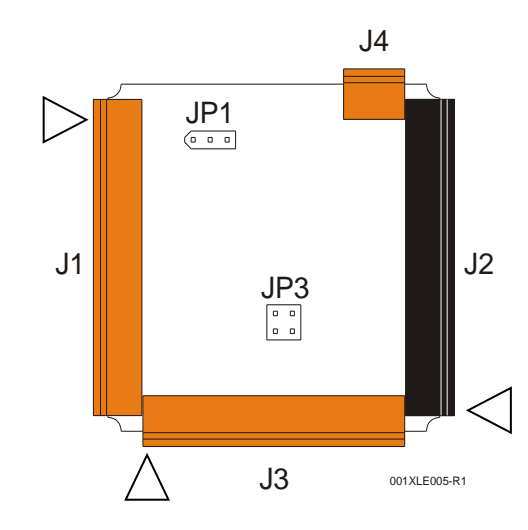

Figure 8.3 – Example Jumper Diagram

To re-install the cover, place the I/O cover back on the unit.

Place the screw back into the hole and turn the screw slowly counter clockwise until it clicks into the threads. This prevents the screw from being cross-threaded. Now turn the screw clockwise until the cover is firmly secured. Repeat this process for all four (4) screws.

Ensure not to exceed the recommended max torque of 7-10 in-lbs [0.8 – 1.13 Nm].

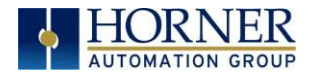

## **8.3 Model and I/O Overview**

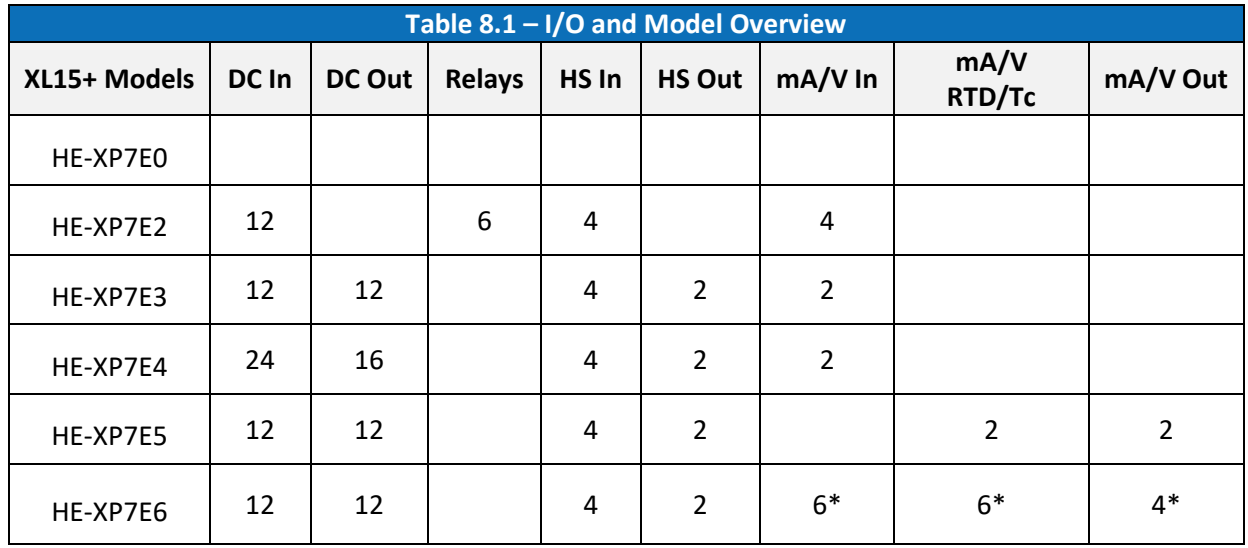

*Table 8.3 shows the different types of I/O included with the various XL15+ OCS models. Specific specifications, jumper settings and wiring diagrams can be found in the data sheets. Descriptions and applications of the different type of I/O can be found below. \*up to 6 mA/V In, mA/V RTD/TC, and 4 mA/V Out.*

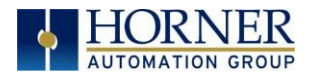

## **8.4 Solid-State Digital Outputs**

Solid-state digital outputs are generally used to activate lamps, low voltage solenoids, relays, and other low voltage and low current devices.

**NOTE**: The digital outputs used on the XL15+ OCS are "sourcing" outputs. This means the output applies a positive voltage to the output pin when turned ON. When turned off, the output applies approximately zero volts with respect to the I/O ground.

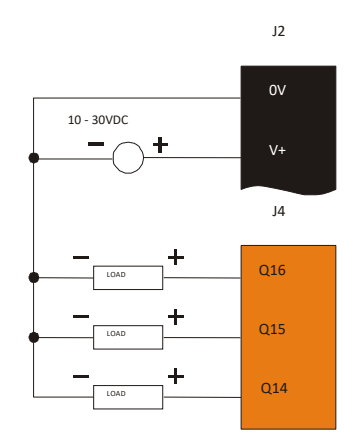

Figure 8.4 – Typical Output Wiring

The digital outputs used in the XL15+ OCS have electronic short circuit protection and current limiting. While these electronic protections work in most applications, some application may require external fusing on these outputs.

The digital outputs in the XL15+ OCS are typically controlled via %Q bits in the register mapping. Some of the outputs are designed for high-speed applications and can be used for PWM or frequency output applications. Please see the data sheet and the chapter on High Speed I/O for additional information.

When the controller is stopped, the operation of each output is configurable. The outputs can hold the state they were in before the controller stopped, or they can go to a predetermined state. By default digital outputs turn off. For more information on stop state see the *Index* to find pages referencing Cscape settings.

The digital outputs feature an output fault bit. %I32 will turn on if any of the outputs experience a short circuit, over-current or the output driver overheats.

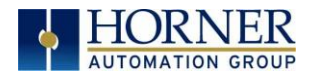

## **8.5 Relay Outputs**

Relay outputs are designed to switch loads that typically have high voltage or current requirements or require the isolation that relays provide.

**NOTE:** The design of the XL15+ OCS does not require external coil power for the relays to function. The relays will activate anytime the XL15+ OCS is powered.

### **There are several factors that should be considered when using relays**:

- **Relay Life –** Relays are mechanical devices that have a long but limited life. Typically, switching more current limits the life of relays. Please check the data sheets for expected relay life.
- **Current / Temperature De-Rating** Products containing relays often have total current limits based on the ambient temperature of the application. Please see the product data sheet for current / temperature de-rating information for relays.
- **Fusing –** External fusing is generally required to protect the relays, devices, and wiring from shorts or overloads.

**Warning:** To protect the module and associated wiring from load faults, use external **(5A)** fuse(s) as shown. Fuses of lower current or fusing for the entire system need to be in place to assure the maximum current rating of the unit is not exceeded.

**Warning:** Connecting high voltage to any I/O pin can cause high voltage to appear at other I/O pins.

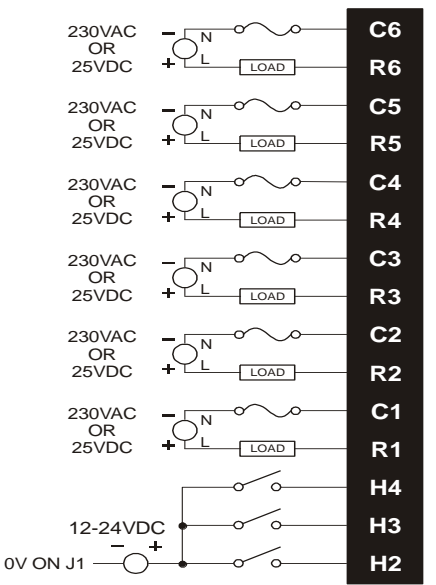

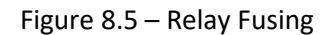

Protection for Inductive Loads—Inductive loads can cause reverse currents when they shut off that can shorten the life of relay contacts. Some protective measures need to be determined by an engineer. If you have questions on protection from inductive load, consult Technical Support. Details on devices that may protect outputs can be found in MAN0962.

**Output State on Controller Stop—**When the controller is stopped, the operation of each output is configurable. The outputs can hold the state they were in before the controller stopped, or they can go to a predetermined state. By default, relay outputs turn off. For more information on Stop State see the [Index](#page-189-0) for Cscape settings pages.

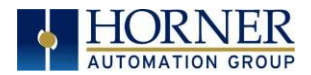

## **8.6 Digital Inputs**

**NOTE:** Refer to the datasheet for XL15+ OCS model being used for details on jumper settings.

**NOTE: The digital inputs on the XL15+ OCS are designed for low voltage DC inputs***.* The inputs are designed to support both positive and negative input modes. The mode is set by a jumper setting and a configuration parameter in Cscape. All the inputs on the unit must be configured to the same mode.

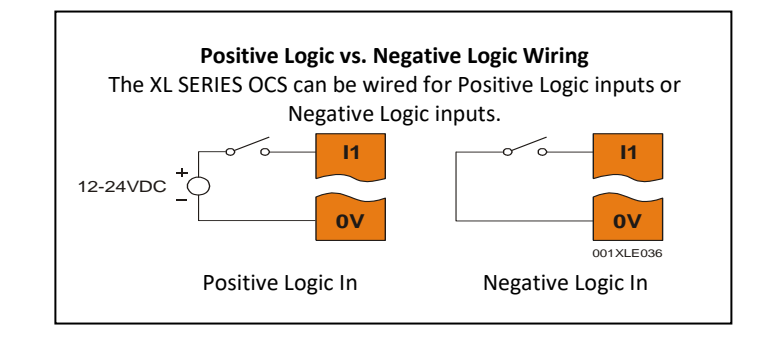

Figure 8.6 – Positive and Negative Inputs

In positive logic mode, a positive voltage applied to the input will turn the input. The internal design of this mode is basically a resistor from the input to I/O ground. This mode is sometimes called **sourcing**.

In negative logic mode, connecting the input to the I/O ground or zero volts will turn the input on. The internal design of this mode is basically a resistor from the input to the positive I/O voltage (usually 12V or 24V). This mode is sometimes called **sinking**.

Some of the digital inputs may support high-speed input functional such as counting or frequency measurement.

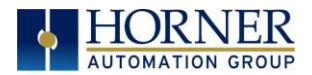

# **8.7 Analog Inputs**

**NOTE**: See the data sheet for the XL15+ OCS model being used for jumper settings and see the appropriate page in this manual (see *Index*) for details on how to use Cscape to configure the digital filtering.

The analog inputs on the XL15+ OCS allow voltage or current measurement from a variety of devices. The voltage or current mode is set though jumpers on the unit and settings in Cscape. Each channel can be separately configured for voltage or current mode.

The analog inputs have a digital filter that can be used to filter electrical noise that may be unavoidable in some installations. The downside to digital filtering is the inputs will respond more slowly to sudden changes in the actual input.

### *8.7.1 Common Cause of Analog Input Tranzorb Failure, Models 2, 3, & 4*

Ifa4-20mAcircuitisinitiallywiredwithlooppowerbut without a load, the analog input could see 24VDC. This is higher than the rating of the tranzorb.

This can be solved by not connecting loop power prior to loadconnection orby installingalow-costPTCin series between the load and the analog input.

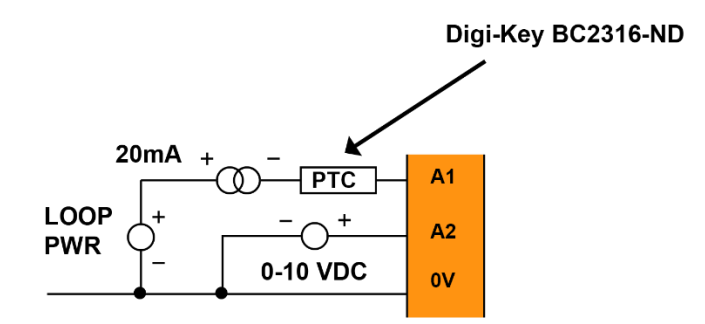

Figure 8.7 – Analog Input Tranzorb - Troubleshooting

### *8.7.2 Thermistor Option for Special Orders* **NOTE: The standard unit does NOT support thermistor.**

Thermistor support is a factory option for Models 2, 3, and 4 only. Model 2 can support a two-channel and four-channel thermistor. Models 3 & 4 support the two-channel thermistor only. Please refer to the Thermistor Supplement, SUP0797, for thermistor specifications and implementation details.

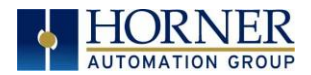

## **8.8 Universal Analog Inputs Model 5**

**NOTE:** See the data sheet for the XL15+ OCS model being used for jumper settings, and see the appropriate pages in this manual (see [Index\)](#page-190-0) for details on how to use Cscape to configure the digital filtering, [Advanced Math Functions.](#page-79-0)

The universal analog inputs provide a high resolution, very flexible interface for a variety of analog inputs. These inputs include voltage, current, thermocouple, RTD, and millivolt. Each channel can be configured separately using jumpers and configuration settings in Cscape.

Like the standard analog inputs, these inputs have a digital filter that can be used to filter electrical noise that may be unavoidable in some installations. The downside to digital filtering is the inputs will respond more slowly to sudden changes in the actual input.

## **8.9 Universal Analog Inputs**

### **Universal Analog Inputs**

The Universal Analog Inputs on the Model 6 IO board are unique from other Horner XL-series input/output cards in that they are configurable through the module configuration instead of having to change jumper settings in order to setup the input type. To configure the Universal Analog input type:

- 1) Select **Analog In** to access the Analog Input Configuration menu.
- 2) Select any of the Analog input types from the dropdowns by clicking the down arrow beneath each corresponding Channel, as seen below:
- 3)

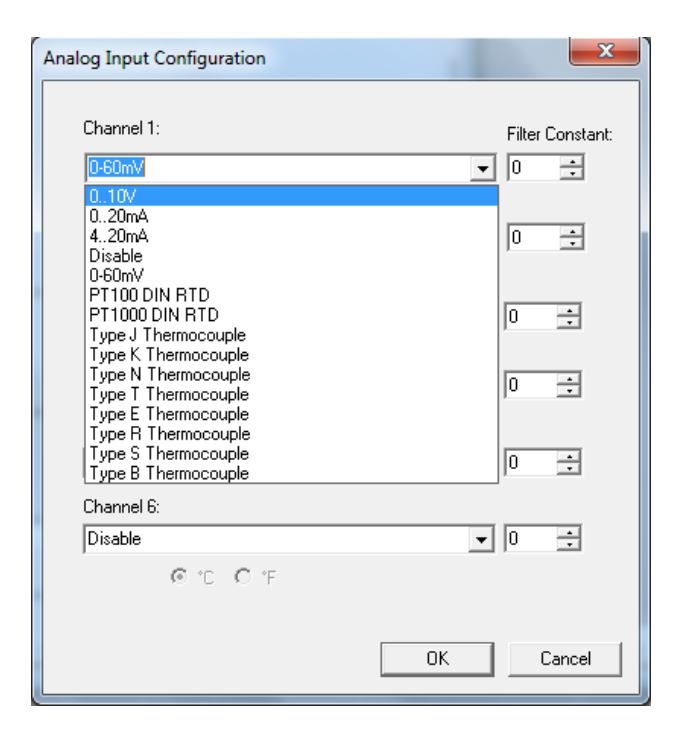

Figure 8.8 – Analog Input Configuration Screen

4) Ensure the proper wiring is used for each of the three (3) pins **A**, **B**, and **C** on the Universal Analog Inputs as seen in the reference image below.

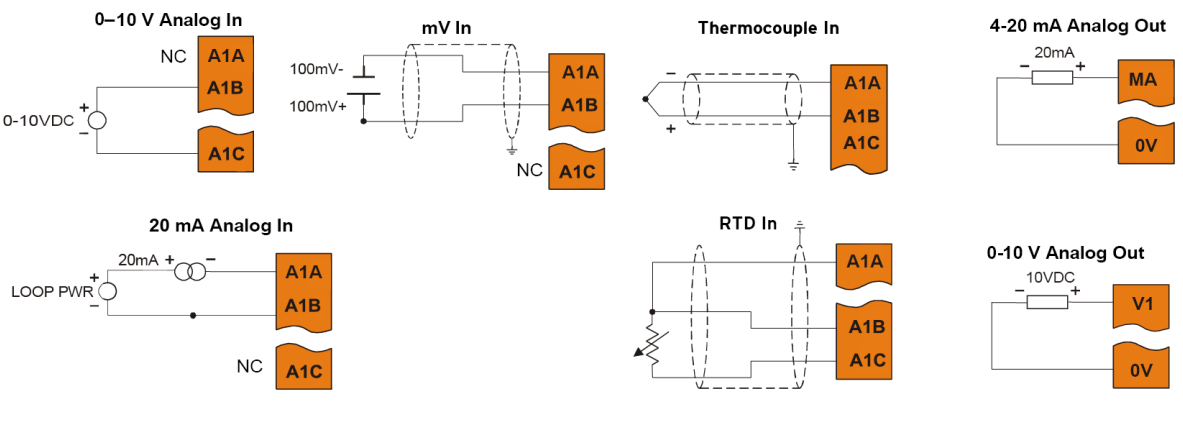

NOTE: Depending on the transmitter, isolated loop power may be required.

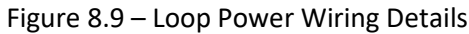

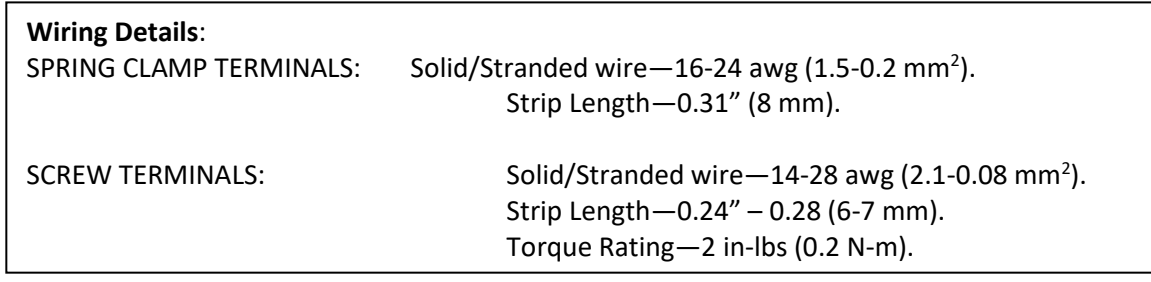

## **8.10 Analog Outputs**

**NOTE:** Refer to the datasheet for XL15+ OCS model being used for details on jumper settings. The analog outputs on XL15+ OCS devices provide high resolution voltage or current outputs. The voltage or current selection is controlled with jumpers and configuration settings in Cscape.

**NOTE:** Each channel can be separately configured for voltage or current mode.

When the controller is stopped, the operation of each output is configurable. The outputs can hold the state they were in before the controller stopped or they can go to a predetermined value. By default, analog outputs are set to a value of zero.

# <span id="page-91-0"></span>**CHAPTER 9: HIGH SPEED I/O (HSC / PWM)**

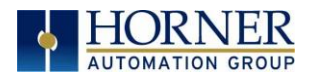

## **9.1 Overview**

In addition to the compliment of simple analog and digital I/O, several of the XL15+ OCS I/O modules support High Speed Counting (HSC) I/O functions and may also support Pulse Width Modulation (PWM) Output functions (non-relay modules). The HSC functions include internal timing, frequency, totalizing, pulse width/period, and quadrature measurement. The PWM functions include traditional PWM (with variable rate and duty cycle) and a stepper (limited functionality) with variable acceleration and deceleration rates. To determine function availability, refer to the associated model's Specification/Installation sheet (Digital DC Input / Output sections).

This chapter describes the operation of these high-level I/O functions. For configuration details of these functions, see Cscape [Configuration.](#page-65-0)

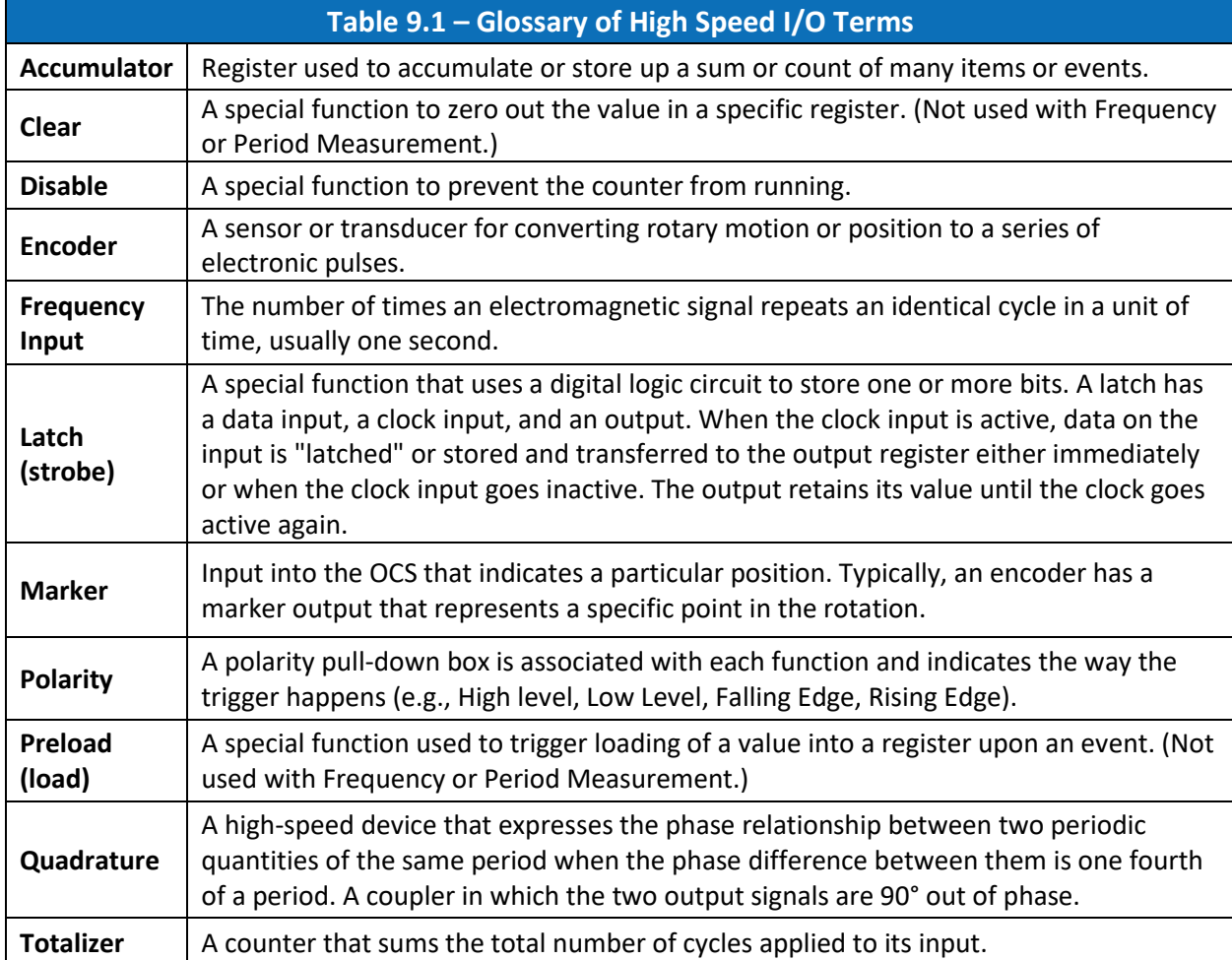

# <span id="page-92-0"></span>**9.2 Glossary**

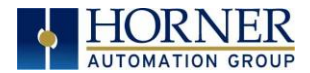

### **9.3 High Speed Counter (HSC) Functions**

The XL15+ supports two very high speed, configurable counters. There are four dedicated inputs that can be configured to a number of different options. Each of the two counters can run in one of five modes. Those modes are Totalizer, Frequency Counter, Pulse Width Measurement, Period Measurement, and Quadrature measurement. For some modes, more than one HSC input may be consumed. The measurement values are provided to ladder in a %AI register [\(Table 9.3\)](#page-99-0).

### *9.3.1 Frequency*

In frequency mode, the frequency of the input signal is written to the accumulator in terms of Hertz (cycles/second). When using frequency mode, four update selections are provided which specify the width of the sample window.

**NOTE:** Selecting a shorter sample window provides a quicker measurement (faster response) but lowers the frequency accuracy (resolution) and increases the minimum frequency measurement limit. In this mode the Disable and Latch special functions are allowed. Refer to th[e HSC Glossary](#page-92-0) for a description of these functions.

### *9.3.2 Totalize*

In totalize mode, the accumulator is simply incremented or decremented each time the input transitions in a specific direction.

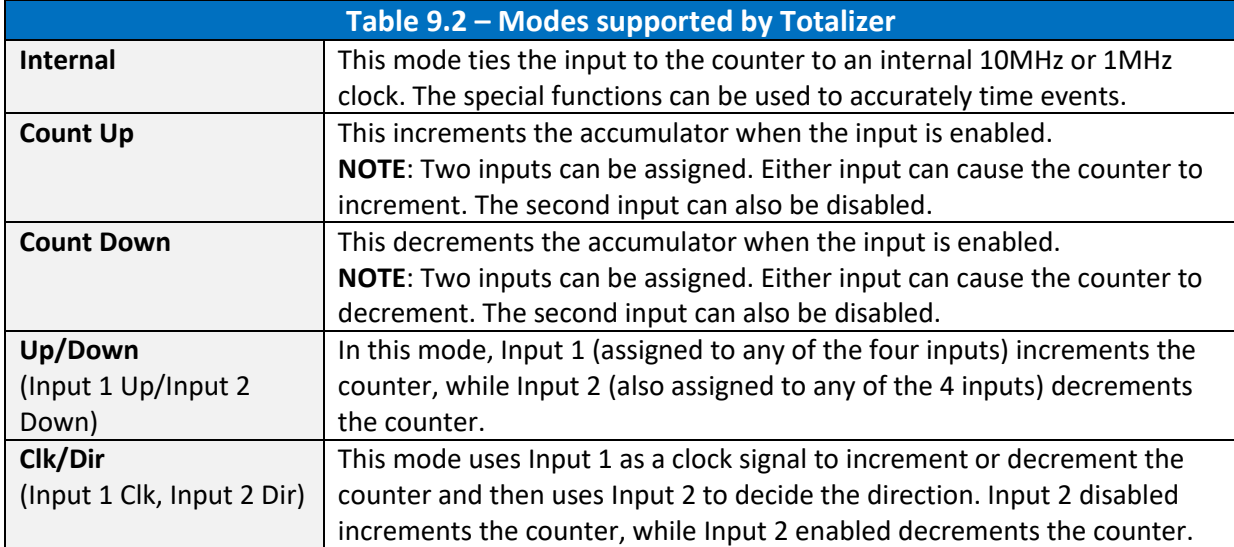

### **The totalizer supports the following modes:**

**NOTE:** The totalize mode enables the Disable, Latch, Preload, and Clear special functions. Refer to the [HSC Glossary](#page-92-0) for a description of these functions.

**NOTE:** Counter triggers off the rising edge of the signal.

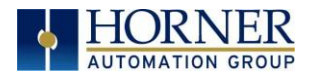

#### *9.3.3 Pulse Width Measurement*

In pulse width measurement mode, the high-speed input can measure the width of a pulse stream in one of two modes and provides a continuous indication of the last sampled value. In this mode, the Disable and Latch special functions are allowed. Refer to th[e HSC Glossary](#page-92-0) for a description of these functions.

Width High 1 μs Counts – In this sub-mode the accumulator value will contain the number of 1 μs counts the pulse is high.

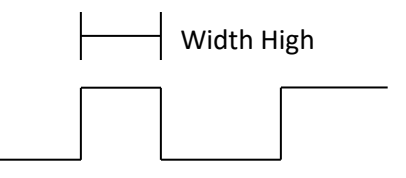

Width Low 1 μs Counts - In this sub-mode the accumulator value will contain the number of 1 μs counts the pulse is low.

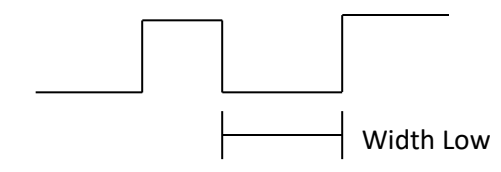

Figures 9.1-9.2 - Pulse Width Measurements, High & Low

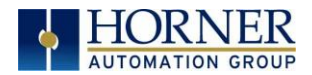

### *9.3.4 Period Measurement*

In period measurement mode, the high-speed input can measure the period of a pulse stream in one of two modes and provides a continuous indication of the last sampled value. In this mode, the Disable and Latch special functions are allowed. Refer to the [HSC Glossary](#page-92-0) for a description of these functions.

Period Rising Edges 1 μs Counts – In this sub-mode the period of the input signal is reported in one (1) μs units. The period measurement will start on the rising edge of the input.

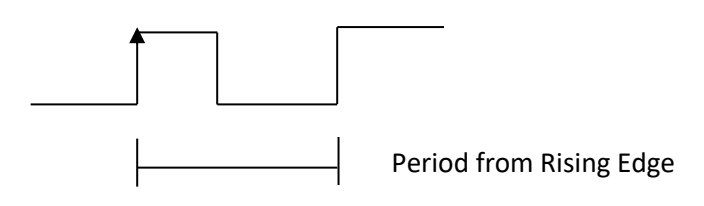

Period Falling Edges 1 μs Counts – In this sub-mode the period of the input signal is reported in one (1) μs units. The period measurement will start on the falling edge of the input.

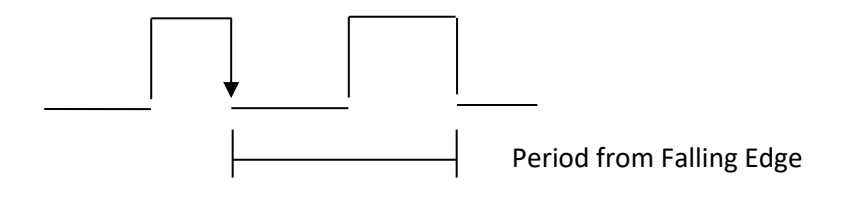

Figures 9.3-9.4 – Period Measurement, Rising Edges & Falling Edges

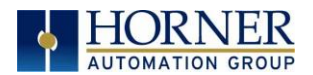

### *9.3.5 Quadrature*

Quadrature mode uses two HSC inputs; any of the four HSC inputs can be assigned for this purpose.

Quadrature mode works much like the totalizer except the accumulator will automatically increment or decrement based on the rotation phase of the two inputs. See the following example for more details. Quadrature inputs are typically used for reporting the value of an encoder.

Two modes are available for quadrature that select whether the accumulator counts up or down when the phase of Input 1 leads Input 2. Check the encoder's documentation to determine the output form it uses, or try both modes to determine if the encoder counts up when expected.

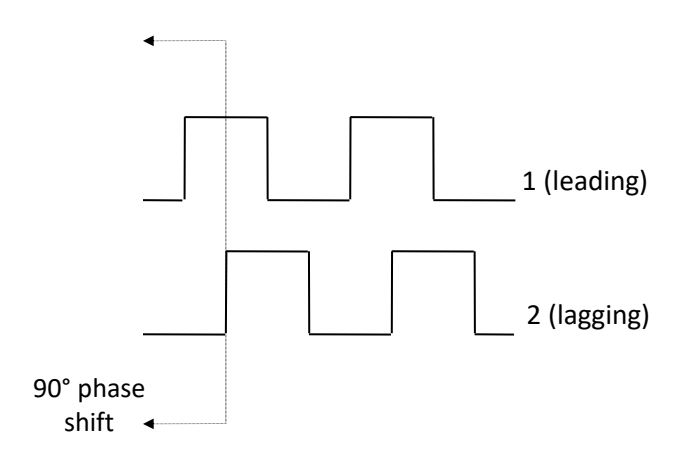

Figure 9.5 – Quadrature

Using the above waveforms and a HSC input configuration of "Quadrature" - "1 leads 2, count up," the accumulator will count up when 1 is rising and 2 is low, 1 is high and 2 is rising, 1 is falling and 2 is high, and when 1 is low and 2 is falling. This results in four (4) counts per revolution. In order to determine the number of cycles, the accumulator would have to be divided by four (4).

Marker reset operation is configured in the special operations and can be assigned to any of the four (4) high speed inputs or can be assigned to be controlled by a "Q" bit in ladder.

**NOTE:** The quadrature mode enables the Disable, Latch, Preload, Clear, and Marker special functions. Refer to the [HSC Glossary](#page-92-0) for a description of these functions.

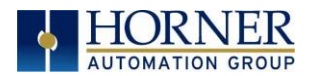

### *9.3.6 Register Match*

Totalizer & Quadrature counter modes support a register match function. When the accumulator value matches either the Match 1 or Match 2 value configured in the corresponding %AQ registers, a highspeed output can Turn On, Turn Off, or Toggle. An internal %I register mirrors the output state whether the high-speed output is configured or not. The output can be reset in program logic using the corresponding %Q registers.

- 1. 2-Counter Mode has Register Match support for both counters.
- 2. 4-Counter Mode has Register Match support only for counters 1 and 2.
- 3. The High-Speed Outputs are %Q1 for Counter 1 and %Q2 for Counter 2. They operate as highspeed outputs, independent of the controller scan rate, when configured as 'HSC Output' in the Digital Out/PWM configuration in Cscape.
- 4. The High-Speed Output state reflects in the status register "High Speed Out", e.g. %I1603 for Counter 1 (the update speed of the status bit is scan rate dependent)
- 5. The High-Speed Output can be reset through ladder with the assigned output, e.g. %Q1606 for Counter 1
- 6. Both Match 1 and Match 2 values will trigger the match function.
- 7. If the output is already triggered by any Match register while using 'Turn On' or 'Turn Off' modes, subsequent matches will not affect the output.
- 8. If using 'Toggle' mode, every match of either Match value will toggle the output to the opposite state.

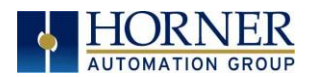

### *9.3.7 HSC Functions*

The high-speed input on the XL4 contains many optional tasks. All of which can be disabled, or set to an internal pre-assigned register (Assigned %Q) or to one of the external high speed inputs (External Input #1, 2, 3, or 4), or they can be set as an "overflow interrupt" or "underflow interrupt" meaning that they will occur when either the Overflow or Underflow input has been activated.

**Disable**: When the Disable function is active, it will "disable" the high-speed inputs and no longer count pulses until it is re-enabled

**Latch:** When the Latch function is active, it takes the current value of the Accumulator and moves it into the "Latch Value" register

**Preload**: When the pre-load function is active, it will take the value from the "Preload" register and put it into the "Accumulator" for the corresponding Counter.

**Clear**: When the clear function is active, it will move a value of 0 into the "Accumulator" for the corresponding counter.

**Marker:** When the marker function is enabled, it acts as a dynamic enable/disable for the Disable, Latch, Preload, and Clear functions. If the marker is enabled and "Assigned %Q" is selected, then both the "Disable" and the "Disable Marker" bits need to be set high in order to disable the high-speed input. If the Marker is set for one of the inputs, then the input will need to be "High" in order to use any of the Disable, Clear, Preload, or Latch functions.

#### *9.3.8 Status Bits*

There are three status bits (%I registers for each high-speed counter).

**Overflow Flag**: This status bit turns high when the Accumulator "overflows", it moves from 4,294,967,295 (-1 if Signed) to 0, this bit can be reset with the "Output Reset Bit". See Table 12.3.

**Underflow Flag**: This status bit turns high when the Accumulator "underflows", it moves from 0 to 4,294,967,295 (-1 if Signed), this bit can also be reset with the "Output Reset Bit".

**NOTE**: For the Overflow and Underflow flag registers, if using some sort of counter that counts both up and down, going over the threshold to go negative, triggers the underflow, and then going back over the threshold back into positive numbers will trigger the positive register to go active.

**High Speed Out**: This register will follow the high-speed output assigned to the counter, it is important to note that this register is still populated within the scan time so the value in this register may not be up to date depending on the timing of the output (it should be up to date within one scan).

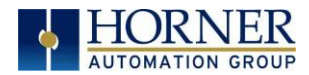

# <span id="page-99-0"></span>**9.4 HSC Functions Register Map**

The register assignments for the high speed I/O can be moved via a setting in Cscape. The values shown are the DEFAULT values and may not match the same starting point as the values shown below.

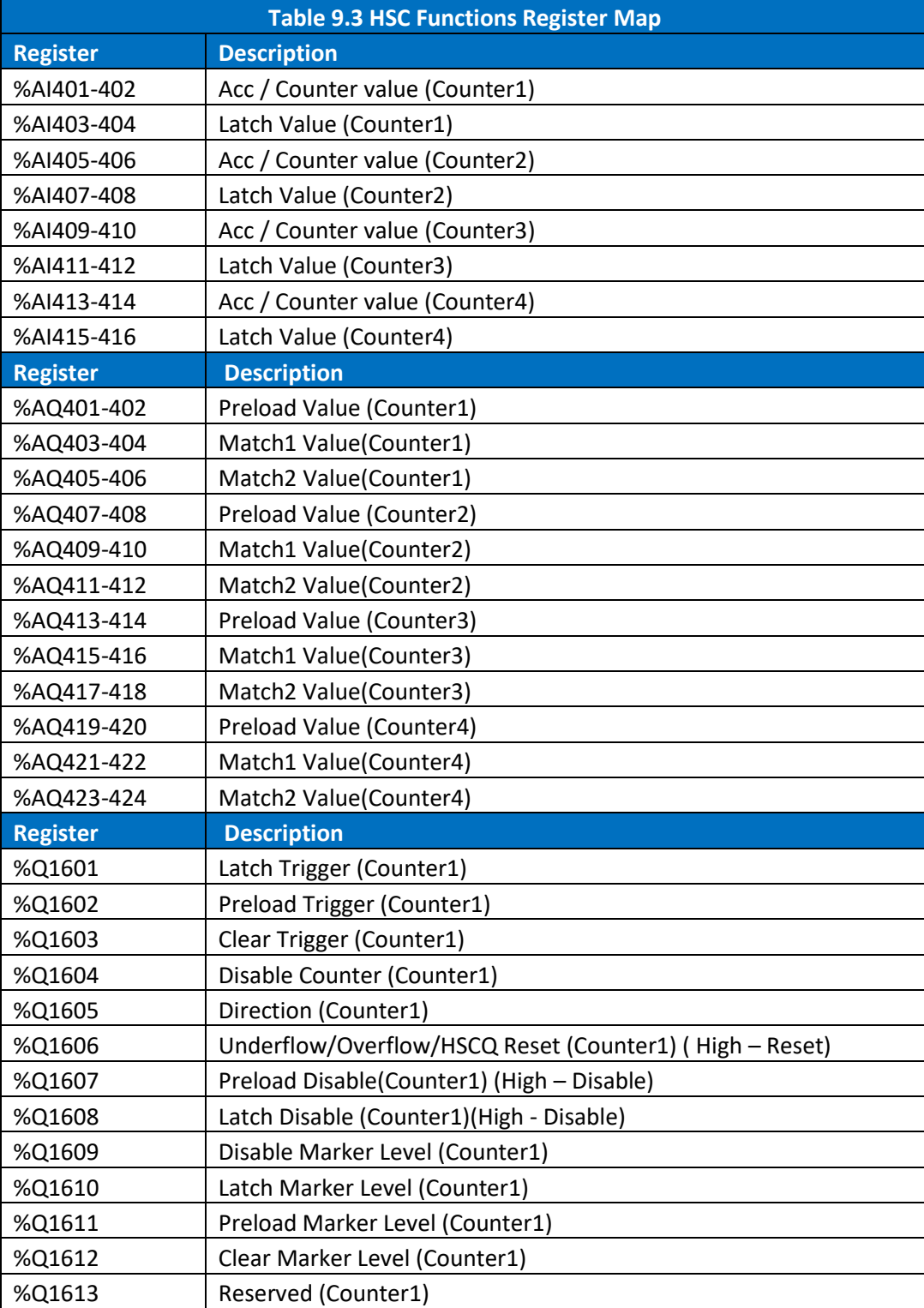

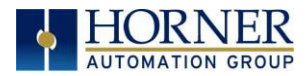

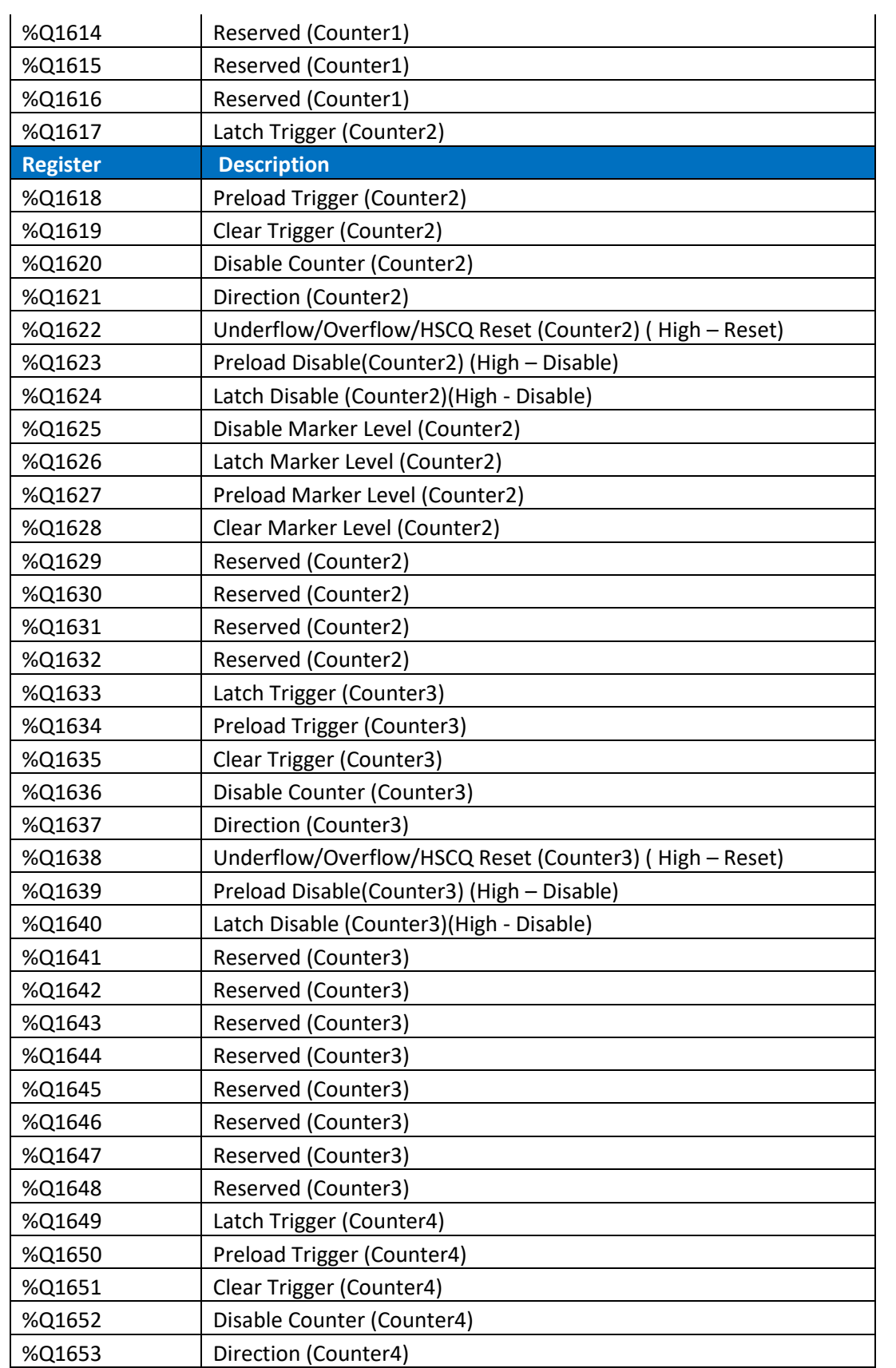

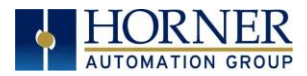

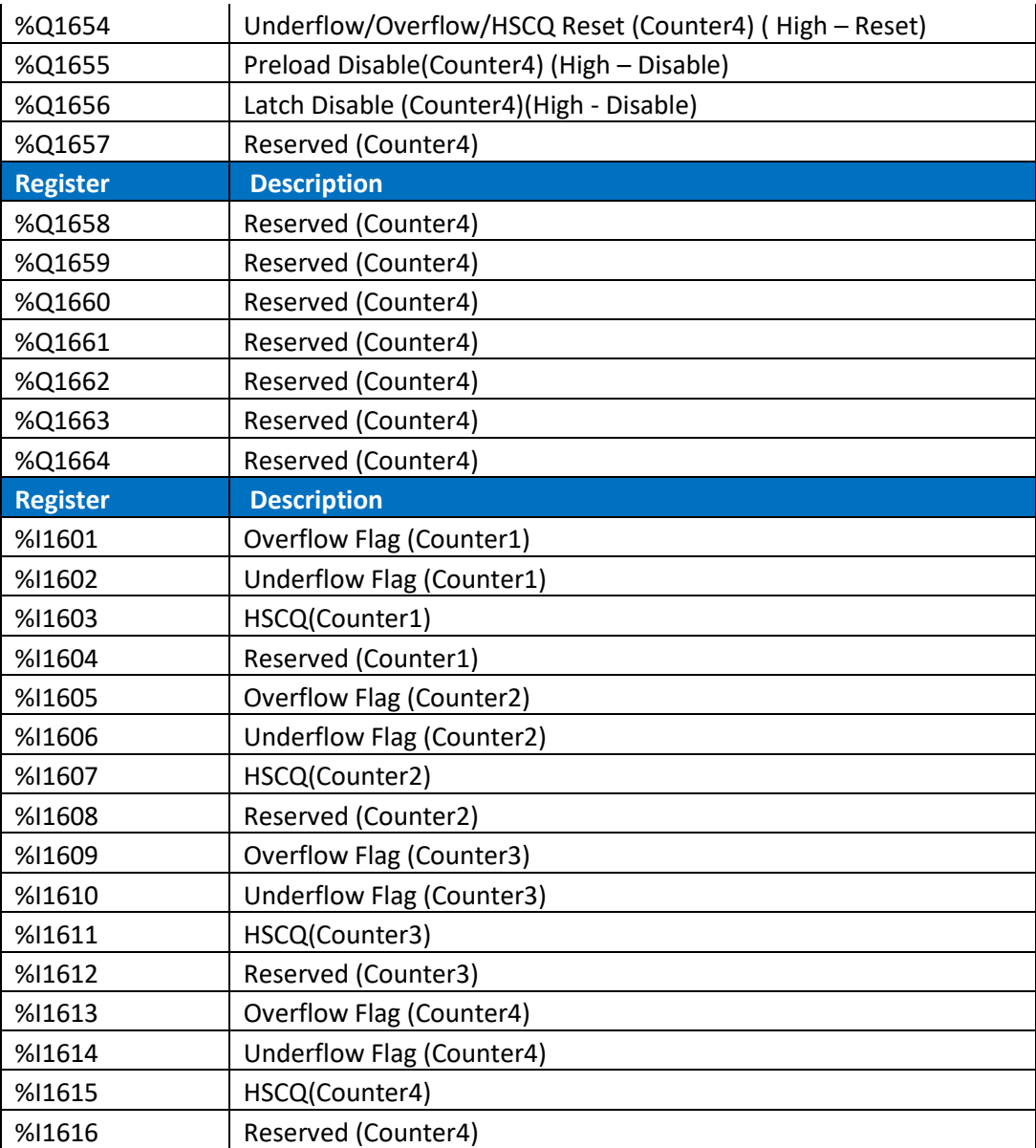

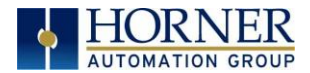

## **9.5 High Speed Output Functions**

On units that support High Speed Output functions, two dedicated outputs are available that can be configured for one of four modes of operation. Those modes are Normal, PWM, HSC Match, and Stepper.

### *9.5.1 Normal*

When either Q1 or Q2 is configured for Normal operation, the digital output registers %Q1 and %Q2 drives that respective output.

### *9.5.2 PWM*

When either Q1 or Q2 is configured for PWM, the PWM function drives that respective output. Both PWM channels may be individually enabled and can have independent frequency and duty cycles.

The PWMs require two parameters (%AQs) to be set for operation. These parameters may be set at runtime.

**Duty Cycle** - The Duty Cycle is a 32-bit value from 0 to 32,000 indicating the relative duty cycle of the output. For example, a value of 8000 would indicate a 25% duty cycle, a value of 16,000 would indicate a 50% duty cycle. Zero (0) turns the output off, and 32,000 turns the output on.

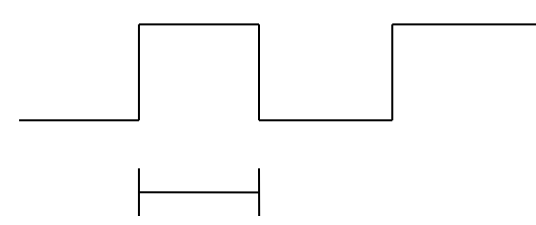

Duty Cycle

**Frequency** - The Frequency is a 32-bit value indicating the output frequency in Hertz. One over the frequency is the period.

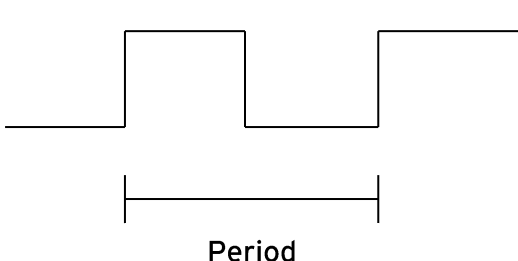

Figures 9.6 & 9.7 – PWM, Two Parameters: Duty Cycle and Frequency

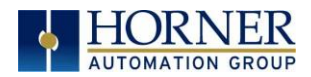

At controller power-up or during a download, the PWM output is maintained at zero until both the Frequency and the Duty cycle are loaded with non-zero values. When the controller is placed in stop mode, the state of the PWM outputs is dependent on the *PWM State on Controller Stop* configuration. This configuration allows for either hold-last-state or specific frequency and duty cycle counts. Specifying zero for either the period or duty causes the PWM output to remain low during stop mode.

**NOTE**: For standard I/O models (1E3, 1E4, 1E5, and 1E6) the maximum recommended PWM frequency is 10kHz, due to the limitations of built-in output circuitry. The **HE-XHSQ** generates 24V pulse outputs with a recommended max of 400kHz. The **HE-XHSQ-5** generates 5V pulse outputs with a recommended max of 1.0MHz. The add-on HSQ and HSQ-5 module can be added to the 1E2 unit for HSC function.

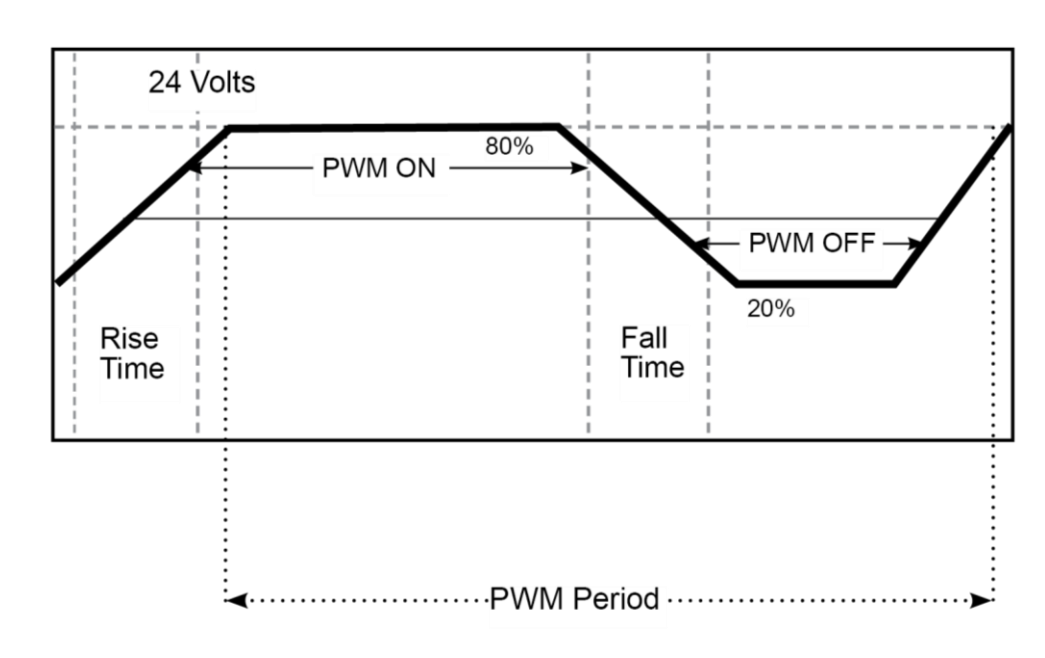

### *9.5.3 PWM Output Waveform*

Figure 9.8 – PWM Output Waveform

| Table 9.4 - PWM Output Waveform Table |                                |
|---------------------------------------|--------------------------------|
| <b>Rise Time</b>                      | 150ns Max                      |
| <b>Fall Time</b>                      | 150ns Max                      |
| <b>PWM Period</b>                     | Frequency = $\frac{1}{Period}$ |

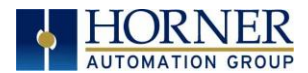

### *9.5.4 High Speed Counter Match*

When either Q1 or Q2 is configured for HSC Output operation, their output state is based on a comparison between the counter accumulator and match registers. See details above in the high-speed input section.

### *9.5.5 Stepper Function*

The XL15+ supports two stepper functions, one on each high-speed output.

The Stepper requires five parameters (%AQs) to be set for operation. These parameters may be set at run-time but are 'latched' when the stepper is commanded to start:

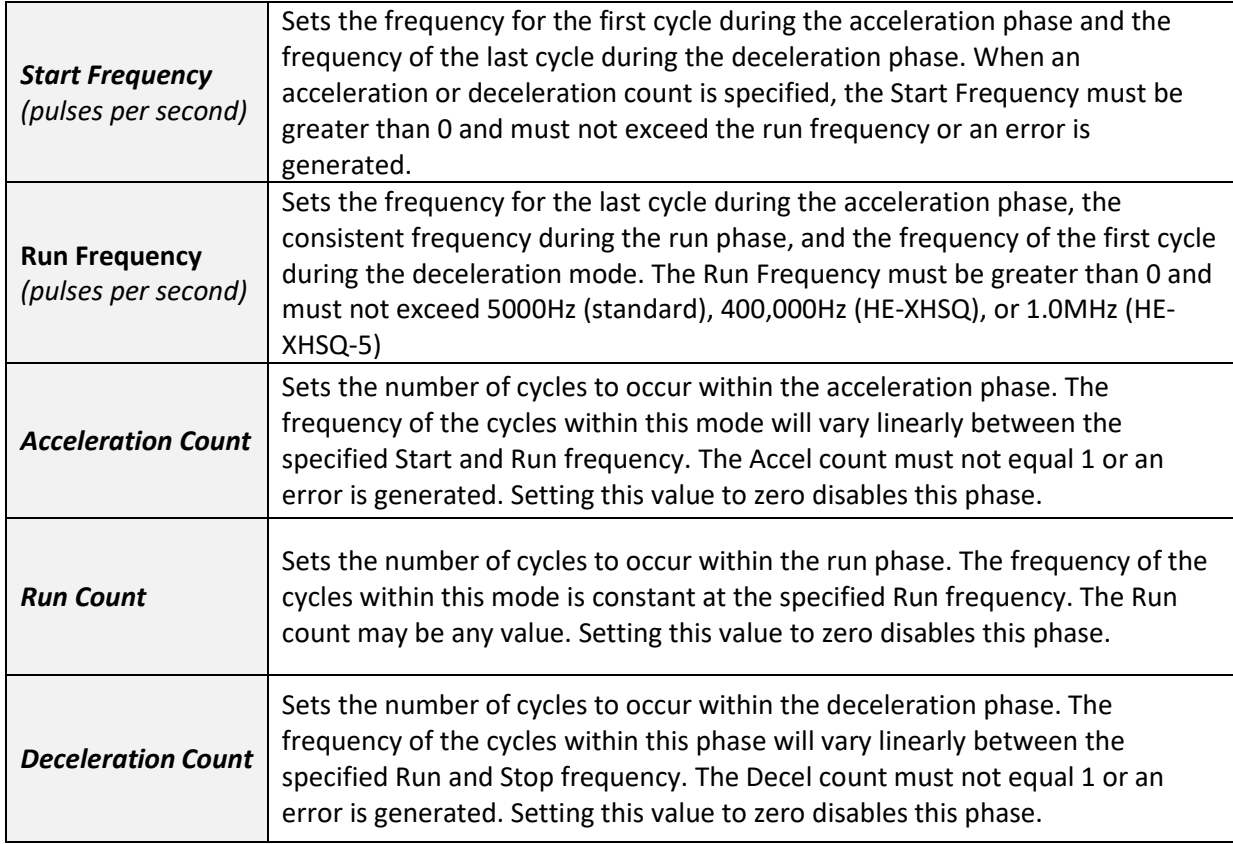

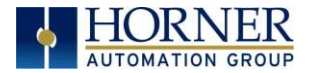

The stepper provides two Boolean registers to provide stepper status:

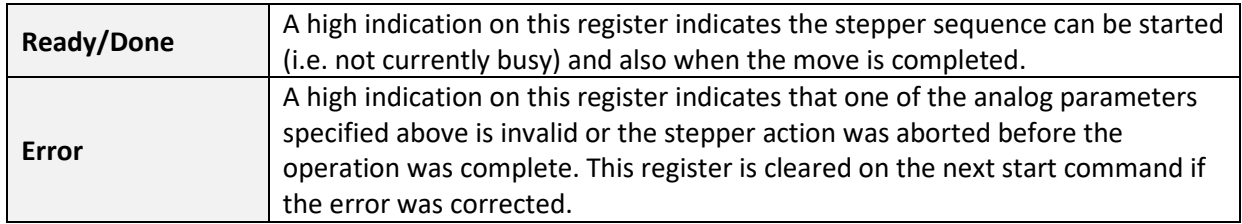

The stepper requires one discrete register to control the stepper action. Setting this register starts the stepper cycle. This register must remain set to complete the entire cycle. Clearing this register before the cycle is complete aborts the step sequence and sets the error bit.

**NOTE:** Setting the PLC mode to stop while the stepper is in operation causes the stepper output to immediately drop to zero and the current stepper count to be lost.

**NOTE:** The stepper output level may cause damage or be incompatible with some motor drive inputs. Consult drive documentation to determine if output level and type is compatible.

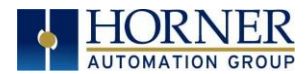

# **9.6 High Speed Output Functions Register Map**

The register assignments for the high speed I/O can be moved via a setting in Cscape. The values shown are the DEFAULT values and may not match the same starting point as the values shown below.

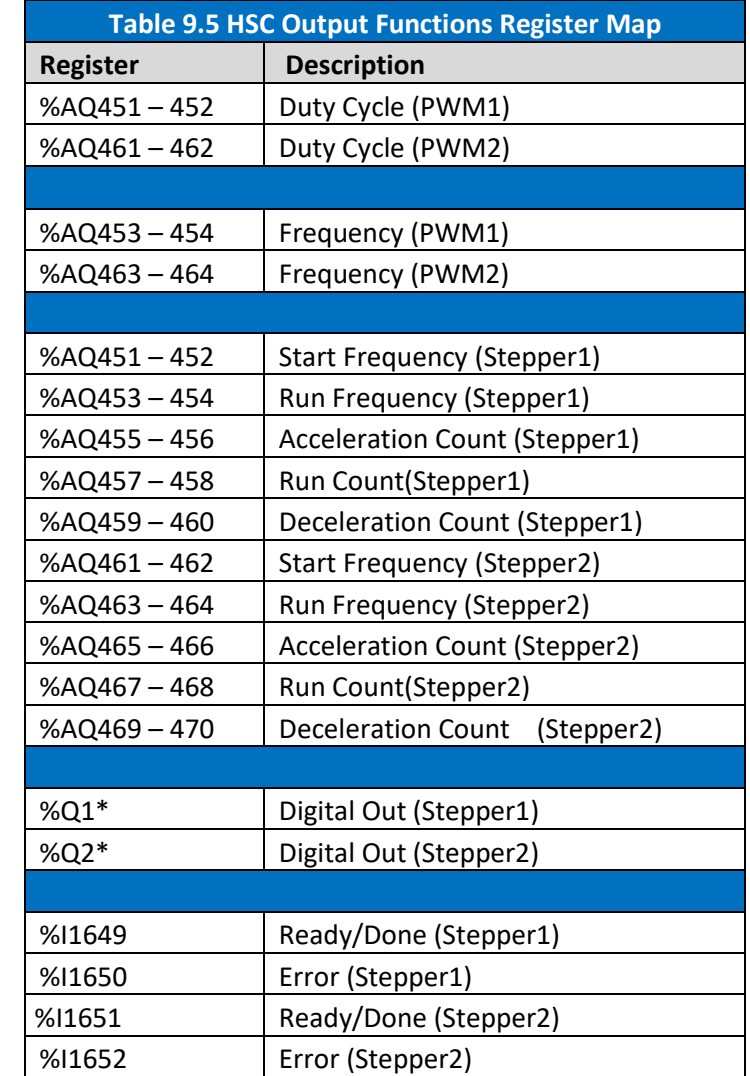

**\*Q30 and Q31 for model 2 using HSQ or HSQ-5 (necessary to start move)**

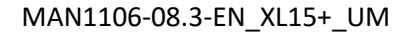

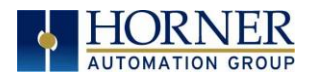

# **9.7 PWM Examples**

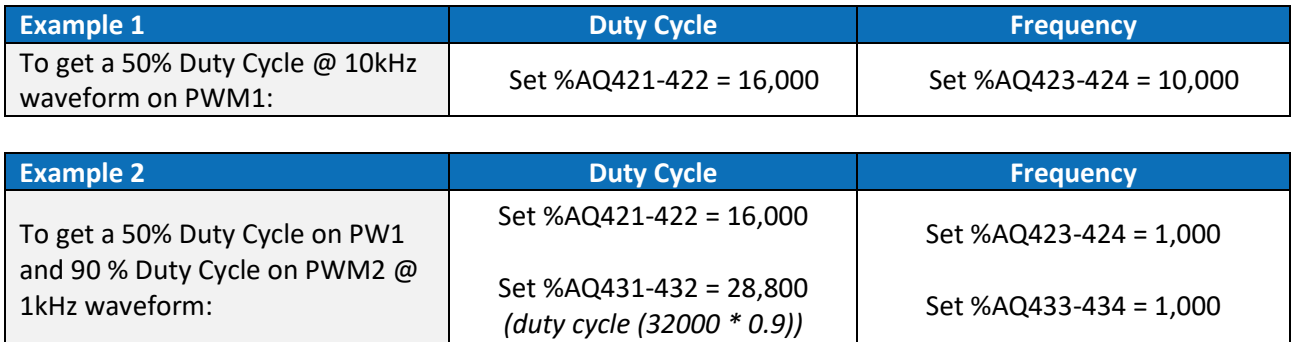

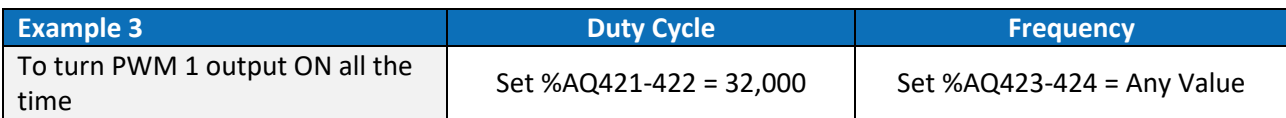

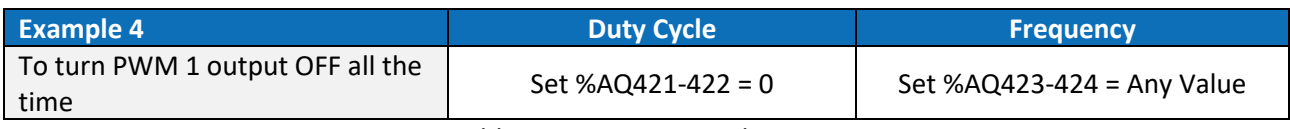

Table 9.6 – PWM Examples
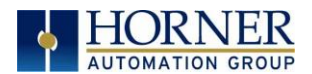

### **9.8 STP Examples**

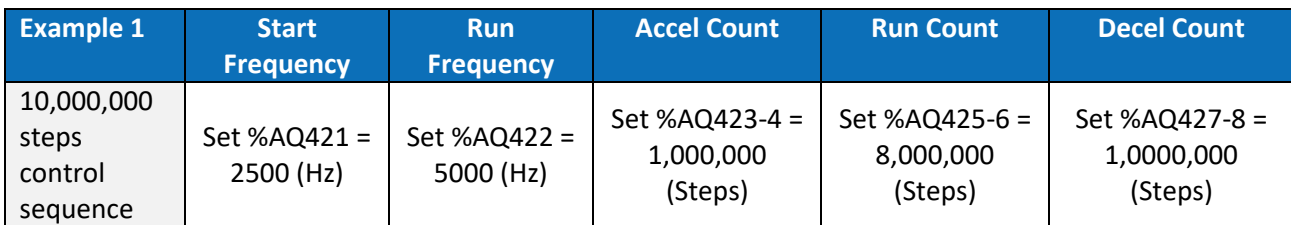

When the start bit is energized, the example starts at 2.5kHz and ramps up to 5kHz during the first 1,000,000 steps. Then, it runs at5kHz for the next 8,000,000 steps. Finally, during the last 1,000,000 steps, it slows to a stop.

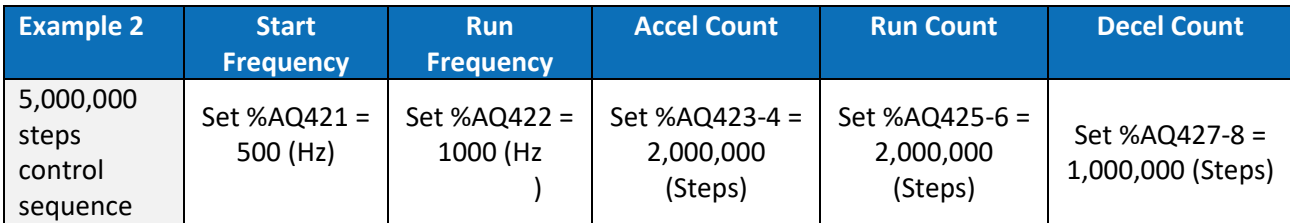

When the start bit is energized, the example starts at 0.5kHz and ramps up to 1kHz during the first 2,000,000 steps. Then, it runs at 1kHz for the next 2,000,000 steps. Finally, during the last 1,000,000 steps it slows to a stop.

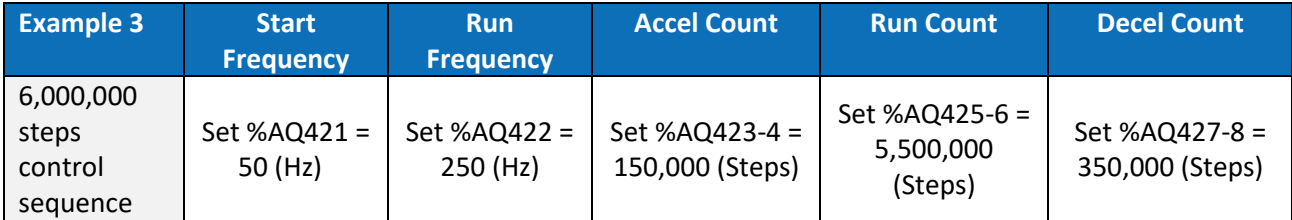

When the start bit is energized, the following example starts at 50Hz and ramps up to 250Hz during the first 150,000 steps. Then, it runs at 250Hz for the next 5,500,000 steps. During the last 350,000 steps, it slows to a stop.

Table 9.7 – STP Examples

**NOTE:** Prior to the start of a move, the Ready/Done bit for that channel must be ON (%I1617 or %I1619 for Channel 1 and 2 respectfully). The Ready/Done bit will turn OFF during the move, and then back ON once the move is completed.

**NOTE:** The pulse generation hardware on the XL15+ can generate any frequency that can be evenly divided into 10MHz (10,000,000Hz) under the maximum recommended frequencies for each model. This results in a very smooth operation at lower frequencies, with a progressively choppier operation at higher frequencies, as the units reach their maximum recommended frequency.

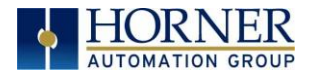

# **CHAPTER 10: SERIAL COMMUNICATIONS**

#### **10.1 Overview**

XL15+ OCS models provide three independent serial ports on 8-pin modular RJ45 connectors, which are labeled MJ1, MJ2, and MJ3. RS-232 or RS485 is available on MJ1. By default, MJ1 can be connected to the COM port of a PC running Cscape, for OCS programming. In addition, MJ1, MJ2, and MJ3 can be used for application-specific communication, using a variety of standard data exchange protocols.

The next two 8-pin modular RJ45 connectors, which are labeled MJ2 and MJ3, provide a multiplexed serial port, which can be configured for either RS232 or RS485. Both MJ2 and MJ3 can be optionally set for OCS programming via the System Menu for connection to the COM port of a PC running Cscape.

#### **10.2 Port Descriptions**

The MJ1 serial port contains a multiplexed serial port, which can be configured for either an RS232 interface with RTS/CTS handshaking or a half-duplex RS485 interface. MJ2 and MJ3 serial ports can be configured as either RS232 or RS485. The MJ2 and MJ3 RS485 interfaces provide software controlled internal termination and biasing resistors.

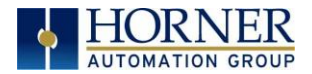

# **10.3 Wiring**

## **MJ1 Wiring and Pins**

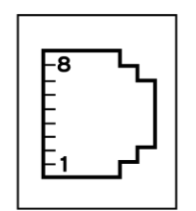

**MJ1: RS-232** w/full handshaking or RS-485<br>half-duplex via software switch

RS-485 termination and biasing via software

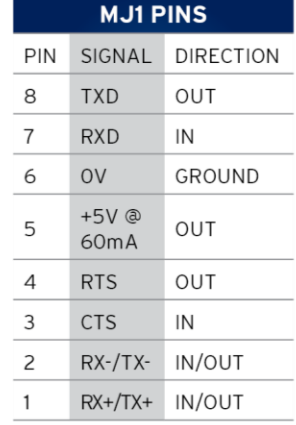

### MJ2 and MJ3 Wiring and Pins

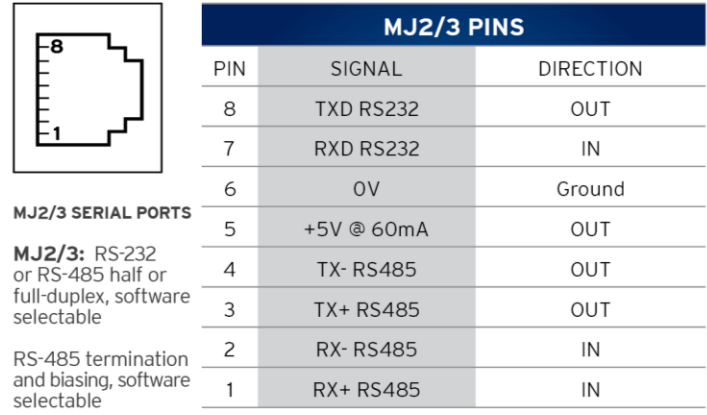

Figure 10.1 – Wiring and Pins

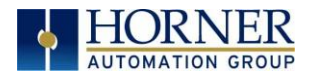

### **10.4 RS485 Termination and Biasing**

Proper RS485 termination minimizes signal reflections and improves reliability.

MJ1, MJ2, and MJ3 serial ports allow an internal termination resistor to be placed across pins 1 and 2 by software control.

Only the two devices physically located at the endpoints of the RS485 network should be terminated.

RS485 biasing passively asserts a line-idle state when no device is actively transmitting, which is useful for multi-drop RS485 networking.

MJ1, MJ2, and MJ3 serial ports allow internal bias resistor to be activated by software control, pulling pin 1 up to 3.3V and pulling pin 2 down to ground.

If biasing is used, it should be enabled in only one of the devices attached to the RS485 network.

The "Set Serial Ports" option in the OCS System Menu can be used for termination and biasing. Also, an application graphics screen that writes to %SR can do the same thing. Below are the details:

- For MJ1 termination make high %SR152.3
- For MJ2 termination make high %SR152.1
- For MJ3 termination make high %SR152.2
- For MJ1 biasing make high %SR152.4
- For MJ2 biasing make high %SR164.1
- For MJ3 biasing make high %SR164.2

#### **10.5 Cscape Programming via Serial Port**

The XL15+ OCS MJ1, MJ2, and MJ3 serial ports support CsCAN Programming Protocol. If a PC COM port is connected to the XL15+ OCS MJ1, MJ2, or MJ3 serial port, Cscape can access the XL15+ OCS for programming and monitoring. Programming can also be done via the CAN port, USB A ports, or Ethernet.

#### **10.6 Ladder-Controlled Serial Communication**

Using Serial Communication function blocks, MJ1, MJ2, and MJ3 serial ports support Generic Modbus Master and Modbus Slave Protocols. In addition, external modems can be connected and accessed using Modem function blocks.

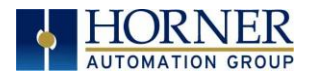

# **CHAPTER 11: CAN COMMUNICATIONS**

**NOTE:** For additional CAN information, refer to the CAN Networks manual (MAN0799) on the Horner websites.

#### **11.1 Overview**

All XL15+ OCS models provide two CAN network ports, which are implemented with 5-pin connectors. The connectors are labeled **CAN1 and CAN2**.

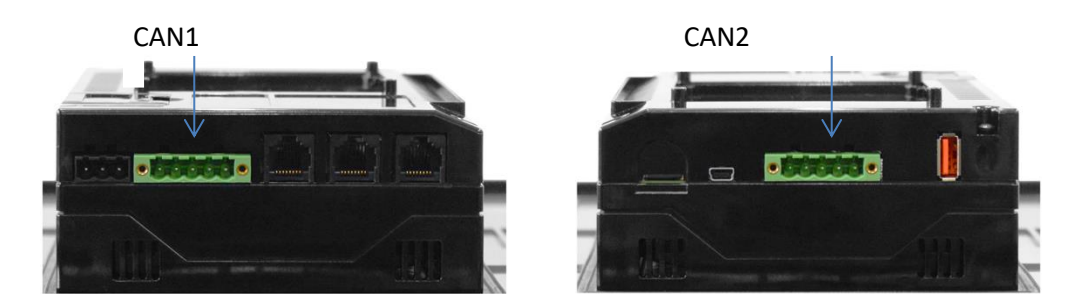

Figure 11.1 – CAN1 & CAN2 Connector Locations

The CAN1 port allows the XL15+ OCS to exchange global data with other OCS/RCS controllers and to access remote Network I/O devices (SmartStix, Smart Blocks and Smart Rail Modules).

The CAN1 port also supports pass-through communications for programming multiple OCS controllers over the CsCAN network.

CAN2 port supports CsCAN, CANopen, J1939, and DeviceNet Master (layer 3 as a selectable option – one only).

### **11.2 Port Description**

The XL15+ OCS CAN ports implement the ISO 11898-2 physical layer and the CAN 2.0A data link layer standards. Also, since the CAN ports are powered by an internal isolated power supply, external CAN power is not required.

**NOTE**: The CAN ports does not supply power to the network.

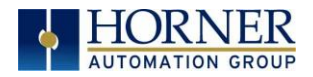

# **11.3 CAN Port Wiring**

#### **CAN Connector**

Use the CAN Connector when using CsCAN or other CAN network.

Torque rating  $4.5 - 7$  in-lbs  $(0.50 - 0.78$  N-m).

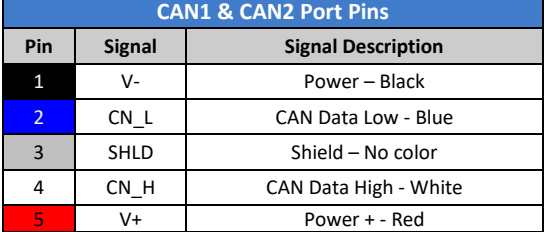

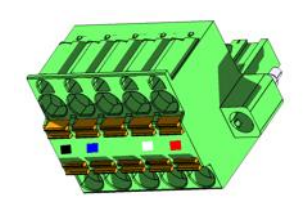

Figure 11.2 – CAN1 / CAN2 Port Pins

# **11.4 Cscape Programming via CAN**

The CAN1 port supports CsCAN Programming Protocol. If a PC has a CAN interface installed (via PCI card or USB), and the PC CAN port is connected to the XL15+ OCS CAN1 port, Cscape can access the XL15+ OCS for programming and monitoring.

In addition, the XL15+ OCS supports single-point-programming of all XL15+ OCS and other OCS/RCS devices that are connected to the CAN1 port network. If the PC COM port is connected to the XL15+ OCS MJ1 serial port, the XL15+ OCS can act as a pass-through gateway allowing Cscape to access all XL15+ OCS and OCS/RCS devices that are attached to the CAN1 port network.

# **11.5 Ladder-Controlled CAN Communication**

Using Put and Get Network Words function blocks, the CAN 1 port can exchange digital and analog global data with other XL15+ OCS or OCS/RCS devices (nodes) attached to the CAN1 port network.

In addition, Put and Get Network Heartbeat function blocks allow nodes on the CAN 1 port network to regularly announce their presence and to detect the presence (or absence) of other nodes on the network.

# **11.6 Using CAN for I/O Expansion (Network I/O)**

Connecting Network I/O devices (SmartStix, SmartBlock, SmartMod or SmartRail) to the XL15+ OCS CAN1 or CAN2 port allows the XL15+ OCS I/O to be economically expanded and distributed. A variety of modules are available for this purpose.

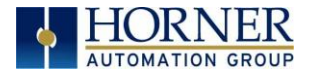

# **CHAPTER 12: ETHERNET COMMUNICATION**

### **12.1 Ethernet Overview**

The XL15+ controller supports the following:

- 1. Downloadable Protocols
	- a. Modbus Client
- 2. ETN300 Protocols
	- a. ICMP (Ping)
	- b. EGD
	- c. Modbus Slave
	- d. Ethernet I/P
	- e. FTP
	- f. ASCII over TCP/IP
- 3. Supports a maximum of **4** WebMI simultaneous connections
- 4. Ethernet SmartRail

#### **12.2 Ethernet Module Protocols and Features**

The following table describes the Ethernet Module Protocols and features supported by the two Ethernet ports on the XL15+.

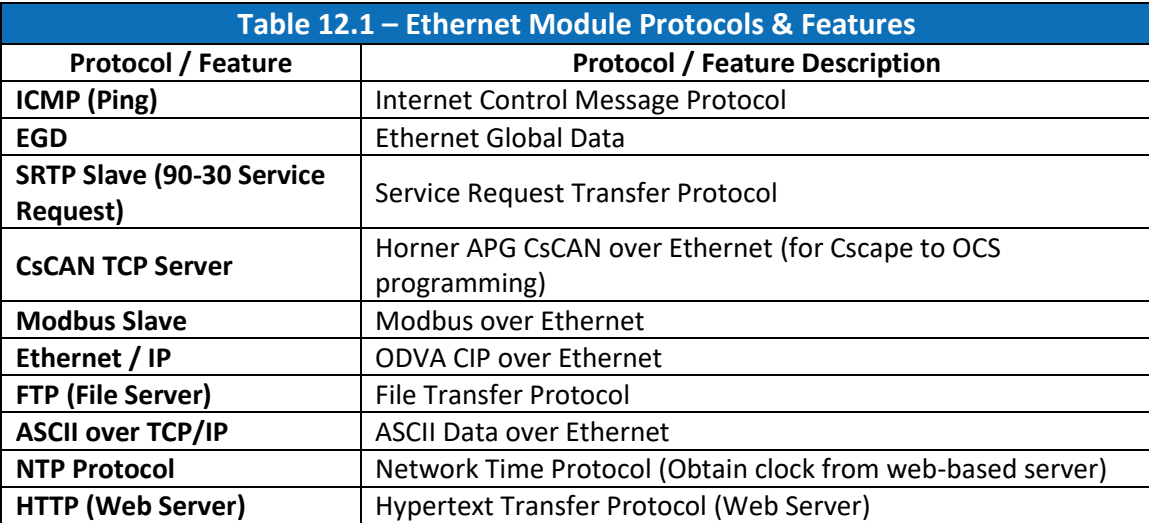

#### **12.3 Ethernet System Requirements**

Full Ethernet functionality requires PC running Cscape Programming Software Version 9.8 or later (for configuration).

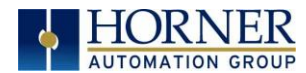

### **12.4 Ethernet Module Specifications**

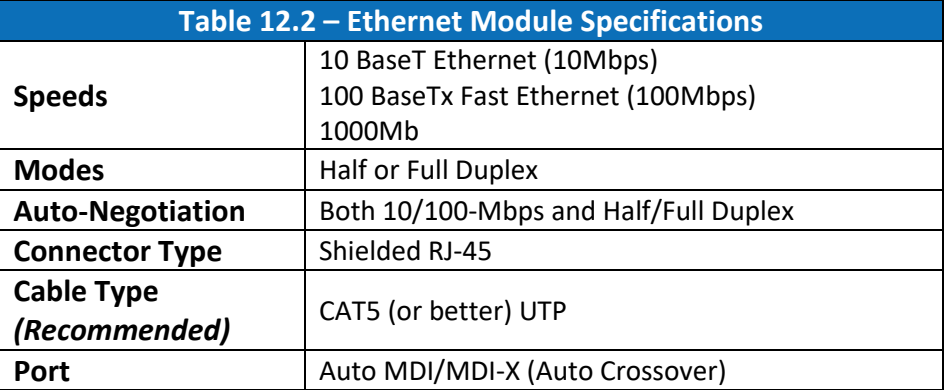

# **12.5 Ethernet Module Configuration**

**NOTE:** The following configuration is required for all applications regardless of the protocols used. Additional configuration procedures must be performed for each protocol used.

To configure the Ethernet Module, use Cscape Programming Software to perform the following steps:

- 1. On the main Cscape screen, select the **Controller** menu and its **Hardware Configuration** submenu to open the Hardware Configuration dialog (Figure 7.1).
- 2. If configuring a different OCS Model than the one shown in the Hardware Configuration dialog, click on the topmost **Config** button, select the desired OCS Model, and then click **OK.**

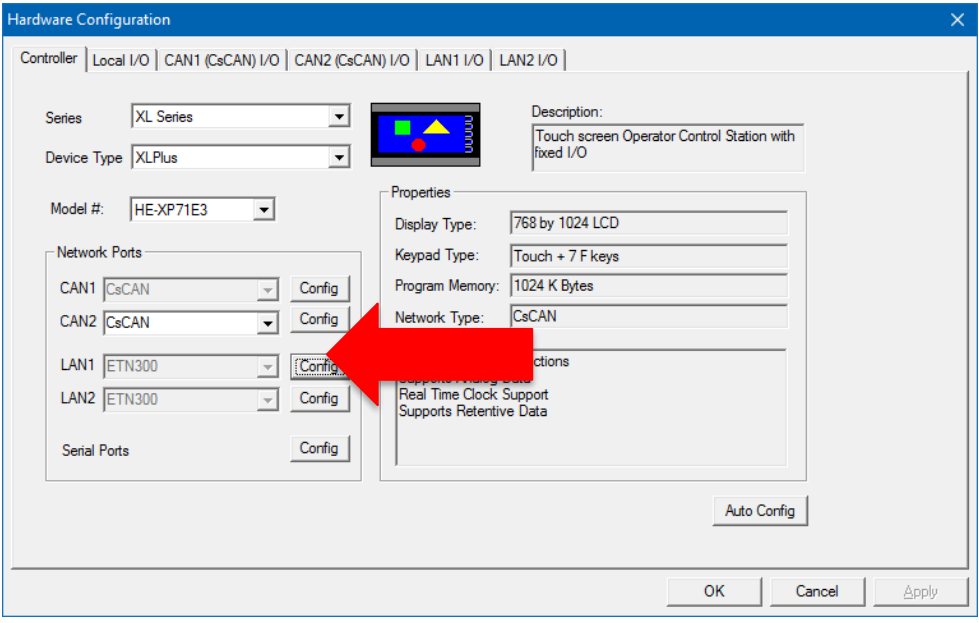

Figure 12.1 – Hardware Configuration Dialog

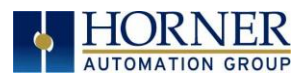

3. Click the **Config** button to the right of LAN1 for LAN 1 or LAN2 for LAN2, revealing the Ethernet Module Configuration dialog as shown in Figure 7.2

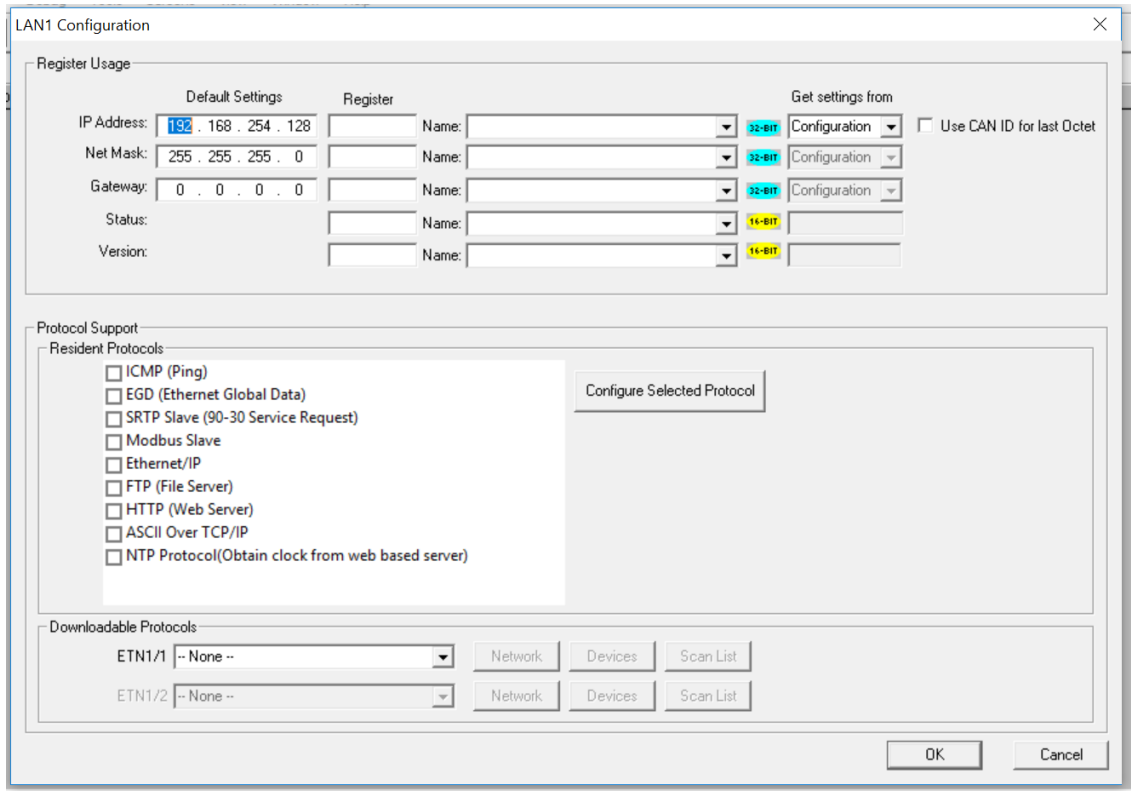

Figure 12.2 – Ethernet Module Configuration

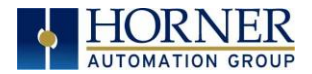

Configure the Ethernet Module parameters as follows:

**IP Address:** Enter the static IP Address for the Ethernet Module being configured.

**NOTE**: *IP Addresses are entered as four numbers, each ranging from 0 to 255. These four numbers are called octets, and they are always separated by decimal points.*

**Net Mask:** Enter the Net Mask (sometimes called Subnet Mask) being used by all nodes on the local network. Typical local networks use Class C IP Addresses, in which case the low octet (rightmost number) is used to uniquely identify each node on the local network. In this case, the default Net Mask value of 255.255.255.0 should be used.

**Gateway:** Enter the IP Address of a Gateway Server on the local network that allows for communication outside of the local network. To prevent the Ethernet Module from communicating outside the local network, set the Default Gateway IP Address to 0.0.0.0 (the default setting).

**Status Register:** Enter an OCS Register reference (such as %R100) to indicate which 16-bit OCS register will have the Ethernet Status Word written to it. Table 7.3 shows how this register value is formatted and explains the meaning of each bit in the Status Word.

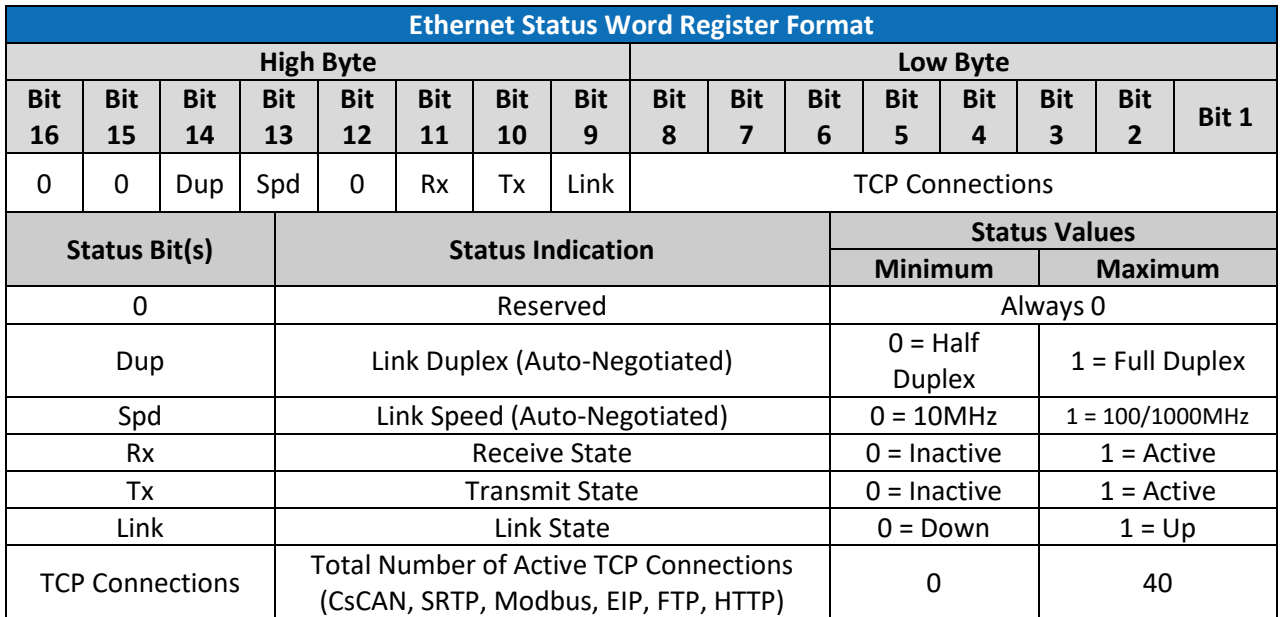

Table 12.3 – Ethernet Status Word Register Format

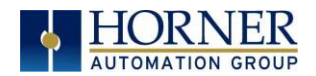

**Version Register:** Enter an OCS register reference (such as %R101) to indicate which 16-bit OCS register will have the Ethernet Firmware Version written to it, with two implied decimal points. For example, for Ethernet Firmware Version 4.30, the Version register will contain 430.

#### **Get Settings From:**

"Get settings from" allows the programmer to either configure the IP Address, Net Mask, or Gateway for two functions: **Configuration or Register**.

**Configuration** – The configuration for the IP Address, Net Mask, or the Gateway will be assigned using the value in the Default Settings in this window. The System Menu can temporarily override the Configuration option, but only until the next power cycle or Run to Stop transition. At that point, these parameters will revert to their configured values.

**Register** – The configuration for the IP Address, Net Mask, or the Gateway will be assigned using the values in the registers assigned. The System Menu cannot override these parameters when this mode is selected.

**NOTE**: The low octet of the IP Address can be replaced with the unit's CAN Network ID, by checking the **Use CAN ID for last Octet** checkbox.

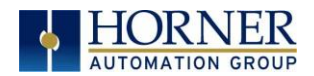

### **12.5 Ethernet Configuration – IP Parameters**

For primary operation, the IP address, Net Mask, and Gateway should be set in the LAN config of the **Cscape Hardware Configuration**. There are options to get IP parameters from the LAN Config or to get parameters from registers. It is possible to set the Ethernet IP parameters from the OCS System Menu, but only as a temporary measure. The following points on IP parameter configuration should be considered.

- **IP Parameters in Non-Volatile RAM:** The IP parameters of the Cscape LAN Config are written to non-volatile RAM on power down. IP parameter settings made in the System Menu are not written to non-volatile RAM. Any IP parameters settings made in the System Menu will be lost after cycling power to the unit. It will revert back to the last downloaded Cscape LAN Config that was loaded into non-volatile RAM at power down.
- **"Cscape LAN Config"/ "Get Settings from" Configuration**: When 'Get settings from' is set to Configuration, the IP parameters specified under 'Default Settings' is used after downloading to the controller. The IP parameters are represented in System Menu / Set Networks and can be edited. However, any edits made from System Menu / Set Networks is not retained through a power cycle. After power cycle, the unit reverts to the last downloaded Cscape LAN Config that was loaded into non-volatile RAM at power down.
- **"Cscape LAN Config" / "Get Settings from" Register**: When 'Get settings from' is set to Register, the IP parameters are retrieved from the OCS registers assigned in LAN Config. Configured registers must be populated with the desired IP parameters.

The IP parameters are represented in System Menu / Set Networks.

The IP parameters cannot be edited from System Menu / Set Networks while the unit is in run mode.

The IP parameters always follow the values in the registers unless the OCS unit is placed in idle mode. Then the IP parameters can be edited in System Menu / Set Networks. When the OCS is placed back into run mode, it reverts to the registers for IP parameters.

### **12.6 Ethernet Module Protocol Configuration**

The Protocol Support area contains a list of all the protocols supported by the platform being configured. To activate a protocol, check its checkbox.

For protocols that require additional configuration, click on a listed protocol to select it and then click the Configure Selected Protocol button. This will open a new dialog with configuration options for the selected protocol.

For detailed information on individual protocol configuration refer latest version of ETN 300 Manual SUP0740.

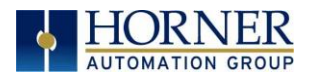

# **CHAPTER 13: DOWNLOADABLE COMMUNICATION PROTOCOLS**

# **13.1 Overview**

Through loadable protocol device drivers, certain models of the OCS family can provide the ability to exchange data with remote devices such as variable-frequency drives, PLCs, and remote I/O devices. This feature greatly expands the OCS 's control capability with negligible effect on the OCS 's ladder scan time.

Remote devices that communicate serially must do so under certain rules of data transfer known as a protocol. Many device manufactures have created their own protocol for communications with their device. For an OCS to communicate with a specific device, it must be loaded with the corresponding serial communications protocol device driver that supports that protocol.

A limited number of protocol device drivers are packaged with the Cscape distribution; however, as more are developed, they will be made available as add-on packages. A device driver is typically distributed as a Windows module, which contains the Configuration Menus, Help Files and the Target Executable Driver Code. When updating device drivers, an install routine loads the device driver to the Cscape directory structure and makes that driver available to Cscape applications.

Once installed, the protocol device driver can be included as part of a Cscape application by selecting it from a list of installed protocol device drivers and attaching it to the desired serial port (Program > Protocol Config menu). Only one protocol device driver can be associated with a serial port, though some OCS models support multiple protocols on a single Ethernet port.

Once the protocol is selected for a specific port, that port must be configured to match the bit transfer size and rate of the target device(s). This is configured under the **Network Config** menu, which contains port specific information such as the basic serial port parameters (i.e. baud rate, stop bits parity, retries, etc.). In addition to the serial port parameters, this menu also contains the transaction scan update control configuration and any network level protocol specific configuration.

Once the network is configured, each device on the serial communications network must be configured. For some communications (i.e. RS232), the network can be limited to one device. The devices are configured under the **Device Config** menu, which contains an arbitrary device name, the device ID and optionally an OCS status register that contains any device fault information.

Once each device(s) is configured, a **Scan List** of entries must be created which defines the transfer of data between a local (OCS) register(s) and a remote device register(s). These entries are created under the **Data Mapping** menu, which contains an OCS register, a target device ID, a target device register address, the number of registers to transfer, and update type.

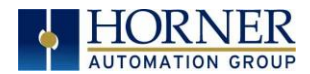

Each entry can be configured for one of two types of initiating a transaction: **Polled and Triggered.**  Polled type entries initiate a transaction with the remote device on every transaction scan. Triggered type entries only initiate a transaction when a corresponding local (OCS) binary trigger register is *set*. Once a triggered type transaction completes, the protocol device driver **resets** the local (OCS) binary register to indicate completion. Refer to [the Scan List](#page-126-0) section for more details on Polled and Triggered entries.

These basic types are also subdivided into Read or Write operations. For polled operations, a Read operation only reads from a remote device. Likewise, a Read/Write operation continuously reads from the remote device unless the target OCS register value changes from one ladder scan to another. In this case, the new OCS value is written to the target device. For triggered operations, only a Read or Write action is available.

When downloaded to the OCS, the Scan List is scanned sequentially to generate data transactions with the remote device. This transaction scanning can be on a continual basis (**automatic**) or controlled from ladder logic (**manual**) once a complex connection is programmatically created (i.e., dialup modem). The specific transaction-scanning mode is selected from the **Network Config** menu.

The following Horner Automation websites offer OCS Protocol Software Downloads. **North America** <http://hornerautomation.com/support-files/> **Europe** <https://www.hornerautomation.eu/product-category/software/connectivity-software/>

Please refer to the Cscape Help file for more information on Downloadable Protocols Configuration. After opening the Cscape Help file, select **Contents** → **Networking and Communications** → **Protocol Configuration.** 

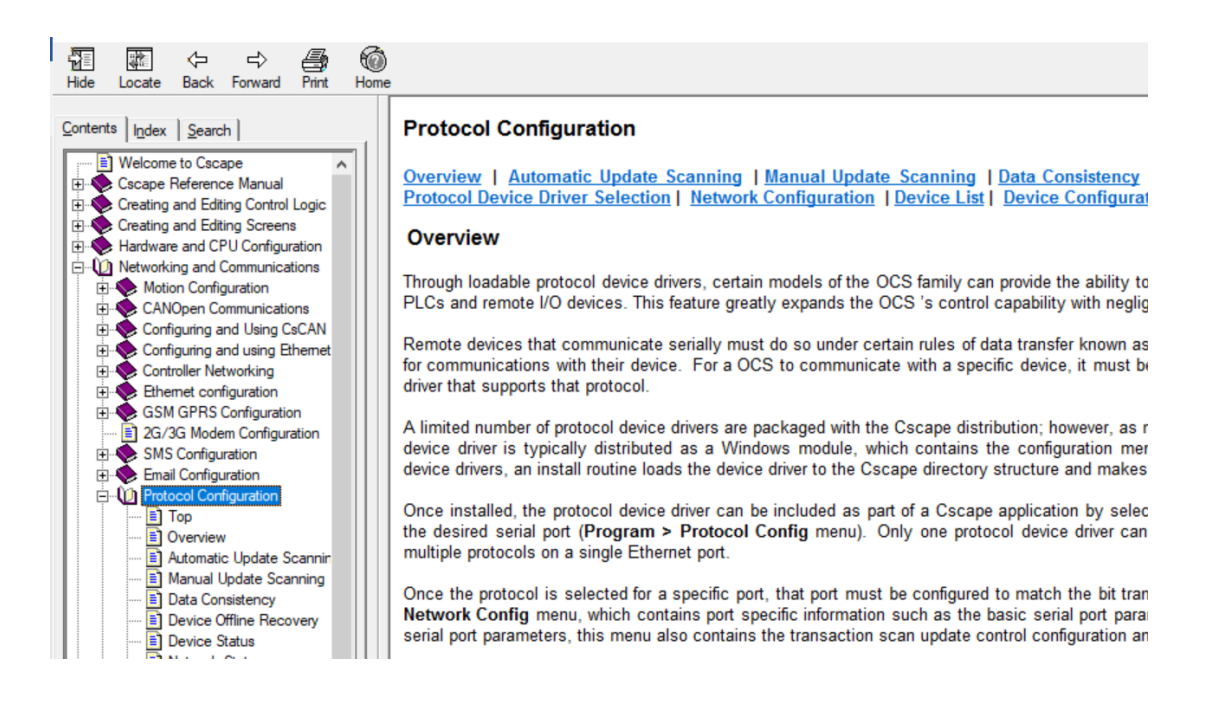

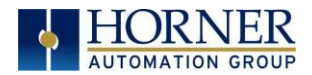

# **13.2 Protocol Config**

After opening Cscape, choose **Program → Protocol Config**, and select the port drop-down box to select a protocol device driver. All protocol device drivers currently loaded in Cscape are displayed in the dropdown selection. Some OCS models can be limited in the number of ports or number of protocol device drivers that can be selected. Once a protocol is selected, the Network, Devices, and Data (Scan List) must be configured through corresponding dialogs accessible through the respective buttons (Network, Device, and Scan List.)

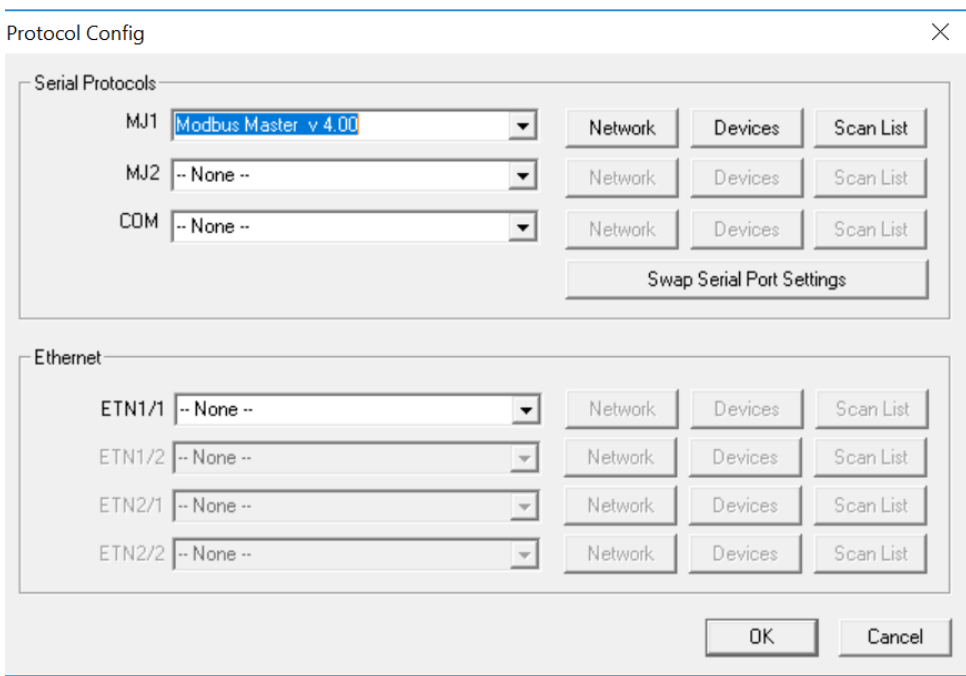

Figure 13.1 – Protocol Config Dialog

Three fields must be configured after a protocol is selected:

- 1. Network
- 2. Devices
- 3. Scan List

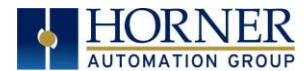

# **13.3 Network Configuration**

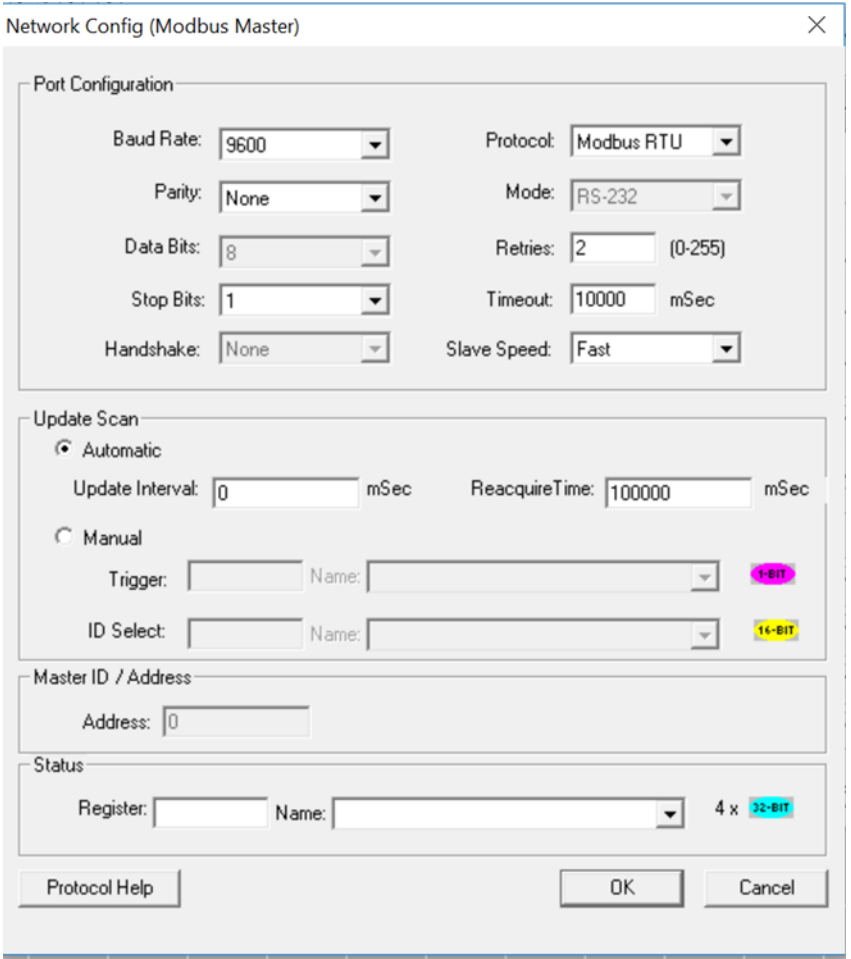

Network Configuration provides the required parameters to configure the network. Each protocol is different and may not require all the Network Config field. Please refer to the table below for the options in the Network Config field.

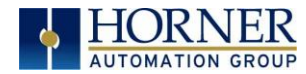

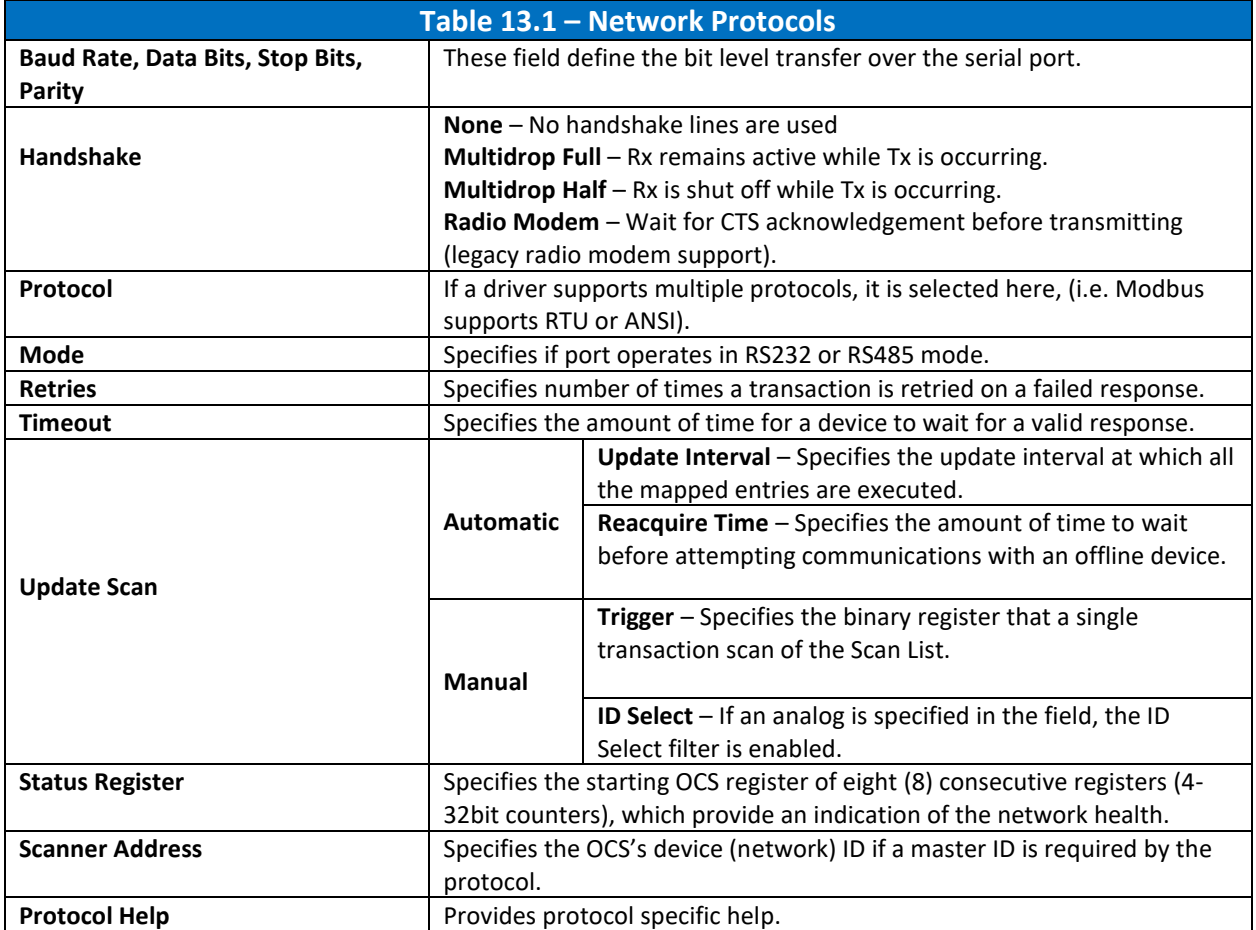

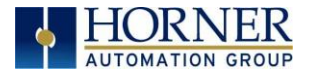

### **13.4 Device List and Device Configuration**

#### **Device List**

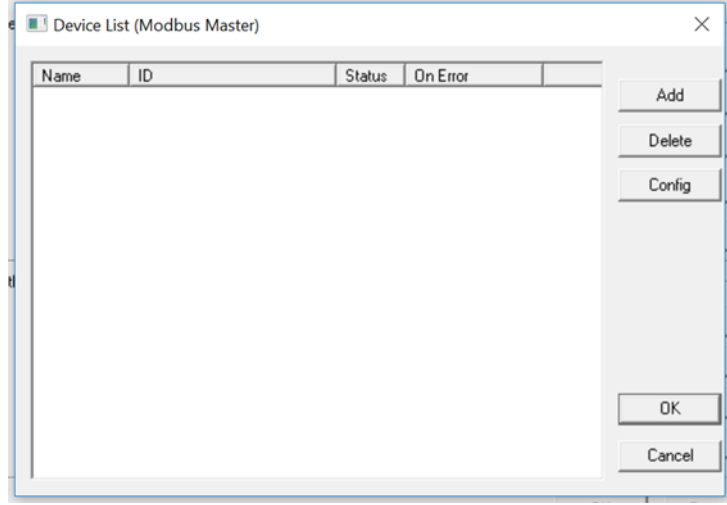

The Device List is reached from the Device button on the Protocol Config screen and provides a list of the configured devices on the Network. Devices must be created and exist in this list before corresponding Scan List entries can be created for this device. Typically, the number of entries is limited to **64 devices**.

#### **Device Configuration**

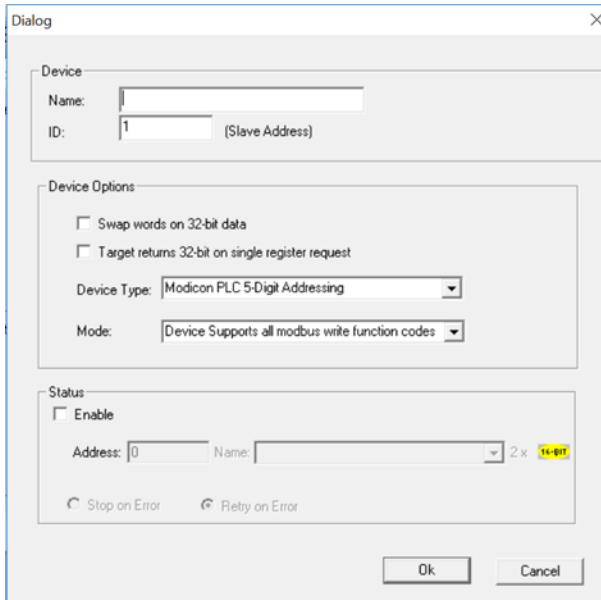

This configuration is reached from the Device List when adding or modifying an existing device.

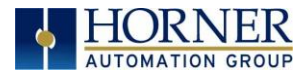

### <span id="page-126-0"></span>**13.5 Scan List**

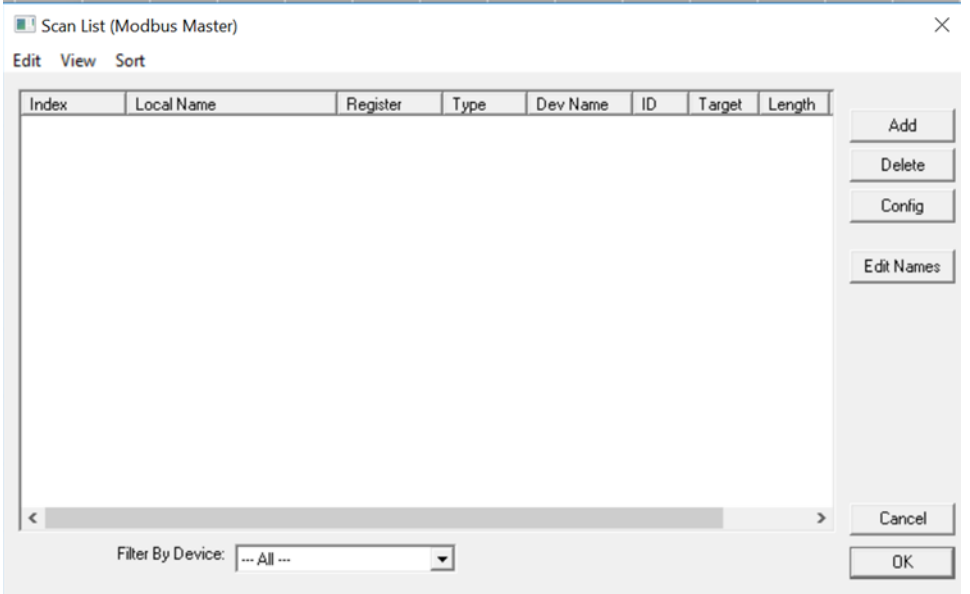

This can be accessed from the Scan List button on the Protocol Config screen or the Mapping button on the Device List screen and provides a Scan List of the Data Mapping entries. To transfer data between the OCS and remote target, a Scan List must be created that defines each transaction. Each mapping entry (transaction) contains the source and destination registers, the number of consecutive registers transferred, the direction of the transfer and what triggers the transfer. Typically, the number of entries is **limited to 512**.

**NOTE:** The order of the Scan List is the order in which the transactions occur. Sort functions are provided to change the order of the list. Each entry also has an identifying index. If the device status register is enabled and a transaction failure occurs, the status register indicates the index number of the transaction that has failed.

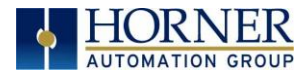

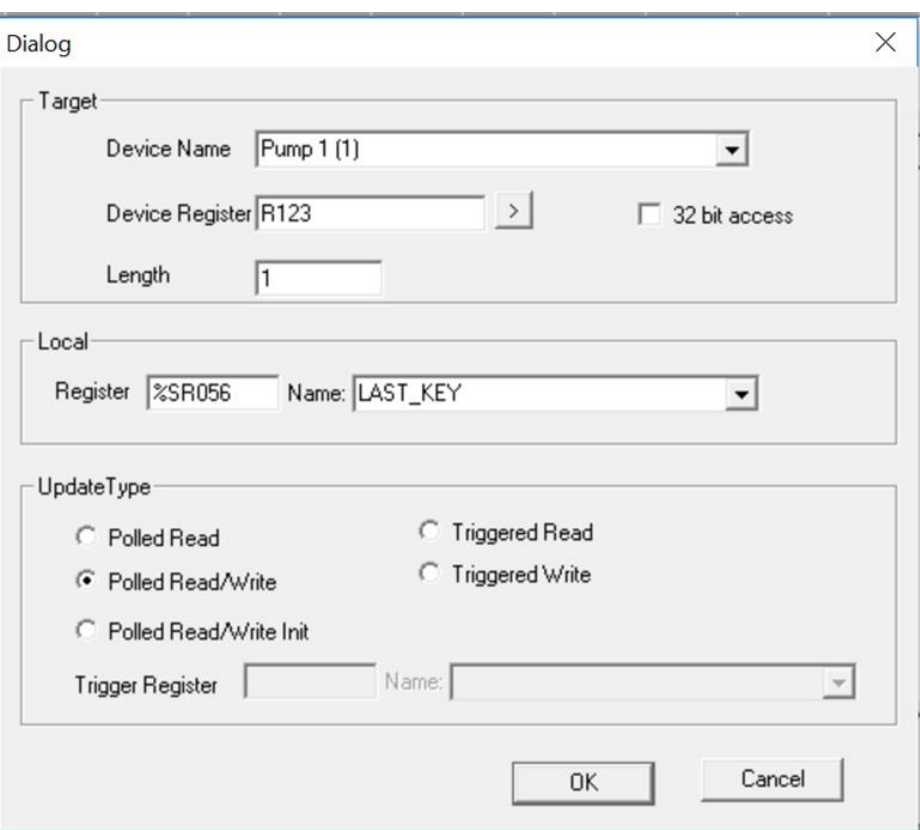

# **13.6 Data Mapping Configuration (Scan List Entry)**

#### **Update Type**

This field specifies the direction and what triggers the transfer of data between the OCS and target device for a mapping entry.

#### **Polled Read**

On every transaction scan, a read-only target device register(s) transaction occurs.

#### **Polled Read/Write**

On every transaction scan, a read target device register transaction occurs unless a local register value has changed. The write transaction only updates those local registers that have changed in value. If several non-consecutive local registers (contained in a single mapping entry) change value between transaction scans, it takes several consecutive transaction scans to write each changed register.

When the OCS is placed in RUN mode, **the initial action for this mapping type is a read target register transaction.** This transaction initializes the local (OCS) register(s) to match that of the remote device register(s). Thereafter, any change to the corresponding OCS register(s) triggers a write operation to the remote device.

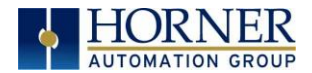

#### **Polled Read/Write/Init**

On every transaction scan, a read target device register transaction occurs unless a local register value has changed. The write transaction only updates those local registers that have changed in value. If several non-consecutive local registers (contained in a single mapping entry) change value between transaction scans, it takes several consecutive scans to write each changed register.

When the OCS is placed in RUN mode, **the initial action for this mapping type is a write target register transaction.** This transaction initializes the target device register(s) to match that of the local (OCS) register(s). Thereafter, any change to the corresponding OCS register(s) triggers a write operation to the remote device.

The initial write transaction does not occur until after the first logic scan of the OCS. This allows registers to be initialized locally before Writing to the target device register(s).

#### **Triggered Read**

A read transaction is triggered by a high level on a separately designated OCS (binary) trigger register. Once the read transaction is complete (or the device is offline), the OCS trigger register is cleared by the OCS. This update type can be used for occasion data accesses such as retrieving trend data.

**NOTE**: This operation increases the associated transaction scan time and can cause the **Update Interval Exceeded Counter** to increment on a tightly adjusted update interval.

#### **Triggered Write**

A write transaction is triggered by a high level on a separately designated OCS (binary) trigger register. Once the write transaction is complete (or the device is offline), the OCS trigger register is cleared by OCS. This function can be used for occasion data accesses such as sending recipe data.

**NOTE**: This operation increases the associated transaction scan time and can cause the **Update Interval Time Exceeded Counter** to increment on a tightly adjusted update interval.

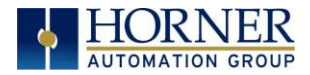

# **CHAPTER 14: USER INTERFACE**

### **14.1 Overview**

This chapter presents the user interface (or operator view) of the XL15+ and some of the model specific characteristics of the XL15+ as compared to the rest of the OCS line. This chapter does NOT cover building screens or using the Cscape graphics editor. For instructions on creating screens and using the graphics editor, refer to the Graphics Editor Help File in Cscape.

### **14.2 Screen Specifications**

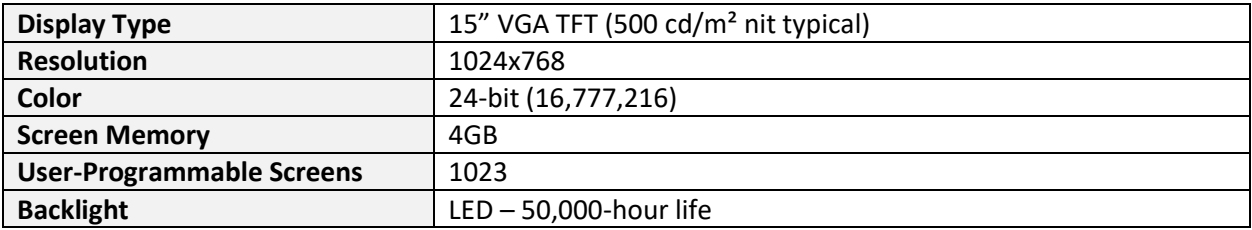

## **14.2 Displaying and Entering Data**

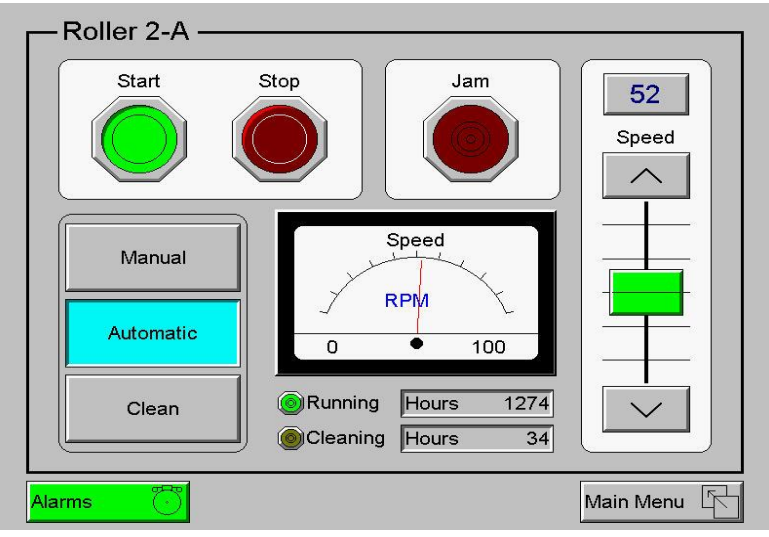

Figure 14.1 – Example Screen

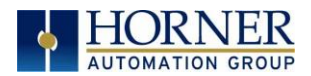

Multiple objects are provided for displaying data such as virtual panel lights, push buttons, numeric value displays, bar graphs, meters, graphs, and animated bitmaps. On the XL15+, these graphical objects (through ladder manipulation of attribute bits) can change color, flash, or change visibility to attract operator attention.

On objects that accept user input, the input is provided by touching the object or alternately changing an OCS register (i.e. function key registers). Objects that allow input generally have a raised 3D appearance. An exception is the binary type objects, such as buttons, which are shown in a depressed 3D appearance when in the ON state. Objects that normally accept touch input may be disabled through program control (through ladder manipulation of an attribute bit). If an object is disabled, the object's representation changes to a 2D appearance.

On objects that represent non-discrete information, more action may be required beyond that of simply touching the object. For example, the slider object requires the operator to touch and *slide* the control in the direction desired. Alternately, alpha-numeric entry objects invoke a pop-up alpha-numeric keypad for additional user input. The alpha-numeric keypad is discussed below.

**NOTE:** If the numeric entry object displays **>>>>>>>**, the value is too big to display in the field or is above the maximum for an editable field. Likewise, if the numeric entry object displays <<<<<< in a numeric field, the value is too small to display or is below the minimum for an editable field.

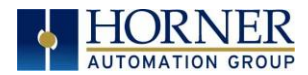

# **14.3 Alpha-Numeric Keypad**

To allow entry of a specific number or text, several of the input objects invoke a pop-up alpha-numeric keypad when the object is touched. An example of the alpha-numeric keypad invoked from a numeric input object is shown in Figure 13.2. Once invoked, the operator may touch the appropriate keys to enter a specific value. When entering a value, the alpha-numeric keypad is in one of two modes [new-value or editvalue].

#### **New-Value Mode**

Generally, when the alpha-numeric keypad is first invoked, it is placed in new-value mode. Initially, the alpha-numeric keypad displays the current value with all the digits being highlighted. Once the first digit is entered, the current value is erased from the display and the new digit is placed in the first location. Thereafter, no digits are highlighted, and new digits are added to the rightmost position while the other digits are shifted left.

#### **Edit-Value Mode**

Edit-value mode may be entered from the initial new-value mode by pressing either the left or right arrow key before any digit key is pressed. The result will be a single character highlighted. The user may then either touch a key to change the digit at the selected position or the up and down arrows may be used to add or subtract (respectively) from the selected digit. The user may then use the left or right arrow keys to select a new position.

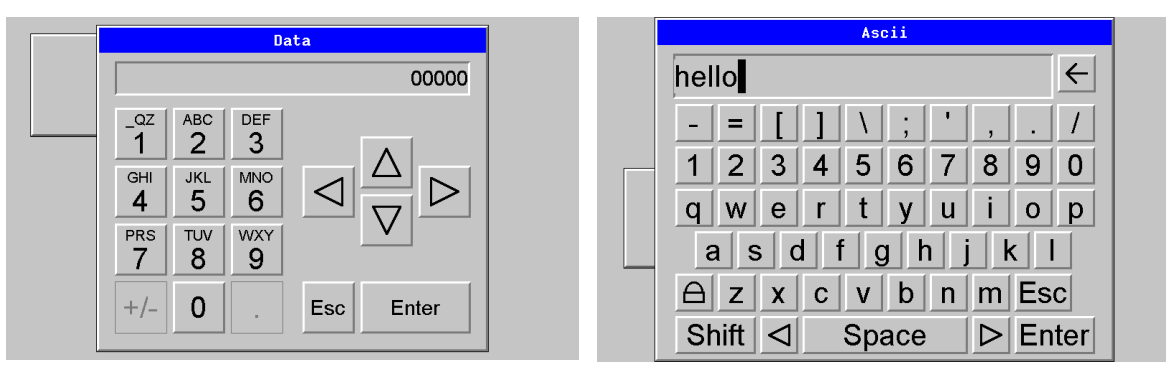

Figure 14.1 – Alpha-numeric Keypad and ASCII Keypad

Once the desired value is entered, pressing the *Enter* key moves that value into the object (and the corresponding OCS register) and the alpha-numeric keypad disappears. Alternately, pressing the **ESC** key any time before the **Enter** key cancels the operation, leaves the objects current value unchanged, and the alpha-numeric keypad disappears.

**NOTE:** Each numeric entry object has a configured minimum and maximum value. If the operator enters a value outside of the configured range, the new value is ignored when **Enter** is pressed, and the current object value is NOT changed.

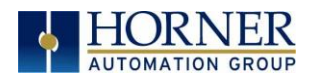

Since the alpha-numeric keypad services several different graphical objects, certain keys on the alphanumeric keypad may be disabled (grayed) when the keypad is invoked for certain objects. The following describes the alpha-numeric keypad variation based on object.

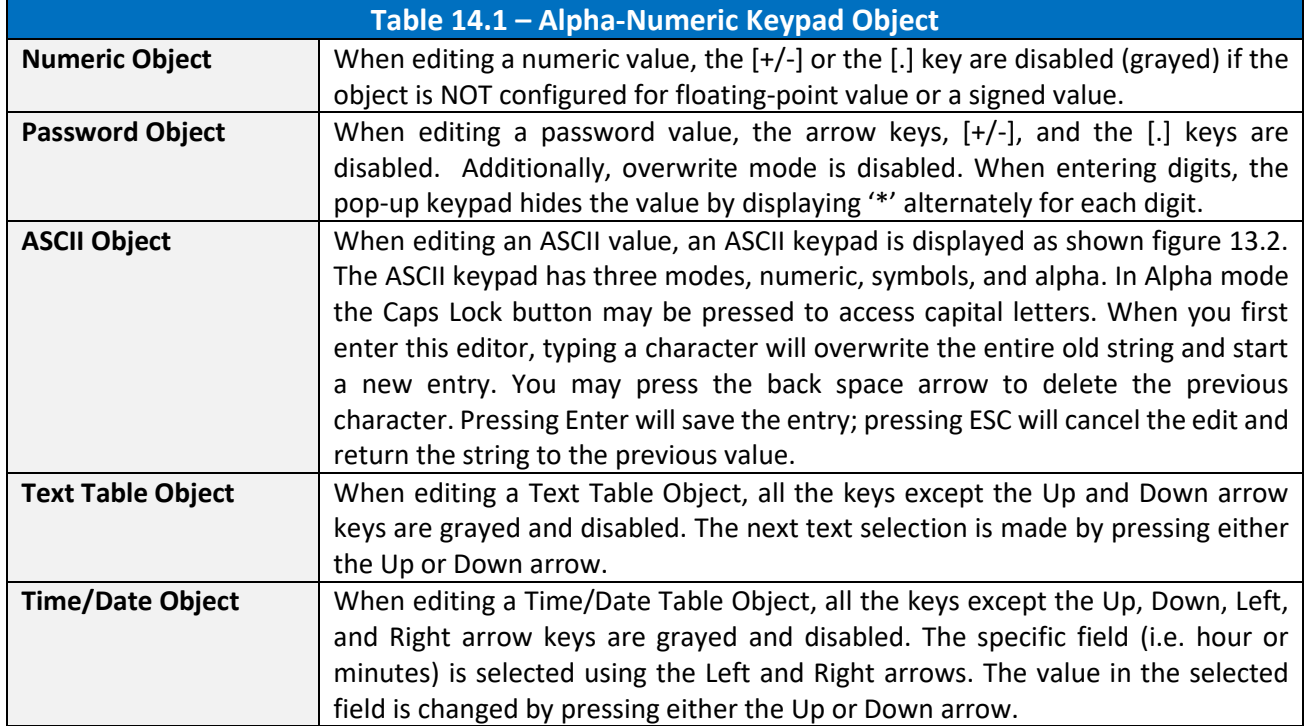

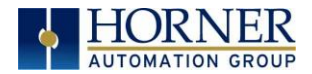

### **14.4 Screen Navigation**

To allow the operator to change screens, a **screen jump object** is generally used. This object may be visually **represented as a 3-D button** (responding to touch) or remain invisible and logically tied to an OCS register. An optional system ICON may be configured for display along with the legend, which aids in identifying the object as one that causes a screen change (shown below in Figure 13.3).

Screen jumps can also be triggered on other keys or based on control logic for more advanced applications. To allow the operator to change screens, a screen jump object is generally used. This object may be visually **represented as a button** (responding to touch) or remain invisible and logically tied to an OCS register. An optional system ICON may be configured for display along with the legend, which aids in identifying the object as one that causes a screen change.

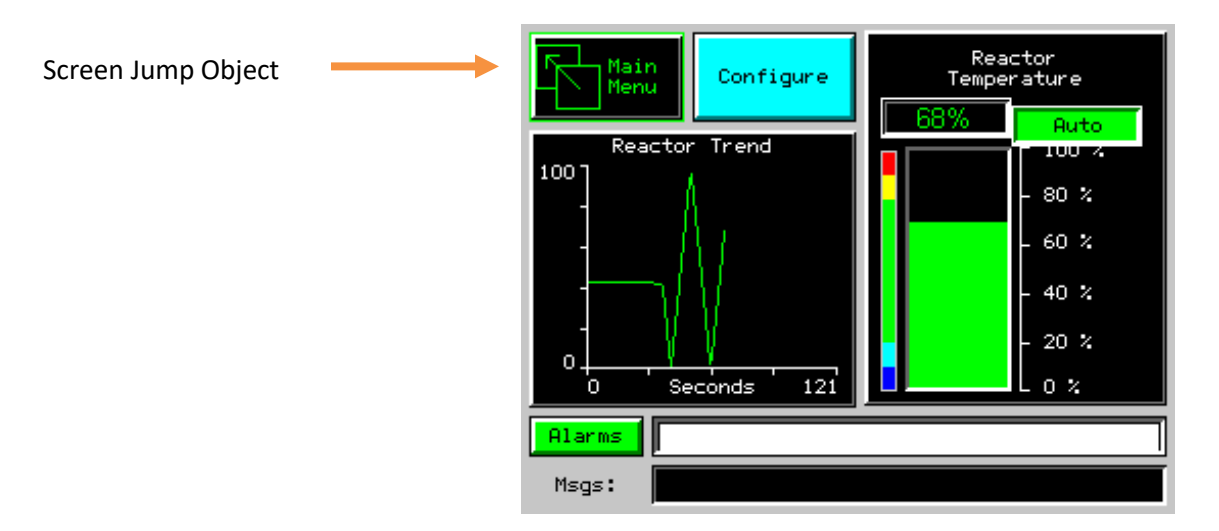

Figure 14.3 – Typical Screen Jump Object

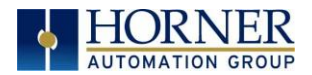

### **14.5 Ladder-Based Screen Navigation**

Ladder logic can use several techniques to control screen navigation. Coils can be tied to %D registers to make them screen coils. These coils have two modes: switch and alarm. If the ladder program energizes an alarm display coil, the screen associated with this coil is displayed and overrides the normal user screens. This is designed to show alarm conditions or to display other ladder-detected events. When the text coil is de-energized, the previous screen that was being viewed before the alarm is returned.

The switch display coil switches to the associated screen when it is energized. Once it is de-energized, the screen remains until it is switched by the user or ladder.

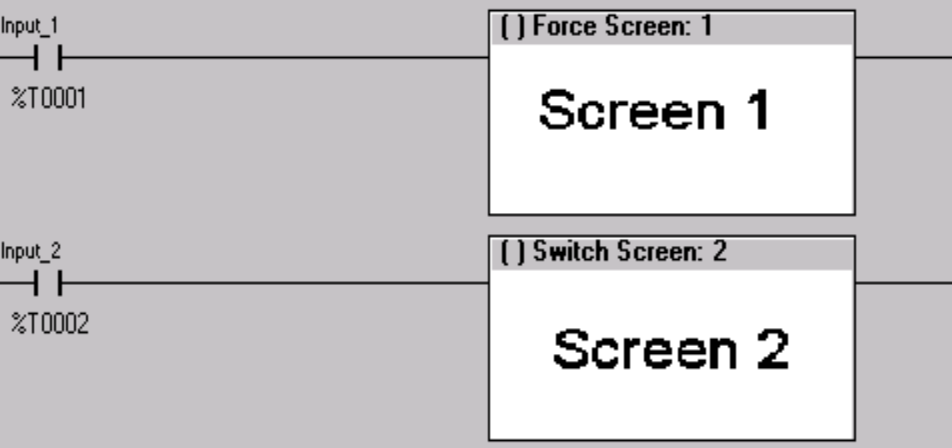

Figure 14.4 – Force and Switch Coils in Ladder Programming

There is also a system register that can be used to for control-based screen navigation. %SR1 can be read to determine the current screen or written to change the current screen.

Refer to the on-line help in Cscape for more information on control-based screen navigation.

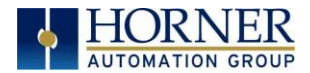

### **14.6 Beeper Acknowledgement**

The XL15+ contains an internal beeper that provides an audible acknowledgment when an operator touches a graphic object that accepts touch input. When the graphic object is enabled, a short 5ms tone is emitted. When the graphic object is disabled, a longer 100ms tone is emitted to enounce that graphical object is not currently accepting the touch input.

If beep acknowledgement is not desired, the beeper function can be disabled from the System Menu.

# **14.7 Touch (Slip) Sensitivity**

Touch *slip* sensitivity is preset to meet most applications; however, adjustment is available to reduce the sensitivity for touch release. That is, once a graphical object (button) is touched and held by a finger, the default touch *slip* sensitivity allows for a slight *slip* of the finger on the graphical object before the XL15+ assumes touch has been released (equates to approximately a quarter inch of movement with a stylus).

In some applications (such as jog buttons) where the operator is pushing a button for a period of time, the amount of *slip* while holding a button pressed may exceed the default sensitivity. To increase the amount of tolerable *slip* and prevent false releases of the button, the XL15+ allows adjustment of the allowable *slide* up to 5x the default value.

To enable the touch (slip) sensitivity, first an OCS data register must be allocated through the Graphics editor Configuration menu for Display Settings. Once a Touch Sensitivity register is assigned, that register may be modified [range = 1 (Low) to 5 (High)] to the desired slide amount. If a value outside the valid range is entered in the touch sensitivity register, it is ignored, and the last valid value is used.

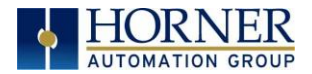

### **14.8 Alarms**

#### **Alarm Object**

Alarm presentation to the operator is highly configurable and beyond the scope of this document to describe fully. For more information refer to the graphics editor help file. This section presents a typical configuration thereby providing an introductory description on what the operator should expect.

The alarm object is generally used to enunciate alarms to the operator. While the display characteristics of this object is configurable, it is generally displayed as a button that changes colors to indicate the highest state of the alarm(s) in the alarm group it is monitoring. The following indicates the priority of the alarm states and the default colors associated with these states.

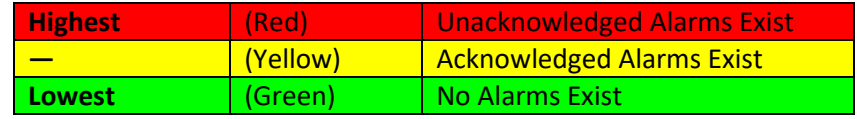

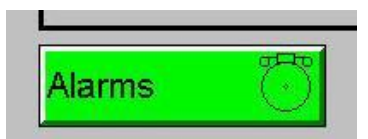

Figure 14.5 – Alarm Object

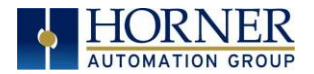

#### **Alarm Viewer**

To view, acknowledge and/or clear alarms, the operator must access the alarm viewer. This is accomplished by touching an (enabled) alarm object. When accessed, the alarm viewer is displayed as pop-up alarm viewer dialog similar to that shown in Figure 13.6.

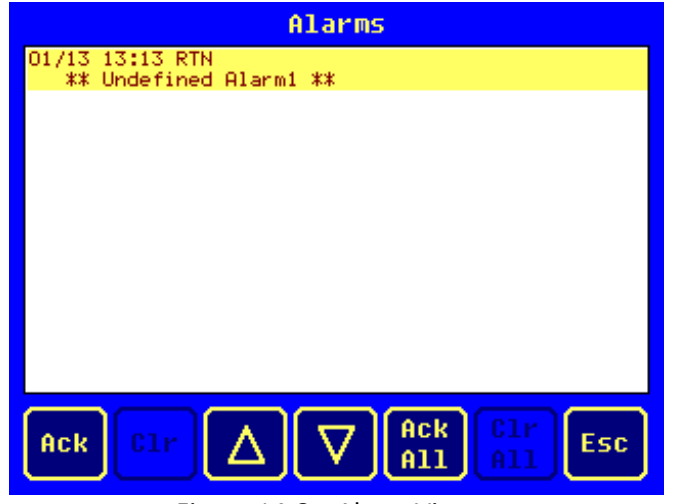

Figure 14.6 – Alarm Viewer

The currently selected entry is indicated by a yellow highlight which can be moved up or down by touching the arrow buttons or by directly touching an entry. If more entries exist than can fit on the page, a scroll bar is displayed on the right side that also indicates the current relative position.

The current state of the displayed alarm is indicated by its color and optionally by an abbreviated indicator after the date/time stamp (ALM, ACK, RTN). The operator can acknowledge an alarm by selecting it from the list and touching the ACK button. The operator can also clear an alarm if that function is enabled in the alarm object. If not enabled, the **Clear** buttons are grayed and do not respond to touch. Once view operations are complete, simply touch the *Esc* button to remove the pop-up alarm viewer.

**NOTE:** OCS register %SR181 is reserved for unacknowledged alarms, and %SR182 is available for ladder use, which indicate presence of unacknowledged or acknowledged alarm (respectively) active alarms. The screen designer may implement these registers to switch screens or activate the beeper to attract the operator's attention.

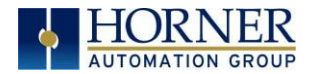

### **14.9 Removable Media**

#### **Removable Media Object**

The Removable Media object is generally used to inform the operator on the current state of the Removable Media device and allow access to its file structure. The Removable Media object is displayed as a button that changes colors to indicate the current state of the Removable Media device. The following indicates the device states and the default colors associated with these states.

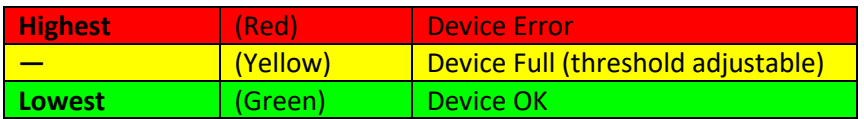

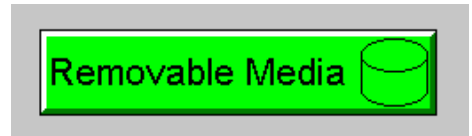

Figure 14.7 – Removable Media Object

To view and perform file operations, the operator must access the removable viewer. This is accomplished by either touching an (enabled) Removable Media object or through the System Menu. When accessed, the Removable Media viewer is displayed as pop-up Removable Media dialog similar to that shown in Figure 13.8.

**NOTE:** The Removable Media object can be configured to open the Removable Media viewer at a certain directory complete with restrictions on transversing back up the file path. This may be used to restrict operator access to non-critical files.

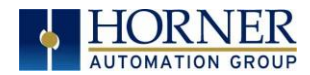

#### **Removable Media Viewer**

| Media Directoru                        |                   |                           |       |
|----------------------------------------|-------------------|---------------------------|-------|
| <b>SCREENOO.BMP</b>                    | 153654            | $01 - 13 - 96$            | 1:10p |
| <b>SCREENO1 BMP</b>                    | 153654            | 81-13-96                  | 1:13p |
| <b>SCREEN26.BMP</b>                    | 153654            | 81-13-96                  | 1:08p |
|                                        |                   |                           |       |
| 992247808 Total:<br>Free:<br>992739328 |                   |                           |       |
| V<br>$\Delta$                          | Del<br>A11<br>Del | For<br>Save<br>mat<br>Pqm | Esc   |

Figure 14.8 – Removable Media Viewer

The currently selected entry is indicated by a yellow highlight which can be moved up or down by touching the arrow buttons or by directly touching an entry. If more entries exist than can fit on the page, a scroll bar is displayed on the right side that also indicates the current relative position.

File operations are accomplished by pressing the appropriate button at the bottom of the Removable Media viewer. The configuration of the Removable Media object that invokes the Removable Media viewer defines what buttons are enabled and available to the user. A button is grayed and does not respond to touch if configured as disabled.

The  $\bigtriangleup$  (Enter) button (if enabled) performs certain operations based on the selected file's type:

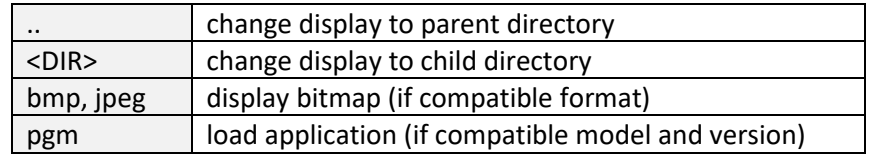

Alternately, the (enter) button can be configured to simply load the ASCII representation of the file path (including the file name) to a group of OCS registers. That pathname can then be used by ladder for opening and manipulating that file.

Once view operations are complete, simply touch the *Esc* button to remove the pop-up Removable Media viewer.

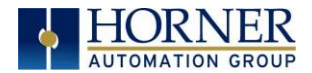

#### **Safe Removal of Removable Media**

If the Removable Media is used in an application, the Removable Media device requires changing by the operator, and the application is attempting to write to the Removable Media when it is removed, the screen designer should create objects that allow the operator to temporally halt access to the Removable Media. This prevents corruption to the file system if the Removable Media is removed during a file write sequence. The graphic objects should set OCS register %SR174.1 (when requesting the card be removed) and provide an indicator based on OCS register %SR174.2 (which indicates that it is safe to remove the Removable Media).

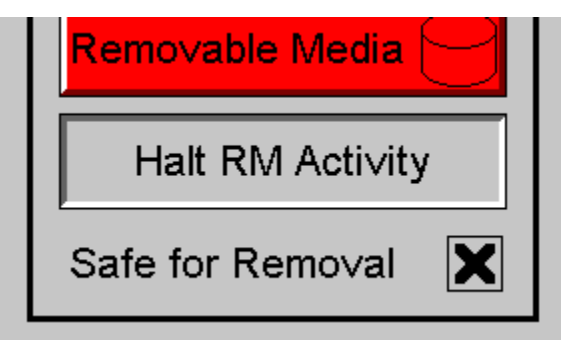

Figure 14.9 –Safe Removal of Removable Media

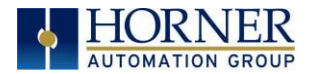

## **14.10 Screen Saver**

The XL15+ screen backlight life is typically five (5) years when in continuous use. If the application does not require interaction with the XL15+ for long periods of time, the backlight life can be extended by using the screen saver function. When enabled through the System Menu, the backlight is shut off (screen goes black) after a specified time of no-touch activity on the screen. When the screen saver shuts off the backlight, any operator touch on the screen or reactivates the backlight.

**NOTE:** When the screen saver is active (backlight shut off), any initial touch activity on the screen to reactivate the backlight is otherwise ignored by the XL15+. Any additional touch activity is also ignored by the XL15+ for approximately one second thereafter.

It is possible for the application to temporarily disable the screen saver by generating a positive transition to %SR57.16 (coil only) at a rate faster than the screen saver timeout value. This may be desired while waiting for alarm acknowledgement.

### **14.11 Screen Brightness**

The XL15+ provides a feature that allows screen dimming for night operation. To enable this feature, the application must access and control system register %SR57 (Display Backlight Brightness). Screen brightness is continuously variable by driving %SR57 through the range of 100 (full bright) to 0 (full off). It is left to the screen designer on how to present a Screen Brightness control to the user, if required.

**NOTE**: The backlight life can be extended by dimming or powering off the backlight.

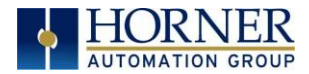

### **14.12 Touch Screen Pressure**

The Horner XL series OCS controllers have a resistive touch screen that allows mechanically detecting touch events. The resistive touch screen works by measuring the resistance between two layers of conductive film.

The following are required for this feature:

Minimum Firmware Version: 15.xx or later Minimum OS Version: 2.6.35.49 Minimum Cscape Version: 9.80 SP1

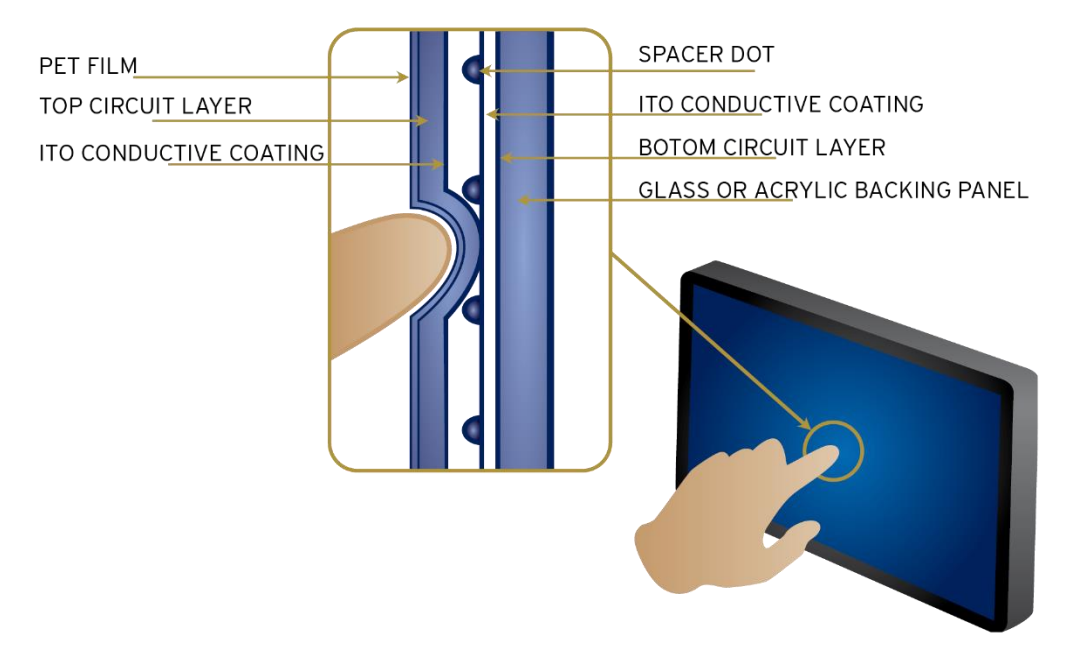

Figure 14.10 – Touch Screen Pressure

**NOTE**: Touch creates contact between resistive circuit layers, closing a switch.

With a unique change to the touch monitoring firmware user can measure the pressure being exerted on the touch screen. This feature has been added in some Horner XL series controllers. This allows the OCS programmer to be notified of the touch pressure and it can configure the pressure required to accept a touch event.

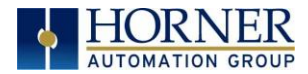

There are two system registers that provide this touch feature:

#### **%SR9 (I/O Name - TCH\_PRESSURE)**

Records the highest pressure level of the last touch on the screen that exceeds the threshold value set in %SR10. This is a range of 0 to 3000. Zero (0) indicates no pressure and 3000 is the maximum amount of pressure that can be measured.

#### **%SR10 (I/O Name - TCH\_PRESSURE\_TSH)**

This register sets the pressure threshold to indicate a touch. A value of 200 is typically the lightest touch, 600 is moderate and 1000+ is a heavy touch.

These new features allow customizing the feel of the touch screen and can be used to add unique user interface features such as having different operations depending on the force of the touch.
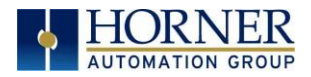

# **CHAPTER 15: AUDIO PLAYBACK CONFIGURATION**

## **15.1 Audio Configuration in Cscape**

1. In Cscape, select the XL15+ and model number by selecting **Controller → Hardware Configuration** from the toolbar. Click **OK**.

2. Next select **Program** from the toolbar and then **Audio Config**.

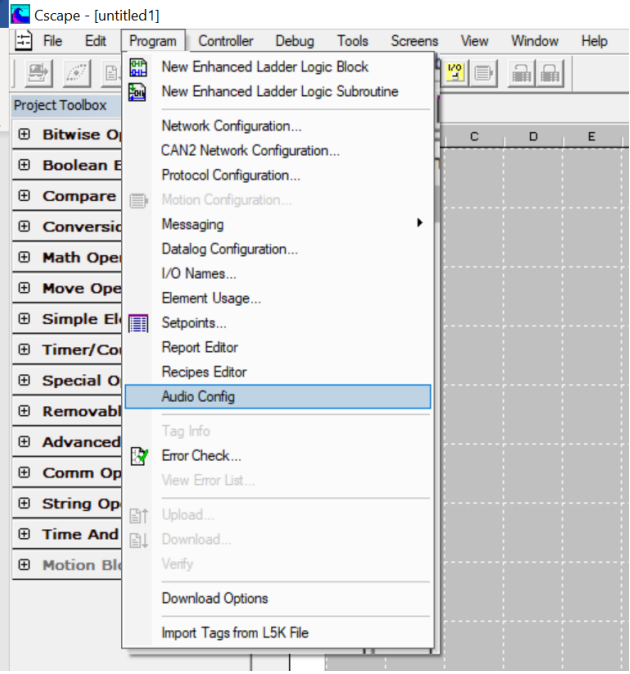

The following dialog will open.

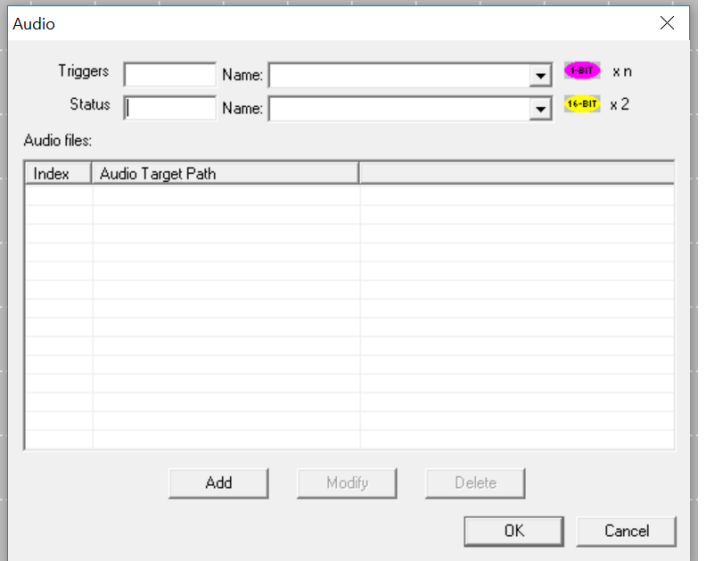

Figure 15.1 - Audio Config Dialog

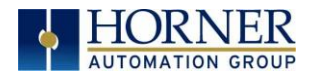

### **15.2 Audio Config Details**

**Triggers** – This register is used to play a particular audio by enabling the corresponding big address. **Status** – This register gives the status of the audio files, see table below. **Status Register** – 16 Bits x 2

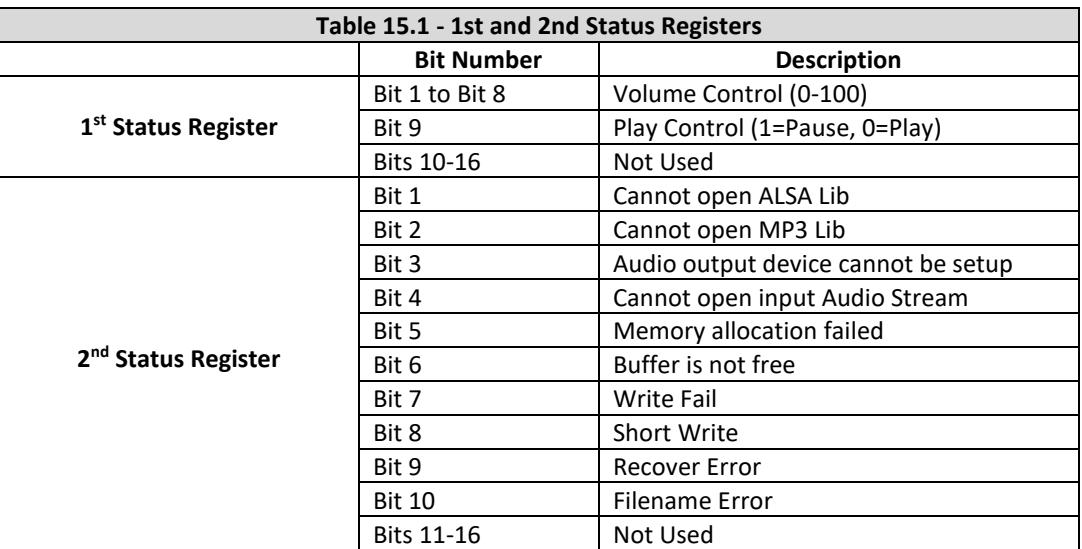

### **15.3 Audio Files**

**Index** – Index of all the audio files will be assigned automatically when audio files are added. **Audio Target Path** – This gives information about the path of the audio file, audio filename, and format of the audio files added to the list.

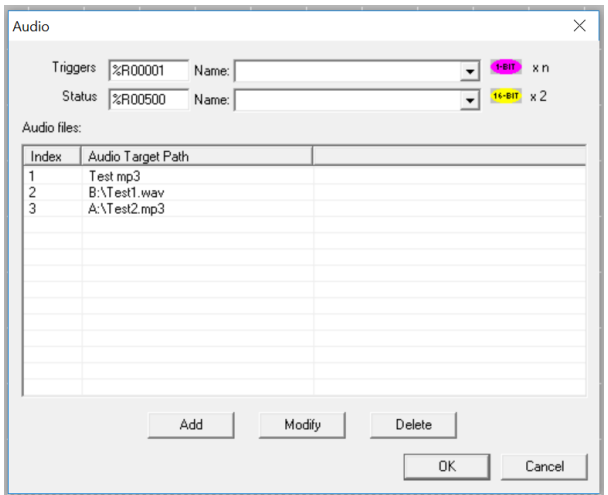

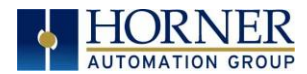

**Add** – Selecting this button display the following window, where an audio filename with full path needs to be configure. The **Modify** and **Delete** button are also available in the Audio Config dialog.

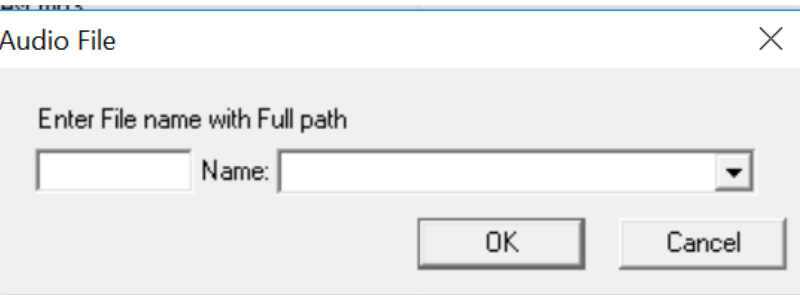

#### **IMPORTANT**:

- 1. Audio files are not downloaded from Cscape; they must be present
- 2. Only one audio file can be played at a time. If multiple bits are simultaneously triggered, only the least significant bit will be acted upon.
- 3. Only MP3 and WAV formats are supported.
- 4. 256 audio files can be played.

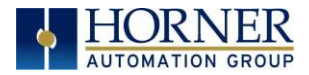

# **CHAPTER 16: VIDEO OBJECT**

## **16.1 Video Object Overview**

The Video Object feature allows two options for video type: Stream and Playback. The Video Object trigger is used to start, stop, and pause video, and the System Register provides the status of the video object, which supports various resolutions and frames per second.

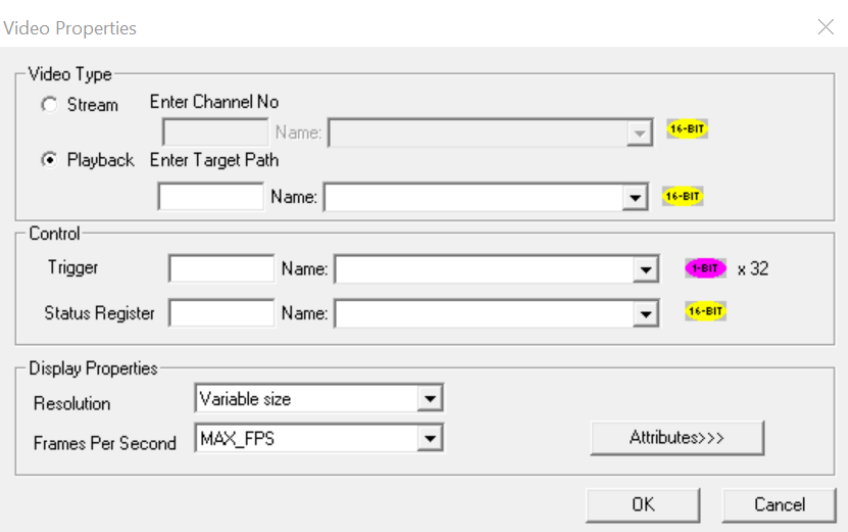

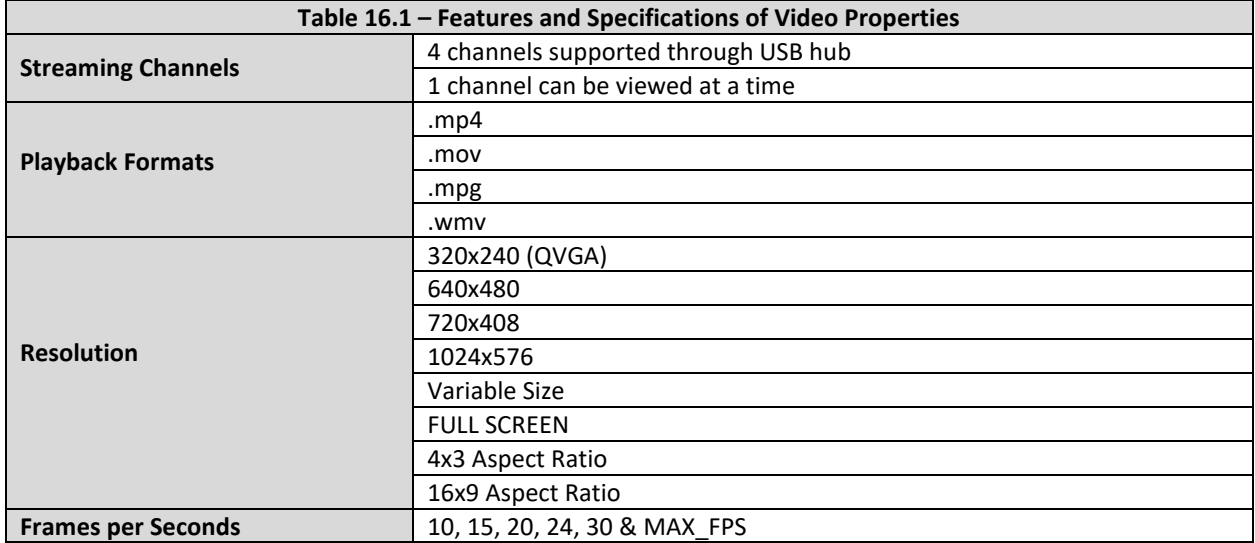

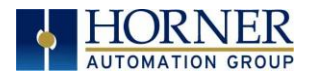

## **16.2 Opening Video Object in Cscape**

**NOTE:** Video Object requires Firmware 14.03 or newer to use with the XL15+ devices.

In Cscape, select the XL15+ and model number by selecting **Controller** → **Hardware Configuration** from the toolbar.

1. Open the Graphics Editor by selecting the "T" button from the toolbar.

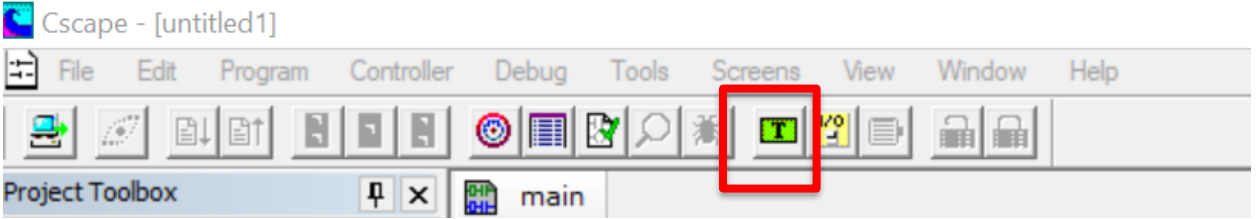

### 2. In Graphic Editor, select the video button from the toolbar and then click in the grid.

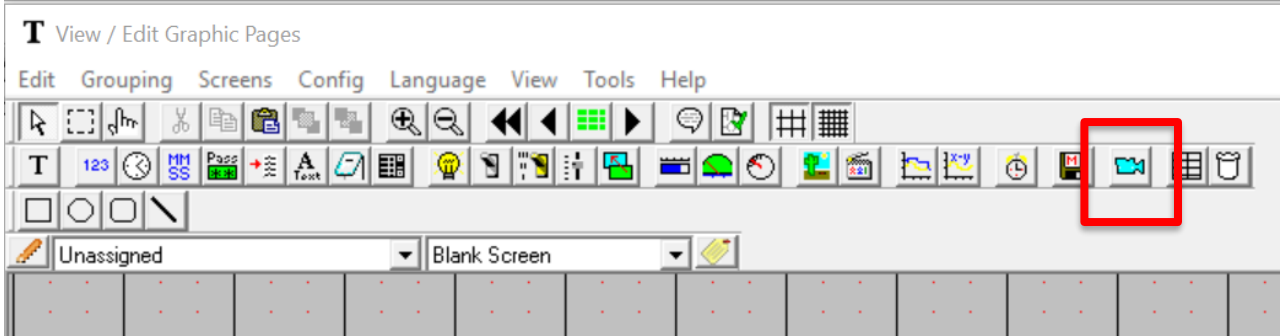

### 3. Click in the grid.

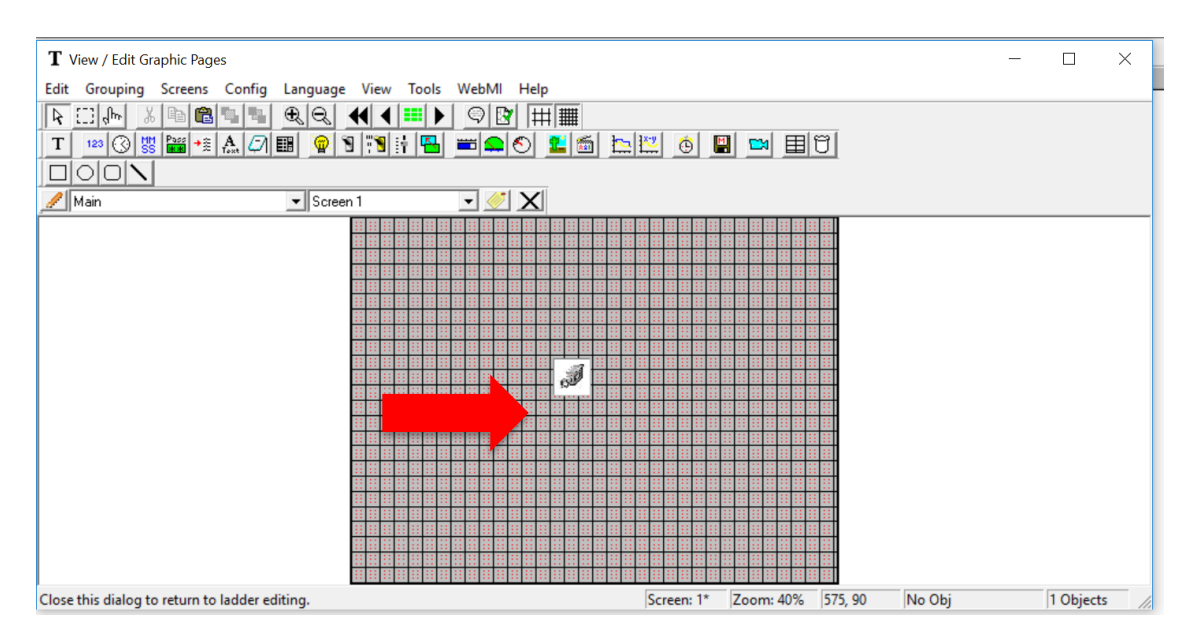

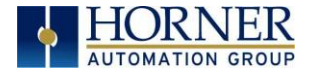

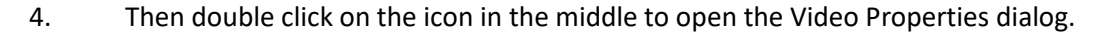

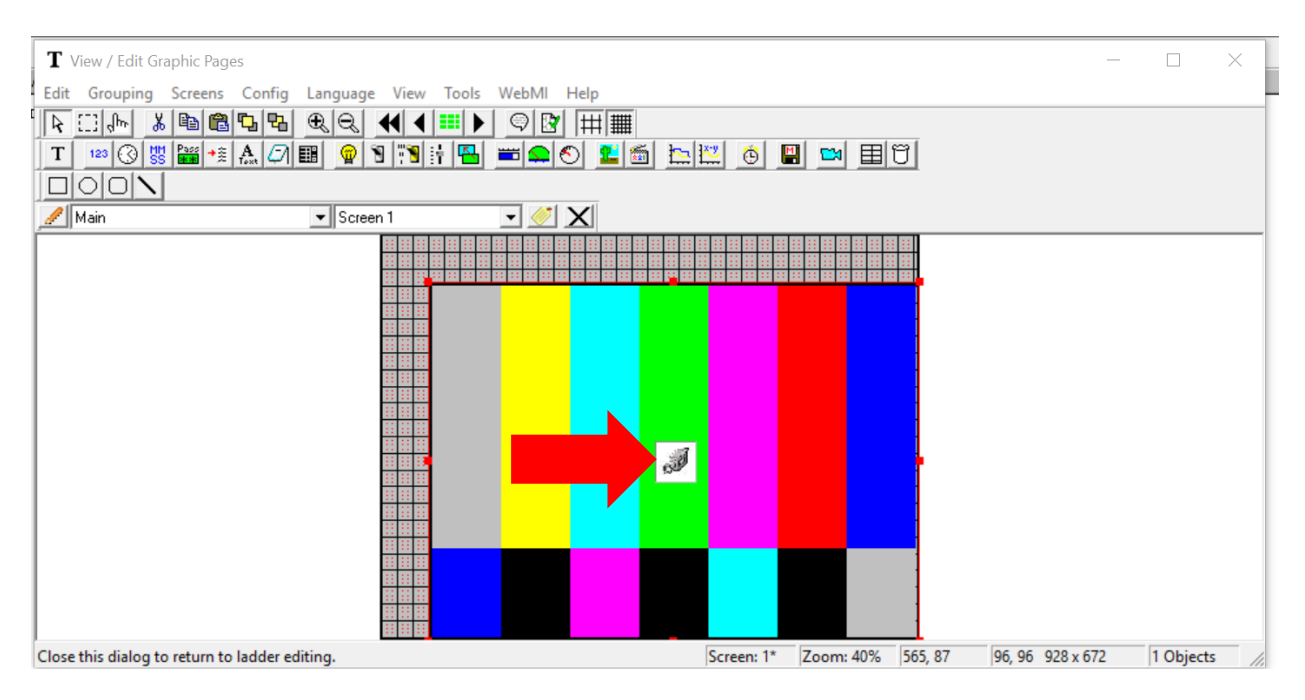

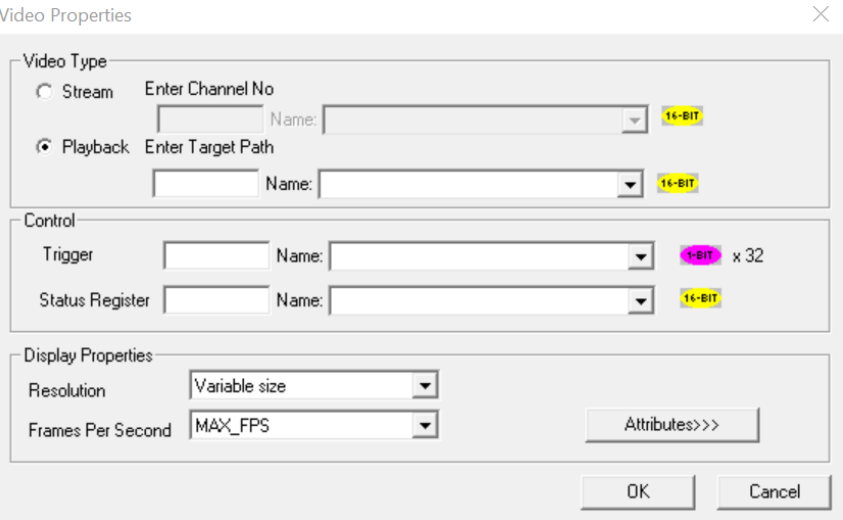

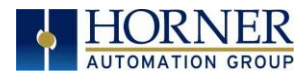

## **16.3 Video Properties: Video Type**

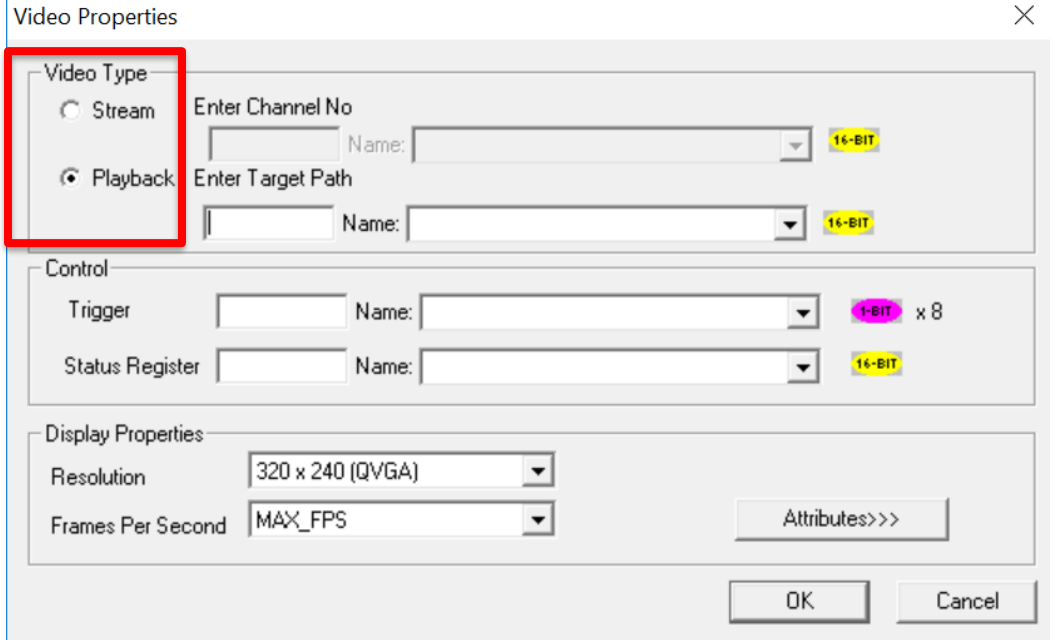

Figure 16.1 – Configuring Video Type

There are two options for video type: **Stream** and **Playback**

**Stream** – This option can be selected to view live video from a web cam. Four channels are supported through the USB hub. Only one channel can be viewed at a time. Enter **Channel Number** directly or through registers in the Enter **Channel No** field.

**Playback** – This option can be selected to view videos that are stored in Removable Media on the controller. Videos present in both A (microSD) and B (USB) drives are supported and can be viewed. Supported formats including .mp4, .mov, .mpg, and .wmv, can be played.

Select **Playback** and enter video name in the **Enter Target Path** field either directly or through registers.

For example: Test1.mp4 (from microSD) or B:\Test2.mp4 (from USB). Refer to the Video Properties: [Control](#page-151-0) section.

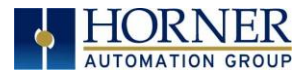

## <span id="page-151-0"></span>**16.4 Video Properties: Control**

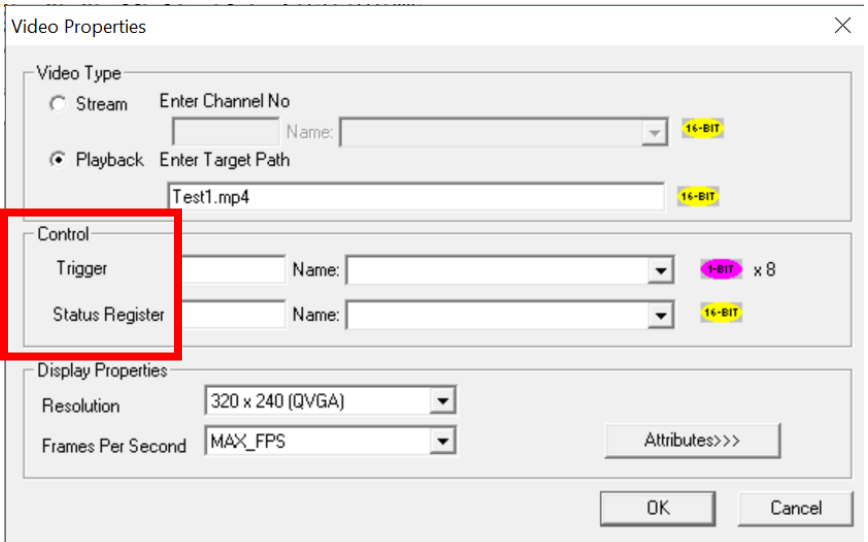

Figure 16.2 – Configuring Control

### **Trigger**

The Video Properties: The video control trigger is used to start, stop and pause video. Video trigger is done by bit level addressing. The trigger reserves eight (8) bits and uses the first two (2) bits.

**NOTE:** The least significant bit is Bit 1.

Definitions are as follows:

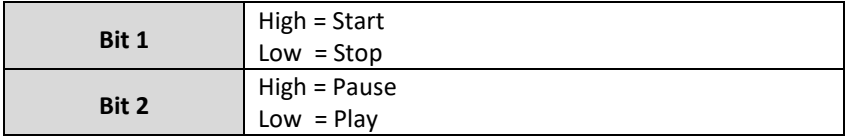

#### **System Register**

The Video Control System Register provides the status of the Video Object. The status word is 16-bits and should be viewed in hexadecimal format.

The status definitions are as follows:

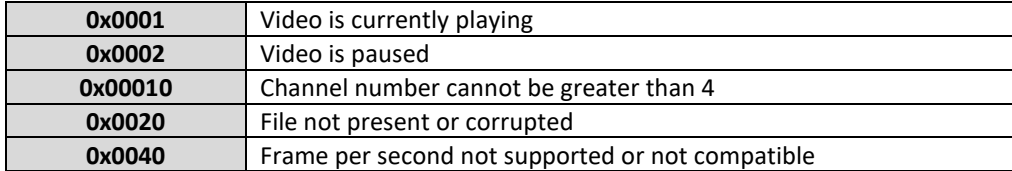

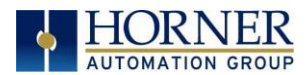

## **16.5 Configuring Display Properties**

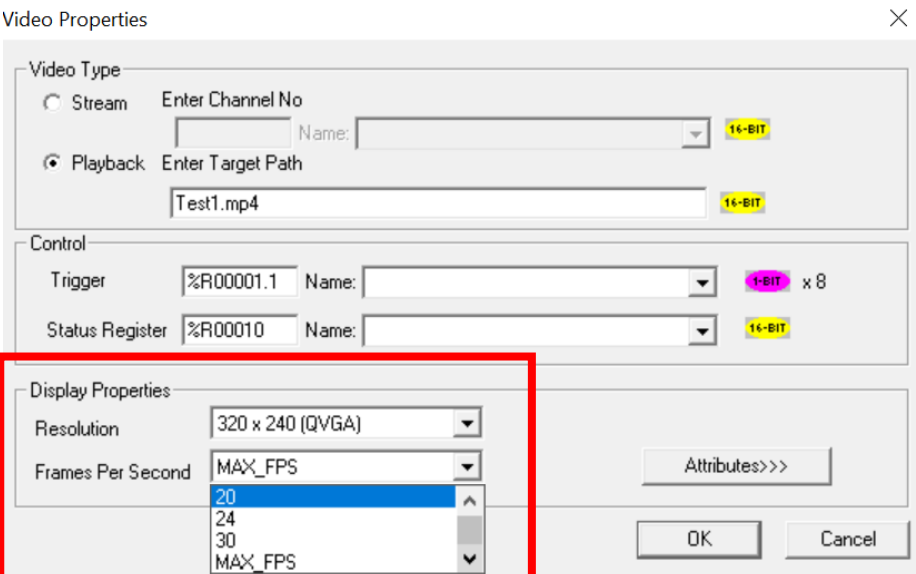

Figure 16.3 – Configuring Display Properties

|                           | 320x240 (QVGA)               |
|---------------------------|------------------------------|
| <b>Resolution Options</b> | 640x480                      |
|                           | 720x408                      |
|                           | 1024x576                     |
|                           | Variable Size                |
|                           | <b>FULL SCREEN</b>           |
|                           | 4x3 Aspect Ratio             |
|                           | 16x9 Aspect Ratio            |
| <b>Frames per Seconds</b> | 10, 15, 20, 24, 30 & MAX FPS |

### **16.6 Video Object Performance**

1. When Video Object is active, navigating to System Menu or any popup window, causes Video Object to be inactive.

2. Video Object can be made active in both Idle and Run modes.

3. If actual Frames Per Second of the configured video is different from the one that is configured in Cscape, few frames will be missed when video is played.

### **16.7 Web Cameras**

If multiple web cameras are directly connected to the XL15+, then only one web cam will be considered. If user needs to connect multiple web cams, USB hub needs to be used. A maximum of four channels (web cameras) are supported.

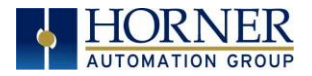

# <span id="page-153-0"></span>**CHAPTER 17: REMOVABLE MEDIA**

## **17.1 Overview**

All XL15+ OCS models provide a Removable Media slot, labeled **Memory Card**, which supports standard microSD Flash memory cards. microSD cards can be used to save and load applications, to capture graphics screens, and to log data for later retrieval.

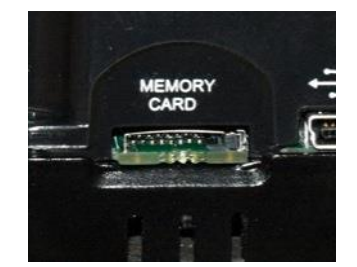

Figure 17.1 – Removable microSD Memory Card Slot

### **17.2 microSD Cards**

When the microSD card format was introduced, it was originally called TransFlash. Cards labeled either microSD or TransFlash, with up to 128GB of Flash memory, are compatible with the XL15+ OCS Memory slot (larger sizes were not tested at time of publication). The Memory slot is equipped with a "push-in, push-out" connector and a microSD card can be safely inserted into the memory card slot whether the XL15+ OCS power is On or Off.

*To install a microSD card:* Align its 8-pin gold edge connector down, facing the front of the XL15+ OCS unit; then carefully push it all the way into the Memory Card Slot. Ensure that it clicks into place.

*To remove the microSD card***:** Push in on the top of the card gently to release the spring. The card pops out for removal.

### **17.3 microSD File System**

The microSD Memory slot supports SDHC, SDXC IN FAT32 format up to 128GB max. The microSD slot can be used for program download (\*.pgm), to save the downloaded program (\*.pgm), for loading and logging data (\*.csv), recipes (\*.csv), WebMI, and in conjunction with the Fail-Safe feature. Long filenames are supported for program download, but when viewed in the System Menu and in the Removable Media screen object, the filename is displayed truncated.

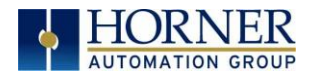

### **17.4 Using the Removable Media Manager**

The Removable Media Manager is an interactive XL15+ OCS screen that performs the following functions:

- a. Display number of total and free K bytes
- b. Browse file and directory lists
- c. Delete files and directories
- d. Format a microSD card
- e. Load and save application programs
- f. View screen capture bitmaps

The Removable Media Manager can be accessed via the System Menu or by using Cscape to place a Removable Media Manager object on an application graphics screen.

|                                        |       | <b>Media Directory</b> |                           |     |  |
|----------------------------------------|-------|------------------------|---------------------------|-----|--|
| SCROOOO                                | . JPG | 26267                  | $07 - 10 - 08$ 12:46      |     |  |
| SCR0001                                | JPG   | 14272                  | $07 - 10 - 08$ 12:46      |     |  |
| SCR0002                                | . JPG | 15209                  | $07 - 10 - 08$ 12:46      |     |  |
| <b>SCROOO3</b>                         | . JPG | 29708                  | $07 - 10 - 08$ 12:46      |     |  |
| SCR0004                                | . JPG | 29582                  | $07 - 10 - 08$ 12:47      |     |  |
| <b>SCROOOS</b>                         | . JPG | 23263                  | $07 - 10 - 08$ 12:47      |     |  |
| <b>SCROOO6</b>                         | . JPG | 14643                  | $07 - 10 - 08$ 12:47      |     |  |
| SCR0007                                | . JPG | 14976                  | $07 - 10 - 08$ 12:47      |     |  |
| <b>SCROOO8</b>                         | . JPG | 15994                  | $07 - 10 - 08$ 12:47      |     |  |
| <b>SCROOO9</b>                         | . JPG | 17561                  | $07 - 10 - 08$ 12:47      |     |  |
| 511672320 Total:<br>511959040<br>Free: |       |                        |                           |     |  |
|                                        |       | Del<br>Del<br>A11      | For<br>Save<br>Pqm<br>mat | Esc |  |

Figure 17.2 – Removable Media Submenu

## **17.5 Using Removable Media to Log Data**

Using Read and Write Removable Media function blocks, an application ladder program can read and write XL15+ OCS register data in the form of comma-delimited files, with a .CSV extension. These files are compatible with standard database and spreadsheet PC programs. In addition, an application ladder program can use Rename and Delete Removable Media function blocks to rename and delete files.

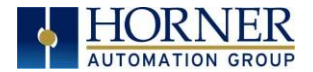

### **17.6 Using Removable Media to Load and Save Applications**

A special file type, with a .PGM extension, is used to store XL15+ OCS application programs on microSD.

To load an application from microSD to the XL15+ OCS, use the Removable Media Manager (open the Removable Media Manager in the System Menu) to find and highlight the desired .PGM file, and then press the Enter key.  $\left\| \boldsymbol{\cdot} \right\|$ 

To save an application from the XL15+ to microSD, open the Removable Media Manager in the System Save<br>Menu and press the Save Pgm  $\frac{Pgn}{Pgn}$  function key. The application will be saved in a file called **DEFAULT.PGM** in the microSD root directory.

**NOTE:** Saving an application to microSD can **only** be done from the Removable Media System Menu and is **not** available on a Removable Media Manager object that was placed on an application graphics screen by Cscape.

Cscape can also save an application directly to a microSD card, which is plugged into the PC's microSD compatible card reader by selecting the Export to Removable Media item on the Cscape File menu.

### **17.7 Using Removable Media to View and Capture Screens**

The XL15+ OCS File System uses bitmap files with the .BMP extension or JPEG files with the .JPG extension to store XL15+ OCS graphic screen captures.

To view a captured XL15+ OCS screen, use the Removable Media Manager to find and highlight the desired .BMP or .JPG file, and then press Enter.

To capture an XL15+ OCS screen, turning On the assigned **Screen Capture Control Register** will capture the current XL15+ OCS graphics screen and write it to the microSD card using the assigned **Screen Capture Filename**.

Before capturing an XL15+ OCS screen, Cscape must first be used to assign a **Screen Capture Control Register** and **Filename** in the application. To do this, first open the Graphics Editor by selecting the **View / Edit Screens** item on the Cscape **Screens** menu. Next, select the **Screen Capture** item of the Graphics Editor Config menu and then enter a **Control Register** and **Filename**.

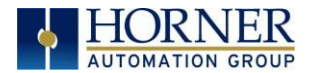

## **17.8 Configuration of a Removable Media**

The configuration of the Removable Media Object that loads the Removable Media Viewer defines what buttons are enabled and available to the user.

The  $\Box$  (Enter) button performs certain operations based on the selected file's type:

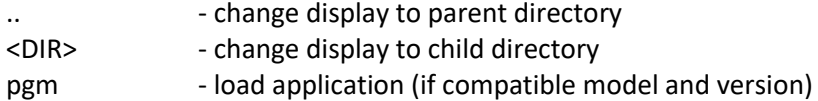

Alternately, by checking the 'Write Selected Filename' option, the RM Manager object will load the currently displayed path and filename into a block of registers for use with other Removable Media functions. The register block is assigned in the 'File Select' config found in the Config menu of the graphic/screen editor.

Once view operations are complete, simply touch the Esc button to remove the pop-up Removable Media viewer.

### **17.9 Removable Media (RM) Function Blocks in Cscape**

**NOTE:** For detailed information regarding RM function blocks and parameters, refer to the Help file in Cscape. Refer 'USB Flash Media support for RM Functions' for USB flash drive access details.

The following RM functional blocks are available in Cscape Software. These function blocks will reference

- microSD when filename is prefixed with 'A:' or nothing, OR
- USB Type-A Flash Drive when filename is prefixed with 'B:'.

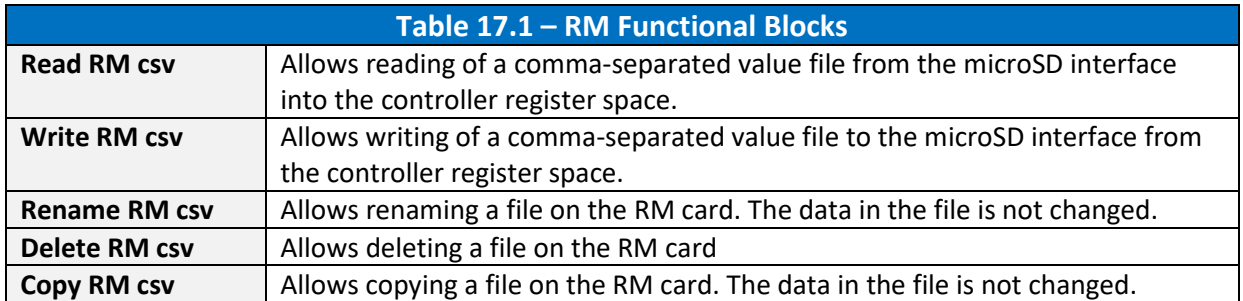

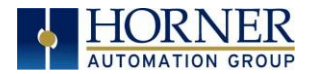

### **17.10 Removable Media (RM) Features—Program Features**

**a. Datalog Configuration**—This feature allows the controller to periodically log register values to Removable Media. The register data is stored in .**csv** (comma separated value) format, which is compatible with 3rd party PC applications, such as Microsoft Excel.

**b. Report Editor**—This feature allows the OCS to be configured to generate text printouts which incorporate data from the registers embedded in the text. The reports can be printed using a serial interface printer through any of the serial ports of the OCS or can be saved on the Removable Media of the device.

**c. Recipes Editor**—Recipes allow the user to send or update multiple registers simultaneously.

### **17.11 Removable Media (RM) Features—Graphic/Screen Editor**

**a. Trends**—The historic support feature in the trend object utilizes Removable Media.

**b. Removable Media**—This is a graphic object used to access files and functions pertaining to Removable Media.

**c. Recipes**—This is a graphic object that is used in conjunction with the recipe editor which is mentioned above.

### **17.12 Removable Media (RM) Features—Additional Configuration**

**a. Alarms**—Alarm data can be logged to a .csv file stored on Removable Media.

**b. Screen Capture**—The screen capture function allows a bitmap or jpeg image of the displayed OCS screen to be written to the Removable Media card.

**c. Filename Counters**— The filename counters can be accessed wherever Removable Media functions require a path name. A typical application is the auto-incrementing of a file name when doing screen captures.

**d. File Select**— File Select is used to specify the register block that is used with the Removable Media Manager object 'Write Selected Filename' option.

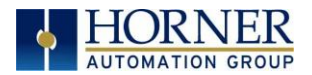

## **17.13 Filenames used with the Removable Media (RM) Function Blocks**

The RM function blocks support the flash with a DOS/Windows standard FAT-16 file system. All names must be limited to the "8.3" format where the filename contains eight characters a period then a threecharacter extension. The entire filename including any path must be less than or equal to 147 characters.

When creating filenames and directories it is sometimes desirable to include parts of the current date or time. There are six special symbols that can be entered into a filename that are replaced by the OCS with current time and date information.

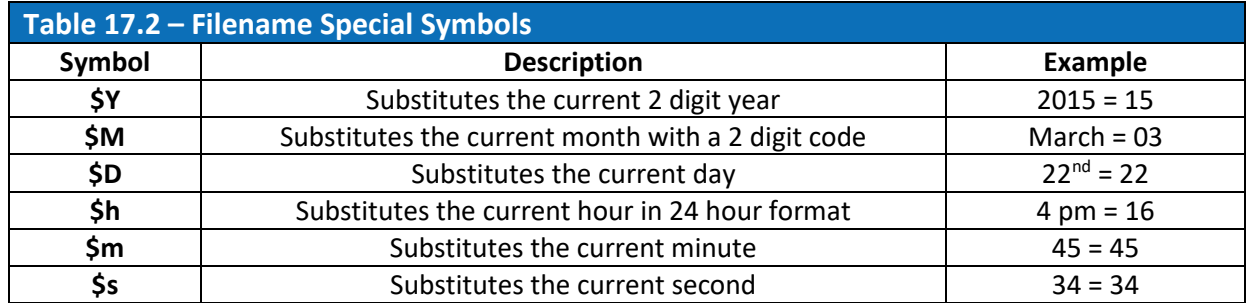

**NOTE:** All the symbols start with the dollar sign (\$) character. Date symbols are in upper case, and time symbols are in lower case. The following are examples of the substituted time/date filenames:

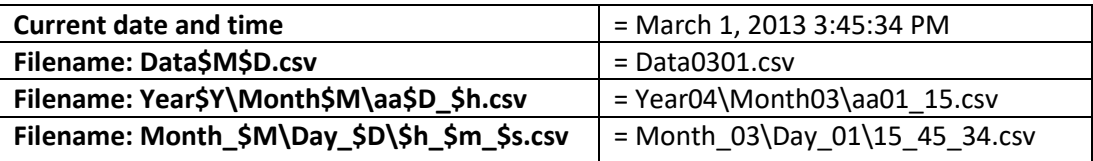

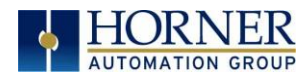

## **17.14 System Registers used with RM**

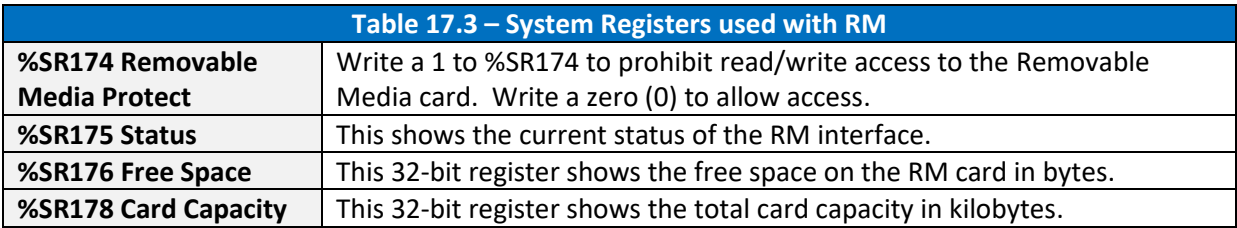

Possible status values are shown in the table:

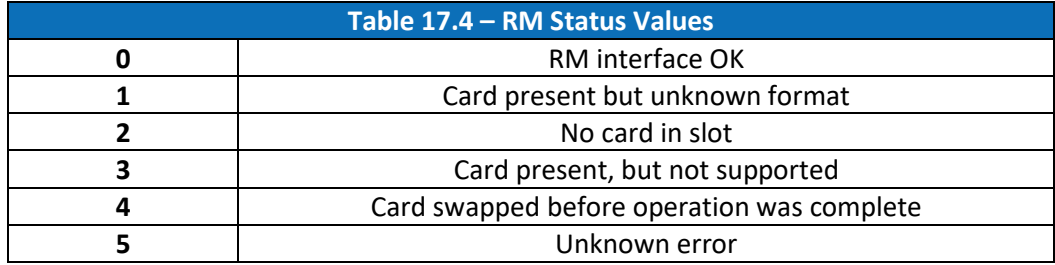

For additional status information, consult the Cscape Help File.

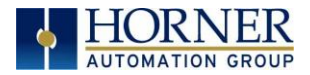

# **CHAPTER 18**: **CLONE UNIT**

### **18.1 Overview**

'Clone Unit' feature allows the user to "clone" the OCS of the exact same model. This feature "clones" application program and unit settings stored in Battery backed RAM of an OCS into the RM. Refer to the [Removable Media Chapter](#page-153-0) for more details. It can then be used to clone a different OCS (exact same model).

This feature can be used for:

- Replacing an OCS by another unit of the same model.
- Duplicating or "clone" units without a PC.

### **18.2 Clone**

User needs to perform the following to Clone:

1. The 'Clone Unit' can be accessed by going to the 'System Menu' of the OCS. A new menu "Clone Unit" has been added at the end of the main system Menu as shown below:

| <b>System Menu</b>                                                                                                    |                     |                                      |                                    |  |
|----------------------------------------------------------------------------------------------------|---------------------|--------------------------------------|------------------------------------|--|
| <b>Set Networks</b><br><b>View Status</b><br><b>View Diags</b><br>View I/O Slots<br><b>View Protocols</b><br>Set Fkeys Mode<br><b>Set Serial Ports</b><br>Set Time/Date<br>Set Beeper<br>Set Screen<br>Removable Media<br><b>Fail-Safe System</b><br><b>Clone Unit</b><br>License Details<br>(Press ESC to exit) | OK<br>Esc<br>1<br>Δ | $\overline{2}$<br>5<br>8<br>$\Omega$ | <b>RUN</b><br>Enter<br>3<br>6<br>9 |  |

Figure 18.1 – System Menu

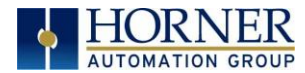

2. Selecting "Clone Unit" menu will open the following menu screen:

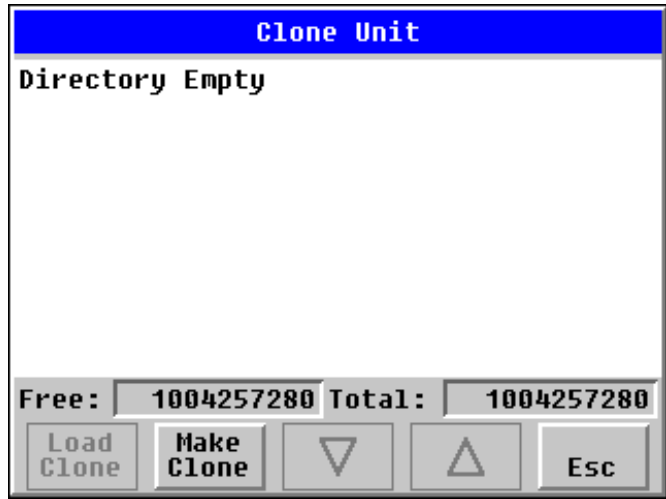

Figure 18.2 – Clone Unit Menu before Cloning

**Free/Total** – displays number of free and total bytes in Removable Media.

3. Make/Create Clone option enables user to duplicate / Clone application file, all unit settings and all register values from Battery Backed RAM.

Selecting Make Clone brings up the screen below for the user:

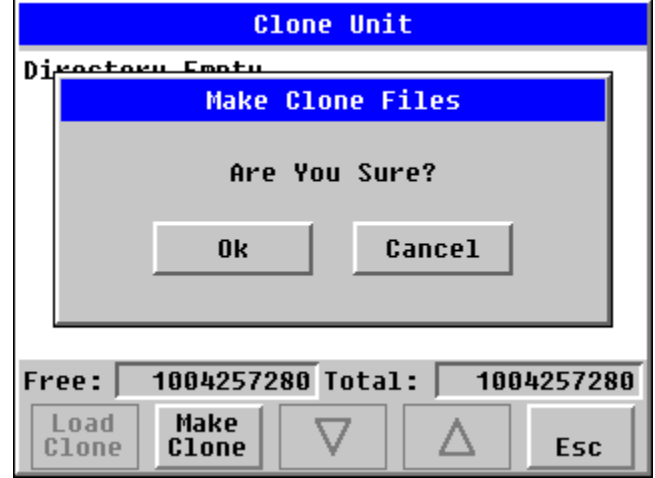

Figure 18.3 – Clone Unit Confirm Screen

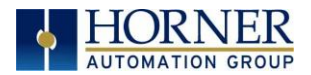

After confirmation, the OCS will create two new files in the root directory of the Removable Media Drive as shown below:

**AUTOLOAD.PGM** Application file **CLONE.DAT** File having all unit settings and register values from Battery Backed RAM

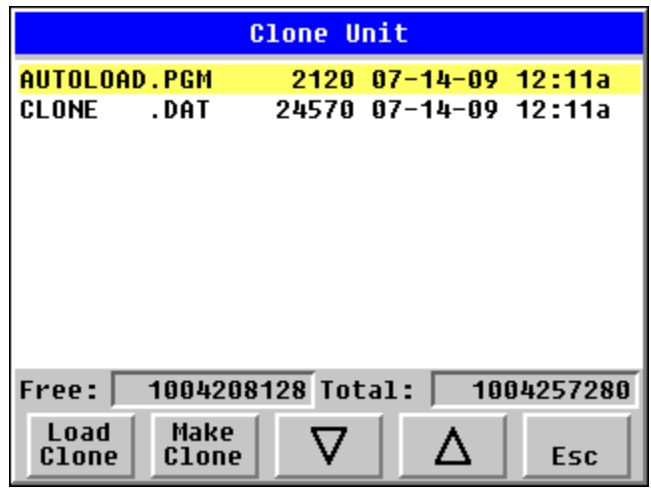

Figure 18.4 – Clone Unit Files

**NOTE**: Make/Create clone operation automatically includes the security in \AUTOLOAD.PGM file for security enabled files.

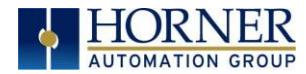

4. Once the cloning is successful, the OCS gives a message as below:

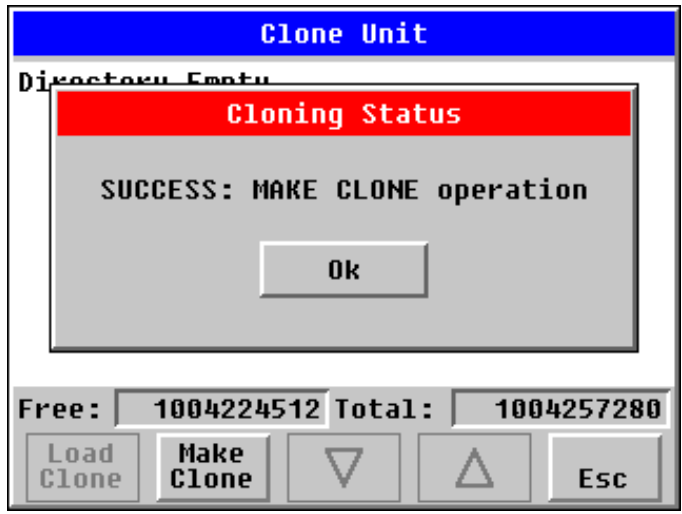

Figure 18.5 – Cloning Status

Make/Create clone can also be triggered by setting %SR164.9 bit to "1" from Ladder program or graphics. Once the operation is completed, this bit is made zero by the firmware. When Make Clone operation is triggered by this SR bit, it does not ask the user for confirmation for making clone. The success / failure of the operation is also not notified on screen to the user.

In case of failure of "Make Clone" operation, %SR164.11 bit is set to "1" by the firmware and never reset.

**NOTE**: Backup of registers in flash memory is not performed by Clone Feature. If user desires, Backup should be done as explained in th[e Fail-Safe System](#page-166-0) chapter.

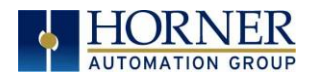

## **18.3 Load Clone**

This option loads the application, all unit settings and register values from Removable Media to the Battery backed RAM (Regardless of AutoLoad settings) and then resets the OCS for the settings to take effect.

User needs to perform the following to Load Clone:

1. Select **Clone Unit** from main System Menu of OCS as shown below:

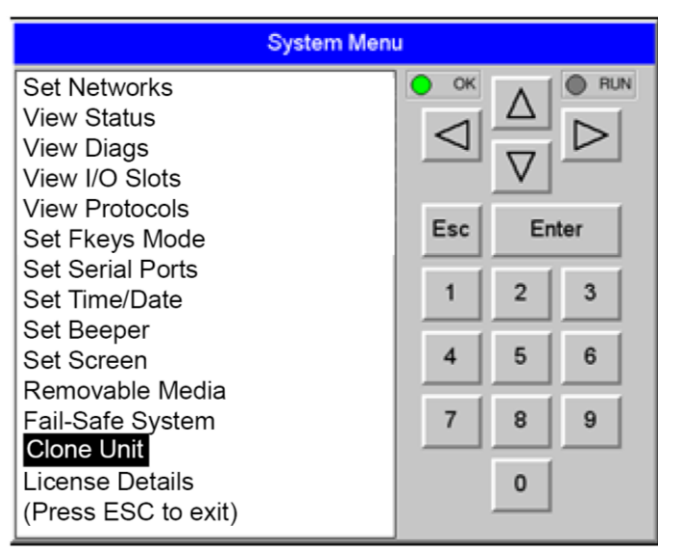

Figure 18.6 – System Menu

2. Selecting **Clone Unit** menu will open the following menu screen. Select **Load Clone**.

| <b>Clone Unit</b>                        |       |  |                       |     |  |
|------------------------------------------|-------|--|-----------------------|-----|--|
| AUTOLOAD.PGM                             |       |  | 2120 07-14-09 12:11a  |     |  |
| CLONE                                    | .DAT  |  | 24570 07-14-09 12:11a |     |  |
|                                          |       |  |                       |     |  |
|                                          |       |  |                       |     |  |
|                                          |       |  |                       |     |  |
|                                          |       |  |                       |     |  |
|                                          |       |  |                       |     |  |
|                                          |       |  |                       |     |  |
|                                          |       |  |                       |     |  |
|                                          |       |  |                       |     |  |
| 1004208128 Total:<br>1004257280<br>Free: |       |  |                       |     |  |
| Load                                     | Make  |  |                       |     |  |
| <b>Clone</b>                             | Clone |  |                       | Esc |  |

Figure 18.7 – Clone Unit Menu after Cloning

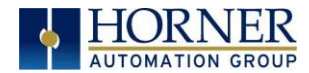

3. User needs to confirm Load Clone as shown below:

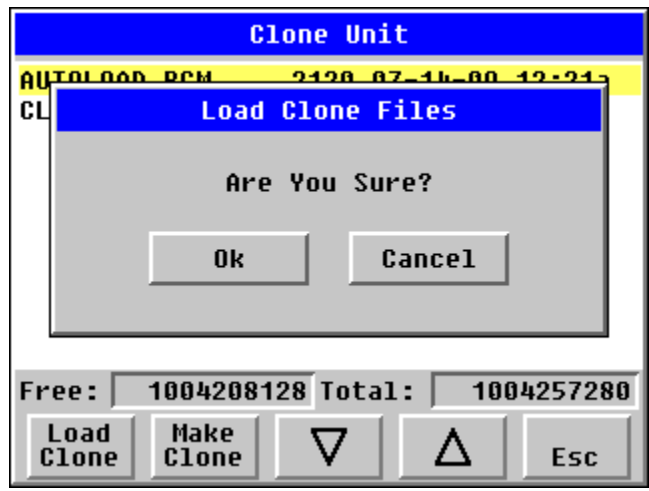

Figure 18.8 – Load Clone Confirm Screen

4. After confirmation, all unit settings and register values will be loaded from Removable Media to the Battery backed RAM (Regardless of AutoLoad settings) and then OCS resets for the settings to take effect.

**NOTE**: For security enabled files, Load Clone asks for password validation before loading the application.

Load Clone can also be triggered by setting %SR164.10 bit to "1" from Ladder program or graphics. Once the operation is completed, this bit is made zero by the firmware. When Load Clone operation is triggered by this SR bit, it does not ask the user for confirmation for loading clone. The success / failure of the operation is also not notified on screen to the user.

In case of failure of Load Clone operation, %SR164.12 bit is set to "1" by the firmware and never reset.

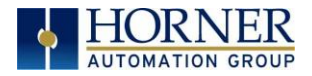

# <span id="page-166-0"></span>**CHAPTER 19: FAIL – SAFE SYSTEM**

### **19.1 Overview**

The Fail-Safe System is a set of features that allow an application to continue running in the event of certain types of "soft" failures. These "soft" failures include:

- Battery power loss.
- Battery-Backed Register RAM or Application Flash corruption due to, for example, an excessive EMI event.

The Fail-Safe System has the following capabilities:

- Manually backup the current Battery-Backed RAM Register Settings into Flash memory.
- Manually restore Register Settings from the values previously backed up in Flash to Battery-Backed RAM.
- Detect corrupted Register Settings at power-up and then automatically restore them from Flash.
- Detect corrupted or empty application in Flash memory at power-up and then automatically load the AUTOLOAD.PGM application file from Removable Media (Compact Flash or microSD).
- If an automatic Register Restore or Application Load occurs, the OCS can automatically be placed in RUN mode

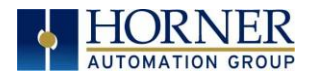

The fail-safe system can be accessed by going to the System Menu of the controller. A new menu "Fail-Safe System" has been added at the end of the main System Menu for this. Selecting "Fail-Safe System" menu will open the following menu screen:

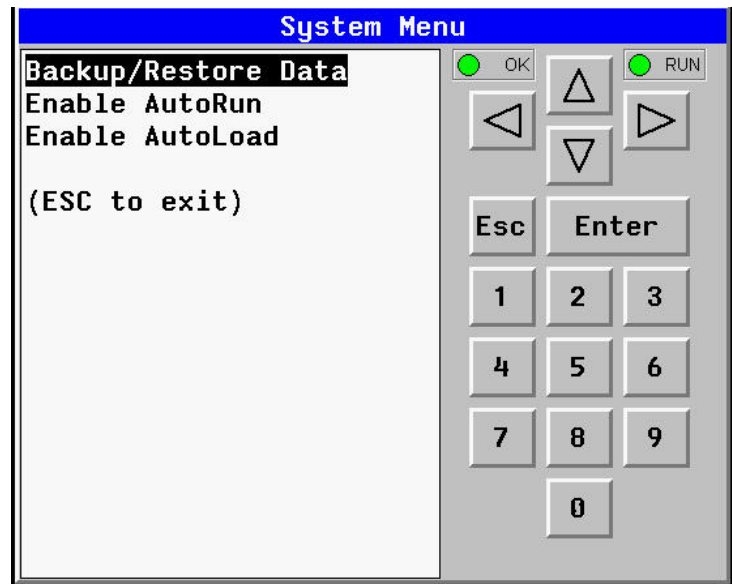

Figure 19.1 – Fail–Safe System Menu

## **19.2 Settings**

To use the fail – safe feature, the user needs to do the following:

- 1. From Cscape, create AUTOLOAD.PGM for the application program using 'Export to Removable Media'.
- 2. Place the Removable Media with AUTOLOAD.PGM in the device.
- 3. Set the 'Enable AutoLoad' option in the device to YES.
- 4. Set the 'Enable AutoRun' option to YES if the controller needs to be placed in RUN mode automatically after automatic restore of data or AutoLoad operation.
- 5. Backup the current Battery-Backed RAM Register contents in On-Board Flash memory using System Menu options.

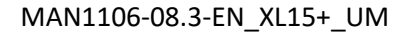

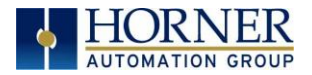

## **19.3 Backup / Restore Data**

Selecting this option brings up a screen having four operations:

- Backup OCS Data.
- Restore OCS Data.
- Clear Backup Data.
- Exit

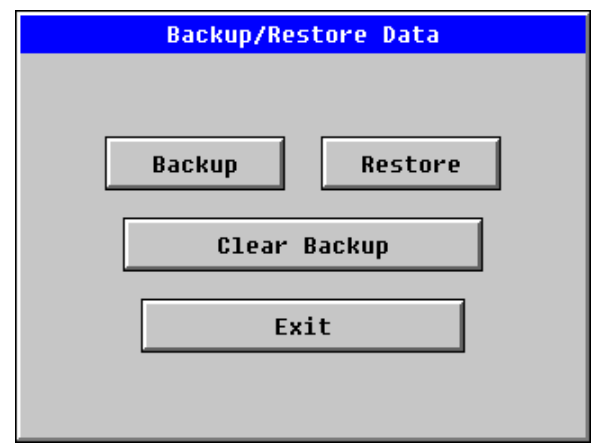

Figure 19.2 – Backup / Restore Data

### **Backup OCS Data:**

When initiated, this will allow the user to manually copy Battery-Backed RAM contents on to the onboard FLASH memory of the OCS. This will have the effect of backing up all the registers and controller settings (Network ID, etc.) that would otherwise be lost due to a battery failure.

%SR164.4 is set to the value of 1 when backup operation is performed.

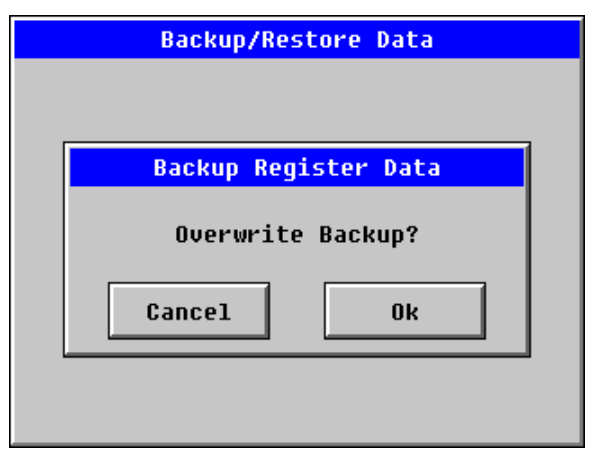

Figure 19.3 – Backup Registers

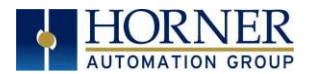

#### **Restore OCS Data:**

When initiated, this will allow the user to manually copy the backed up data from the onboard FLASH to the Battery-Backed RAM.

A restore operation will be automatically initiated if a backup has been previously created and on powerup the Battery-Backed RAM registers fail their check.

The following process will be followed for restoring data:

- The controller will be placed in IDLE mode.
- Data will be copied from onboard FLASH to OCS Battery-Backed RAM
- The controller will reset.
- The controller will be put in RUN mode if the AutoRun setting is 'Yes' else it will remain in IDLE mode.

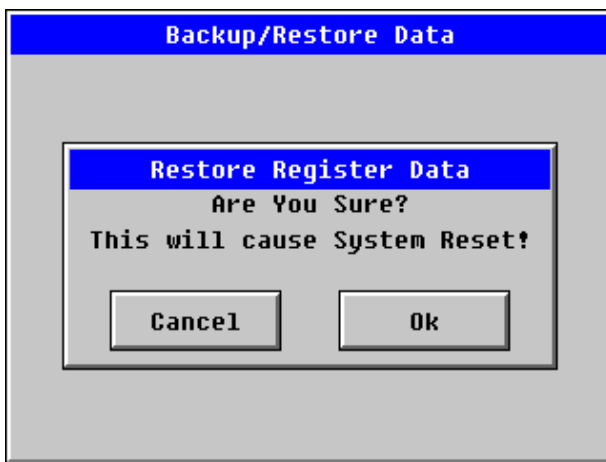

Figure 19.4 – Restore OCS Data

%SR164.3 is set to the value of 1 only when an automatic restore operation is performed - not on a manual one. This bit is reset to the value of 0 when a new backup is created.

Restoring of data can be manually performed by selecting RESTORE option from the Backup / Restore Data menu. This will cause the controller to reset.

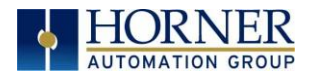

### **Clear Backup Data:**

When initiated, the backup data will be erased from the onboard FLASH and no backup will exist. %SR164.4 and %SR164.3 is reset to 0 when backed up data is erased.

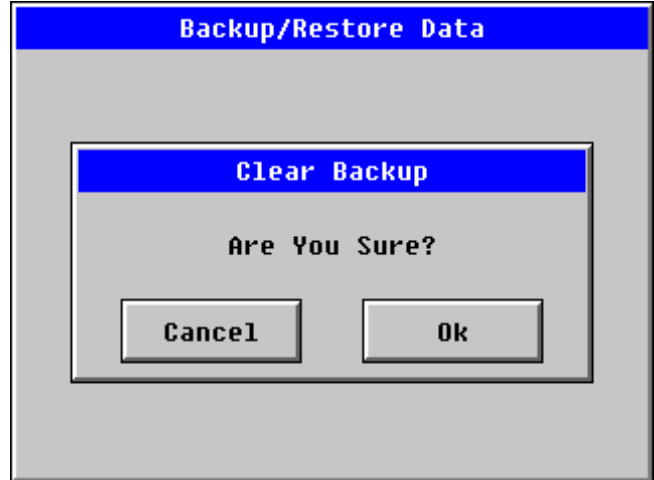

Figure 19.5 – Clear Backup Data

**Exit:** Goes back to the previous screen.

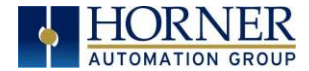

### **The OCS follows the following sequence in execution of Automatic Restore:**

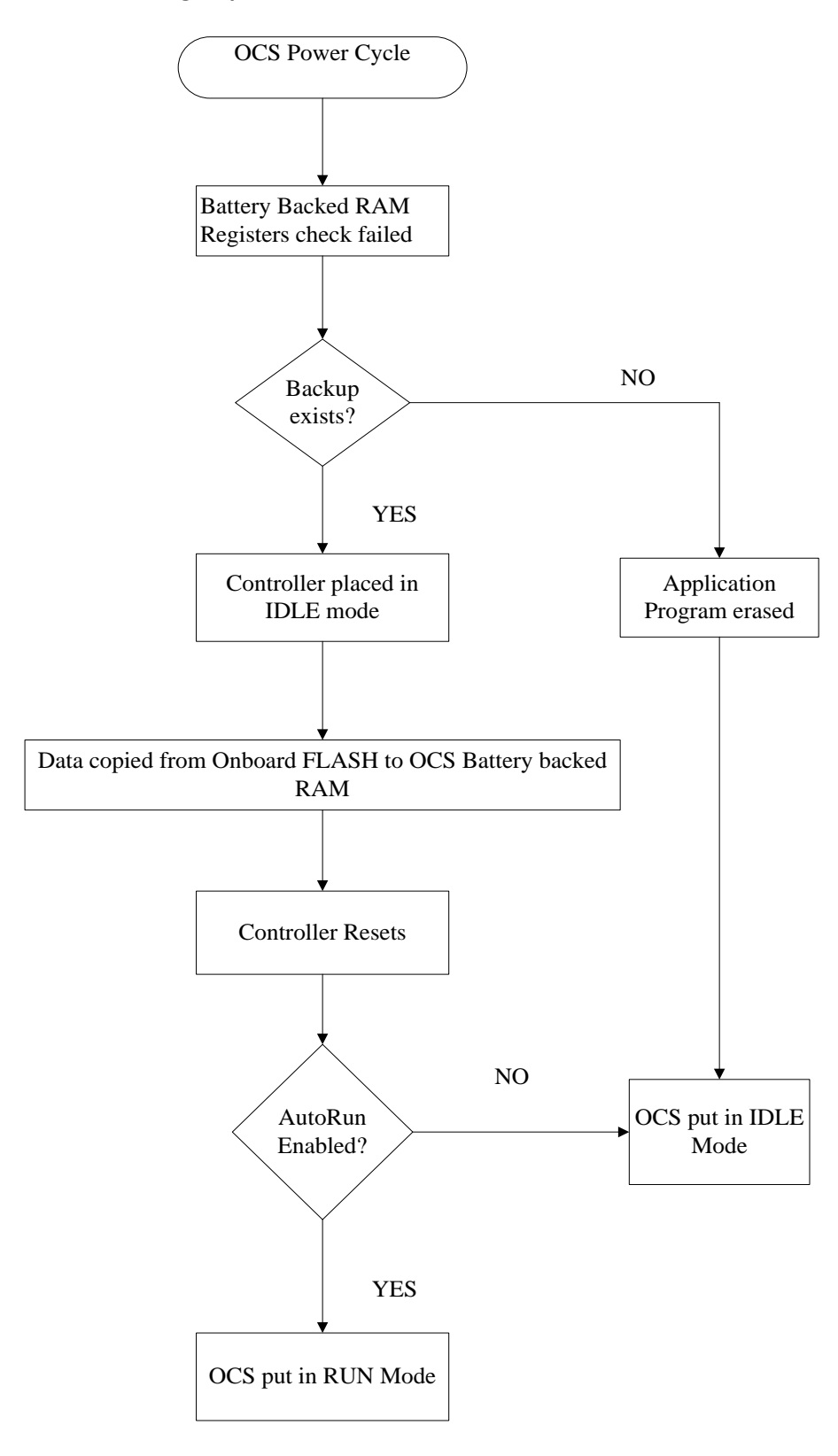

Figure 19.6 – Flow Chart for Automatic Restore

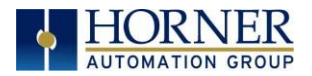

## **19.4 AutoLoad**

This System Menu option allows the user to specify whether the OCS automatically loads the application AUTOLOAD.PGM located in Removable Media.

When the AutoLoad setting is enabled (set to YES), it can either be manually initiated or automatically initiated at power-up.

The automatic initiation will happen only in the following two cases:

- When there is no application program in the OCS and a valid AUTOLOAD.PGM is available in the Removable Media of the device.
- When the program residing in onboard memory is corrupted and a valid AUTOLOAD.PGM is available in the Removable Media of the device.

AutoLoad can be manually initiated when the SYS-F3 key is pressed (OCS can be in any of the following mode – Idle / Run / DOIO). This also requires a valid AUTOLOAD.PGM to be present in the Removable Media of the device.

When the AutoLoad setting is not enabled (set to NO), OCS will be in IDLE mode, and the application is not loaded.

If the AUTOLOAD.PGM is security enabled, the user will be prompted to enter the password before loading the application. The application will be loaded from the Removable Media only after getting the correct password.

%SR164.6 can be set to enable AutoLoad feature.

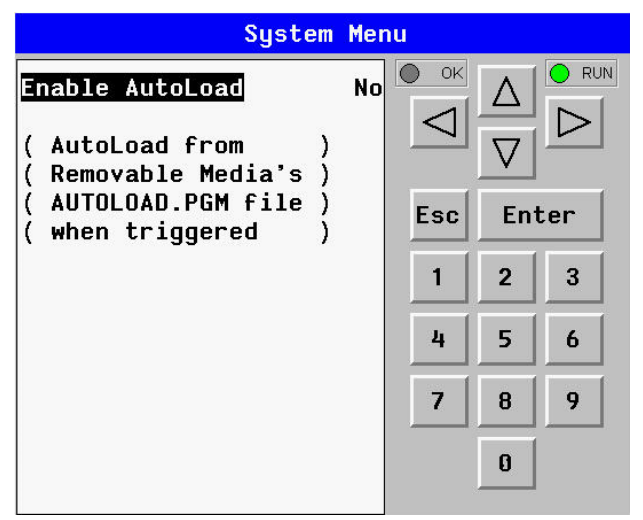

Figure 19.7 – AutoLoad Menu

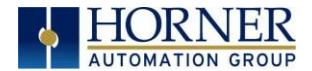

### **The OCS follows the following sequence in execution of AutoLoad:**

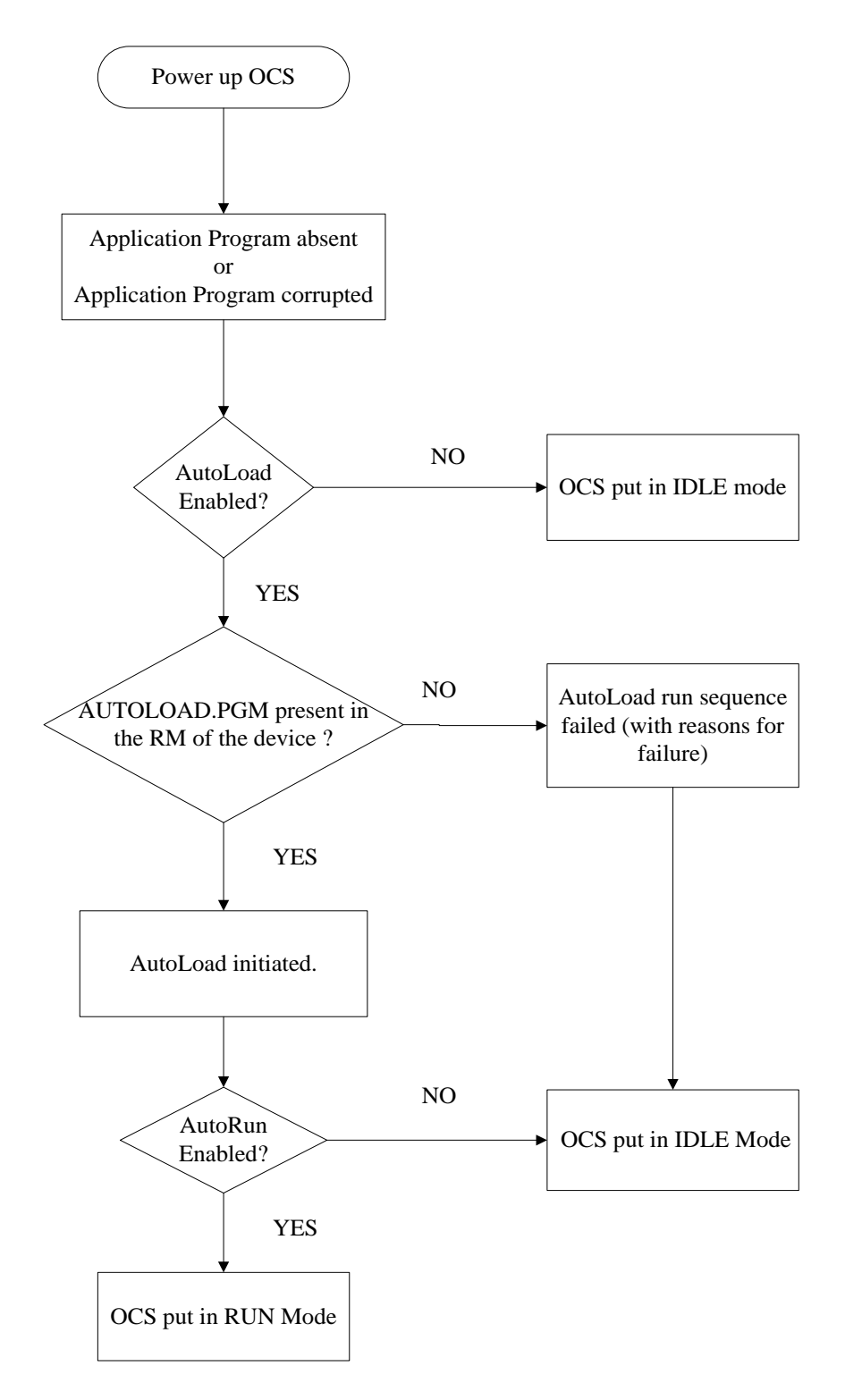

Figure 19.8 – Flow Chart for AutoLoad

![](_page_174_Picture_0.jpeg)

### **19.5 AutoRun**

This system menu option, when enabled (YES), allows the user to automatically place the OCS into RUN mode after the AutoLoad operation or automatic Restore Data operation.

When the AutoRun setting is disabled (NO), the OCS remains in the IDLE mode after a Restore Data or AutoLoad operation.

%SR164.5 can be set by putting the system into RUN mode automatically, once an AutoLoad has been performed or an Automatic Restore has occurred.

If for any reason the AutoLoad-Run (loading the AUTOLOAD.PGM automatically and OCS put in RUN mode) sequence does not succeed, a pop-up message box saying "AUTO-LOAD-RUN SEQUENCE FAILED" will be displayed. It will also show the reason for its failure. On acknowledging this message box the AutoLoad-Run sequence will be terminated, controller will return to the first user-screen and will be placed in IDLE mode.

![](_page_174_Picture_67.jpeg)

Figure 19.9 – AutoRun Menu

![](_page_175_Picture_1.jpeg)

# **CHAPTER 20: MODBUS COMMUNICATIONS**

### **20.1 Modbus Overview**

### **For complete Modbus instructions, please refer to the Help file in Cscape**.

Modbus (serial) is a popular, de-facto standard protocol that allows industrial devices from multiple manufacturers to easily share data in real-time. For Modbus serial communications, the XL15+ can act as either a Master or a Slave.

Modbus protocol (serial) allows for one master and multiple slaves. The master always initiates the conversation by sending a request to a particular slave. Only the addressed slave will send a response when the request is completed. Should the slave be unable to complete the request, it returns the appropriate error response. Should the slave be unable to respond, the master's timeout timer expires to provide an indication of **No Response**.

### **20.2 Modbus Slave Overview**

#### **For complete Modbus Slave instructions**, **please refer to the Help file in Cscape**.

The Modbus slave function block, when used with the appropriate Modem and/or Open function blocks, allows the primary serial port on the controller to act as a Modbus slave. The Modbus function supports both ASCII and RTU modes of operation across a range of baud rates and protocol frames. Also supported is port activity status, an inactivity timer, support for call-on exception, and support for store and forward (repeater) operation for radio modems.

The [Modbus Addressing](#page-178-0) section describes the supported Modbus Commands as well as the Modbus Map for XL15+ References (%R, %M, etc.).

![](_page_176_Picture_0.jpeg)

### **20.3 Modbus Master Overview**

#### **For complete Modbus Master instructions**, **please refer to the Help file in Cscape.**

When acting as a Modbus master, there are two primary mechanisms used by the XL15+ to allow the user to specify the data to be read/written from/to the slaves.

**Modbus Master Function Block**—This is for serial only. This is an advanced feature that should only be used in rare occasions.

**Protocol Config**—The Protocol Config is configured in the Hardware Configuration dialog box in Cscape (serial) – Refer to the [Modbus Addressing](#page-178-0) section. This is the preferred method in most applications.

After the protocol has been selected from the dropdown menu, the **Network**, **Devices**, and **Scan List** become available. The Protocol Config is configured on three different levels:

- **Network**—Parameters, such as the polling rate of the data scan, are specified along with timeout values, retry, and re-acquisition settings. Serial configuration, baud rate, parity, etc. are also set here.
- **Devices—**For every slave to be polled, configuration details are added in the Devices dialog box. This includes Slave ID (serial). Under Device Type, the Modbus addressing style matching that specified in the slave's user documentation may be selected. For instance, some slaves specify Modbus addresses (i.e. 40,001), and others specify offsets (i.e. 0000).
	- o **Hex or Decimal—**Some specify addresses in hex, and others in decimal. By allowing the user to select the Modbus addressing style for each slave on the network, minimal address conversion is required. Also, if the slave is another Horner product (i.e. another OCS), the "Native Addressing" option can be selected (i.e. %R1, %M17, etc.), and this skips the conversion to Modbus style altogether.
- **Scan List—**This is where the specific Modbus addresses to be read/written from/to each slave are specified. Up to 32 words of data can be read at the same time.

**NOTE:** Once configuration has been completed on the Network and Devices level, Modbus data can be directly read/written from graphics objects in the Cscape screen editor. This is available even if the Modbus register is not listed on the scan list.

The above information is just an introduction to the topic. For more detailed information, please consult the Cscape Help file.

![](_page_177_Picture_0.jpeg)

![](_page_177_Picture_1.jpeg)

## **20.4 Opening Cscape Help File**

After opening the Cscape Help file, select the Index table and search for "Modbus Slave" or "Modbus Master", as shown below.

![](_page_177_Picture_36.jpeg)

![](_page_178_Picture_1.jpeg)

## <span id="page-178-0"></span>**20.5 Modbus Addressing Table**

To access XL15+ registers, a Modbus Master must be configured with the appropriate register type and offset. This is usually accomplished with one of two methods:

**Method 1:** The first method uses **Traditional Modbus References**, in which the high digit represents the register type and the lower digits represent the register offset (starting with Register 1 for each type). Since only four register types can be represented in this manner, XL15+ Modbus Function Blocks pack several XL15+ register types into each Modbus register type. Starting addresses of each XL15+ register type are shown in the **Traditional Modbus Reference** column of the Table 20.1.

**Method 2:** The second method requires the Modbus Master to be configured with a specific **Modbus Command** and **Modbus Offset.** The supported Modbus commands and the associated offsets are also illustrated in Table 20.1.

![](_page_178_Picture_326.jpeg)

![](_page_179_Picture_1.jpeg)

# **CHAPTER 21: MAINTENANCE**

### **21.1 Firmware Update Overview**

The XL15+ OCS products contain field updatable firmware to allow new features to be added to the product at a later time. Firmware updates should only be performed when a new feature or correction is required.

**Warning:** Firmware updates should only be performed when the equipment being controlled by the XL15+ OCS is in a safe, non-operational state. Communication or hardware failures during the firmware update process can cause the controller to behave erratically resulting in injury or equipment damage. Make sure the functions of the equipment work properly after a firmware update before returning the device to an operational mode.

### **21.2 How to Check for Current Firmware Revision**

To check the firmware revision on a controller, open System Menu → View Status.

![](_page_179_Picture_85.jpeg)
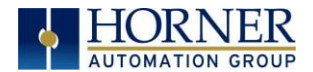

## **21.3 Details**

**Note: Updating firmware will clear the application program, screens, configurations, and register data.** If required, make sure to backup program and register data before updating firmware. The controller's User Manual has instructions for doing backups.

There are two methods for updating firmware. The method used depends on the type of controller being updated.

**Method A: Removable Media Method –** The controller firmware is updated by a bootloader, using a microSD card or USB Flash drive **(not through the Cscape Firmware Update Wizard)**. To update or change firmware:

- 1) Download desired Firmware set from the Horner APG website. (Verify CsCAN or CANopen communications.)
- 2) Save Firmware files to microSD card or USB, these are the removable media devices.
- 3) Update the firmware through the controller's Firmware Update function

**NOTE:** Files from the Horner website come as a .ZIP file which need to be unzipped and placed in the root of the drive for them to function properly.

**Method B: RS232 Serial Connection –** Serial firmware updates are done from Cscape software to the controller's primary serial port, MJ1 in most cases.

#### **STEP ONE:**

In North America, visit [https://hornerautomation.com](https://hornerautomation.com/) Then click **Support** → **Downloads**  →**Controller Firmware** and download the most recent firmware set with the correct communication protocol.

#### **-OR-**

In Europe, visit [http://www.hornerautomation.eu](http://www.hornerautomation.eu/) and click **Support** → **Firmware** tab and download the desired firmware (an account is required to access firmware updates, create one if necessary).

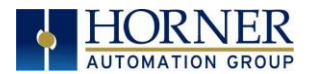

## <span id="page-181-0"></span>**21.4 Firmware Update for XL15+**

Update firmware in an XL15+ (from Firmware 15.32 onwards) by completing the following steps:

- a. Make a bootable SD card for XL15+ controller. (Refer to MAN1150-02- EN\_XL15+\_FW\_Restore.pdf). Plug removable media (bootable microSD card) into XL15+ controller.
- b. Power down the controller.
- c. While pressing the load / boot switch, power up the XL15+ controller. Release the switch.
- d. This starts a firmware load and takes the controller to Boot Installer screen.
- e. Press the **Install Bootloader** button and then Press **YES**.
- f. Once operation is completed, "Re-installed the system" message appears. Press **OK**.
- g. Power-cycle the controller and wait for it to boot up.

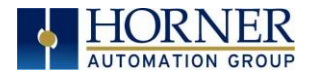

## **21.5 Backup Battery**

The XL15+ has a battery backup system. It uses a lithium button coin type battery. The battery powers the real time clock, registers, and data memory when power is removed.

The battery will generally last seven (7) to ten (10) years. Environmental conditions, including extreme temperatures and humidity, can affect battery life. If the battery older than seven (7) to ten (10) years old, it is recommended that it be replaced as preventative maintenance.

### **NOTE: Use only the proper battery type listed.**

**WARNING: DO NOT USE IF BATTERY IS LEAKING OR HAS BEEN DAMAGED.** 

**WARNING: LITHIUM BATTERIES MAY EXPLODE OR CATCH FIRE IF MISTREATED. DO NOT RECHARGE, DISASSEMBLE, HEAT ABOVE 100° C (212° F) INCINERATE, OR PUNCTURE.**

**WARNING: EXPLOSION HAZARD – BATTERIES MUST BE ONLY BE CHANGED IN A AREA KNOWN TO BE NON-HAZARDOUS.** 

**WARNING: Disposal of lithium batteries must be done in accordance with federal, state, and local regulations. Be sure to consult with the appropriate regulatory agencies** *before* **disposing batteries. In addition, do not recharge, disassemble, heat or incinerate lithium batteries.**

**WARNING: Do not make substitutions for the battery. Be sure to only use the authorized part number to replace the battery.**

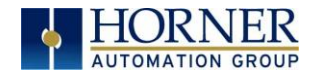

The XL15+ OCS uses a lithium coin-type battery with, part no. **BAT00013**, with harness and connector available from Horner APG.

Below are the steps to replace the battery:

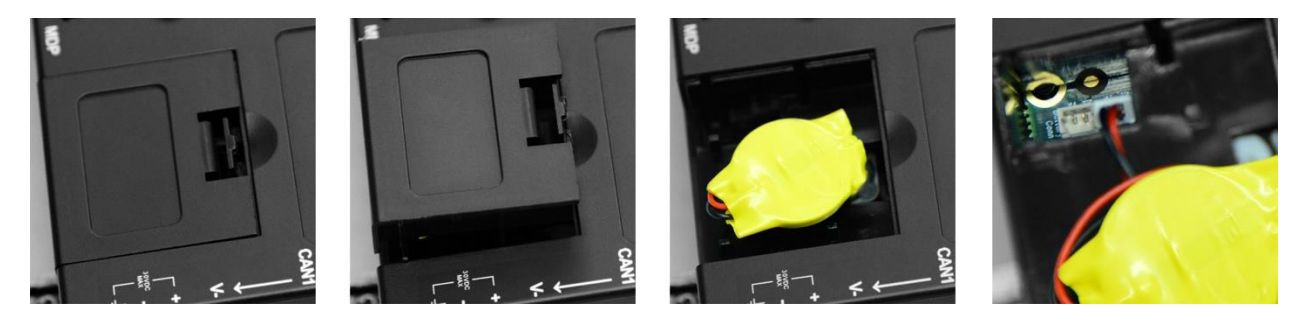

- 1. Make sure the user program and any data stored in retentive memory is backed up.
- 2. Disconnect all power from the XL15+ OCS unit including I/O power.
- 3. On the back of the XL15+ model, slide off the battery plate cover.
- 4. Connect the new battery into the adjacent connector first and then remove the old battery.
- 5. Dispose of the old battery properly; see the above warning on disposal regulations.
- 6. Slide battery plate cover back on the unit.
- 7. Apply power to the unit. Check that the battery error is no longer reported. If the unit still reports the error, remove the battery immediately and contact Technical Support.

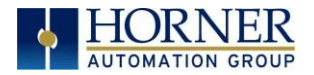

# **CHAPTER 22: TROUBLESHOOTING / TECHNICAL SUPPORT**

Chapter 22 provides commonly requested **troubleshooting information and checklists** for the following topics.

- Connecting to the XL15+ OCS controller
- Local controller and local I/O
- CsCAN Network
- Removable Media

If this information is not enough, please contact Technical Support at the locations indicated at the end of this chapter.

## **22.1 Connecting to the XL15+ OCS**

Cscape connects to the local controller automatically when the serial connection is made. The status bar below shows an example of a successful connection. This status bar is located in the bottom right hand corner of the Cscape window.

Local:253 Target:253(R) [no forces]

In general, the **Target** number should match the **Local** number. The exception to this is when the controller is being used as a "pass through" unit where other controllers on a CsCAN network could be accessed through the local controller.

Determine connection status by examining feedback next to **Local** & **Target** in the status bar of Cscape.

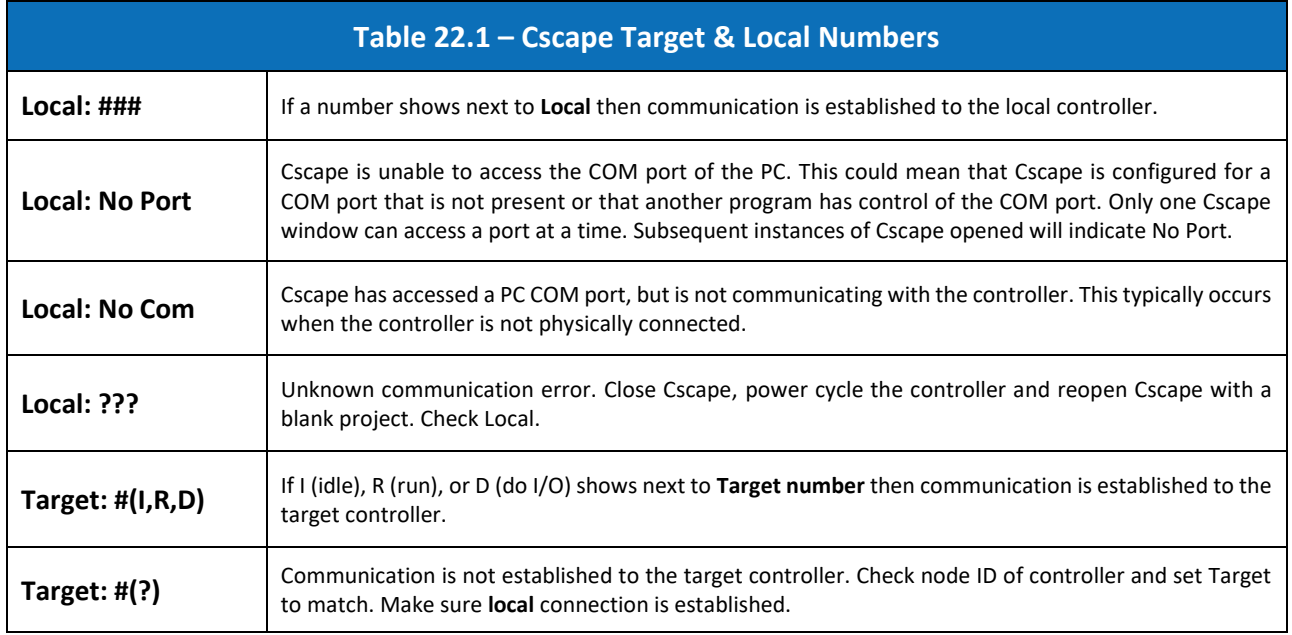

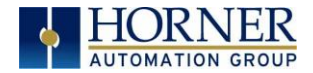

- *22.1.1 Connecting Troubleshooting Checklist (serial port – MJ1 Programming)*
	- 1. Controller must be powered up.
	- 2. Ensure that the correct COM port is selected in Cscape. **Tools**  $\rightarrow$  **Applications Settings**  $\rightarrow$ **Communications** .
	- 3. Ensure that a cable with proper pinout is being used between PC and controller port MJ1.
	- 4. Check that a Loaded Protocol or ladder is not actively using MJ1. Taking the controller out of Run Mode from the System Menu on the controller will make MJ1 available to Cscape.
	- 5. Successful communications with USB-to-serial adapters vary. If in doubt, Horner APG offers a USB to serial adapter. Part numbers HE-XCK and HE-CPK.
- *22.1.2 Connecting Troubleshooting Checklist (USB Port - Mini B Programming)*
	- 1. Controller must be powered up.
	- 2. Ensure that the correct COM port is selected in Cscape. **Tools**  $\rightarrow$  **Applications Settings**  $\rightarrow$ **Communications**.
	- 3. Be sure that the USB cable is connected between the PC and the controller. Check Windows Device Manager to ensure that the USB driver is properly installed and to verity the port number.
- *22.1.3 Connecting Troubleshooting Checklist (ETN port programming)* 
	- 1. Controller must be powered up.
	- 2. Ensure that the correct IP address is given in the Ethernet field and correct Mode is selected, in Cscape: **Tools** → **Application Settings** → **Communications** .
	- 3. Ensure that an Ethernet connection has been established by pinging the controller from the Windows DOS prompt.

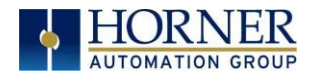

## **22.2 Local Controller and Local I/O**

The System Menu provides the following status indications that are useful for troubleshooting and system maintenance.

- Self-test results, diagnostics
- RUN and OK status
- Network status and usage
- Average logic scan rate
- Application memory usage
- Loaded firmware versions
- Loaded protocols
- Removable Media access

To view the System Menu, press the System key.

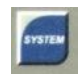

*22.2.1 Local I/O Troubleshooting Checklist* 

- 1. Verify the controller is in RUN mode.
- 2. Check diagnostics to ensure controller passed self-tests. Press **View Diags** in the System Menu or in Cscape, click **Controller** → **Diagnostics**
- 3. Check data sheets to ensure proper wiring.
- 4. Ensure that hardware jumpers and software configuration for I/O match.
- 5. Check data sheets for voltage and current limits.
- 6. Take ladder out of the picture. From Cscape set controller to "Do I/O" mode. In this mode inputs can be monitored and outputs set from a data watch window in Cscape without interference from the ladder program. Some I/O problems are only a result of a mistake in the ladder program.

### **WARNING: Setting outputs ON in Do I/O mode can result in injury or cause machinery to engage in an unsafe manner depending on the application and the environment.**

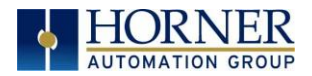

## **22.3 CsCAN Network**

For complete information on setting up a CsCAN network, refer to CAN Networks manual (MAN0799) by visiting the Horner websites for the address to obtain documentation and updates. Network status, node ID, errors, and baud rate in the controller System Menu are all in reference to the CsCAN network. These indications can provide performance feedback on the CsCAN network and can also be used to aid in troubleshooting.

### *22.3.1 CsCAN Network Troubleshooting Checklist*

- 1. Use the proper Belden wire type or equivalent for the network as specified in MAN0799.
- 2. The XL15+ OCS does not provide 24VDC to the network. An external voltage source must be used for other devices such as SmartStix I/O.
- 3. Check voltage at both ends of the network to ensure that voltage meets specifications of attached devices.
- 4. Proper termination is required. Use 121 $\Omega$  (or 120 $\Omega$ ) resistors at each end of the network. The resistors should be placed across the CAN\_HI and CAN\_LO terminals.
- 5. Measure the resistance between CAN HI and CAN LO. If the network is properly wired and terminated, there should be around 60 $\Omega$ .
- 6. Check for duplicate node ID's.
- 7. Keep proper wires together. One twisted pair is for V+ and V- and the other twisted pair is used for CAN\_HI and CAN\_LO.
- 8. Make sure the baud rate is the same for all controllers on the network.
- 9. Assure shields are connected at one end of each segment -- they are not continuous through the network.
- 10. Do not exceed the maximum length determined by the baud rate and cable type.
- 11. Total drop length for each drop should not exceed 6m (20'). A drop may include more than one node. The drop length adds to the overall network length.
- 12. Network should be wired in "straight line" fashion, not in a "star" pattern.
- 13. In applications requiring multiple power supplies, make sure the V- of all supplies is connected and to earth ground at one place only.
- 14. In some electrically noisy environments it may be necessary to add repeaters to the network. Repeaters can be used to add additional nodes and/or distance to the network and protect the signal against noisy environments.

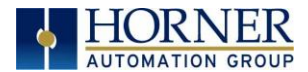

# **22.4 Removable Media - Basic Troubleshooting**

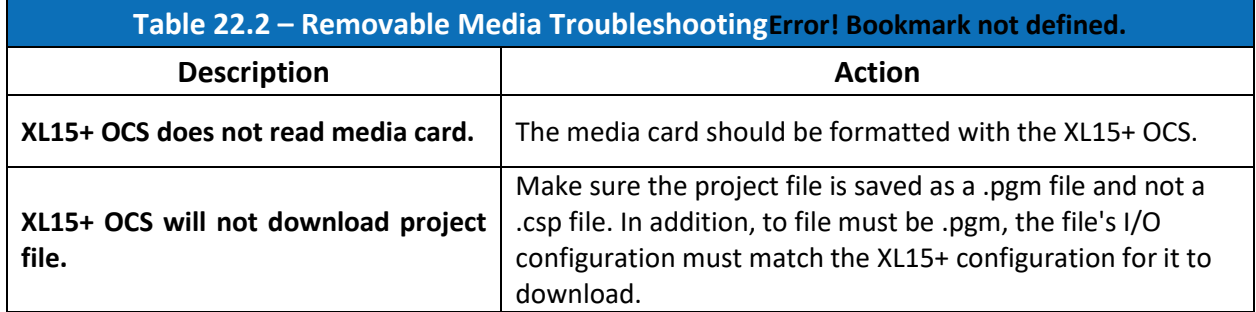

## **22.5 Technical Support Contacts**

For manual updates and assistance, contact Technical Support at the following locations:

### **North America:**

Tel: (317) 916-4274 Fax: (317) 639-4279 Website[: https://hornerautomation.com](https://hornerautomation.com/) Email: [techsppt@heapg.com](mailto:techsppt@heapg.com)

### **Europe:**

Tel: (+) 353-21-4321-266 Fax: (+353)-21-4321826 Website[: https://www.hornerautomation.eu](https://www.hornerautomation.eu/) Email: [technical.support@horner-apg.com](mailto:technical.support@horner-apg.com)

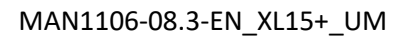

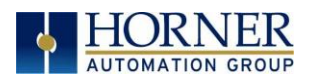

# **CHANGE LOG**

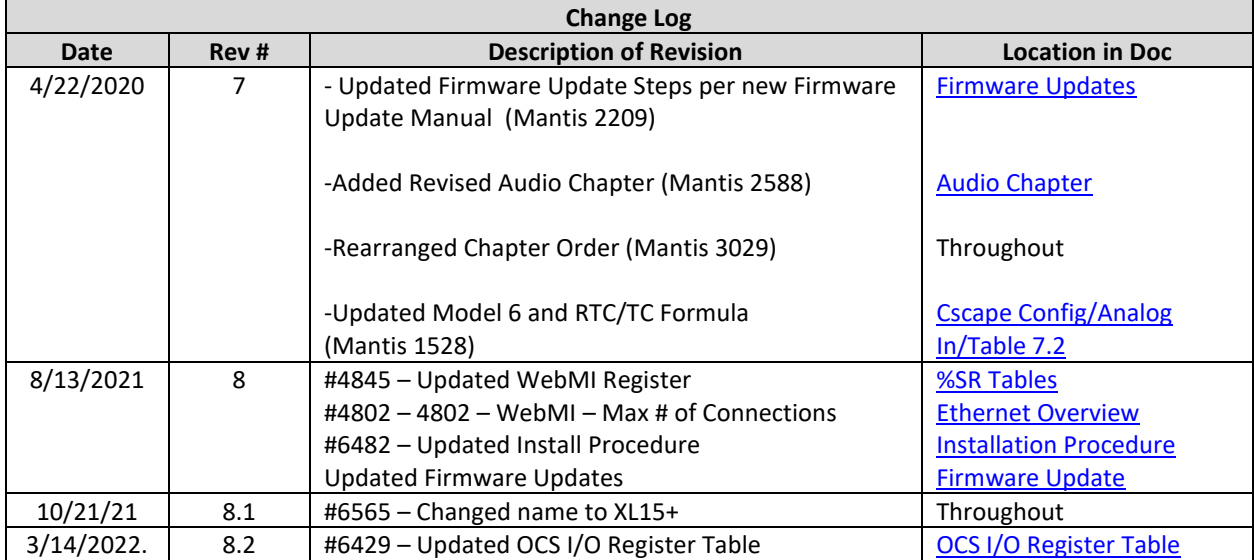

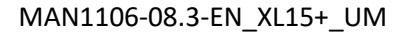

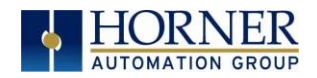

# **INDEX**

%Q bits, 83 Accessories, 15 accumulator, 90, 91, 93 Add Target Screenshot in Cscape, 67 Alarm Object, 133 Alarm Viewer, 134 Alarms, 133 Alpha-Numeric Keypad, 128 Analog Input Configuration Dialog, 76 Analog Input Configuration Screen, 87 Analog input tranzorb - troubleshooting, 86 Analog Inputs, 86 Analog Outputs, 88, 90 Audio Config Details, 142 Audio Configuration in Cscape, 141 Audio Files, 142 Audio Playback Configuration, 141 AutoLoad, 169 AutoLoad Menu, 169 AutoRun, 171 AutoRun Menu, 171 Backup / Restore, 165 Backup OCS Data, 165 Battery Backup, 179 Battery backed RAM, 48, 157 Beeper Acknowledgement, 132 CAN Comm Cscape Programming, 110 I/O Expansion (Network I/O), 110 Ladder-Controlled, 110 Overview, 109 Ports, 109 CAN Communications, 109 CAN1 & CAN2 Connector Locations, 109 CAN1 / CAN2 Port Pins, 110 CE, 10 Clear Backup Data, 167 Clone Unit, 48, 157 Clone Unit Confirm Screen, 158 Clone Unit Files, 159 Clone Unit Menu after Cloning, 161 **CLONE.DAT**, 159 COM, 34, 36, 39, 52, 106, 110, 181, 182 COM port, 181 Communicating via MJ1 Serial Port, 70 Communication Configuration Dialog, 68

Communication options, 111, 117 Communications Port, 66, 67, 182 Compliance CE, 10 Configuration of a Removable Media, 153 Configuring Video Properties, 147 **Count**, 99, 101 Csape Program Via Serial Port, 108 Cscape, 14, 36, 37, 53, 63, 64, 69, 80, 83, 84, 85, 86, 87, 88, 89, 106, 108, 110, 131, 151, 152, 181, 182, 183 Alternative Connection Method Screenshot, 67 Analog In Configuration, 76 Analog Out Configuration, 79 Configuration Procedures, 72 Digital In / HSC Configuration, 74 Digital Out / PWM Configuration, 75 Establishing Communications, 64 Overview, 63 Status Bar, 63 CSCAPE CONFIGURATION, 63 Cscape Connection Wizard Screenshots, 66 Cscape LAN Config, 116 Register, 116 Cscape Target & Local Numbers, 181 CscapeStatus Bar, 63 Data Mapping Update Type, 124 Data Mapping Configuration, 124 datasheet, 4, 85, 88 Default Gateway, 114 Device Configuration, 122 Device List, 122 Device List and Device Configuration, 122 Device Manager, 182 Devices to Connect to XL15+, 13 Digital Inputs, 85 Dimensions, 21 Displaying and entering data, 126 Downloadable Communication Protocols Overview, 117 Duty Cycle, 104 **Duty Cycle Examples**, 104, 105 Edit-Value Mode, 128 Electrical Installation, 25 Ethernet, 52, 64

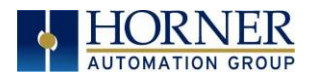

Ethernet Communication, 111 Ethernet Configuration IP Parameters, 116 Ethernet Module Default Gateway, 114 IP Address, 114 Net Mask, 114 Status Register, 114 Version Register, 115 Ethernet Module Configuration, 112, 113 Ethernet Module Protocol Configuration, 116 **Ethernet Module Protocols & Features**, 111 Ethernet Module Protocols and Features, 111 Ethernet Module Specifications, 112 Ethernet Status Word Register Format, 114 Ethernet System Requirements, 111 Example Jumper Diagram, 81 Fail - Safe System, 45 Fail Safe System Overview, 163 Fail Safe System Settings, 164 Features, 14 Filename Special Symbols, 155 Firmware Updates, 176, 178 Flow Chart for AutoLoad, 170 Flow Chart for Automatic Restore, 168 Force and Switch Coils in Ladder Programming, 131 Frequency, 74, 90, 101 Front Panel and USB Programming Connector, 64 fusing, 83, 84 General I/O Overview, 80 **GENERAL I/O**, 80 Glossary, High Speed I/O, 89 Ground Specification, 25 Grounding Locations of Information, 10 Grounding Definition, 25 Hardware Configuration Dialog, 112 High Speed Frequency, 90 High Speed / PWM Overview, 89 High Speed Counting, 89 HIGH SPEED I/O, 88 HSC, 74, 88, 89, 90, 93, 96, 99, 101 HSC Output Functions Register Map, 103 I/O Cover Removal, 80 IP Address, 114 IP Parameters

Non-Volatile RAM, 116 LAN1 Configuration Dialog, 71 LIMITED WARRANTY, 3 Load Clone, 49, 161 Load Clone Confirm Screen, 162 Maintenance, 176 Make Clone, 157 Manual Index, 12 Mechanical installation, 16 microSD Cards, 150 Installing / Removing, 150 microSD System, 150 Minimum Clearance Requirements for Panel Box and Doors, 23 Modbus Communications, 172 Modbus Master Mapping, 175 Modbus Master Overview, 173 Modbus Slave Overview, 172 Model / I/O Overview, 82 Mounting Orientation, 19 Mounting Requirements, 16 Panel Door Mounting, 16 Net Mask, 114 Network Configuration, 120 New-Value Mode, 128 Opening Cscape Help File, 15, 174 Opening Video Object in Cscape, 145 Overview Modbus, 172 Overview of the XL15+, 11 Panel Box Clearances, 23 Grounding, 23 Noise, 24 Orientation, 23 Temperature, 23 Panel Box Shock and Vibration, 24 Panel Cut-out, 20 Panel Design Checklist, 24 Panel Mounting of an XL15+ Series OCS, 16 Perimeter Set Studs, 18 Polled Read, 124 **Polled Read/Write**, 124 **Polled Read/Write/Init**, 125 Primary Power Port, 27 PROGRAMMING EXAMPLES, 3 Protocol Config, 119 Pulse, 91, 92 pulse mode, 91, 92 pulse stream, 91, 92

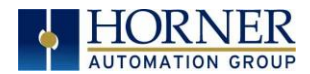

Pulse Width Modulation, 89, 99 PWM, 14, 75, 83, 88, 89, 99, 100, 104 Examples, 104, 105 Frequency Formula, 101 Registers, 103 Quadrature, 74, 90, 93 References / Useful documents, 15 register mapping, 80, 83 Register Match, 94 registers, 52 Registers %S / %SR, 52 Definitions, 52 I/O, 61 Resource Limits, 62 Relay Fusing, 84 Relay Outputs, 84 Removable Media, 44, 135 Load / Save Applications, 152 Log Data, 151 Overview, 150 Save Applications XL15+, 152 View / Capture, 152 Removable Media Manager, 151 Removable Media Submenu, 151 Removable Media XL6, 44 Removable microSD Memory Card Slot, 150 Removing the I/O Cover, 80 Restore OCS Data, 166 RM - Additional Configuration, 154 RM - File Names, 155 RM - Function Blocks in Cscape, 153 RM - Graphic/Screen Editor, 154 RM - Program Features, 154 RM Status Values, 156 RS-485 Termination, 108 Safe Fkeys Mode, 38 Safety Warnings, Guidelines, 9 Scan List, 123 Scan List Entry, 124 Screen Brightness, 138 Screen Saver, 138 Seet Serial Ports, 39 Serial Comm Cscape Programming, 108 Ladder-Controlled, 108 Overview, 106 Ports, 106 SERIAL COMMUNICATIONS, 106 Set Beeper, 42

Set Network ID, 32, 69, 70 Set Screen, 43 Set Time/Date, 40 Solid-State Digital Outputs, 83 sourcing, 83, 85 stepper, 89, 101, 102 stop state, 83, 84 Sub-Menus, 28 System Menu, 29 Navigate / Edit, 30 System Menu Map, 31 System Registers used with RM, 156 SYSTEM SETTINGS AND ADJUSTMENTS, 28 Sytem Menu Overview, 28 Table of Contents, 5 target ID, 70 **Target ID**, 69, 70 target indicator, 69, 70, 71 **Technical Support**, 2, 181, 185 Contacts, 185 Testing for Good Ground, 26 Thermistor Option, 86 totalize, 90 Totalize, 90 Touch (slip) Sensitivity, 132 Touch Screen Calibration, 51 Touch Screen Pressure, 139 **Triggered Read**, 125 **Triggered Write**, 125 Troubleshooting Common problems, 181 Connecting Checklist, 182 CsCAN Checklist, 184 CsCAN Network, 184 Local Controller / I/O, 183 Local I/O Checklist, 183 Removable Media, 185 troubleshooting / technical support, 181 Troubleshooting Checklist (serial port – MJ1) Programming, 182 Troubleshooting Checklist (Ethernet port Programming), 182 Troubleshooting Checklist (USB Port - Mini B) Programming, 182 Types of Registers, 52 Typical Output Wiring, 83 Typical Screen Jump Object, 130 Universal Analog Inputs, 87 USB, 14, 64, 65, 110, 182

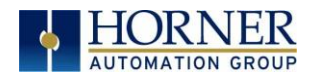

User Interface Ladder Based Navigation, 131 Screen Navigation, 130 User Interface Overview, 126 Using Removable Media to View and Capture Screens, 152 Video Object Playback, 147 Stream, 147 View Battery Status, 35 View Diags, 34 View I/O Slots, 36

View Protocols, 37 View Status, 33 Visual Overview of Types of Devices that can be connected to XL15+OCS, 13 Visual Overview of XL15+ and Topics, 11 Where to Find Information, 12 XL15+ I/O Cover Photograph, 80 XL15+ I/O Cover Removed (sample I/O board, 81 XL15+ Manual PREFACE, 2 XL15+ OCS Dimensions, 21 XL15+ OCS Mounting Orientation, 19